# WING Digital Hub

## User Manual for Enterprises

DN1000077472

February 2023

Version 1.2

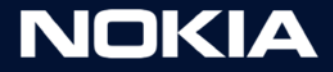

### Legal Notice

Nokia is committed to diversity and inclusion. We are continuously reviewing our customer documentation and consulting with standards bodies to ensure that terminology is inclusive and aligned with the industry. Our future customer documentation will be updated accordingly.

This document includes Nokia proprietary and confidential information, which may not be distributed or disclosed to any third parties without the prior written consent of Nokia.

This document is intended for use by Nokia's customers ("You"/"Your") in connection with a product purchased or licensed from any company within Nokia Group of Companies. Use this document as agreed. You agree to notify Nokia of any errors you may find in this document; however, should you elect to use this document for any purpose(s) for which it is not intended, You understand and warrant that any determinations You may make or actions You may take will be based upon Your independent judgment and analysis of the content of this document.

Nokia reserves the right to make changes to this document without notice. At all times, the controlling version is the one available on Nokia's site.

No part of this document may be modified.

NO WARRANTY OF ANY KIND, EITHER EXPRESS OR IMPLIED, INCLUDING BUT NOT LIMITED TO ANY WARRANTY OF AVAILABILITY, ACCURACY, RELIABILITY, TITLE, NON-INFRINGEMENT, MERCHANTABILITY OR FITNESS FOR A PARTICULAR PURPOSE, IS MADE IN RELATION TO THE CONTENT OF THIS DOCUMENT. IN NO EVENT WILL NOKIA BE LIABLE FOR ANY DAMAGES, INCLUDING BUT NOT LIMITED TO SPECIAL, DIRECT, INDIRECT, INCIDENTAL OR CONSEQUENTIAL OR ANY LOSSES, SUCH AS BUT NOT LIMITED TO LOSS OF PROFIT, REVENUE, BUSINESS INTERRUPTION, BUSINESS OPPORTUNITY OR DATA THAT MAY ARISE FROM THE USE OF THIS DOCUMENT OR THE INFORMATION IN IT, EVEN IN THE CASE OF ERRORS IN OR OMISSIONS FROM THIS DOCUMENT OR ITS CONTENT.

Copyright and trademark: Nokia is a registered trademark of Nokia Corporation. Other product names mentioned in this document may be trademarks of their respective owners.

© 2023 Nokia.

#### Limited warranty

Nokia provides a limited warranty to this product.

**Version 1.2**

### Document Revision History

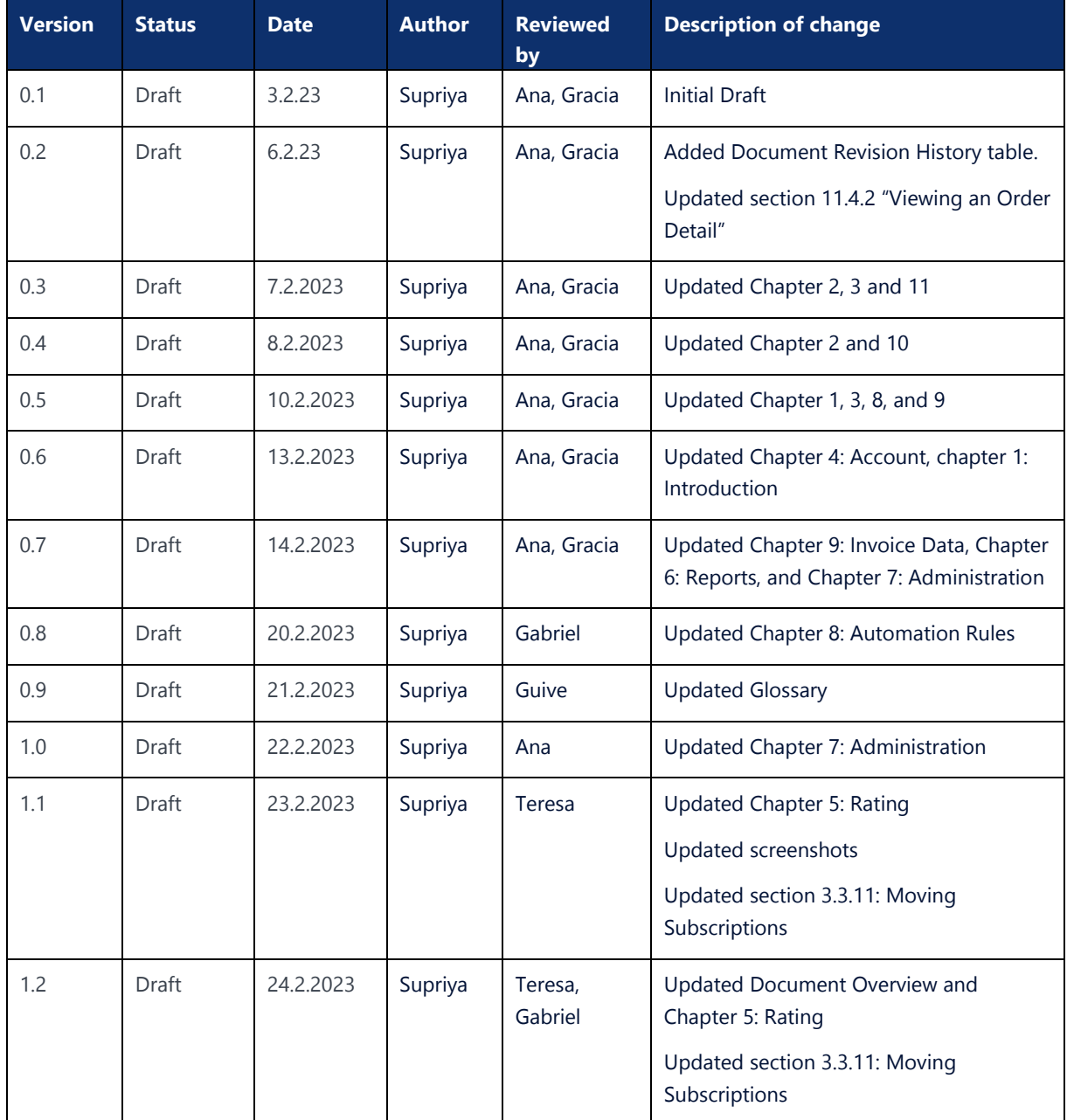

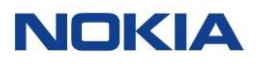

### **Contents**

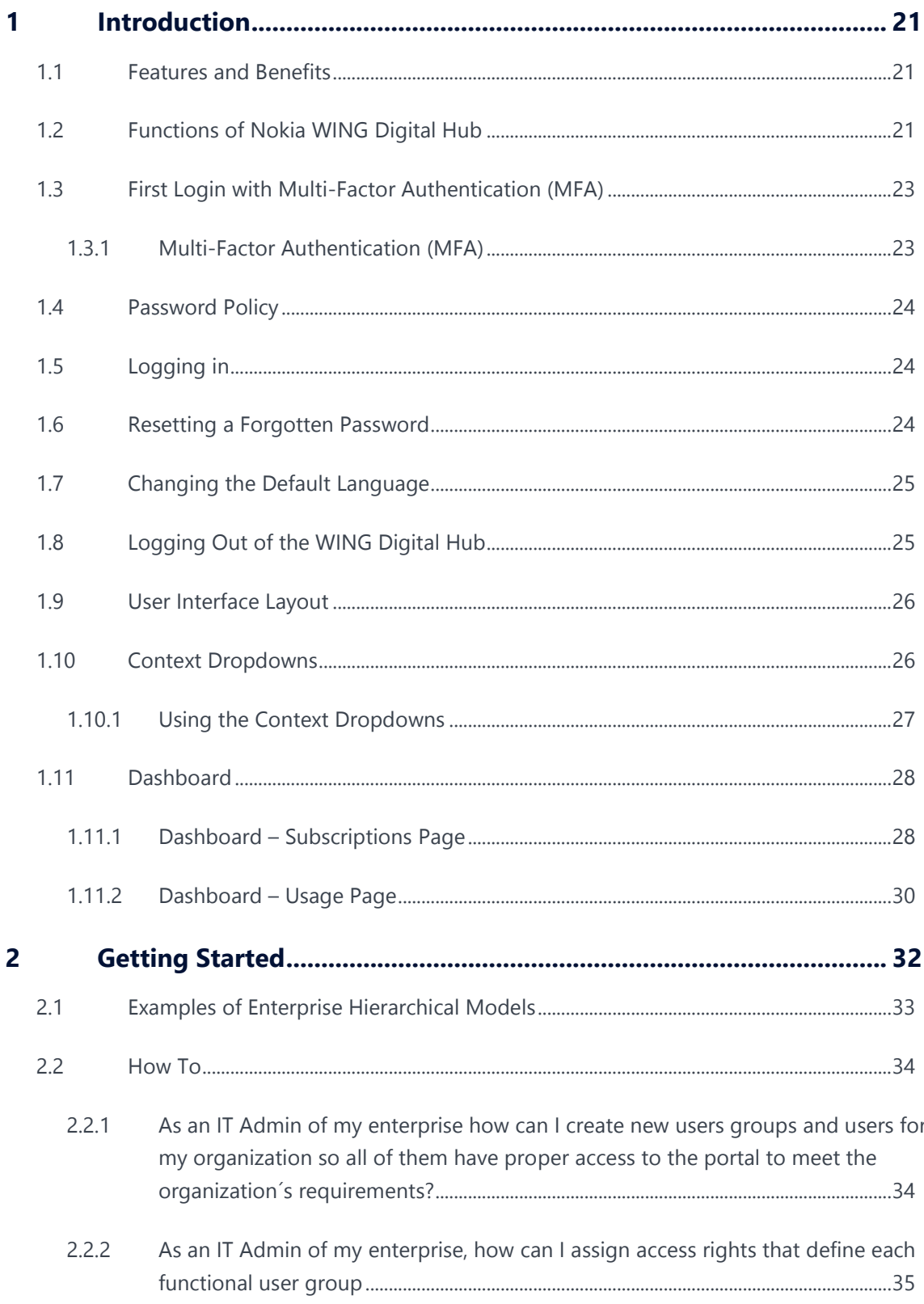

 $\overline{3}$ 

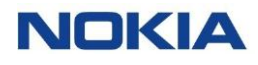

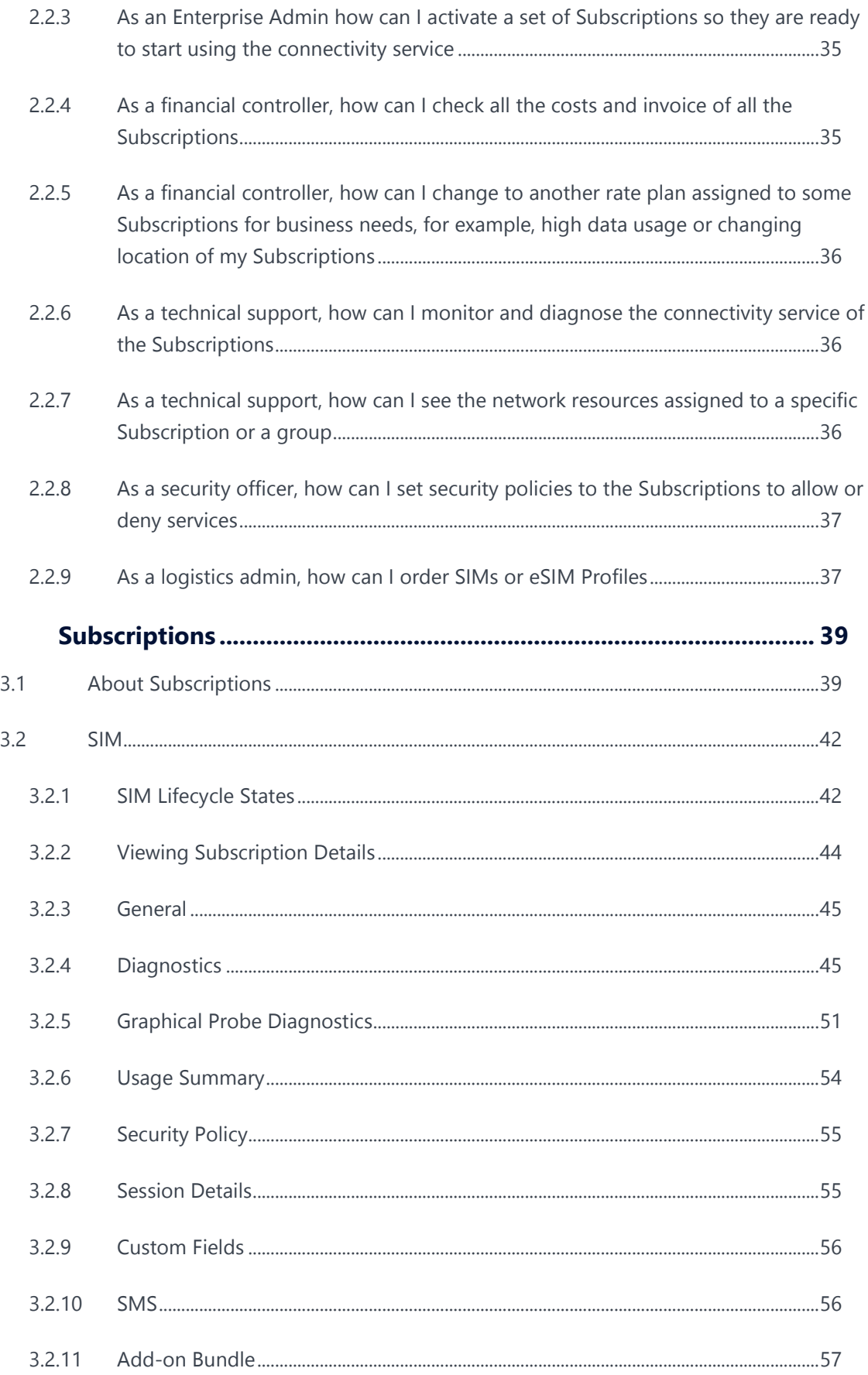

 $\overline{4}$ 

 $\overline{\mathbf{3}}$ 

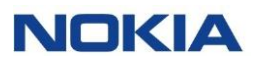

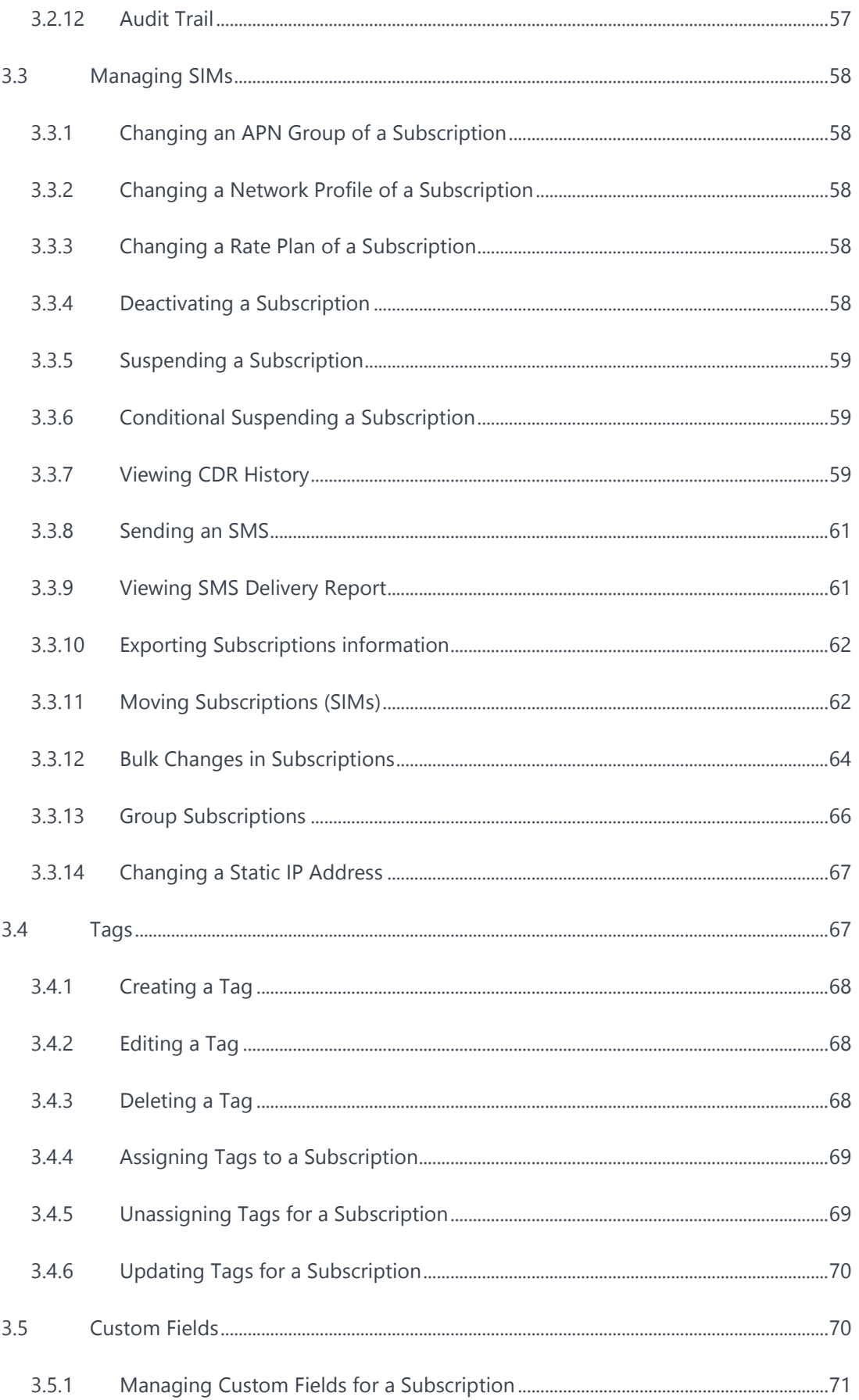

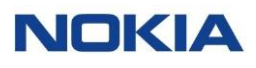

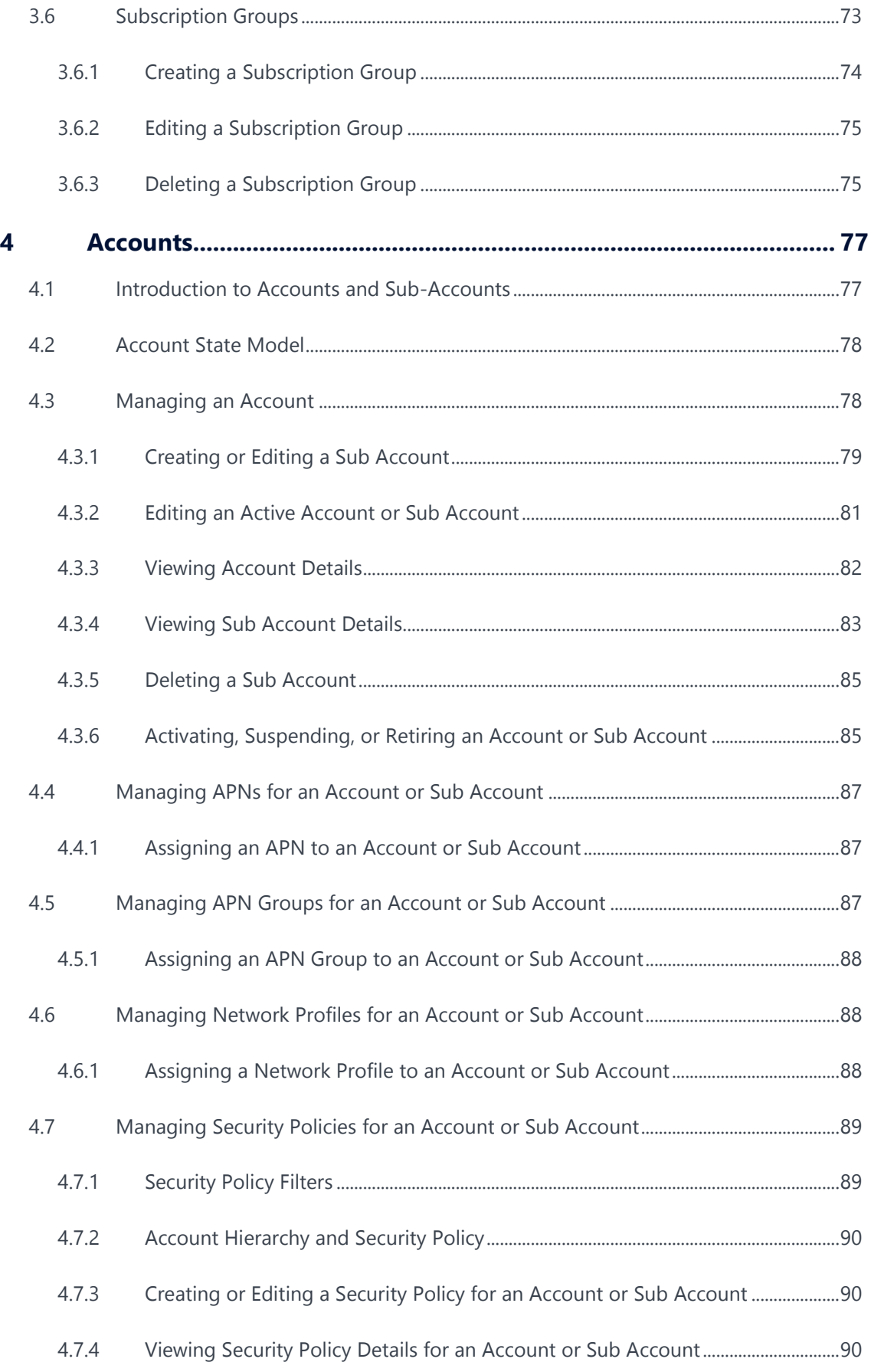

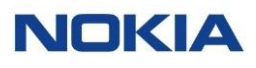

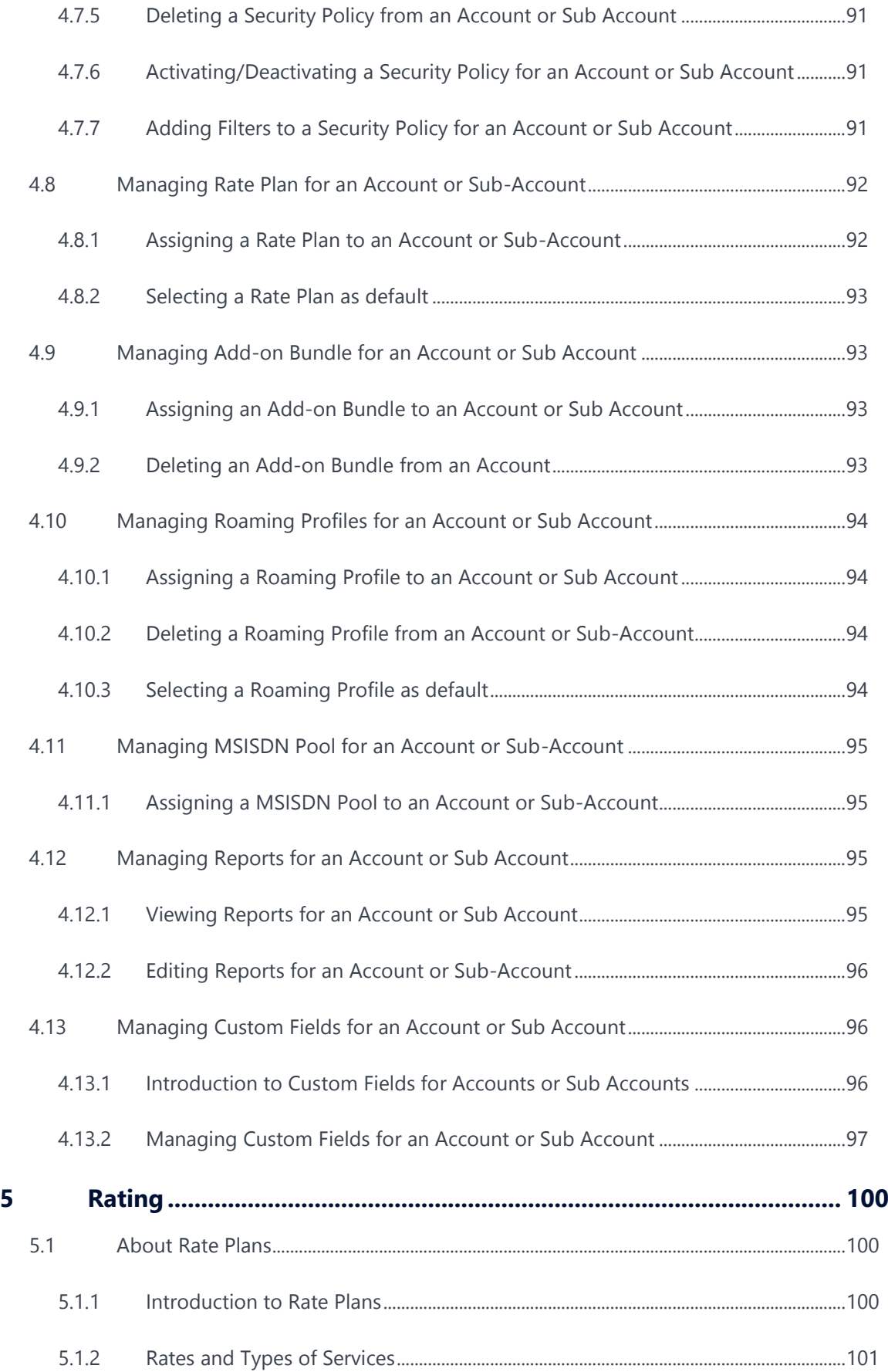

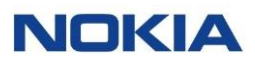

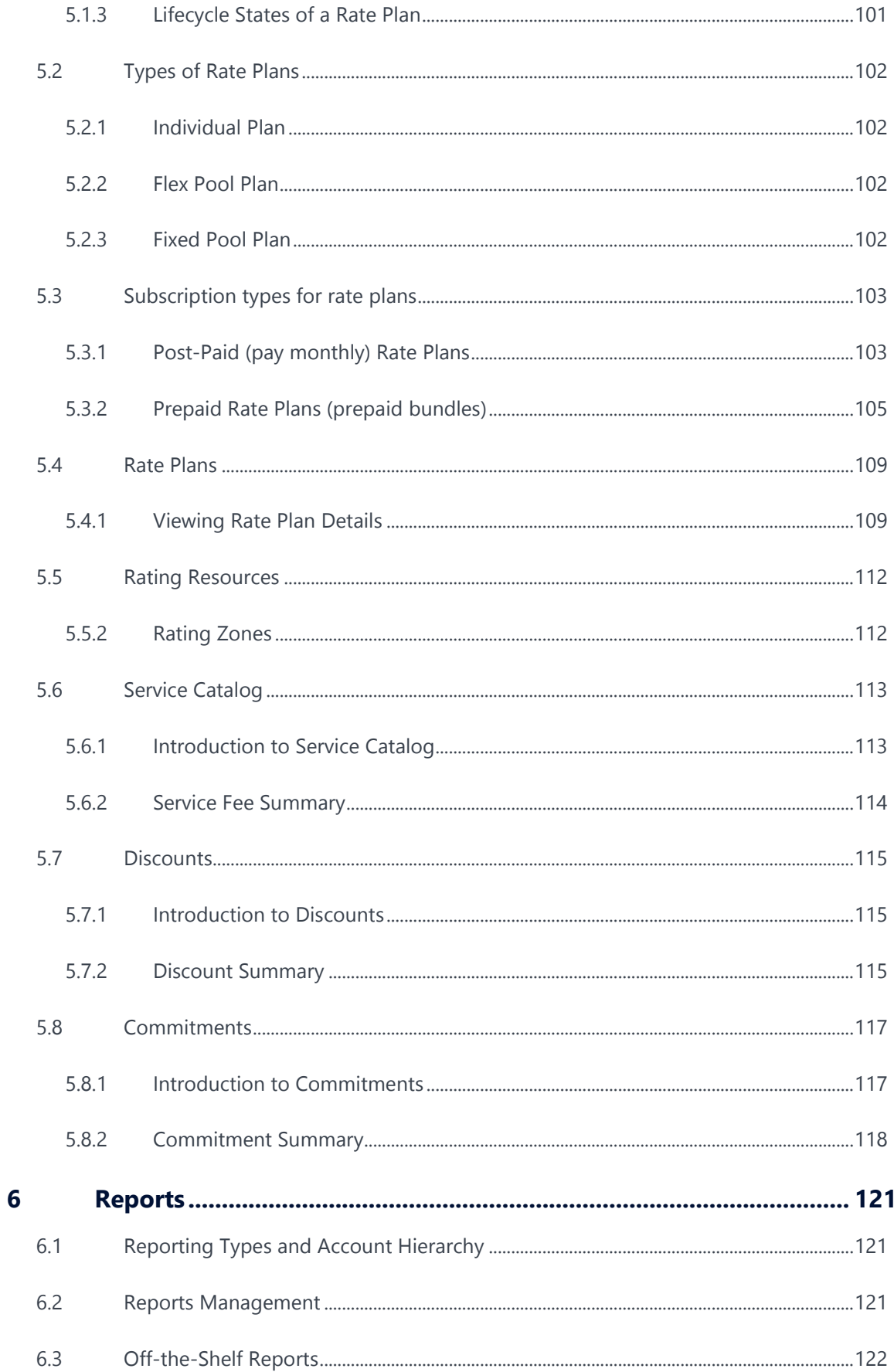

 $\,8\,$ 

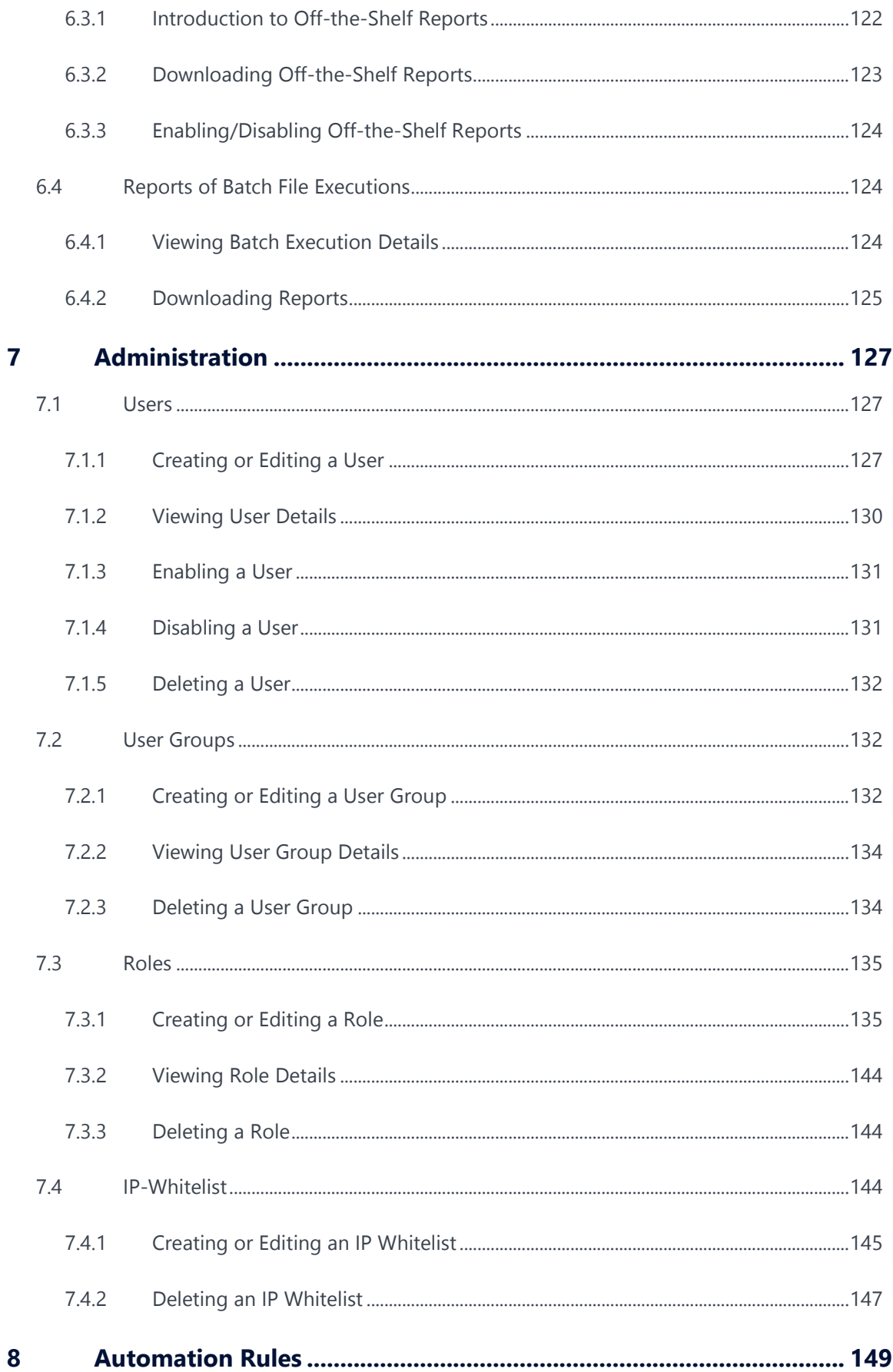

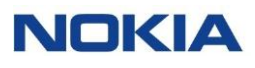

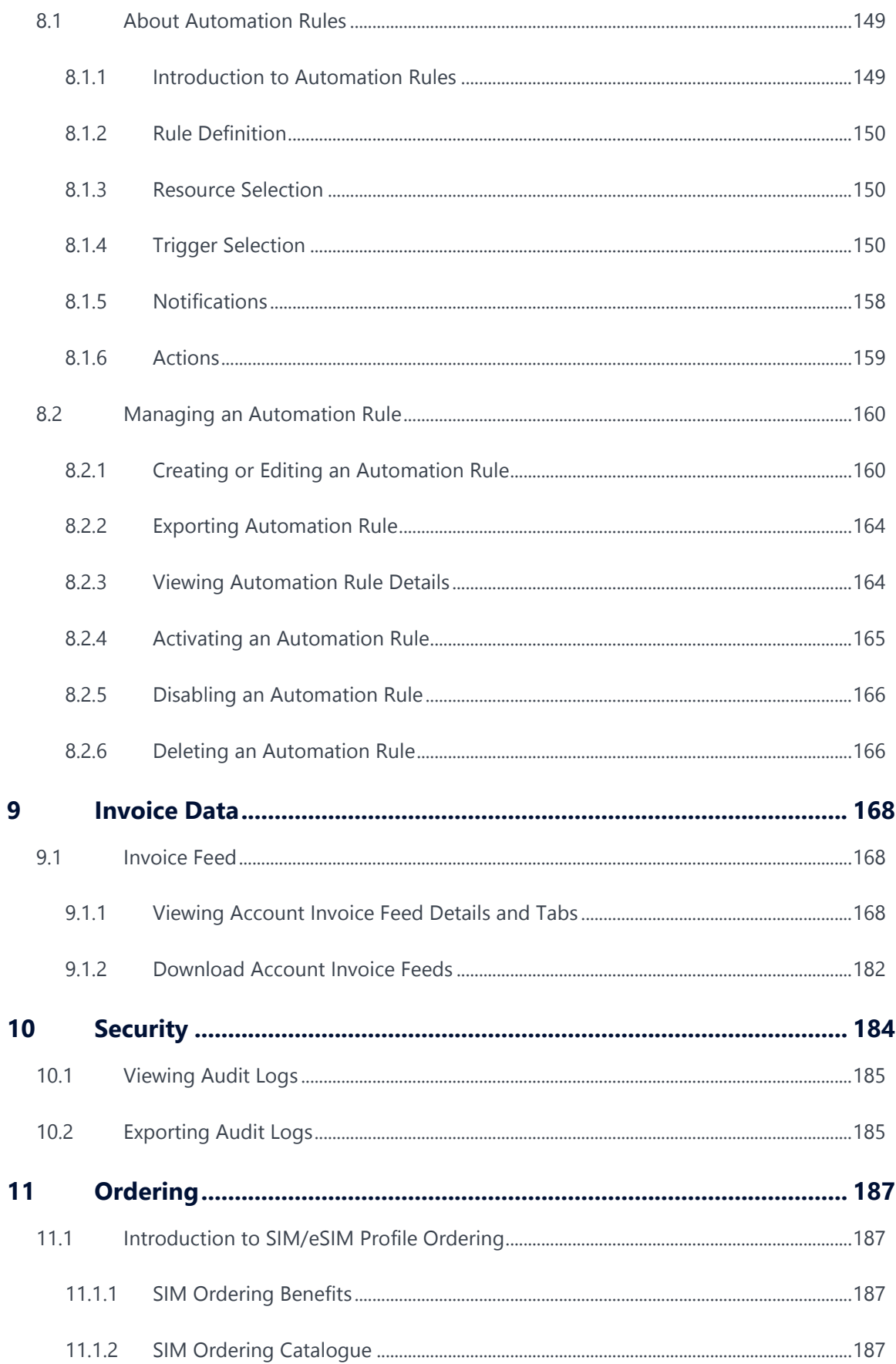

 $10$ 

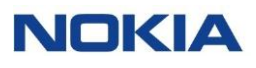

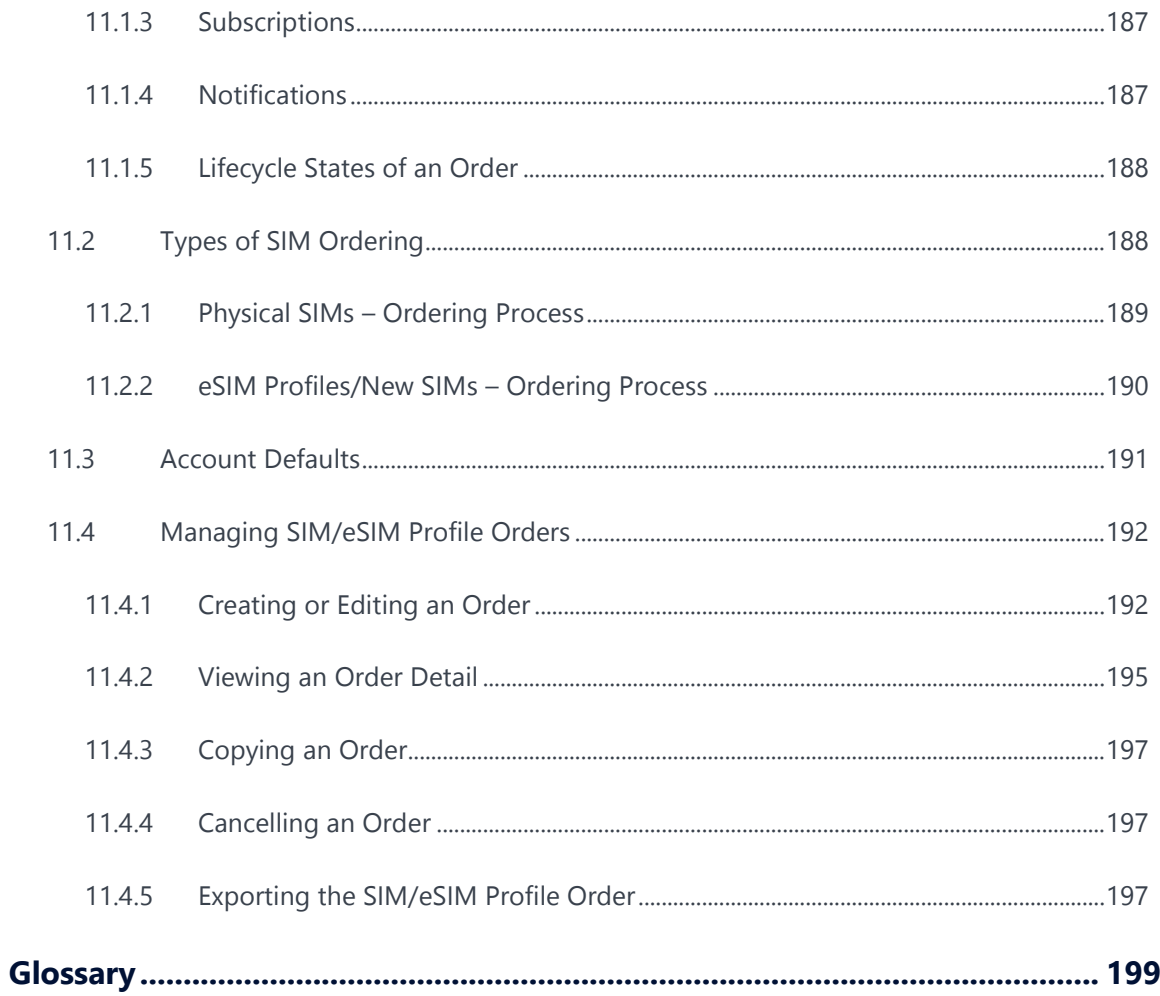

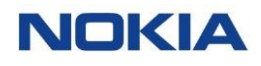

### **List of Tables**

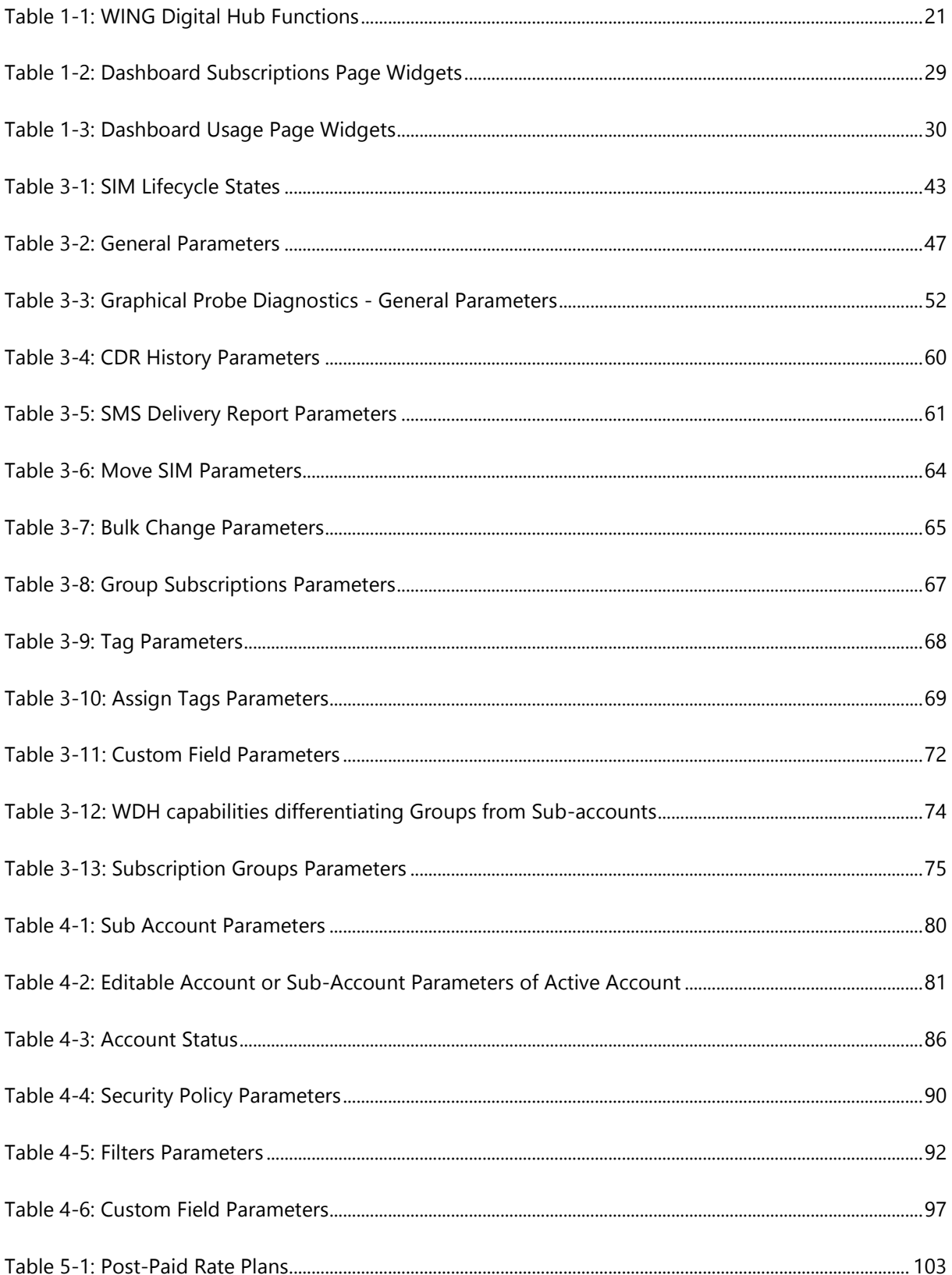

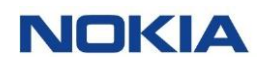

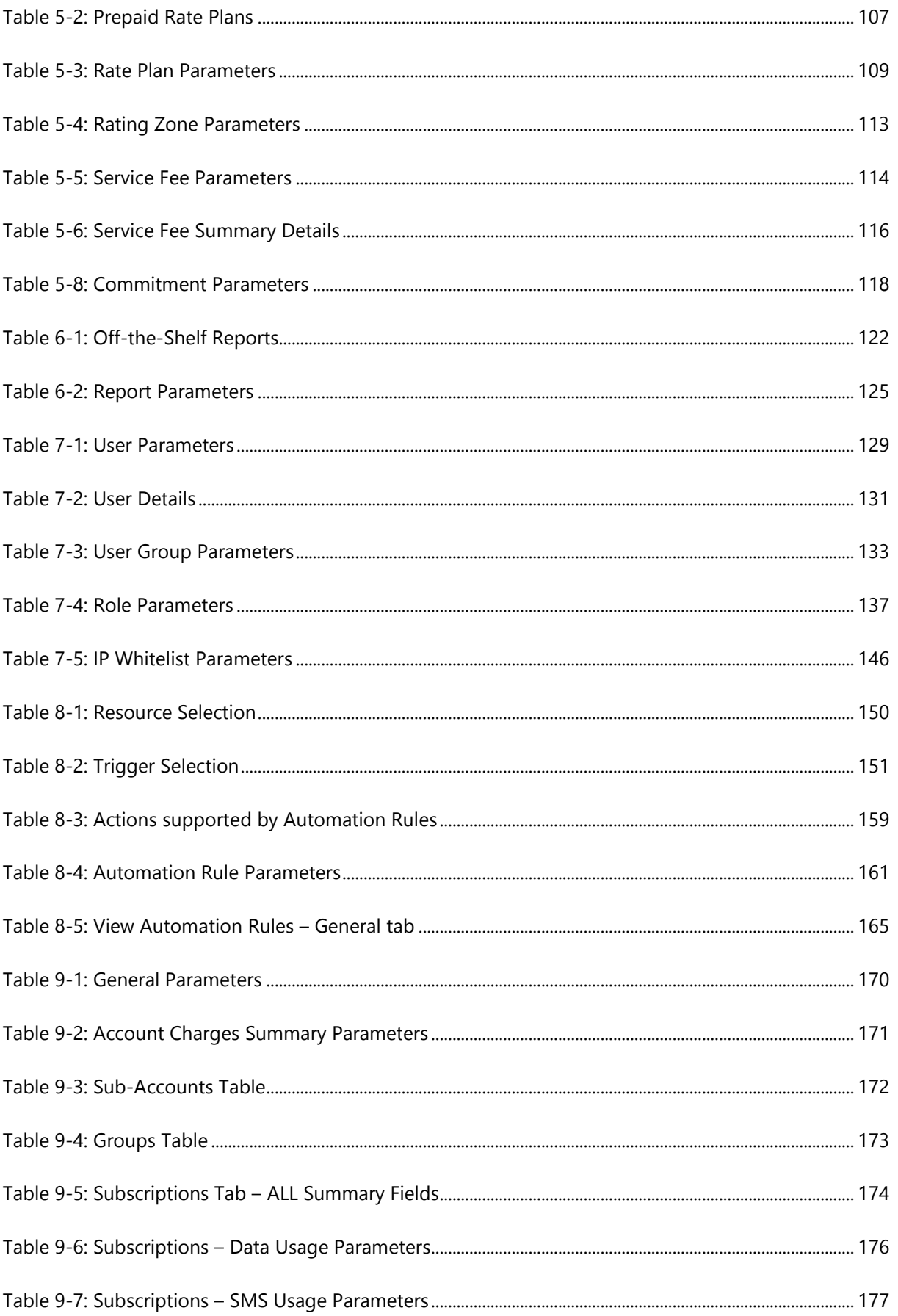

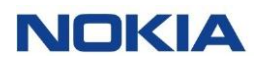

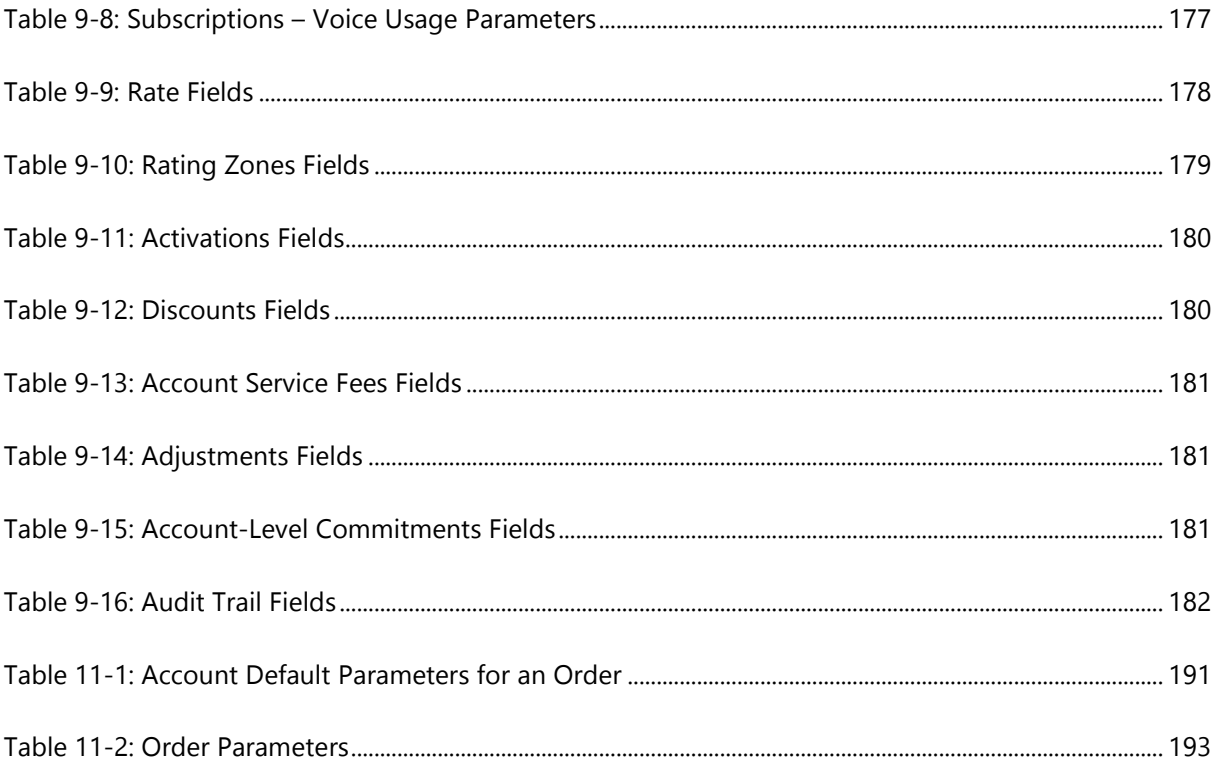

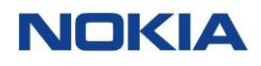

### **List of Figures**

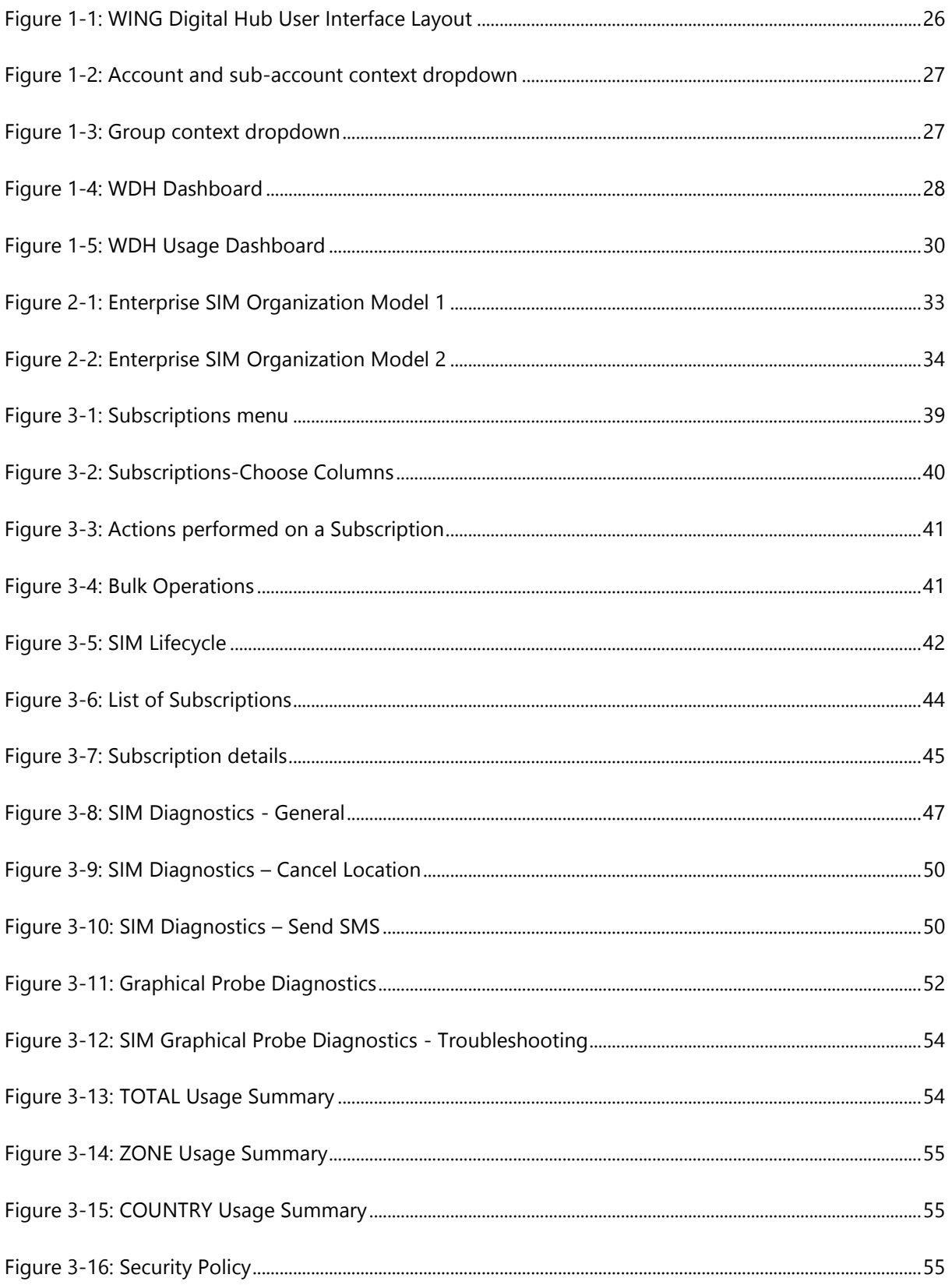

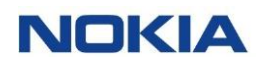

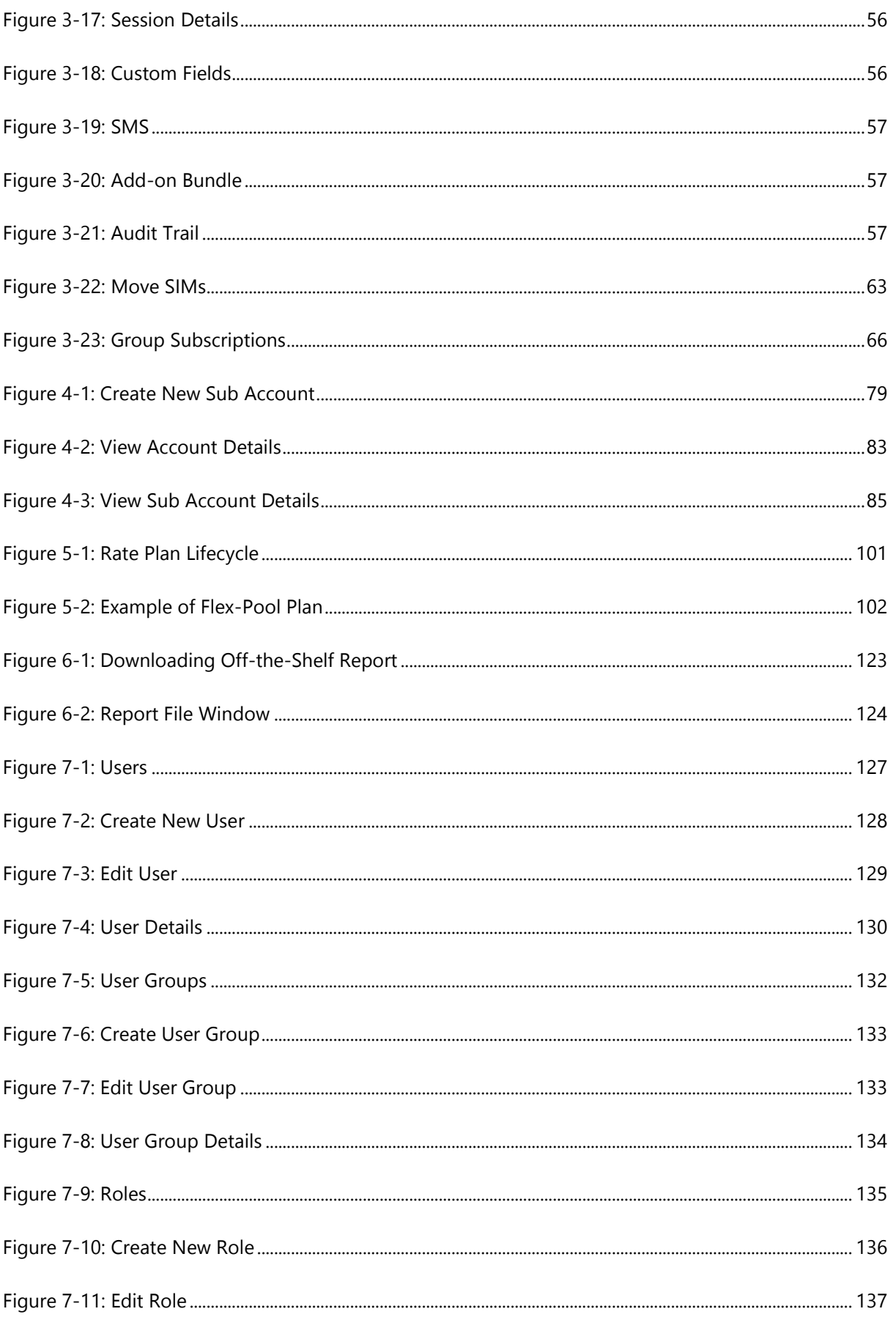

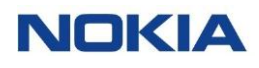

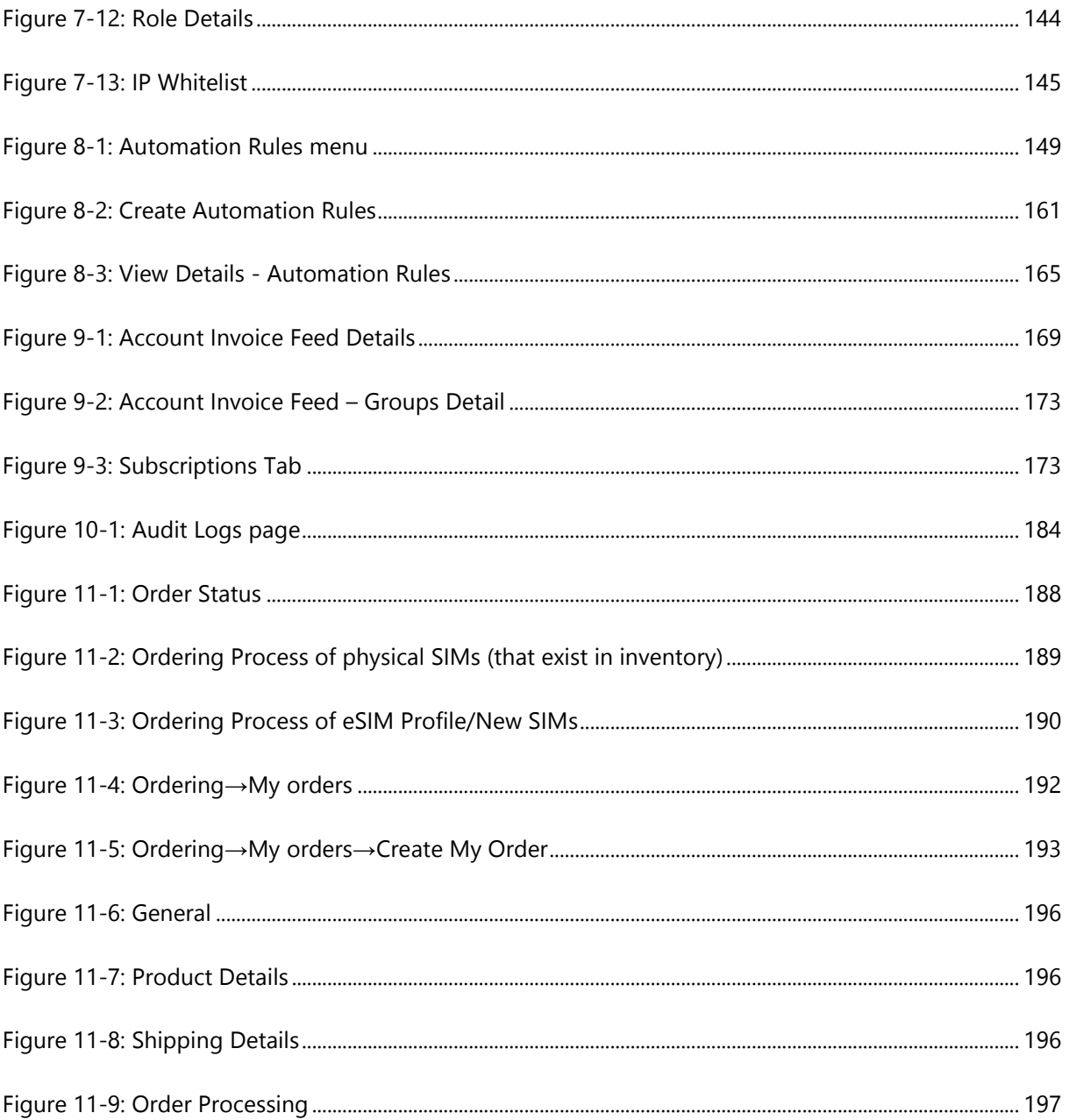

The Internet of Things (IoT) holds vast promise for enterprises. Not only is it one of the principal engines of the so-called fourth industrial revolution, or Industry 4.0, that will transform manufacturing, but the IoT will boost efficiency and productivity across all enterprise activities.

> By connecting and then managing the cooperation between machines, sensors and other devices, IoT will power new monitoring, tracking, measuring and analysis technologies. These advances will depend fundamentally on the continuous and uninterrupted flow of data between enterprise assets and operations, no matter how widely dispersed they are.

It's a highly complex undertaking to achieve this connectivity and manage the data flows to and from numerous fixed and moving assets, across multiple radio technologies and between any location on land, air and sea. The challenge facing enterprises, especially multinationals, is immense.

Now there's an answer with Nokia's Worldwide IoT Network Grid (WING) Digital Hub. This complete managed service has been created with communication service providers and enterprise customers in mind, to help them enter the world of IoT, or further grow their existing IoT offerings. WING Digital Hub manages the IoT connectivity and services needs of assets, such as connected cars or connected freight containers, as they move around the globe, reducing complexity for large enterprises which would otherwise be required to work with multiple mobile network and technology providers.

Nokia WING Digital Hub offers a unique, API driven, geographically distributed IoT core as a service, as well as a single unified IoT platform that has all the functionality for real-time management of IoT devices across the globe. This uniquely designed, multi domestic self-service portal offers the benefits of full automation and notification and gives access to unique views and dashboards.

Enterprises benefit from a truly global IoT connectivity grid with a fast and simple go-to-market route for their connected applications and total connectivity management including a dedicated SLA which fits their specific applications. They gain assured levels of performance, full expert support and additional capabilities such as analytics to provide deeper insight.

#### About WING Digital Hub

**WING Digital Hub (Worldwide IoT Network Grid Hub)** is a robust and highly scalable **IoT** (**I**nternet **o**f **T**hings) application that helps organizations manage and monitor their SIM Cards and things to capture data at varied volumes and speeds.

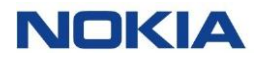

The features and capabilities of WING Digital Hub for enterprises are configurable by CSP. This manual describes the default configuration and guides you through a detailed set of procedures to achieve specific outcomes.

#### Intended audience

This document is meant to function as a ready reference for the following audience:

**Enterprise Users** 

#### Conventions used

This manual uses the following typographical conventions:

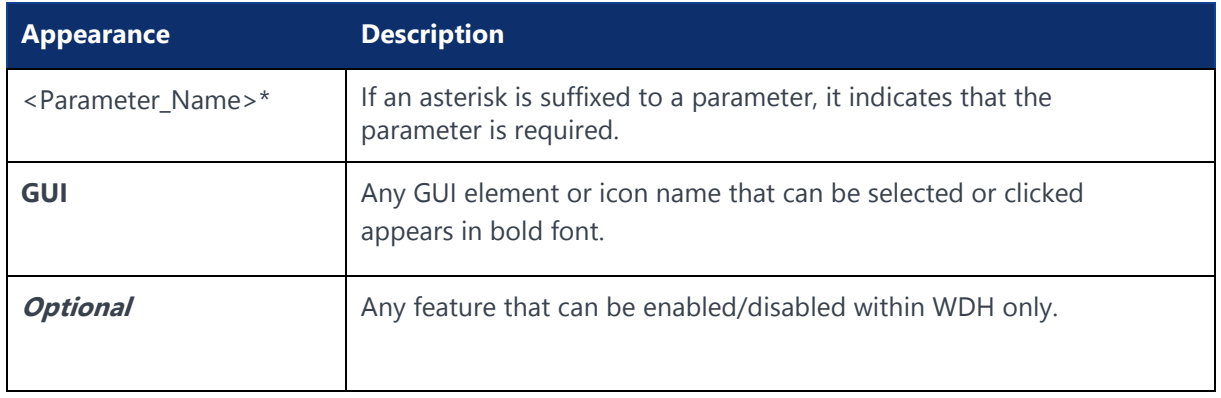

#### Disclaimers

- **1.** The screenshots used in this document are for illustration purpose only. They might appear different from the actual application depending on the WDH platform used by the user.
- **2.** Some of the features shown in this document might not be visible to the user depending upon the user access right.

Chapter 1 **Introduction NOKIA** 

Use pursuant to applicable agreements

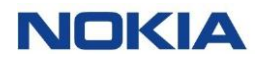

### <span id="page-21-0"></span>1 Introduction

Designed from inception as a cloud-based portal, WING Digital Hub is the solution that Communication Service Providers (CSPs), Enterprises, and multinational corporations need for flexible and modern IoT connectivity management.

WDH is designed to address the challenges of managing the increasing number of IoT connections and to provide to the Enterprises the capability to take full control of connected assets without being a deep technical expert in mobile core networks.

### <span id="page-21-1"></span>1.1 Features and Benefits

- Manage your global IoT deployment from a single self-service portal
- Provision, update network preferences and provisioning information
- Get full insights into the network for easy diagnostics, troubleshooting, and efficient debugging
- Cost control with complete transparency and real-time data
- Simplified management of your SIMs with full flex of customization for organizing the SIMs in groups, tags, creation of tags, and custom fields for eliminating the time-consuming tasks of managing thousands or millions of SIMs.

### <span id="page-21-2"></span>1.2 Functions of Nokia WING Digital Hub

WING Digital Hub solution performs the following functions:

**Note:** The functionality of various features of the application is visible/available/accessible depending upon the permissions given to your user role by the administrator of your account. Contact your account administrator for issues regarding visibility/availability of any functionality.

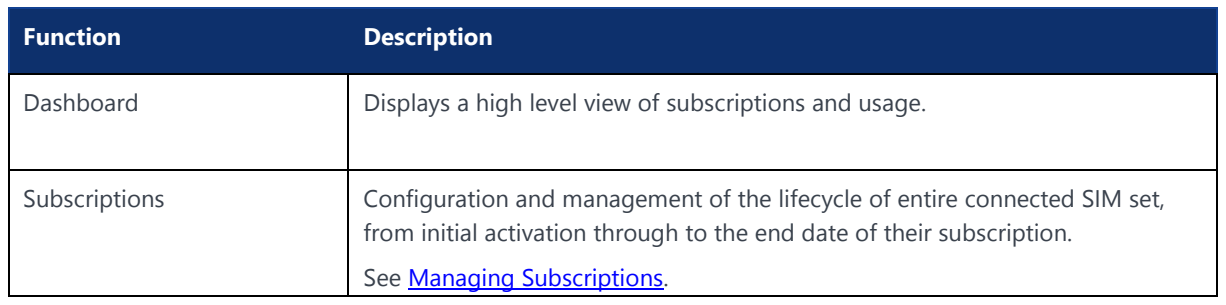

#### <span id="page-21-3"></span>**Table 1-1: WING Digital Hub Functions**

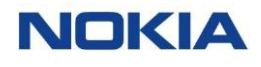

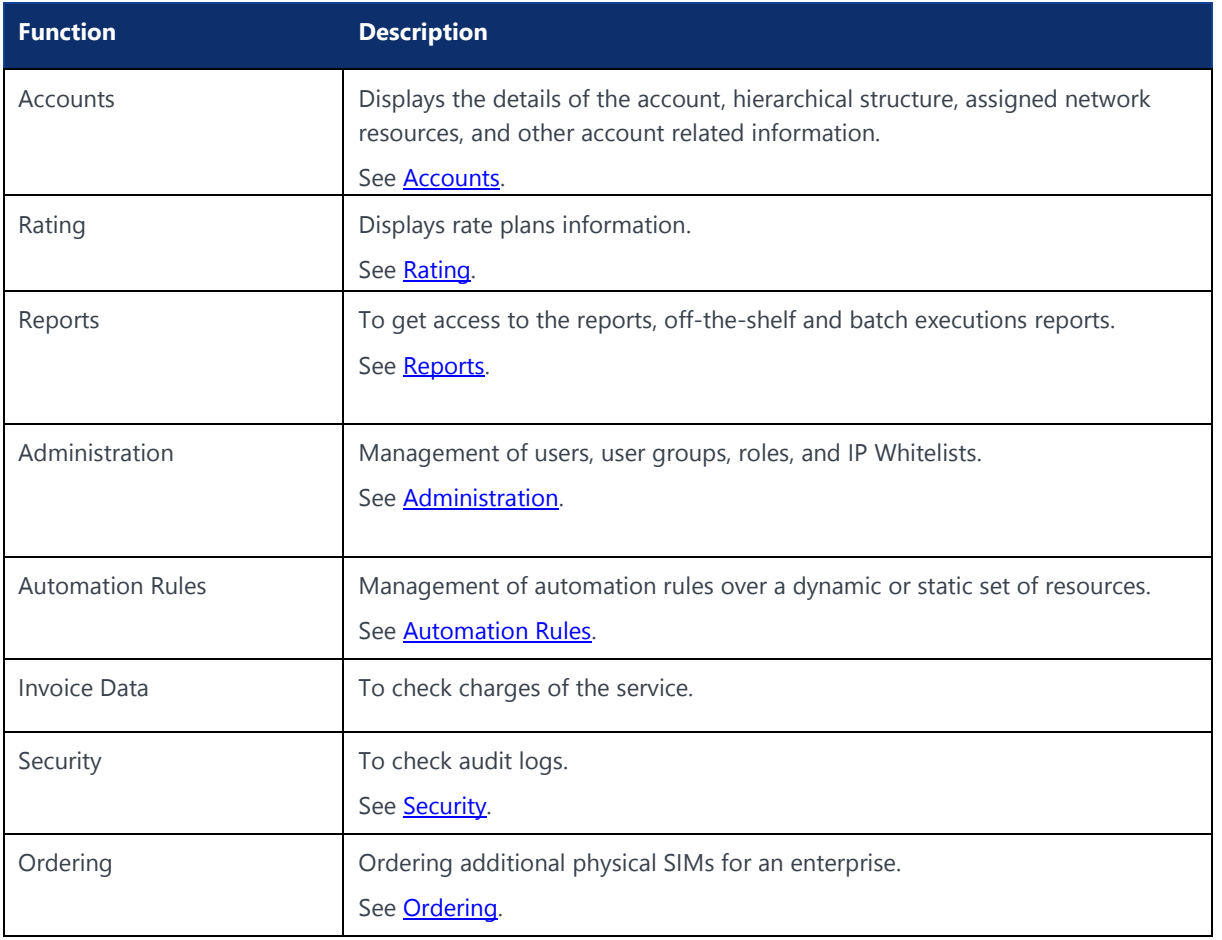

### <span id="page-23-0"></span>1.3 First Login with Multi-Factor Authentication (MFA)

#### <span id="page-23-1"></span>1.3.1 Multi-Factor Authentication (MFA)

Multi-factor Authentication (MFA) method for accessing the WING Digital Hub portal provides additional security to the customer to protect its network and services.

**1.** Once your profile is created and enabled (See [Chapter 7, "Administration"\)](#page-127-0), you will get notified through the email address that was used during the creation of your profile. This email includes a link to generate the password. Click the link to generate a password.

**Note:** This link expires after 30 minutes. You need to generate the password within 30 minutes time.

**2.** You will receive a second email after password generation. This email includes the link to verify the email address. Click the link to verify the email address.

**Note:** This link expires after one hour. You need to verify the email address within one hour time.

- **3.** Open the URL of the portal in a compatible web browser. The login page displays.
- **4.** In the login page, enter your username (or email ID) and password in the Username and Password fields respectively and click **Sign In**.

### <span id="page-24-0"></span>1.4 Password Policy

The password policy is as follows:

- The user is enforced to reset the password on their first login attempt as per the given steps:
	- o User needs to accept the "Terms and Conditions" message
	- User needs to update their password (within 30 minutes)
	- o User needs to verify their email ID (within one hour)
- The password must contain at least one numerical character (0 to 9), at least one lowercase alphabetical character (a to z), one uppercase alphabetical character (A to Z), and one special character (@#\$&%). The password length must be at least a minimum of 8 characters and a maximum of 20 characters.
- If a user forgets the password or is not able to activate the account (by verifying email ID and updating the password) within the time duration mentioned in the email, a reset can be requested by clicking **Forgot Password** in the login page. The portal sends an email to the user with a link to reset the password. This link is only available for a limited time duration (two hours). Once the user clicks the link, the reset password page displays. The user can enter and confirm the new password on this page.

### <span id="page-24-1"></span>1.5 Logging in

The login authentication allows users to log in with a username and password to WING Digital Hub.

- **1.** Open the URL of the portal in a compatible web browser.
- **2.** In the login page, enter your username (or email ID) and password in the Username and Password fields respectively.
- **3.** Click **Sign In**.

The Dashboard page of the WING Digital Hub opens.

### <span id="page-24-2"></span>1.6 Resetting a Forgotten Password

Use this procedure when you have forgotten the password to log in to the WING Digital Hub and want to reset the password.

- **1.** In the login page of the WING Digital Hub, click **Forgot Password**.
- **2.** Enter your email ID and click **Reset**. An email is sent to your email ID with a link to reset your user password.
- **3.** Click the link to open the page where you can reset the password.

**Note:** This link expires after two hours.

### <span id="page-25-0"></span>1.7 Changing the Default Language

A list of allowed display languages of WING Digital Hub portal is provided to the user along with the default language. The default language can be changed by the user to any other language available in the list.

**1.** Click the Language icon  $\bigoplus$  at the top right of the WING Digital Hub and then select the new language from the allowed language list.

The display language on the portal is set to the new language.

The new language gets displayed besides the **Language** icon and it also becomes the language to be used for the user on subsequent logins. This language can again be changed to any of the allowed languages at any time.

**Note:** Currently, the portal supports seven languages, such as English, German, Danish, Swedish, Español (Spanish), Italian, and Hindi.

### <span id="page-25-1"></span>1.8 Logging Out of the WING Digital Hub

**1.** Click the **User** icon **4** having your user name at the top right corner of the WING Digital Hub and then select **Logout**.

You get logged out of the portal and redirected to the login page.

### <span id="page-26-0"></span>1.9 User Interface Layout

The user interface of the WING Digital Hub has an identical layout across pages.

<span id="page-26-2"></span>**Figure 1-1: WING Digital Hub User Interface Layout**

| <b>NOKIA</b> | <b>WING Digital Hub</b> | 22 02 REGRESSION |                | All<br>٠                                                                                                    |        | $\sim$                |                  |                         |                       | <b>C</b> English + | $\mathbf{a}$ sit-test $\mathbf{v}$ |                |
|--------------|-------------------------|------------------|----------------|----------------------------------------------------------------------------------------------------|--------|-----------------------|------------------|-------------------------|-----------------------|--------------------|------------------------------------|----------------|
|              |                         |                  |                | 品 Dashboard <mark>B Subscriptions ∨ 图 Accounts ∨ ⑤</mark> Rating <b>∨  </b> ⑧ Reports ∨ <u>◎ Administration</u> ∨ ⑥ Automation Rules 圓 Invoice Data ∨ ⑦ Security ∨ ◎ Ordering ∨ |        |                       |                  |                         |                       |                    |                                    |                |
|              | Home > Subscriptions    |                  |                |                                                                                                    |        |                       |                  |                         |                       |                    | ່ຊ່                                |                |
|              | $\Box$ ICCID            | IMSI             | <b>MSISDN</b>  | Account                                                                                                    | Group  | <b>Session Status</b> | <b>APN Group</b> | Network Profile<br>Tags | Rate Plan             | Rate Plan Type     | Action                             |                |
|              | Filter                  | Filter           | Filter         | Filter                                                                                                    | Filter | Filter                | $-$ Filter       | Filter<br>Filter        | Filter                | Filter             | Q                                  |                |
| α            | 1955644099890010368     | 234509001020368  | 88236900010368 | 22 02 REGRESSION                                                                                                    |        | <b>OFFLINE</b>        | check12          | All_services_without    | IND 1000MB            | Individual Bundle  | $\circ$ :                          |                |
| o            | 1955644099890010366     | 234509001020366  | 88236900010366 | 22 02 REGRESSION                                                                                                    |        | <b>OFFLINE</b>        | check12          | All services without    | IND 1000MB            | Individual Bundle  | $\circ$ :                          |                |
| n            | 1955644099890010361     | 234509001020361  | 88236900010361 | 22 02 REGRESSION                                                                                                    |        | <b>OFFLINE</b>        | check12          | All services without    | Add on Prepaid Ind On | Individual Bundle  | $\bullet$ :                        |                |
| ▫            | 1955644099890010364     | 234509001020364  | 88236900010364 | 22 02 REGRESSION                                                                                                    |        | <b>OFFLINE</b>        | check12          | All services without    | IND_1000MB            | Individual Bundle  | $\circ$ :                          | $\leftarrow$ 5 |
| □            | 1955644099890010369     | 234509001020369  | 88236900010369 | 22_02_REGRESSION                                                                                                    |        | <b>OFFLINE</b>        | check12          | All services without    | IND_1000MB            | Individual Bundle  | $\circ :$                          |                |
| n            | 1955644099890010370     | 234509001020370  | 88236900010370 | 22_02_REGRESSION                                                                                                    |        | <b>OFFLINE</b>        | check12          | All services without    | IND_1000MB            | Individual Bundle  | $\circ$ :                          |                |
| □            | 1955644099890010371     | 234509001020371  | 88236900010371 | 22_02_REGRESSION                                                                                                    |        | <b>OFFLINE</b>        | check12          | All services without    | IND 1000MB            | Individual Bundle  | $\circ$ :                          |                |
|              | 1955644099890010372     | 234509001020372  | 88236900010372 | 22_02_REGRESSION                                                                                                    |        | <b>OFFLINE</b>        | check12          | All services without    | IND 1000MB            | Individual Bundle  | $\blacksquare$ :                   |                |
|              |                         |                  |                |                                                                                                    |        |                       |                  |                         |                       |                    |                                    |                |
|              |                         |                  |                |                                                                                                    |        |                       |                  |                         |                       |                    |                                    |                |
|              |                         |                  |                |                                                                                                    |        |                       |                  |                         | Rows Per Page 100 -   | $1 - 3$ of $3$     | (1)                                |                |

#### **Legend:**

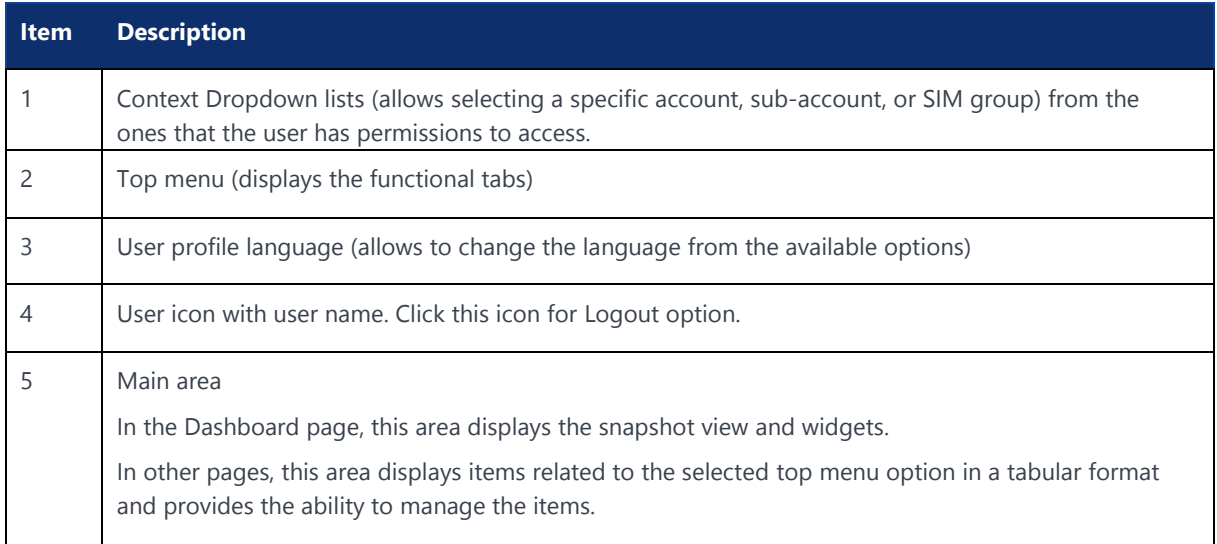

#### <span id="page-26-1"></span>1.10 Context Dropdowns

WING Digital Hub allows you to select an account, sub-account, and a SIM group from the Account Context Dropdown list, Sub Account Context Dropdown list, and the Group Context Dropdown list respectively. This tool facilitates the navigation the management of the Subscriptions for a particular Account, subaccount or Group.

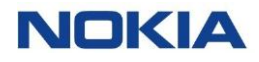

Based on your User role, the Context Dropdown will show you the accounts, subaccounts and SIM groups where you have been authorized.

The context dropdown lists  $\frac{a}{a}$  are available at the top of the page.

If you don't see the account, sub-account, or SIM group you expected to see then please contact your Admin user in the Enterprise or with the CSP Admin user who has created your user in WDH.

#### <span id="page-27-1"></span><span id="page-27-0"></span>1.10.1 Using the Context Dropdowns

**1.** Select the required account from the account context dropdown list.

**Figure 1-2: Account and sub-account context dropdown**

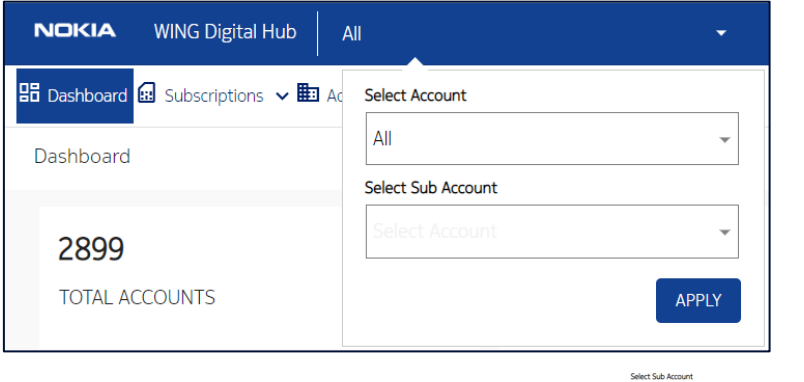

- **2.** Select the sub account from the sub account context dropdown list (if the Account has sub-accounts).
- <span id="page-27-2"></span>**3.** Click **Apply**. The group context **SURCA COOP CONS** dropdown list displays (if the Account or sub-account has Groups).

#### **Figure 1-3: Group context dropdown**

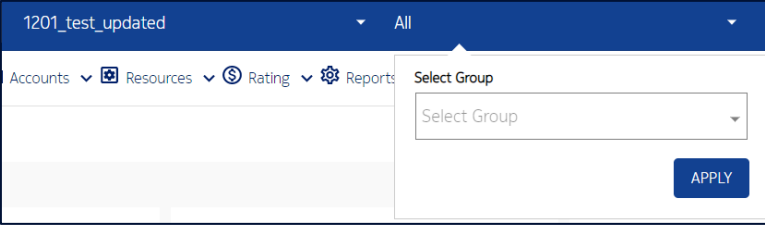

- **4.** Select the group.
- **5.** Click **Apply**.

### <span id="page-28-0"></span>1.11 Dashboard

The WING Digital Hub Dashboard gives you a 'bird's eye view' of the application. It provides key insights across population of devices for real-time informed decisions and forecasts to meet demand proactively. In other words, it is the progress report of all the major functional activities covered by WING Digital Hub that is presented in the form of data visualization.

#### <span id="page-28-1"></span>1.11.1 Dashboard – Subscriptions Page

Click **Dashboard** in the top menu and then click **Subscriptions** to view the dashboard subscriptions page.

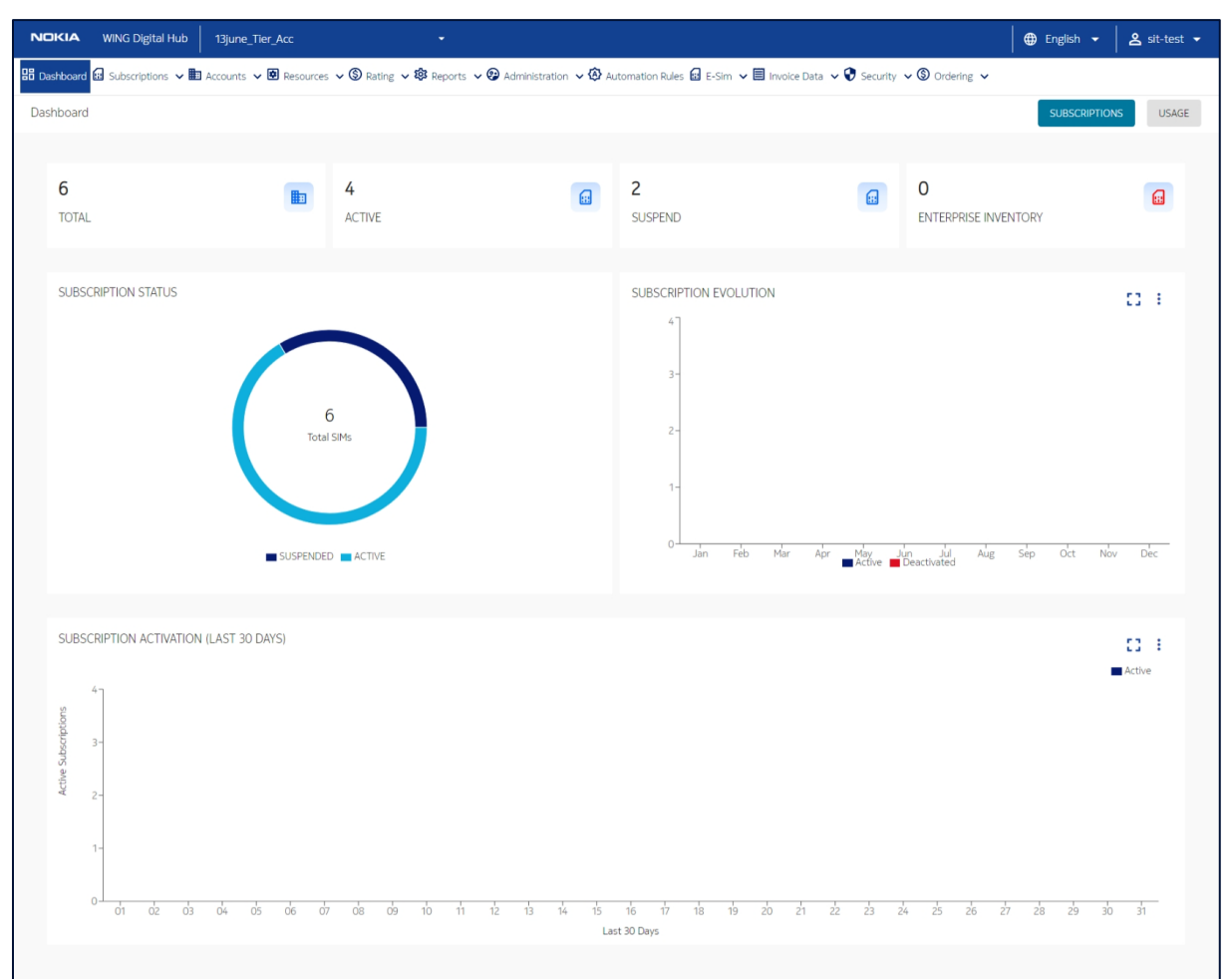

#### <span id="page-28-2"></span>**Figure 1-4: WDH Dashboard**

**Snapshot View:** The snapshot view of the dashboard subscriptions page provides the following information:

**Note:** Click these numbers to view the corresponding subscription details. These links are enabled only if you have the access to the target page.

**Total Subscriptions:** Displays the total number of subscriptions.

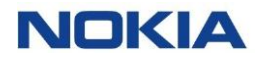

- **Active Subscriptions:** Displays the number of subscriptions that are currently active.
- **Suspended Subscriptions:** Displays the number of suspended subscriptions.
- **Enterprise Inventory:** Displays the total number of SIMs in enterprise inventory.

**Widgets:** The dashboard subscriptions page displays the following widgets:

<span id="page-29-0"></span>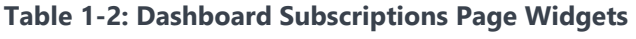

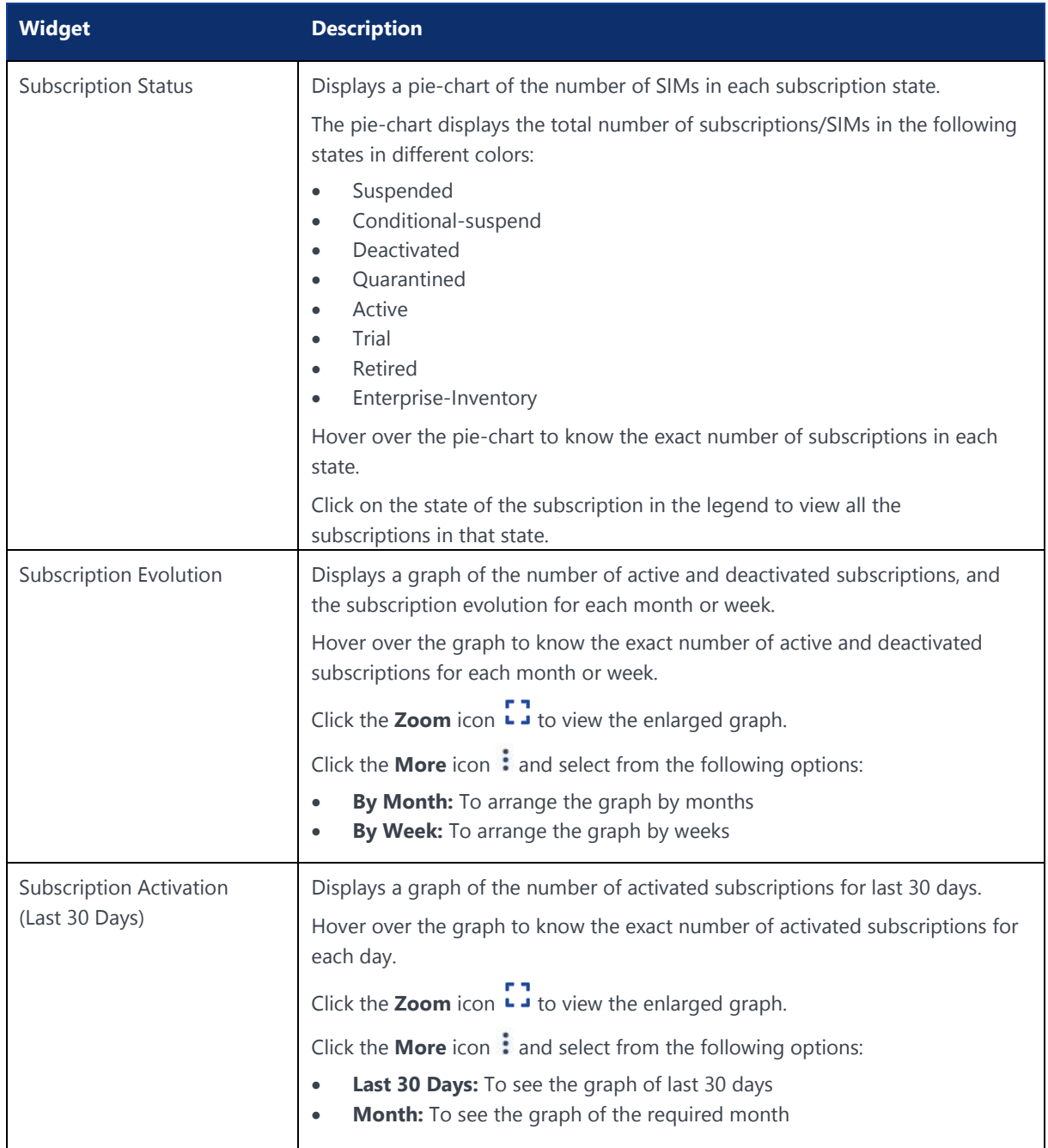

#### <span id="page-30-0"></span>1.11.2 Dashboard – Usage Page

Click **Dashboard** in the top menu and then click **Usage** to view the dashboard usage page.

<span id="page-30-2"></span>**Figure 1-5: WDH Usage Dashboard**

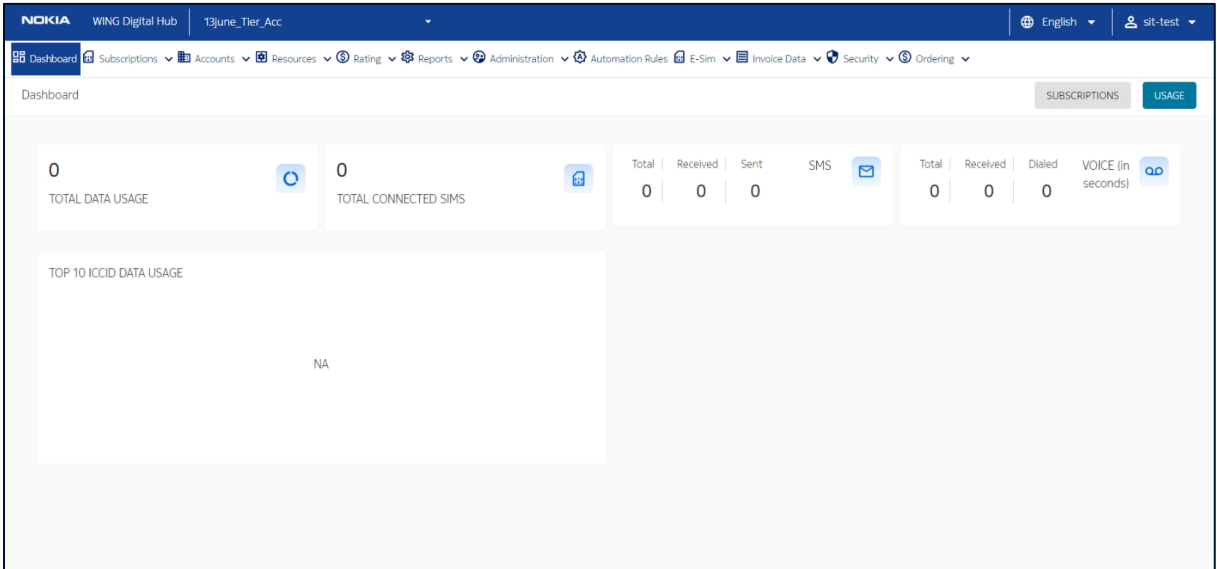

**Snapshot View:** The snapshot view of the dashboard usage page provides the following information:

**Note:** Click these numbers to view the corresponding usage details. These links are enabled only if you have the access to the target page.

- **Total Data Usage:** Displays the total data used.
- **Total Connected SIMs:** Displays the total number of connected SIMs.
- **SMS:** Displays the number of total/received/sent SMS.
- **Voice:** Displays the number of total/received/dialed voice calls.

**Widgets:** The dashboard usage page displays the following widgets:

#### <span id="page-30-1"></span>**Table 1-3: Dashboard Usage Page Widgets**

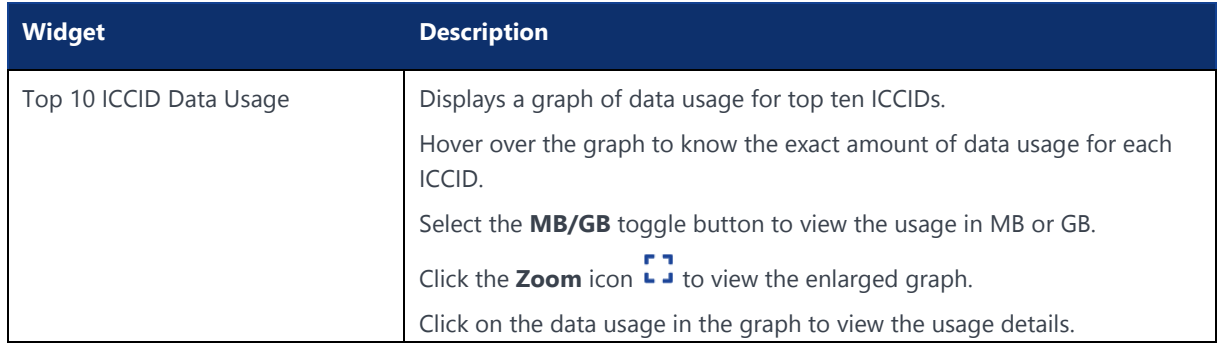

Chapter 2 Getting Started**NOKIA** 

### <span id="page-32-0"></span>2 Getting Started

Check the following points before you start managing your subscriptions:

• You are authorized with valid credentials to access the WING Digital Hub (WDH) application.

**Note:** It means that a CSP admin or Enterprise Reseller admin has created your user on the WDH platform.

• Your Account has the status: **Active**.

You can view the information that the admin (CSP or Enterprise Reseller) has configured for you and your services from the Accounts section.

See [Viewing](#page-82-0) Account Details.

• Your subscriptions are in Enterprise Inventory, Trial, or Active state. The dashboard will give you a high level view of your subscriptions. The Subscriptions section shows more detailed information of each subscription.

WDH provides the Enterprises with full flexibility to organize the SIMs along with their own organization. Depending on the size of the organization, different hierarchy, or business needs, the Enterprise can customize their own structure.

If you are an Enterprise Reseller user, you own a Master Account and you can create sub accounts for your customers and/or SIM groups.

If you are an Enterprise user, you own a main account or a sub account (created by an Enterprise Reseller user), and in both cases, you can create SIM groups to easily organize and manage your devices based on your specific hierarchical organization needs.

### <span id="page-33-0"></span>2.1 Examples of Enterprise Hierarchical Models

Some Enterprise hierarchical models are as follows:

<span id="page-33-1"></span>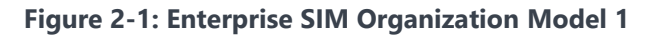

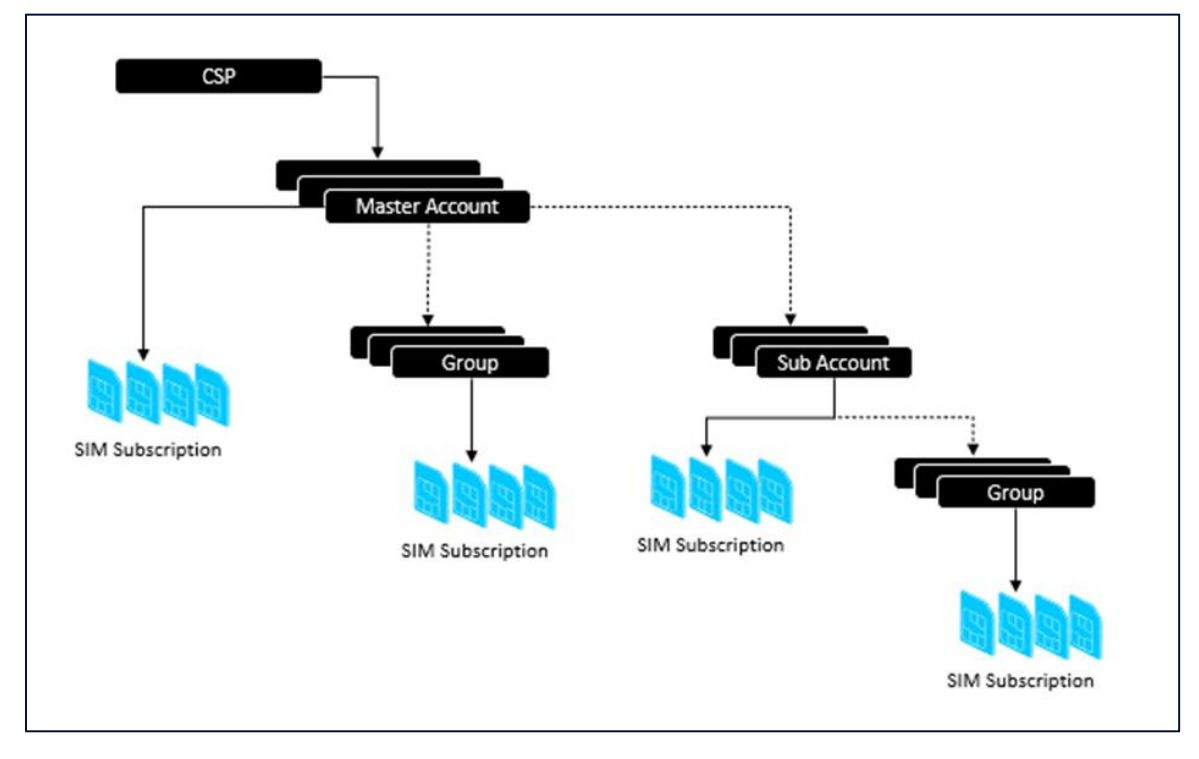

<span id="page-34-2"></span>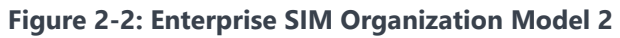

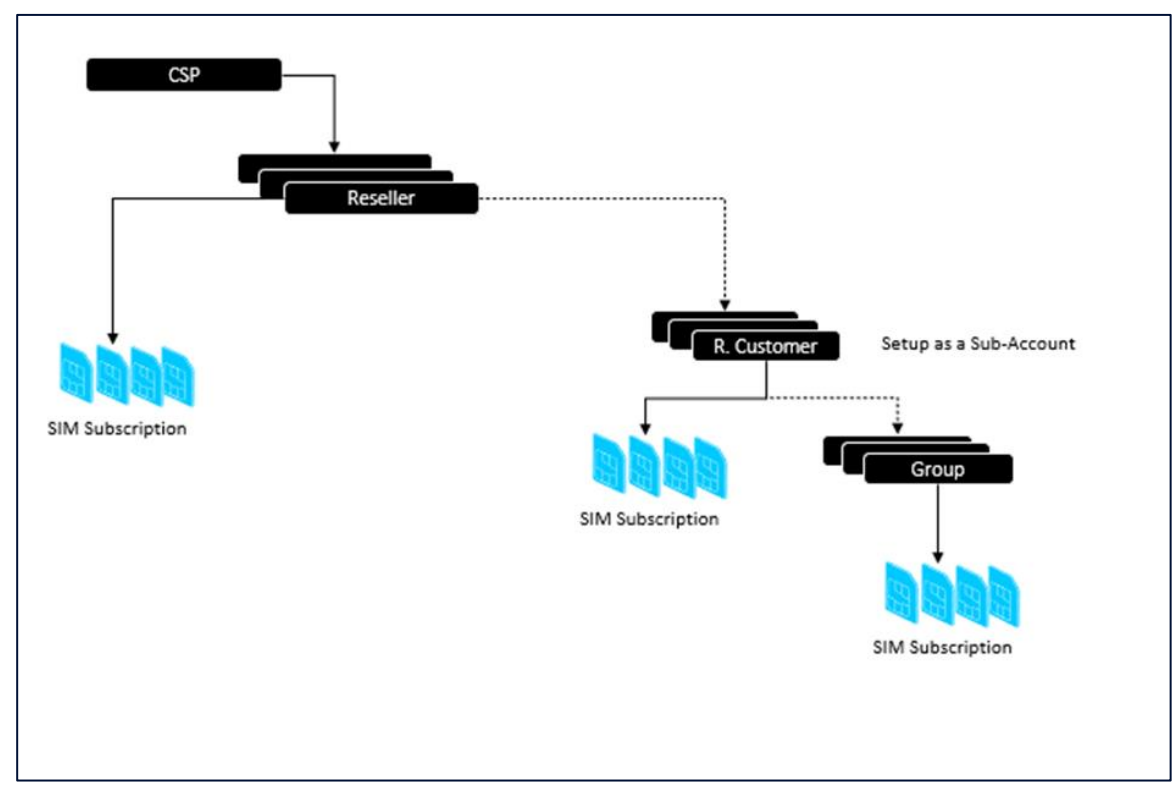

### <span id="page-34-0"></span>2.2 How To

This section provides quick guidelines for most common scenarios and users journey when using WING Digital Hub.

#### <span id="page-34-1"></span>2.2.1 As an IT Admin of my enterprise how can I create new users groups and users for my organization so all of them have proper access to the portal to meet the organization´s requirements?

WDH provides its Enterprise users with a means to organize the SIMs along with their own organization. Even with a single Account entity, Enterprise user can partition the access to the SIMs based on the User Groups (associated with SIM Groups).

As the example models shown in the previous section, you can define your user groups that are going to interact with the defined SIM groups.

**Note:** User Groups will access SIM Groups level info (in the WDH portal and in Reports).

See [Administration](#page-127-0) to know about how to create Roles with proper permissions to access the different sections of the portal.

Once the role is defined, go to User Group to create User groups

Now, you can create a user and assign it to the user group that you defined.

#### <span id="page-35-0"></span>2.2.2 As an IT Admin of my enterprise, how can I assign access rights that define each functional user group

WDH provides full flexibility to hide/show some sections of the WDH portal to the users based on their role. It also provides the way to allow/deny some actions over the subscriptions, accounts organization, or invoice data. For example, you could create a user role for a user group in your Enterprise with access to the financial information but can't change any network resource of the Subscriptions. A user group with a role that has "only Read" access and can't change any parameter. Another user group in charge of the Ordering process of the SIMs.

See **Managing Roles** to create roles with proper permissions to access different sections and functions of the WDH portal. Then, see [Administration](#page-127-0) to assign a role to a user group, continue with the creation of Users and assign users to a group.

#### <span id="page-35-1"></span>2.2.3 As an Enterprise Admin how can I activate a set of Subscriptions so they are ready to start using the connectivity service

See [SIM Lifecycle States](#page-42-1) to understand the different states of the SIMs

The [WDH Dashboard](#page-28-0) will provide a quick view of the status of all Subscriptions. The tab Subscriptions will provide you with all the actions to facilitate the management of the

See **Subscriptions** to view all the functions you can do with the subscriptions; you can modify some resources individually or for a selected group of Subscription using the **Bulk Change** tool.

#### <span id="page-35-2"></span>2.2.4 As a financial controller, how can I check all the costs and invoice of all the Subscriptions

See the *Invoice Data* section to know how to access the bill preview of your Enterprise. You will get access to all charges. From a high level total view at Enterprise (Account) level, that is broken down to go to a deep breakdown of charges at SIM level.

A first summary view with the grand totals of charges of the Account. Then, a series of Tabs to go in more details, like Sub Accounts (if the Account has Sub-accounts and the user role can access both), the Subscriptions tab, Rate Plan tab, Rate Plan zones and other charges, and related invoice items.
## 2.2.5 As a financial controller, how can I change to another rate plan assigned to some Subscriptions for business needs, for example, high data usage or changing location of my Subscriptions

It is possible to change the rate plan of some subscriptions from [Subscriptions](#page-39-0) menu. You can do it individually for a single subscription or as a bulk process.

In **Subscriptions** table, filter the SIMs based on your requirement and then use the checkbox on the left to select the SIMs to which the change will

apply. Another option is to use the **Bulk Change** icon  $\boxed{\Theta}$  to use a file with the subscriptions to which the change shall apply.

## 2.2.6 As a technical support, how can I monitor and diagnose the connectivity service of the Subscriptions

WDH offers different ways to monitor your SIMs.

- The **General** tab in the subscription detail window provides detailed information about the selected Subscription and you can check status of the SIM, the last connection information and status. For more detail, the Event logs show the network events of the SIM for a particular time range.
- The [Viewing Event Logs](#page-51-0) screen is also useful to review the activity of the SIM by time range.
- The [Graphical Probe Diagnostics](#page-53-0)  Troubleshooting tab provides a history of the activities done for a particular Subscription.
- The **Graphical Probe Diagnostics** section also provides a high level diagnostic and a deep level for troubleshooting.

## 2.2.7 As a technical support, how can I see the network resources assigned to a specific Subscription or a group

In Subscriptions section, for a particular SIM go to Details view to see the APN group, network profile and roaming profile assigned to the SIM you are looking for. .

For a group of SIMs, go to the Subscriptions table, use filters to show only the SIMs you are looking for. In same table you can watch the resources assigned to the SIMs, there are columns for APN group, Network profile and Roaming profile.

To get more details of a resource assigned to a SIM, go to Accounts section, and Details of the Account. The tabs will show all resources that the CSP has assigned to your account with the details.

• **Network profile:** Show the list of Network profiles with the services available for each profile

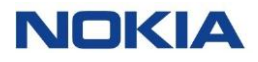

- **APN Group:** Show the list of APN groups and the details of each APN group
- **Roaming profile:** Show the list of roaming profiles.

**Note:** WDH does not support the functionality to show the list of networks that are in each roaming profile.

## 2.2.8 As a security officer, how can I set security policies to the Subscriptions to allow or deny services

In the WDH portal, under Accounts and Details of the Account, there is a specific tab to manage Security Policy. The [Managing Security Policies](#page-89-0) explains how to create and manage security policies for your subscriptions.

### 2.2.9 As a logistics admin, how can I order SIMs or eSIM Profiles

WDH provides with a means to request SIMs or eSIM Profiles from the WDH portal. The CSP creates and publishes a catalogue of SIMs and eSIM Profiles available with the corresponding information and then assigns catalogue items to the Enterprise account.

See **Ordering** to know about how to create an order to request SIMs or eSIM profiles and manage them.

See [Lifecycle States of an Order](#page-188-0) to understand the different states that an order can have.

Chapter 3 Subscriptions**NOKIA** 

# <span id="page-39-0"></span>3 Subscriptions

## 3.1 About Subscriptions

In WING Digital Hub terminology, a subscription is a SIM associated with a list of services like Data, SMS or voice, and their associated resources like APNs, network profiles. These services are chargeable based on a rate plan. All these details are specified in contractual arrangement between the Enterprise and the service provider to receive access to connectivity services by paying a fee regularly at fixed intervals.

Subscription management provides the visibility and control over how you can manage connectivity services thereby optimizing the monthly recurring charges at any point during a SIM's lifecycle and monitoring the proper functioning of the service.

The Subscriptions page allows you to view the subscription details associated with your account.

The **Subscriptions** menu in WDH includes the following options:

- SIM
- Tags
- Custom Fields
- Subscription Groups

#### **Figure 3-1: Subscriptions menu**

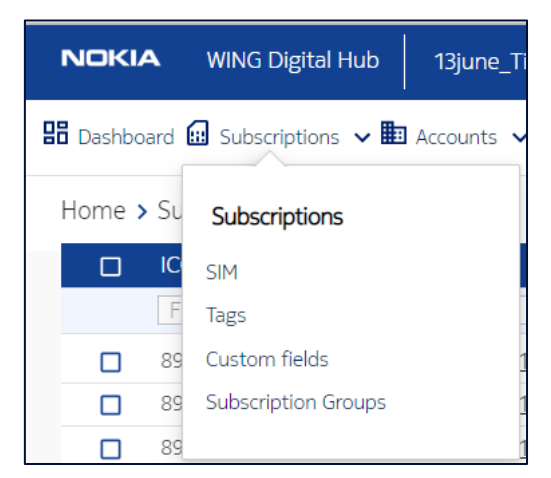

You can search for a specific subscription by entering text in the Search field, or filter the subscription list by ICCID, IMSI, MSISDN, account, group, session status, APN group, network profile, tags, rate plan, rate plan type, state, network provider, data volume, roaming profile, IP address, IMEI, Initial Activation Date, or

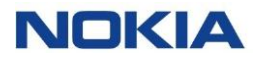

custom fields parameters. See [Custom Fields](#page-56-0) for more information on how to use custom fields.

You can choose to display the columns that you want to view on the Subscriptions page by clicking the **Choose Columns** icon  $\bullet$  and selecting/unselecting the checkboxes of the available columns that are displayed in the pop-up window.

**Figure 3-2: Subscriptions-Choose Columns**

|    |                      |                 |                 |                 |        | <b>BB</b> Dashboard <mark>Ed Subscriptions v 图</mark> Accounts v <b>回</b> Resources v <b>③</b> Rating v 穆 Reports v @ Administration v @ Automation Rules 図 E-Sim v 图 Invoice Data v @ Security v ③ Ordering v |                  |                        |             | V IMSI<br>MSISON                 |
|----|----------------------|-----------------|-----------------|-----------------|--------|----------------------------------------------------------------------------------------------------|------------------|------------------------|-------------|----------------------------------|
|    | Home > Subscriptions |                 |                 |                 |        |                                                                                                    |                  |                        |             |                                  |
|    | $\Box$ ICCID         | <b>IMSI</b>     | <b>MSISDN</b>   | Account         | Group  | <b>Session Status</b>                                                                                                    | <b>APN Group</b> | <b>Network Profile</b> | <b>Tags</b> | Account                          |
|    | Filter               | Filter          | Filter          | Filter          | Filter | Filter                                                                                                    | $-$ Filter       | Filter                 | Filter      | $\triangleright$ Group           |
| □  | 8955644099890131205  | 234500001311205 | 882362001031205 | 13june_Tier_Acc |        | <b>OFFLINE</b>                                                                                                    | <b>S1</b>        | 13_6_np                |             | Session Status                   |
| ▫  | 8955644099890131203  | 234500001311203 | 882362001031203 | 13june Tier Acc |        | <b>OFFLINE</b>                                                                                                    | S1               | 13 6 np                |             | APN Group                        |
| □  | 8955644099890131201  | 234500001311201 | 882362001031201 | 13June Tier Acc |        | <b>OFFLINE</b>                                                                                                    | S1               | 13 6 np                |             | Network Profile                  |
| □  | 8955644099890131202  | 234500001311202 | 882362001031202 | 13june_Tier_Acc |        | <b>OFFLINE</b>                                                                                                    | S1               | 13 6 np                |             | $\triangledown$ Tags             |
| □  | 8955644099890131204  | 234500001311204 | 882362001031204 | 13june_Tier_Acc |        | <b>OFFLINE</b>                                                                                                    | S1               | 13_6_np                |             |                                  |
| O. | 8955644099890131206  | 234500001311206 | 882362001031206 | 13June_Tier_Acc |        | <b>OFFLINE</b>                                                                                                    | S1               | 13 6 np                |             | Rate Plan                        |
|    |                      |                 |                 |                 |        |                                                                                                    |                  |                        |             | Rate Plan Type                   |
|    |                      |                 |                 |                 |        |                                                                                                    |                  |                        |             | $\blacktriangleright$ State      |
|    |                      |                 |                 |                 |        |                                                                                                    |                  |                        |             | Network Provider                 |
|    |                      |                 |                 |                 |        |                                                                                                    |                  |                        |             | Data Volume                      |
|    |                      |                 |                 |                 |        |                                                                                                    |                  |                        |             | Roaming Profile                  |
|    |                      |                 |                 |                 |        |                                                                                                    |                  |                        |             | $\blacktriangleright$ IP address |
|    |                      |                 |                 |                 |        |                                                                                                    |                  |                        |             | V IMEI                           |
|    |                      |                 |                 |                 |        |                                                                                                    |                  |                        |             | Initial Activation Date          |
|    |                      |                 |                 |                 |        |                                                                                                    |                  |                        |             |                                  |

You can also view all subscriptions associated with a specific sub-account or SIM group by selecting the sub account or group from their respective **Context Dropdown** list displayed at the top of the page.

#### See [Context Dropdown](#page-26-0)

You can also reverse the order of the displayed subscription list by hovering over and clicking **Sort** that appears on any of these parameter names.

You can perform following actions on single subscriptions on the Subscriptions page by clicking **More** icon  $\left| \cdot \right|$ :

- Assigning Tags
- Changing an APN Group of a Subscription
- Changing a Network Profile of a Subscription
- Changing Roaming Profile of a subscription
- Getting CDR History
- Assigning subscription to a group
- Send SMS
- Changing a Rate Plan of a Subscription
- Changing the Status of a Subscription [\(Section 4.7](#page-58-0) to [Section 4.9\)](#page-59-0)

You can access the details of a subscription by clicking **View Details** icon  $\blacksquare$ .

| $\Box$ ICCID<br><b>MSISDN</b><br>Group<br><b>Session Status</b><br><b>APN Group</b><br>Network Profile<br><b>IMSI</b><br>Account<br>$=$ Filter<br>Filter<br>Filter<br>Filter<br>Filter<br>Filter<br>Filter<br>Filter<br>ALL SERVICES<br>8855644099890057841<br>18thsubapngro<br>$\Box$<br>234500001085841<br>882362000500841<br>18thsub<br><b>CFFLINE</b><br>ALLOWED<br>ALL SERVICES<br>8955644099890130665<br>$\Box$<br>234500001310665<br>882362001030665<br>18thsub<br><b>OFFLINE</b><br>18thsubapnero<br>ALLOWED<br>ALL SERVICES | Tags<br>Filter | Rate Plan<br>Action<br>$\alpha$<br>  Filter |
|----------------------------------------------------------------------------------------------------|----------------|---------------------------------------------|
|                                                                                                    |                |                                             |
|                                                                                                    |                |                                             |
|                                                                                                    |                | Assign tags                                 |
|                                                                                                    | AutoTag102     | Change APN Group<br>00 Change Rate Plan     |
| D<br>8955644099890131317<br>234500001311317<br><b>Office</b><br>18thsubapnero<br>882362001031317<br>18thsub<br>ALLOWED                                                                                                    |                | Change Network Profile                      |
| ALL SERVICES<br>8955644099890131330<br>18thsubapngro<br>882362001031330<br>18thsub<br>$\Box$<br>234500001311330<br><b>OFFLINE</b><br><b>ALLOWED</b>                                                                                                    |                | Change Roaming Profile                      |
| ALL SERVICES<br>8955644099890131470<br>234500001311470<br>882362001031470<br>18thsub<br>18thsubapngro<br>O<br><b>CFFLINE</b><br>ALLOWED                                                                                                    |                | Change Static P Address<br>CDR History      |
|                                                                                                    |                | <b>IE</b> Group Subscriptions               |
|                                                                                                    |                | 00 Change Rate Plan                         |
|                                                                                                    |                | Send SMS                                    |
|                                                                                                    |                | Assign Pool Add-on bundle                   |

**Figure 3-3: Actions performed on a Subscription**

You can also make bulk changes in the subscriptions. You can make these changes to re-assign the resources or perform other bulk operations on multiple subscriptions associated with an account.

The following bulk operations are available on the Subscriptions page:

**Figure 3-4: Bulk Operations**

| <b>NOKIA</b> | <b>WING Digital Hub</b>                                                                                                    | All             |                 | ٠                           |        |                       |                  |                                                | <b>D</b> English v                  | $\mathbf{g}$ sit-test $\mathbf{v}$ |
|--------------|----------------------------------------------------------------------------------------------------|-----------------|-----------------|-----------------------------|--------|-----------------------|------------------|------------------------------------------------|-------------------------------------|------------------------------------|
|              | Bo Dashboard <mark>6 Subscriptions v iBD</mark> Accounts <b>v 回</b> Resources <b>v ⑤</b> Rating <b>v ®</b> Reports <b>v ⓒ</b> Administration <b>v</b> ⑭ Automation Rules <i>Bo</i> E-Sim <b>v</b> <i>i</i> D E-Sim v <i>iD</i> Security <b>v</b> ⑤ Ordering <b>v</b> |                 |                 |                             |        |                       |                  |                                                |                                     |                                    |
|              | Home > Subscriptions                                                                                                    |                 |                 |                             |        |                       | c<br>$\Box$<br>Đ | ō<br>⊝<br>$\circ$<br>$\bullet$<br>$\mathbf{c}$ | $\mathbf{a}$<br>Search              | $\alpha$                           |
| $\Box$       | <b>ICCID</b>                                                                                                    | <b>IMSI</b>     | <b>MSISDN</b>   | Account                     | Group  | <b>Session Status</b> | <b>APN Group</b> | Network Profile<br>Tags                        | Rate Plan Action                    |                                    |
|              | Filter                                                                                                    | Filter          | Filter          | Filter                      | Filter | Filter                | · Filter         | Filter<br>Filter                               | Filter                              | Q                                  |
| ▭            | 8955644500001089012                                                                                                    | 234500001089012 | 882362000349012 | Mahesh Test Account1        |        | <b>OFFLINE</b>        | APNGROUP919      | All services                                   | 10520 RP1                           | $\bullet:$                         |
| n            | 8955644500001089013                                                                                                    | 234500001089013 | 882362000349013 | Mahesh Test Account1 test 3 |        | <b>OFFLINE</b>        | APNGROUP919      | wdhsit np 16370784                             | stt1234<br>Flex RP1<br>$\cdot$      | $\bullet:$                         |
| n            | 8955644500001089016                                                                                                    | 234500001089016 | 882362000349016 | Mahesh_Test_Account2        |        | <b>OFFLINE</b>        | APNGROUP         | wdhsit_np_16370784                             | alltag1<br>Deep Ratel               | $\overline{\bullet}$ :             |
| Π            | 8955644500001089015                                                                                                    | 234500001089015 | 882362000349015 | sub-account1 Mahesh T       |        | <b>OFFLINE</b>        | APNGROUP919      | dec1<br>wdhsit_np_16370784                     | $\div$ Flex RP1                     | $\overline{\bullet}$ :             |
| n            | 8955644500001089018                                                                                                    | 234500001089018 | 882362000349018 | Acct Retire Test02          |        | <b>OFFLINE</b>        | APN Grp Retired  | stt13<br>AutoNP 083840                         | Rate_Retire <b>o</b> :              |                                    |
| ▭            | 8955644500001089020                                                                                                    | 234500001089020 | 882362000349020 | SubAcct Retire Test03       |        | <b>OFFLINE</b>        | APN Grp Retired  | stt13<br>AutoNP 083840                         | Rate Retire <b>@</b> :              |                                    |
| α            | 8955644500001089023                                                                                                    | 234500001089023 | 882362000349023 | Mahesh Test Account2        |        | <b>OFFLINE</b>        | Overlay 2        | dec1<br>wdhsit np 16370784                     | Deep Ratel                          | $\bullet$ :                        |
| Ω            | 8955644500001089028                                                                                                    | 234500001089028 | 882362000349028 | sub-account1 Mahesh T       |        | <b>OFFLINE</b>        | APNGROUP919      | dec1<br>wdhsit np 16370784                     | $\bullet$ Flex RP1                  | $\bullet$                          |
| Ω            | 8955644500001089011                                                                                                    | 234500001089011 | 882362000349011 | Mahesh Test Account1 test 3 |        | <b>OFFLINE</b>        | overlay          | wdhsit_np_16370784                             | stt1234<br>$\bullet$ Flex RP1       | $\bullet:$                         |
| n            | 8955644500001089014                                                                                                    | 234500001089014 | 882362000349014 | sub-account1 Mahesh T       |        | <b>OFFLINE</b>        | APNGROUP919      | wdhsit_np_16370784                             | stt1234<br>Flex_RP1<br>۰            | $\bullet$ :                        |
| ▭            | 8955644500001089017                                                                                                    | 234500001089017 | 882362000349017 | Acct Retire Test01          |        | <b>OFFLINE</b>        | APN Grp Retired  | AutoNP 083840                                  | ▼ Rate_Retire <b>o</b> :<br>stt1234 |                                    |
| n            | 8955644500001089019                                                                                                    | 234500001089019 | 882362000349019 | Acct Retire Test03          |        | <b>OFFLINE</b>        | APN Grp Retired  | AutoNP 083840<br>stt13                         | $\bullet$ Flex RP1                  | $\bullet$ :                        |
| n            | 8955644500001089022                                                                                                    | 234500001089022 | 882362000349022 | Mahesh Test Account1        |        | <b>OFFLINE</b>        | APNGROUP919      | All services                                   | $\bullet$ Flex RP1<br>stt1234       | $\bullet:$                         |
| $\leftarrow$ | 8955644500001089024                                                                                                    | 234500001089024 | 882362000349024 | Mahesh Test Account2        |        | <b>OFFLINE</b>        | APNGROUP         | stt13<br>All services                          | $\blacktriangleright$ Flex RP1      | ெ!<br>$\blacktriangleright$        |
|              |                                                                                                    |                 |                 |                             |        |                       | Rows Per Page    | $100 -$<br>1-100 of 1316988                    | $(123 -$                            | 13170                              |

- Group Subscriptions
- Send SMS
	-
- **Bulk Change** 
	- o Changing APN Group
	- o Changing Network Profile
	- o Changing Rate Plan
	- o Changing Roaming Profile
	- o Changing SIM Status
	- o Changing Custom fields
- $\odot$ • Moving SIMs between Accounts/Sub-Accounts
- Tag SIMs<sup>O</sup>
- Purge Subscriptions
- **Exporting Subscriptions**

## 3.2 SIM

### 3.2.1 SIM Lifecycle States

This section focuses on the capabilities of the Enterprise users to manage the SIM lifecycle, and thereby the capability to contain control and predictability of connectivity costs.

**Note:** Enterprise user does not have any control over the SIMs in CSP inventory, Allocated SIMs, or Purged. The Enterprise user can only control the SIMs in the states as shown below from Enterprise Inventory to Retired SIM states.

#### **Figure 3-5: SIM Lifecycle**

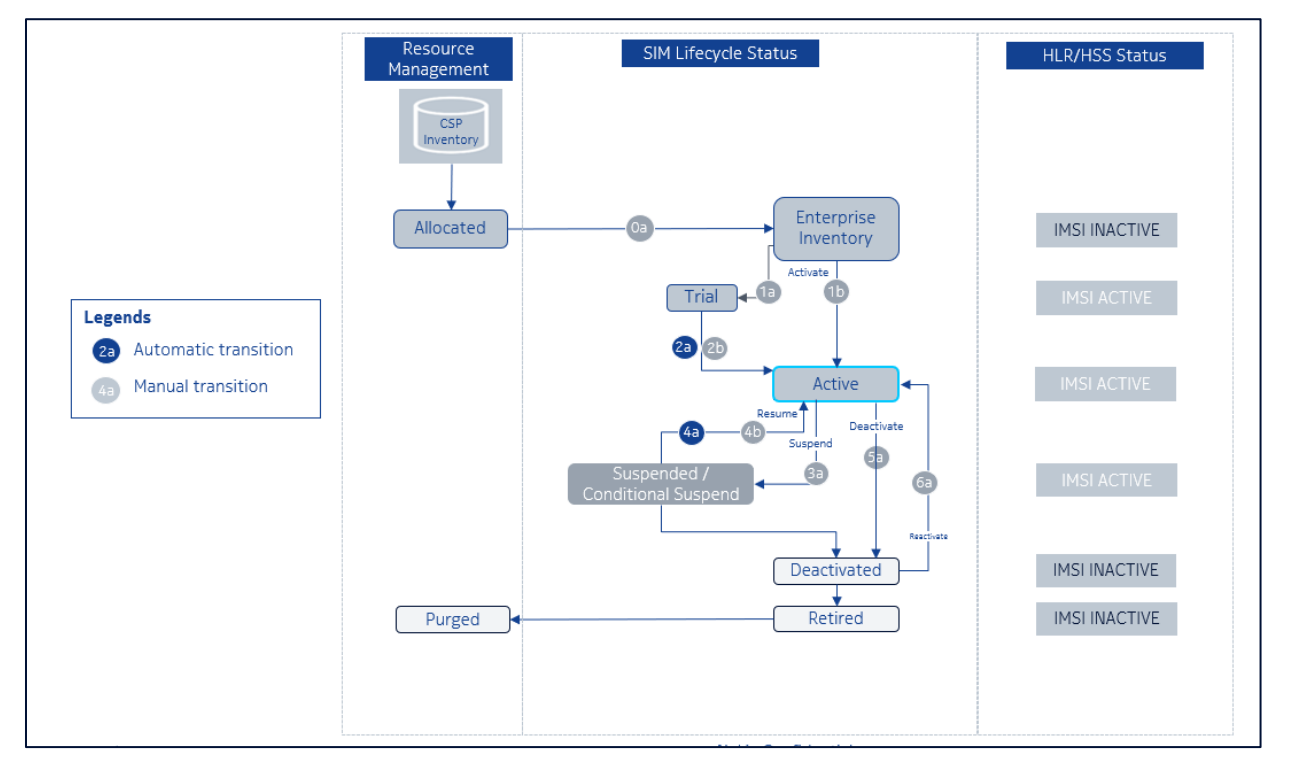

A subscription is created once the SIM is moved into the account. At this point of the process, a SIM lifecycle profile for this ICCID/SIM is created and refers to:

• Permitted states and transitions within those states

• Associated identities and accounts

[Table 3-1 below](#page-43-0) enlists and describes the various lifecycle states of a SIM.

#### <span id="page-43-0"></span>**Table 3-1: SIM Lifecycle States**

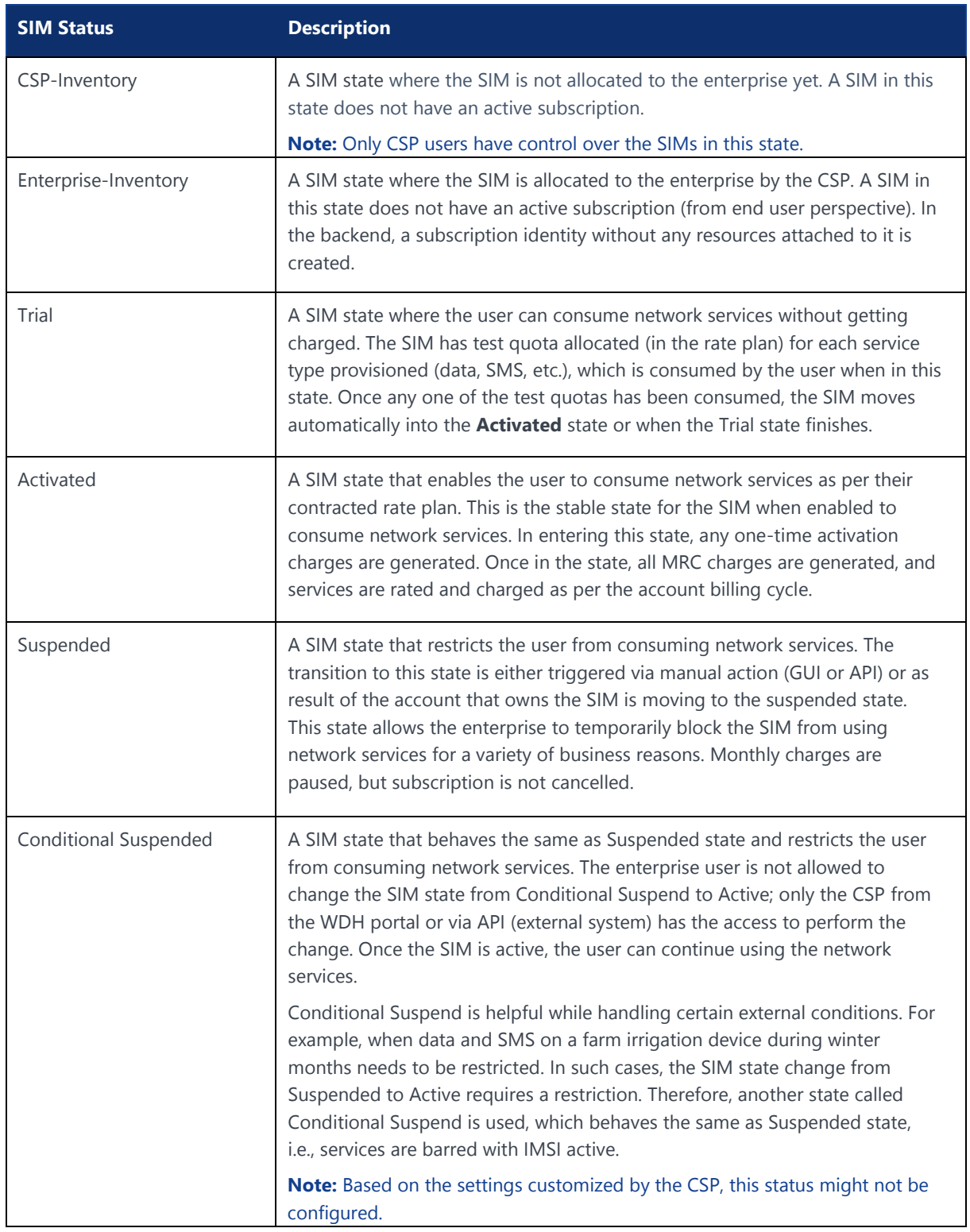

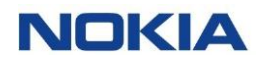

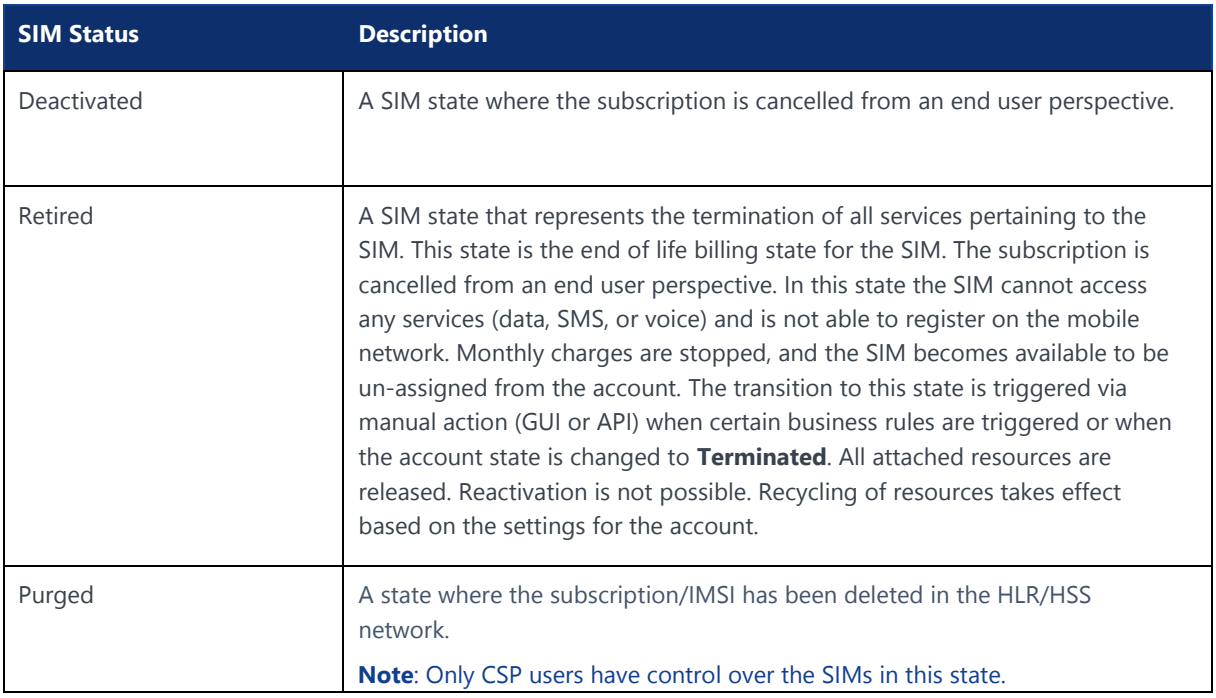

## 3.2.2 Viewing Subscription Details

#### **Figure 3-6: List of Subscriptions**

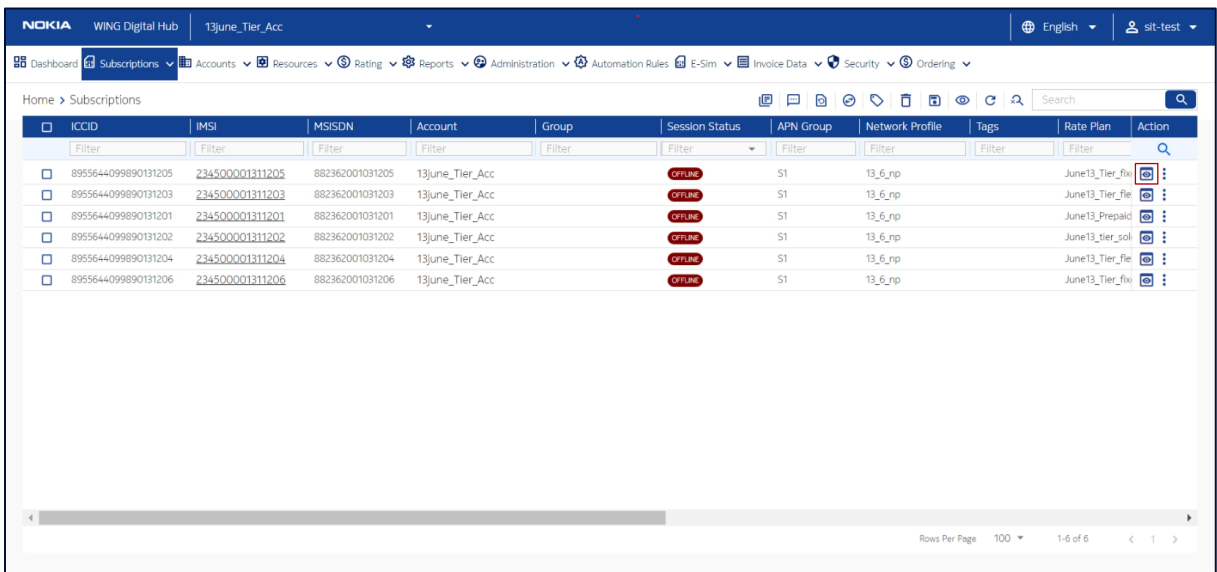

- **1.** Click **Subscriptions→SIM** in the top menu to view the list of subscriptions in a table.
- **2.** Click the **View Details** icon **o** corresponding to a subscription to open the subscription details window.
- **3.** In the subscription details window, you can view the details of the subscription corresponding to the following tabs:
	- General
	- **Diagnostics**

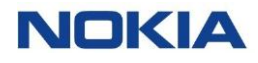

- Graphical Probe Diagnostics
- Usage Summary
- Security Policy
- **Session Details**
- Custom Fields
- SMS
- Add-on Bundle
- Audit Trail

**Figure 3-7: Subscription details**

| <b>NOKIA</b><br>WING Digital Hub             | 13june_Tier_Acc                     | ٠                                 |                                                                                                    | <b>D</b> English $\sim$<br>$\mathbf{2}$ sit-test $\mathbf{\cdot}$ |
|----------------------------------------------|-------------------------------------|-----------------------------------|----------------------------------------------------------------------------------------------------|-------------------------------------------------------------------|
|                                              |                                     |                                   | 品 Dashboard <mark>品 Subscriptions ↓ 画 Recounts ↓ 图 Resources ↓ © Rating ↓ @ Reports ↓ ② Administration ↓ ④ Automation Rules 品 E-Sim ↓ 图 Invoice Data ↓ ♥ Security ↓ © Ordering ↓</mark> |                                                                   |
| Home > Subscription > 8955644099890131205    |                                     |                                   |                                                                                                    |                                                                   |
| General                                      | General                             |                                   |                                                                                                    | $\wedge$                                                          |
| <b>Diagnostics</b>                           | <b>ICCID</b><br>8955644099890131205 | IMSI<br>234500001311205           | <b>MSISDN</b><br>882362001031205                                                                                                    | Account<br>13june_Tier_Acc                                        |
| <b>Graphical Probe</b><br><b>Diagnostics</b> | <b>APN Group</b><br>S1              | Network Profile<br>13 6 np        | Rate Plan<br>June13_Tier_fixed1                                                                                                    | Roaming Profile Name<br>HMD_DEMO                                  |
| <b>Usage Summary</b>                         | Session Status<br><b>OFFLINE</b>    | Network Provider<br><b>JTDEMO</b> | Group Subscriptions<br>÷                                                                                                    | DATA (Billing Cycle To Date)                                      |
| <b>Security Policy</b>                       | SMS Messages                        | VOICE                             | RAT Type                                                                                                    | Tags                                                              |
| <b>Session Details</b>                       | SMS MO: 0                           | Voice MO: 0                       |                                                                                                    |                                                                   |
| <b>Custom Fields</b>                         | SMS MT: 0                           | Voice MT: 0                       |                                                                                                    |                                                                   |
| <b>SMS</b>                                   | Location                            |                                   |                                                                                                    |                                                                   |
| <b>Add-on Bundle</b>                         | Diagnostics                         |                                   |                                                                                                    | $\checkmark$                                                      |
| <b>Audit Trail</b>                           | <b>Graphical Probe Diagnostics</b>  |                                   |                                                                                                    | $\checkmark$                                                      |
|                                              | <b>Usage Summary</b>                |                                   |                                                                                                    | $\checkmark$                                                      |
|                                              | Security Policy                     |                                   |                                                                                                    | $\checkmark$                                                      |
|                                              | <b>Session Details</b>              |                                   |                                                                                                    | $\checkmark$                                                      |
|                                              | Custom Fields                       |                                   |                                                                                                    | $\checkmark$                                                      |
|                                              | SMS                                 |                                   |                                                                                                    | $\checkmark$                                                      |
|                                              | Add-on Bundle                       |                                   |                                                                                                    | $\checkmark$                                                      |
|                                              | Audit Trail                         |                                   |                                                                                                    | $\checkmark$                                                      |

#### **Note:** The coming sections describe the above mentioned tabs in detail.

### <span id="page-45-0"></span>3.2.3 General

Click this tab to get the general view about the SIM. For example, ICCID, IMSI, MSISDN, name of the associated account, APN Group, Network Profile, Rate Plan, Roaming Profile Name, Session Status (Offline or Online), Network Provider, Group Subscriptions, Data, SMS, and voice usage (from billing cycle to current date), RAT Type, Tags, and Location.

### 3.2.4 Diagnostics

WING Digital Hub provides its users with remote diagnostic capabilities to make it easy for non-technical enterprise user to monitor, diagnose, and even correct common problems related to network connectivity.

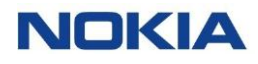

Diagnostics can help support team by saving a lot of resources. It can reduce resolution time for an issue by providing some guidelines and showing potential issues.

The subscriber diagnostic details corresponds to the following tabs:

- **General**
- **Event Log**

#### 3.2.4.1 SIM Diagnostics - General

Diagnostics are performed in an automated manner and in context of a subscription to provide real-time status of the subscription in terms of:

- SIM Information
- Provisioned Information
- Network Information
- Session Information
- **Block Usage Limit**

You can perform the following actions through the SIM Diagnostics window:

- Terminate Session **U** only for an Active and Online SIM
- Cancel Location  $\left|\mathbf{Q}\right|$  only for an Active and Online SIM
- Refresh  $\omega$  the information shown on the screen
- Send SMS

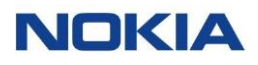

#### **Figure 3-8: SIM Diagnostics - General**

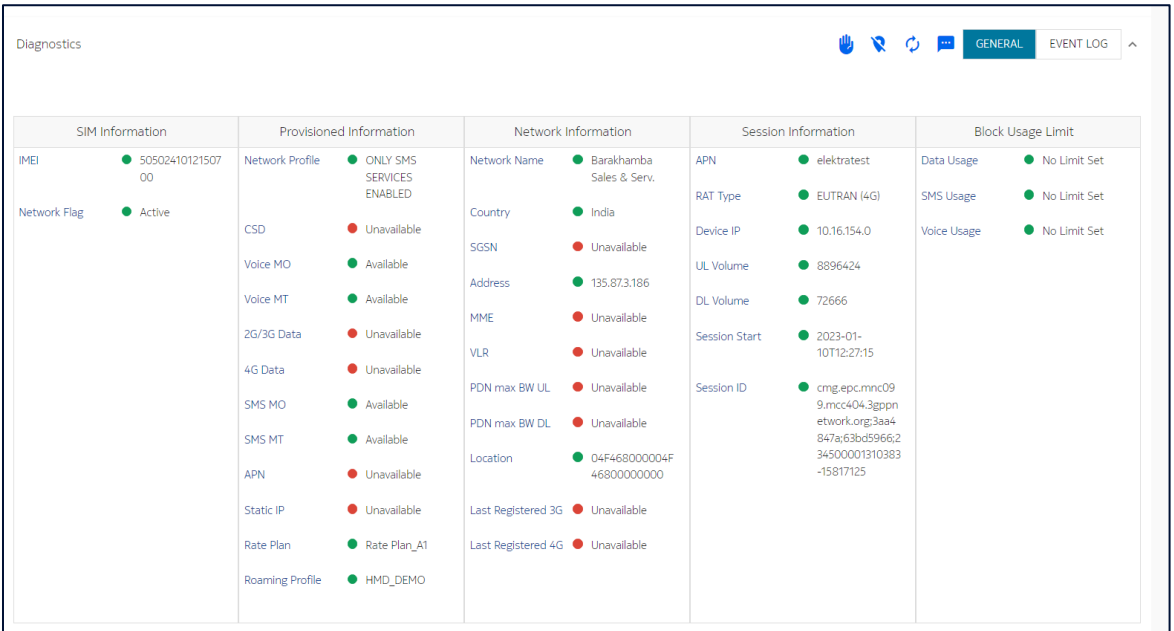

The table below describes the parameters displayed in the General tab of SIM Diagnostic details.

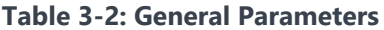

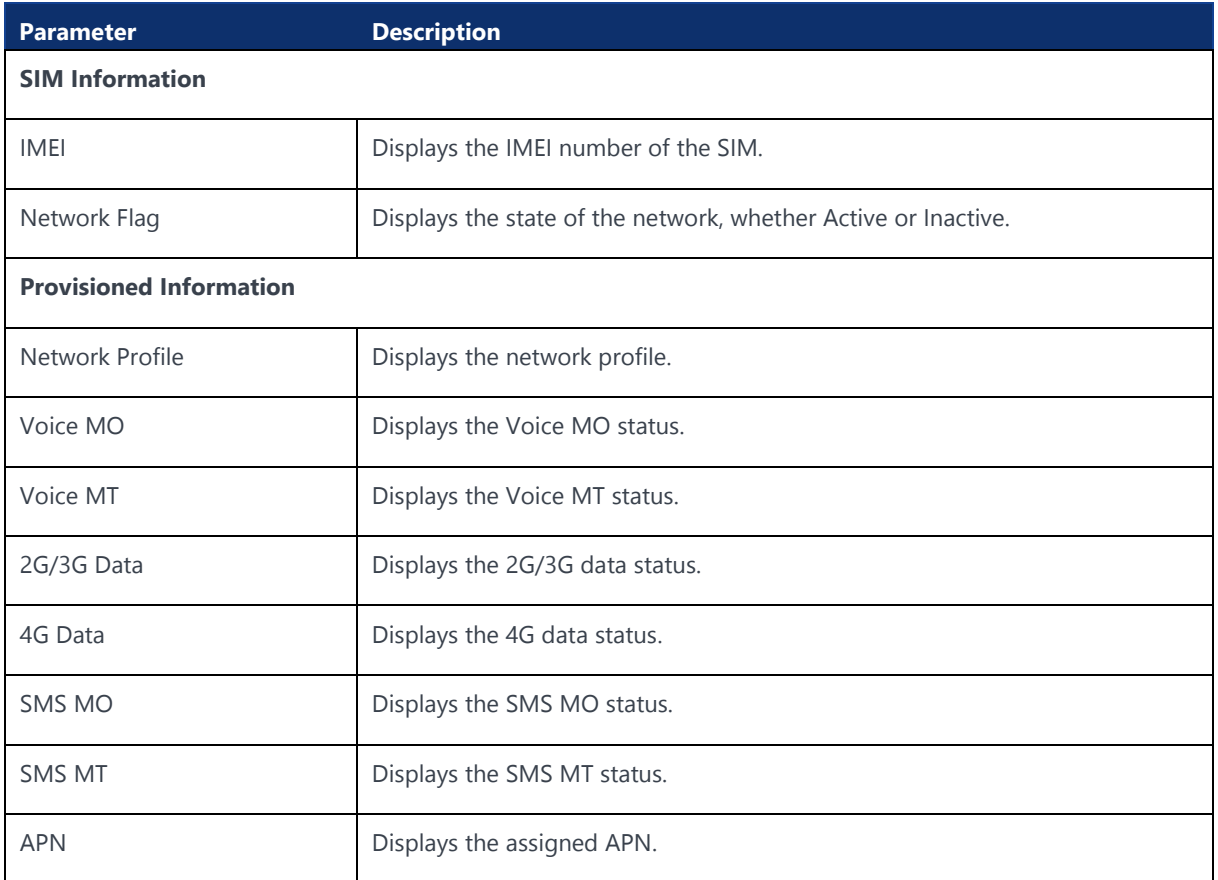

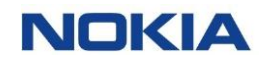

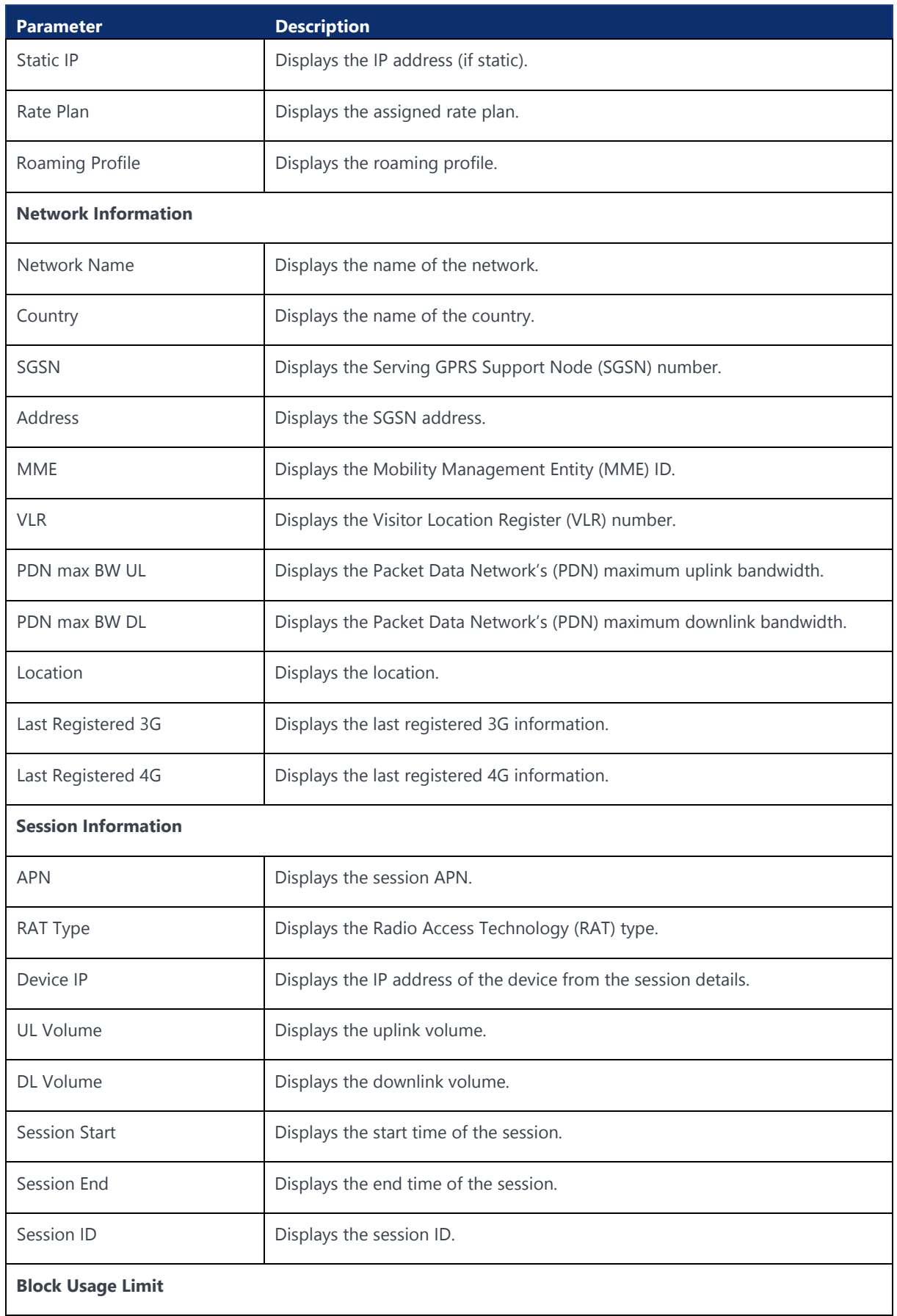

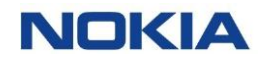

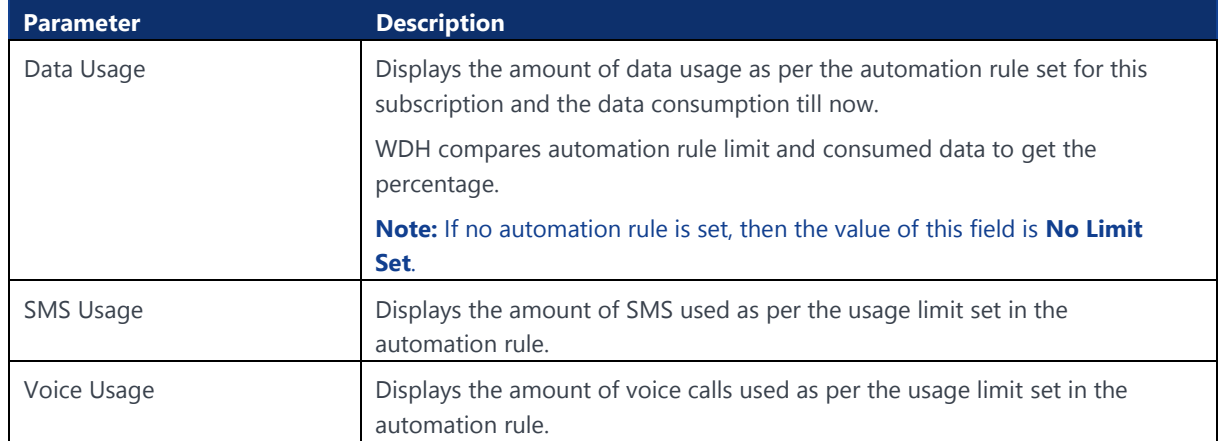

#### 3.2.4.1.1 Terminating Session

**Note:** You can terminate an **Online** session only and this is applicable for Gy and Radius.

- **1.** Click **Subscriptions→SIM** in the top menu to view the list of subscriptions in a table.
- **2.** Click the **View Details** icon  $\bullet$  corresponding to a subscription to open the subscription details window.
- **3.** In the subscription details window, click **Diagnostics** tab.
- **4.** Click **b** to terminate the session.

The session will get terminated.

#### 3.2.4.1.2 Canceling Location

- **1.** Click **Subscriptions→SIM** in the top menu to view the list of subscriptions in a table.
- **2.** Click the **View Details** icon **o** corresponding to a subscription to open the subscription details window.
- **3.** In the subscription details window, click **Diagnostics** tab.
- **4.** Click  $\overline{\mathbf{R}}$  to cancel location.

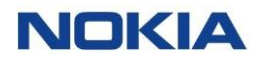

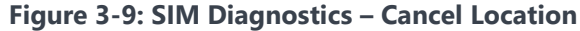

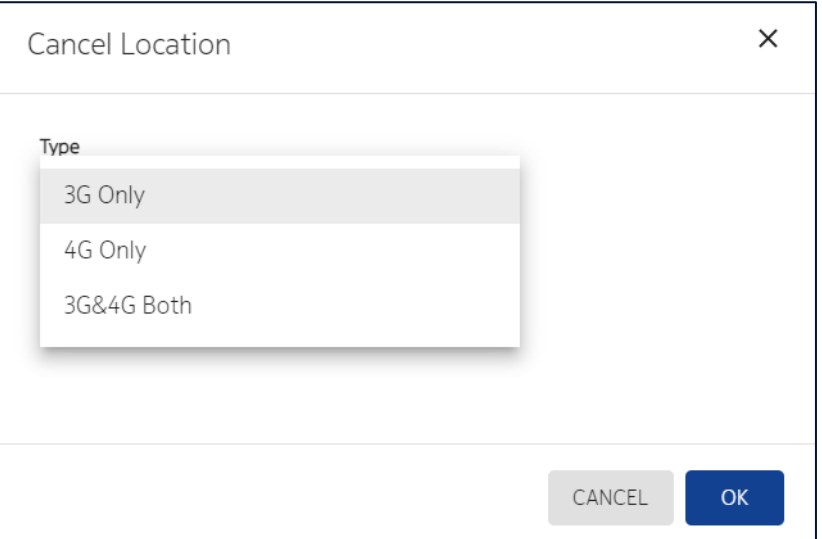

**5.** Select the **Type** and then click **OK**.

#### 3.2.4.1.3 Sending SMS

- **1.** Click **Subscriptions→SIM** in the top menu to view the list of subscriptions in a table.
- **2.** Click the **View Details** icon  $\bullet$  corresponding to a subscription to open the subscription details window.
- **3.** In the subscription details window, click **Diagnostics** tab.
- **4.** Click **to** send SMS.
- **5.** Enter the SMS text and then click **Send**.

#### **Figure 3-10: SIM Diagnostics – Send SMS**

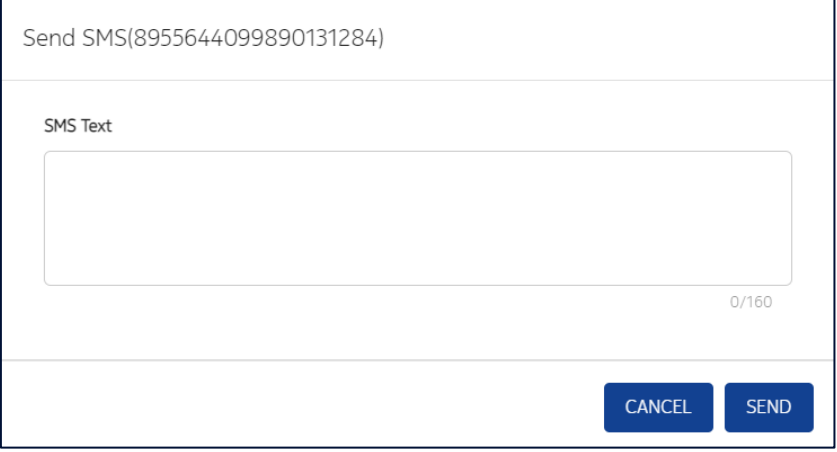

**Note:** The maximum limit of the text in SMS is 160.

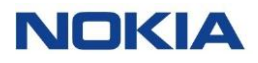

### 3.2.4.2 SIM Diagnostics - Event Log

WING Digital Hub can integrate with CSP probes for the purpose of monitoring and collecting data about network activity. Signaling messages are monitored and it is created records with the relevant metadata to be shown on the screen as update location, device attachments to SGSN nodes on the CSP network, etc.

#### <span id="page-51-0"></span>3.2.4.2.1 Viewing Event Logs

- **1.** Click **Subscriptions→SIM** in the top menu to view the list of subscriptions in a table.
- **2.** Click the **View Details** icon **o** corresponding to a subscription to open the subscription details window.
- **3.** In the **Subscription Details** window, click the **Diagnostics** tab and then click the **Event Log** tab.
- **4.** Select the **Start Date and End Date** to view the event logs, i.e., the number of network attaches by day. The feed is based on CSP probe.

### <span id="page-51-1"></span>3.2.5 Graphical Probe Diagnostics

WING Digital Hub also provides both its technical and non-technical users with remote visual diagnostic capabilities. It helps them to monitor, diagnose, and even correct common problems related to network connectivity.

The subscriber graphical probe diagnostic details corresponds to the following tabs:

- **General**
- **Troubleshooting**

**Note**: This section can be visible or not depending on the CSP settings configuration.

## 3.2.5.1 Graphical Probe Diagnostics – General

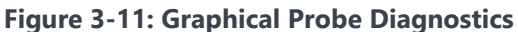

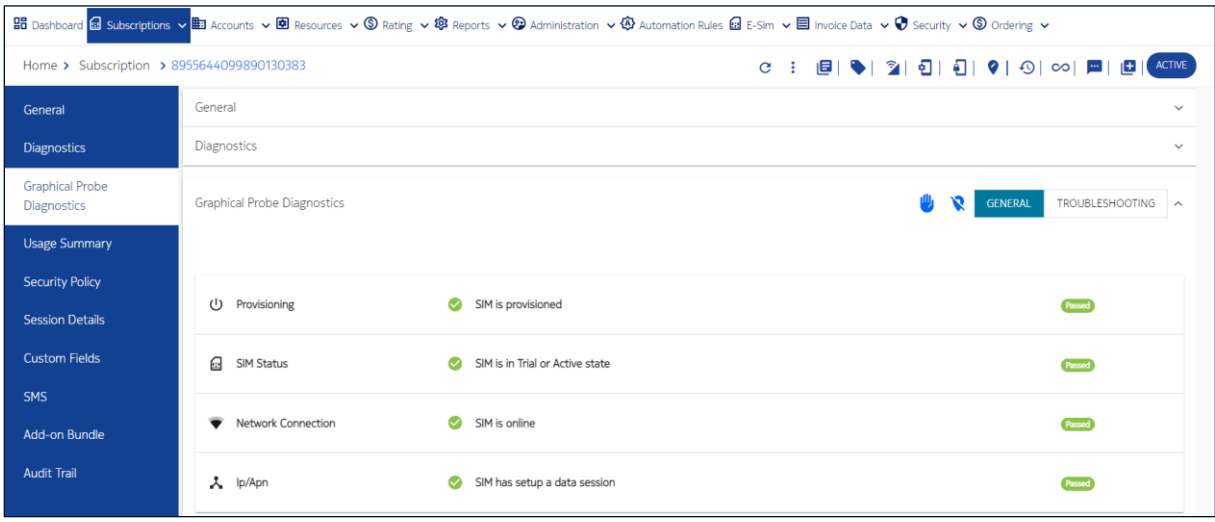

For non-technical users, a Graphical Probe Diagnostics **General** tab provides information on the following parameters:

#### **Table 3-3: Graphical Probe Diagnostics - General Parameters**

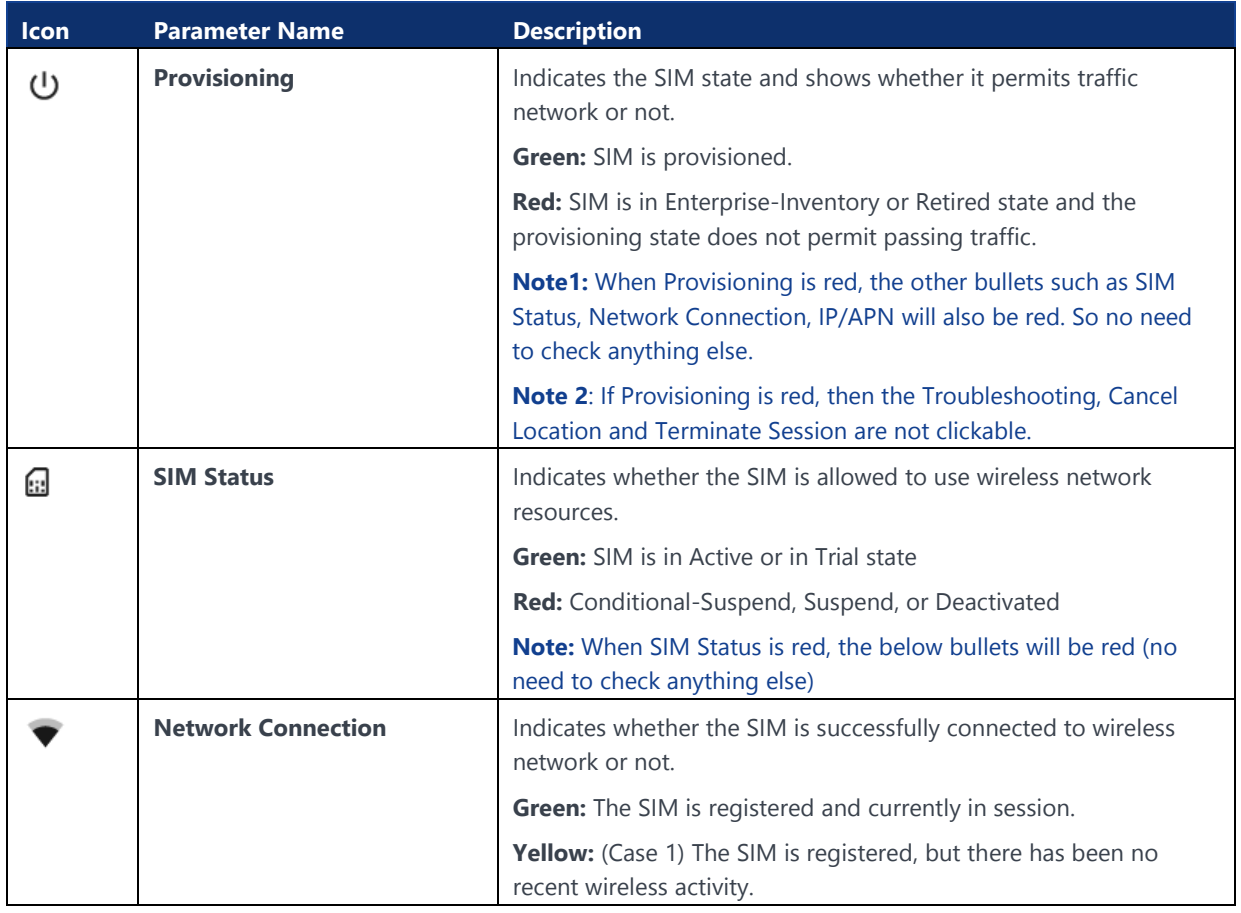

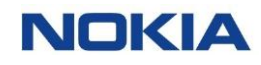

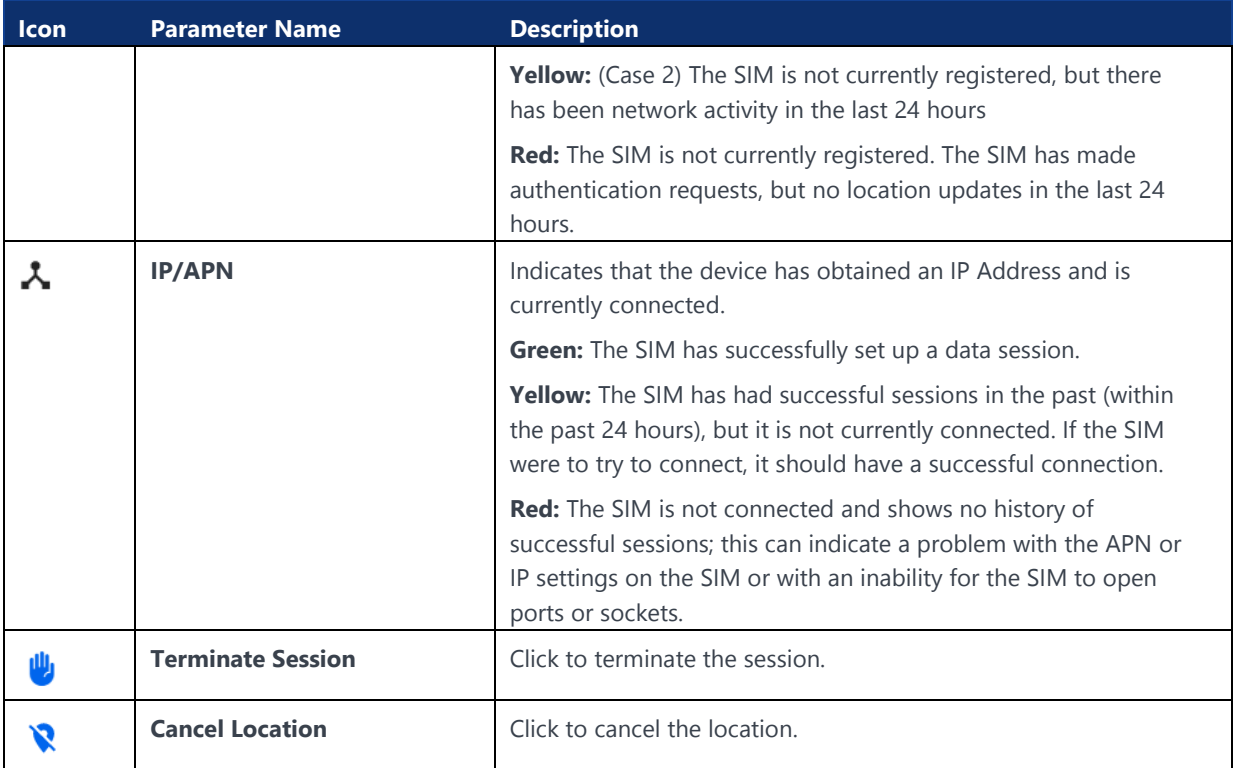

#### <span id="page-53-0"></span>3.2.5.2 Graphical Probe Diagnostics – Troubleshooting

For support and technical users, a SIM Graphical Probe Diagnostics **Troubleshooting** tab provides detailed information of a SIM's connection history over the past days. It allows the users to observe long-term trends and real time status. For example, the following information:

- Networks to which the device has connected
- Time when data sessions occurred
- The duration for which the data session lasted
- Whether the sessions terminated normally
- Unusual events as: 0-byte sessions
- Timeline granularity options:
	- o When user selects several days, there will be a column for each day
	- o When user selects one day, there will be a column per hour
- Time range: Today, Last 7 days, Last 30 days, and self-selection of start date and end date (limit of last date to show is 60 days)

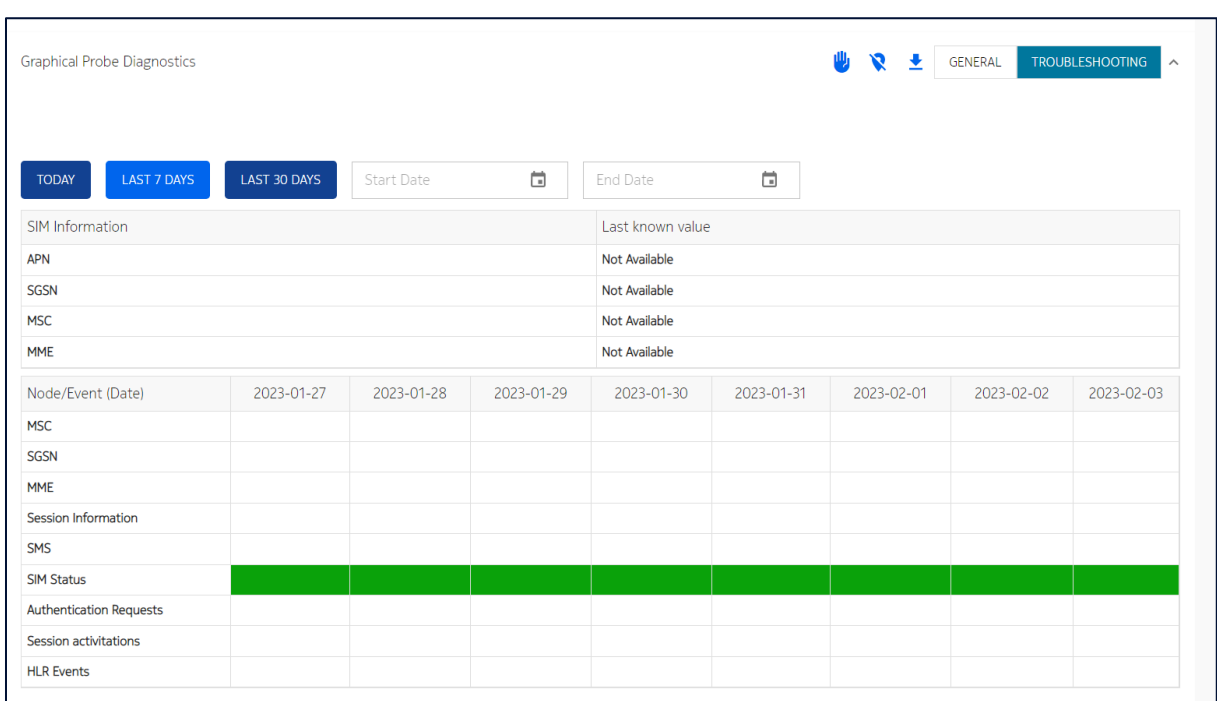

#### **Figure 3-12: SIM Graphical Probe Diagnostics - Troubleshooting**

The first part of the screen shows the last known values of the network session such as **APN**, **SGSN**, **MSC** and **MME**.

The second part shows a history of connections.

### 3.2.6 Usage Summary

The **Usage Summary** tab displays the **Total**, **Zone**-wise, and **Country**-wise **Data**, **SMS**, and **Voice** usage of the SIM.

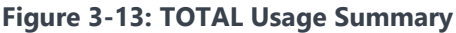

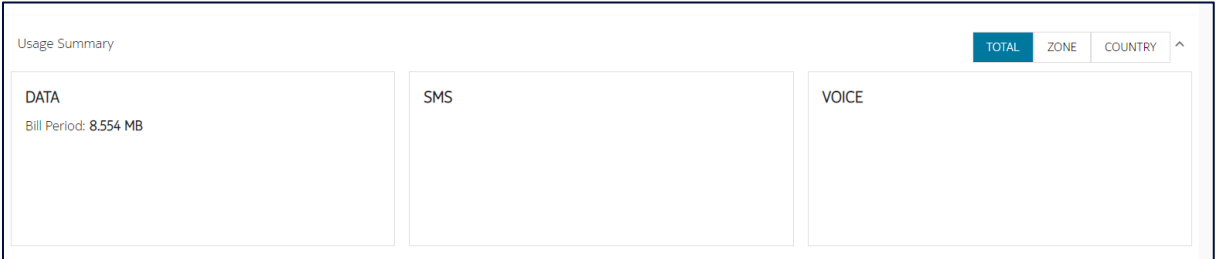

- Click **TOTAL** to view total data, SMS, and Voice usage summary.
- Click **ZONE** to view the zone-wise data, SMS, and Voice usage summary.

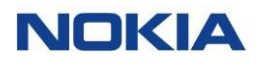

#### **Figure 3-14: ZONE Usage Summary**

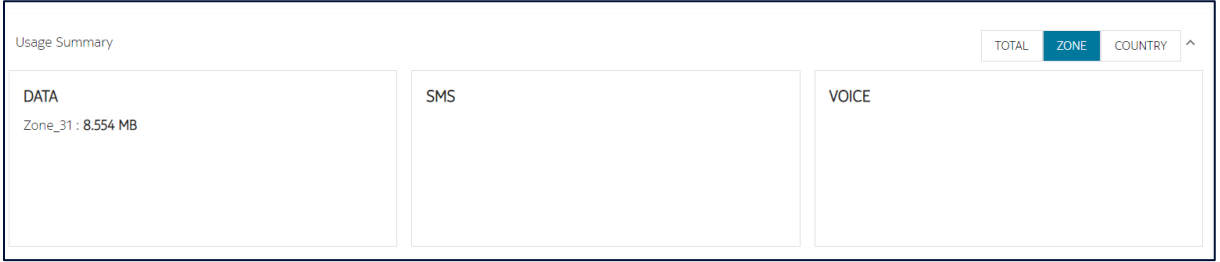

#### • Click **COUNTRY** to view the country-wise data, SMS, and Voice usage summary.

#### **Figure 3-15: COUNTRY Usage Summary**

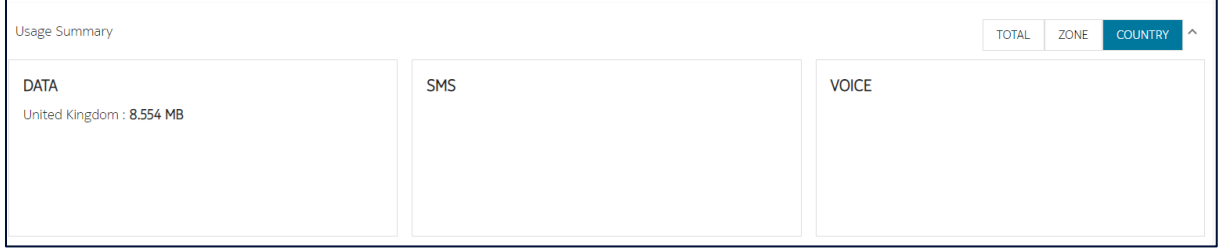

### 3.2.7 Security Policy

The **Security Policy** tab displays the details of the security policies, such as **Policy Name**, **Account Name**, **Modified Date**, **Default Response**, and **Status**, parameters.

#### **Figure 3-16: Security Policy**

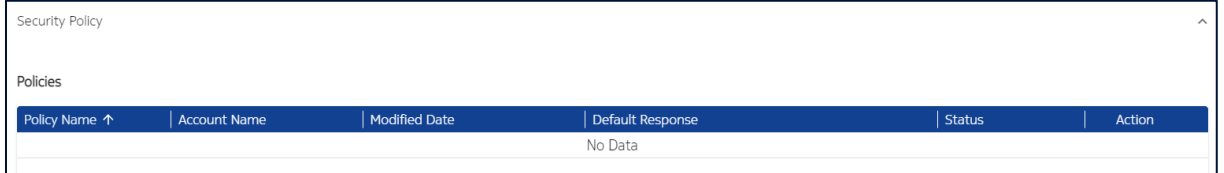

Click **View Details** icon displayed in the **Action** column to access the list of filters for a particular security policy.

### 3.2.8 Session Details

The **Session Details** displays the information of the latest network session that the SIM has established. For example, **Session ID**, **Session Start Time**, **Session Update Time**, **Device Location Information**, **APN Name**, **Device IP Address**, **RAT Type**, **Network**, and **SGSN Address**.

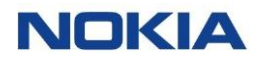

#### **Figure 3-17: Session Details**

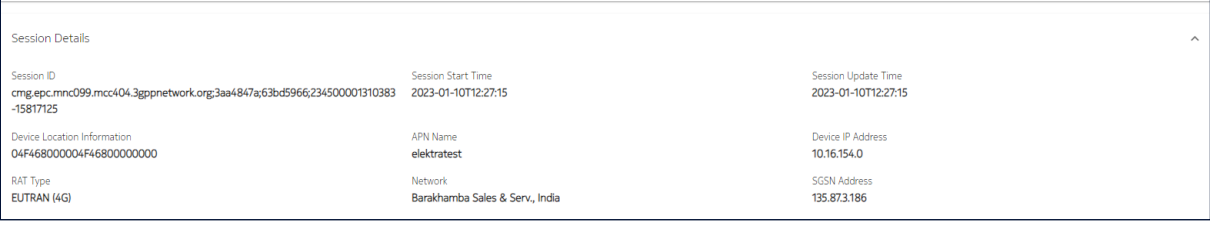

### <span id="page-56-0"></span>3.2.9 Custom Fields

The **Custom Fields** tab displays the details of custom fields along with their data types and values. You can also search a specific custom field from the search field.

#### **Figure 3-18: Custom Fields**

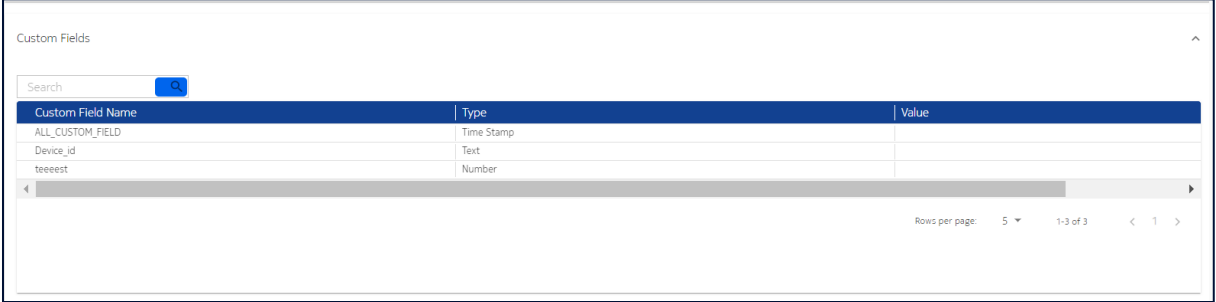

### 3.2.10SMS

WDH allows you to send and receive SMS messages from/to a subscription(s) usually as a way to make some connectivity verifications.

The SMS tab is a Reporting tab to review SMS transactions and status, It allows to read the message payload.

The **SMS** tab displays the SMS details for the subscription. For example, **Event Time**, **Originating MSISDN**, **Destination MSISDN**, **Message Type**, **Status**, and **Read SMS**.

You can view the SMS for **TODAY**, **LAST 7 DAYS**, or **LAST 30 DAYS**. You can also select a **Start Date** and **End Date** to view the SMS within that duration. Use the **Search** field to search any specific SMS and **Export Subscriptions**

icon  $\Box$  to export all data from SMS window.

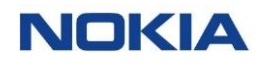

#### **Figure 3-19: SMS**

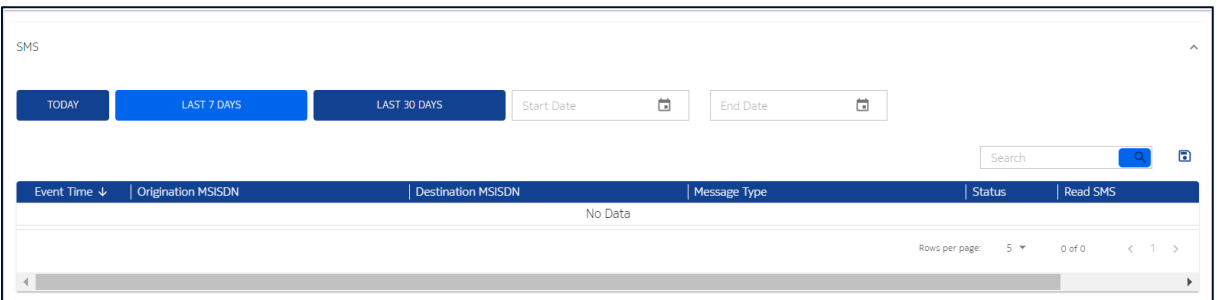

### 3.2.11Add-on Bundle

Add-on bundles are products which are charged to the Subscriptions "on top" of the connectivity fees. This table shows the Add-on bundles applicable to the Subscription.

The **Add-on Bundle** tab displays the details of the add-on bundles for the subscription. For example, **Bundle Name**, **Date Activated**, **Date Deactivated**, **Service**, **Zone**, and **Status**.

Use the **Search** field to search the details of any specific add-on bundle.

#### **Figure 3-20: Add-on Bundle**

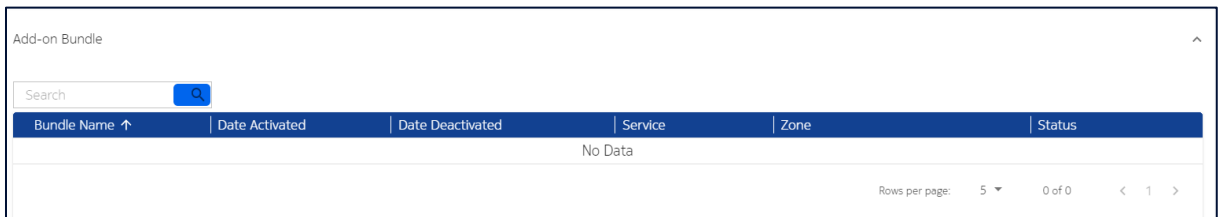

### 3.2.12Audit Trail

The **Audit Trail** tab displays a history of the activities performed for that particular subscription.

#### **Figure 3-21: Audit Trail**

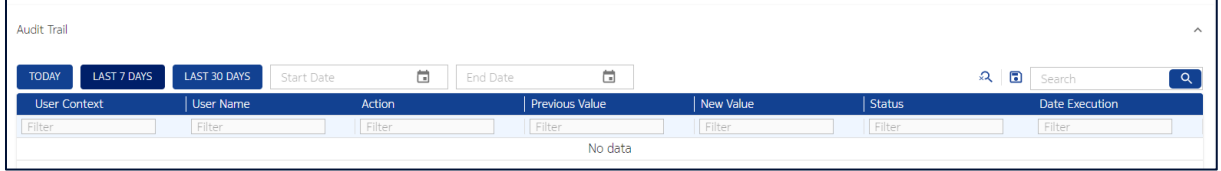

## 3.3 Managing SIMs

### 3.3.1 Changing an APN Group of a Subscription

- **1.** Click **Subscriptions→SIM** in the top menu to view the list of subscriptions in a table.
- **2.** Click the **More** icon : corresponding to a subscription and then select the **Change APN Group** icon **1** to change the APN group.
- **3.** Select the required APN group.
- **4.** Click **OK** to confirm changing the APN group of the subscription.

### 3.3.2 Changing a Network Profile of a Subscription

- **1.** Click **Subscriptions→SIM** in the top menu to view the list of subscriptions in a table.
- **2.** Click the **More** icon  $\frac{1}{2}$  corresponding to a subscription and then select the **Change Network Profile** icon  $\Omega$  to change the network profile.
- **3.** Click **OK** to confirm changing the network profile of the subscription.

### 3.3.3 Changing a Rate Plan of a Subscription

- **1.** Click **Subscriptions→SIM** in the top menu to view the list of subscriptions in a table.
- **2.** Click the **More** icon **:** corresponding to a subscription and then select the **Change Rate Plan** icon ∞ to change the rate plan.
- **3.** In the change rate plan window, select the new rate plan from the rate plan list.
- **4.** Click **OK** to confirm changing the rate plan of the subscription.

The changed rate plan appears in the table in the Subscriptions page.

## <span id="page-58-0"></span>3.3.4 Deactivating a Subscription

**Note:** You can deactivate a subscription if its status is **Active, Suspended,** or **Conditional-Suspend**.

- **1.** Click **Subscriptions→SIM** in the top menu to view the list of subscriptions in a table.
- **2.** Click the **More** icon : corresponding to a subscription and then select the **Deactivate** icon **N** to deactivate the subscription.

The deactivate subscription window displays both the current state and the target state of the subscription.

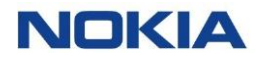

**3.** In the deactivate subscription window, click **OK** to confirm deactivating the subscription.

You will be able to see the updated status of the subscription in the Diagnostics page.

### 3.3.5 Suspending a Subscription

**Note:** You can suspend a subscription only if its status is **Active**.

- **1.** Click **Subscriptions→SIM** in the top menu to view the list of subscriptions in a table.
- **2.** Click the **More** icon **:** corresponding to a subscription and then select the **Suspend** icon  $\bf{Q}$  to suspend the subscription.

The suspend subscription window displays both the current state and the target state of the subscription.

**3.** In the suspend subscription window, click **OK** to confirm suspending the subscription.

The suspended subscription appears in the list of subscriptions in the table in **Suspended** state.

### <span id="page-59-0"></span>3.3.6 Conditional Suspending a Subscription

**Note:** You can conditionally suspend a subscription only if its status is **Active**.

- **1.** Click **Subscriptions→SIM** in the top menu to view the list of subscriptions in a table.
- **2.** Click the **More** icon **:** corresponding to a subscription and then select the **Conditional Suspend** icon  $\mathbf{\hat{N}}$  to conditional suspend the subscription.

The conditional suspend subscription window displays both the current state and the target state of the subscription.

**3.** In the conditional suspend subscription window, click **OK** to confirm conditional suspending the subscription.

The conditional suspended subscription appears in the list of subscriptions in the table in **Conditional-Suspend** state.

### 3.3.7 Viewing CDR History

You can view your Call Detail Record (CDR) history to see your usage consumption for the selected service, if you have the corresponding service activated in your service profile.

You can search for a specific CDR record by entering text in the **Search** field or filter the CDR list by the parameters displayed in its table.

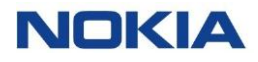

You can choose to display the columns that you want to view in the CDR table by clicking the **Choose Columns** icon  $\bullet$  and selecting/unselecting the checkboxes of the available columns that are displayed in the pop-up window.

- **1.** Click **Subscriptions→SIM** in the top menu to view the list of subscriptions in a table.
- **2.** Click the **More** icon : corresponding to a subscription and then select the **CDR History** icon<sup>2</sup> to view the CDR history.
- **3.** Configure the following parameters:

#### **Table 3-4: CDR History Parameters**

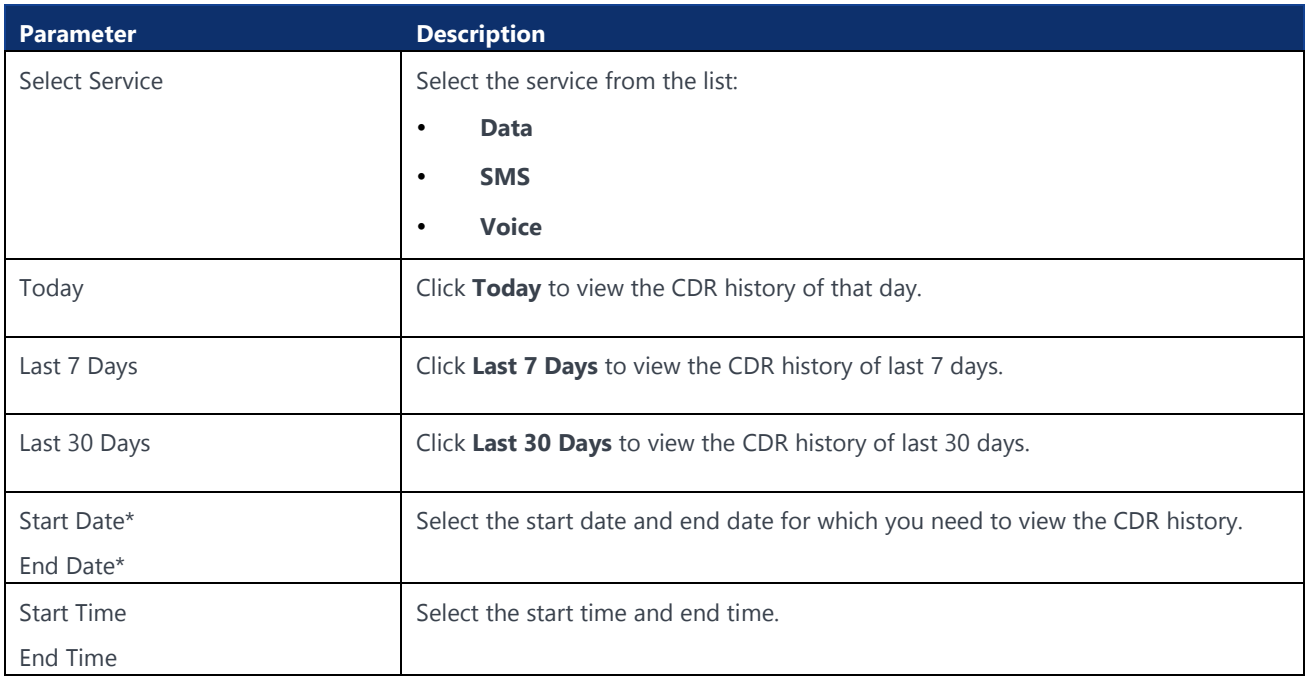

#### **4.** Click **Search** to view the CDR history.

The CDR history for the selected service and time is displayed in a table.

You can also export the displayed CDR history for the selected service (See [section](#page-60-0) below).

#### <span id="page-60-0"></span>3.3.7.1 Exporting the CDR History

- **1.** Click the **Export** icon **a** at top of the displayed table.
- **2.** In the export window, select the output format from the following options:
	- XLSX
	- CSV
- **3.** Click **Export** to export the file.

The file gets downloaded and saved in your PC.

### 3.3.8 Sending an SMS

WING Digital Hub supports AO/MT and MO/AT SMS services so that from the WDH portal user can send SMS to devices and is also able to consult the SMS transactions and payload sent from the devices to the portal.

- **1.** Click **Subscriptions→SIM** in the top menu to view the list of subscriptions in a table.
- **2.** Perform any of the following actions, as required:
	- Click the **More** icon: corresponding to a subscription and then select the **Send SMS** icon  $\mathbf{F}$  to send an SMS to the subscription.
	- Select multiple subscriptions and click the **Send SMS** icon  $\Box$  at the top of the table to send SMS to multiple selected subscriptions.
- **3.** In the Send SMS window, enter the SMS text and click **Send** to send the SMS to selected subscriptions.

The SMS delivery report can be checked along with its details by clicking the **SMS Delivery** tab under **View Details** icon  $\bullet$  of the corresponding subscription (see [below section\)](#page-61-0).

### <span id="page-61-0"></span>3.3.9 Viewing SMS Delivery Report

- **1.** Click **Subscriptions→SIM** in the top menu to view the list of subscriptions in a table.
- **2.** Click the **View Details** icon  $\bullet$  corresponding to a subscription to open the subscription details window.
- **3.** In the Subscription Details window, click the **SMS** tab to view the SMS delivery report details.

The SMS delivery report, which contains all SMS transaction details and status per SIM, for the selected subscription and time period is displayed in the table.

You can also reverse the order of the displayed SMS delivery report list by hovering over and clicking **Sort** that appears on any of the above parameter names.

You can also download the SMS delivery report file in CSV format by clicking the Export icon  $\blacksquare$  given at the top right of the table.

#### **Table 3-5: SMS Delivery Report Parameters**

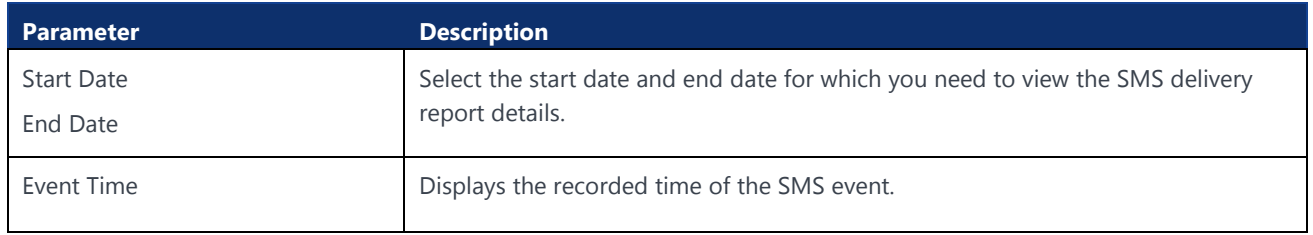

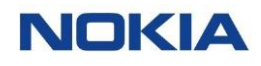

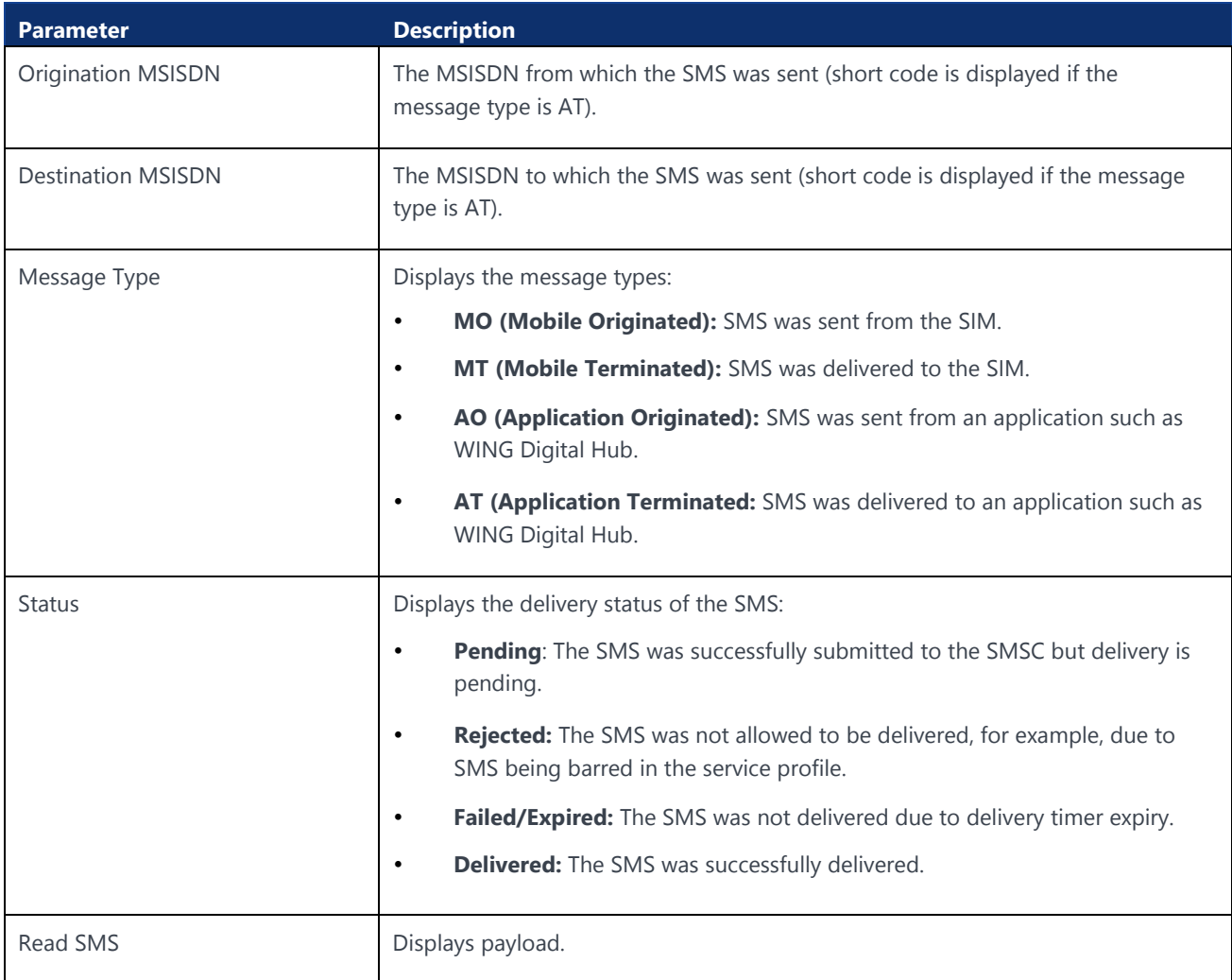

### 3.3.10Exporting Subscriptions information

You can export the information of the selected subscription or all the subscriptions present in the WING Digital Hub in the form of an excel file. A typical exported excel file contains details such as ICCID, IMSI, MSISDN, Account, APN Group, Network Profile, Rate Plan, State, Action, etc.

- **1.** Click **Subscriptions→SIM** in the top menu to view the list of subscriptions in a table.
- **2.** Click the **Export Subscriptions** icon **a** at the top right corner of the page and then select **Export Page Data** to export the subscription details corresponding to the selection in an excel file.

The file gets downloaded and saved in your PC.

### 3.3.11Moving Subscriptions (SIMs)

You can move the subscriptions (SIMs) present in WING Digital Hub from one account/sub-account to another account/sub-account irrespective of their state.

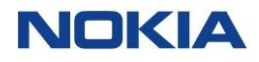

You can also re-assign the resources when moving the subscriptions to another account or sub-account.

WDH allows SIM movement with specific resources (such as, rate plan, APNs, Network Profile, Roaming Profile, and custom fields).

If no input is given then WDH allows SIM movement with default settings of the target account.

Use the following steps to move SIM(s) from one account/sub-account to another account/sub-account:

- **1.** Click **Subscriptions→SIM** in the top menu to view the list of subscriptions in a table.
- **2.** Select an account from the account context dropdown list at the top of the page.

The subscriptions associated with the selected account appear in the list of subscriptions in the table.

**3.** Click the **Move SIMs** icon  $\Theta$  at the top right of the page to move the required subscriptions.

Or,

Select subscriptions from the table and then click on **Move SIMs** icon  $\Theta$  at the top right of the page.

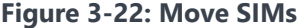

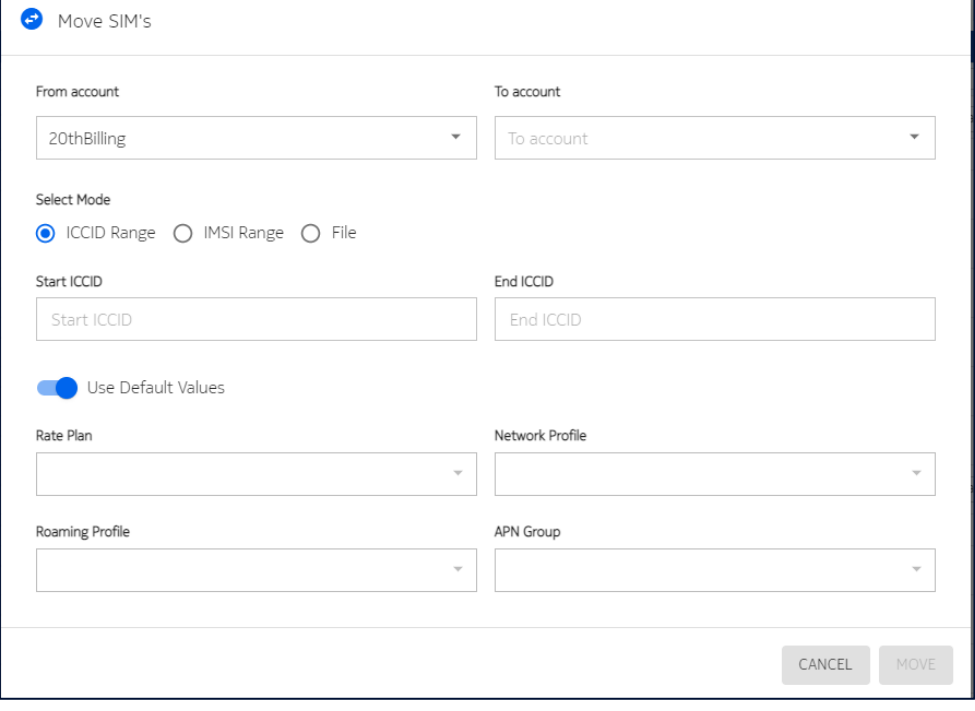

**4.** In the Move SIMs window, configure the following parameters:

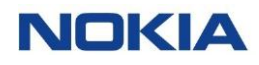

#### **Table 3-6: Move SIM Parameters**

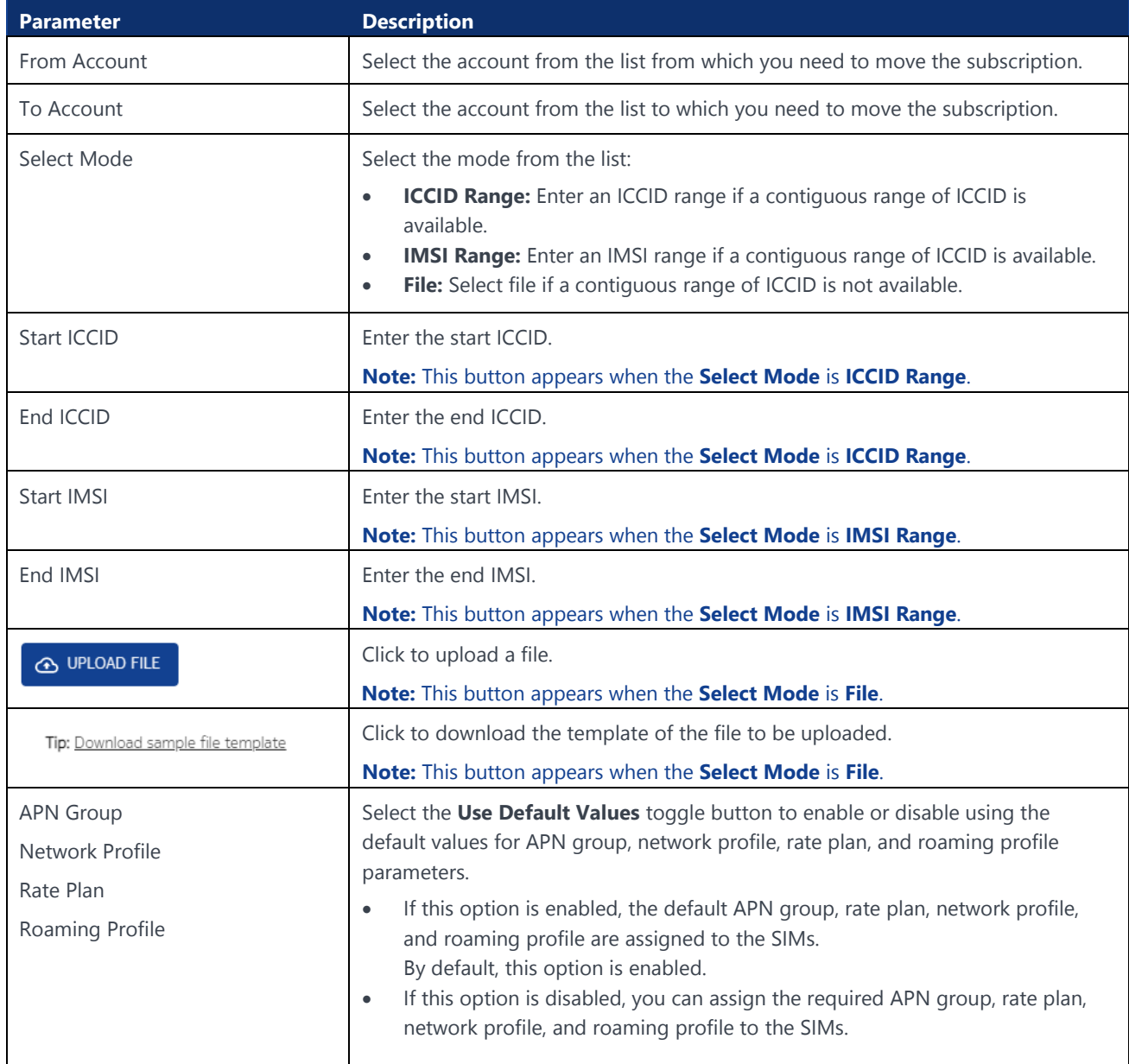

**5.** Click **Move** to move the SIMs (subscriptions) to the selected account.

### 3.3.12Bulk Changes in Subscriptions

Bulk actions done via file import are normally used when users want to perform several actions with a larger set of entities.

To ensure bulk operations are less prone to errors, the user can:

**1.** Apply filters to retrieve the sub-set of subscriptions, which are needed to perform the bulk operation. The system only triggers actions for the selected subscriptions.

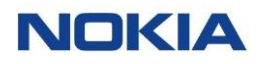

- **2.** Export the result in CSV file, which is available under reports (batch execution reports). It provides success/failure of the transaction per subscription row by row. Also, the error fields that were not processed and the reason (wrong value, wrong transition, etc.) are indicated.
- **3.** Set up new indented values for several fields in the same row/subscription.
- **4.** Import file.

Bulk changes are available for the following operations:

- Assign Tags
- Changing APN Group
- Changing Network Profile
- Changing Rate Plan
- Changing Roaming Profile
- Changing SIM Lifecycle
- Assign and define Custom Fields

Perform the following steps to perform bulk operations:

- **1.** Click **Subscriptions→SIM** in the top menu to view the list of subscriptions in a table.
- **2.** Select an account from the account context dropdown list at the top of the page.

The subscriptions associated with the selected account appear in the list of subscriptions in the table.

- **3.** Click the **Bulk Change** icon **a** at the top right of the page to make changes to the subscriptions.
- **4.** In the Bulk Change window, configure the following parameters:

#### **Table 3-7: Bulk Change Parameters**

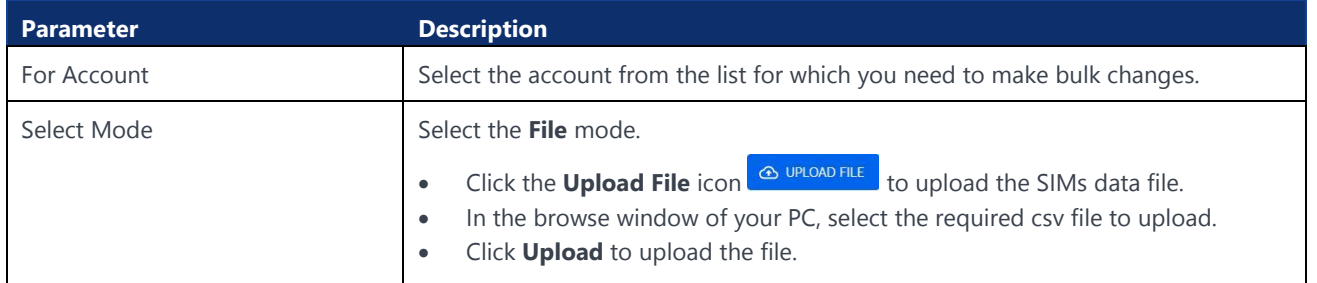

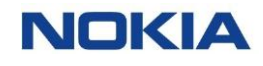

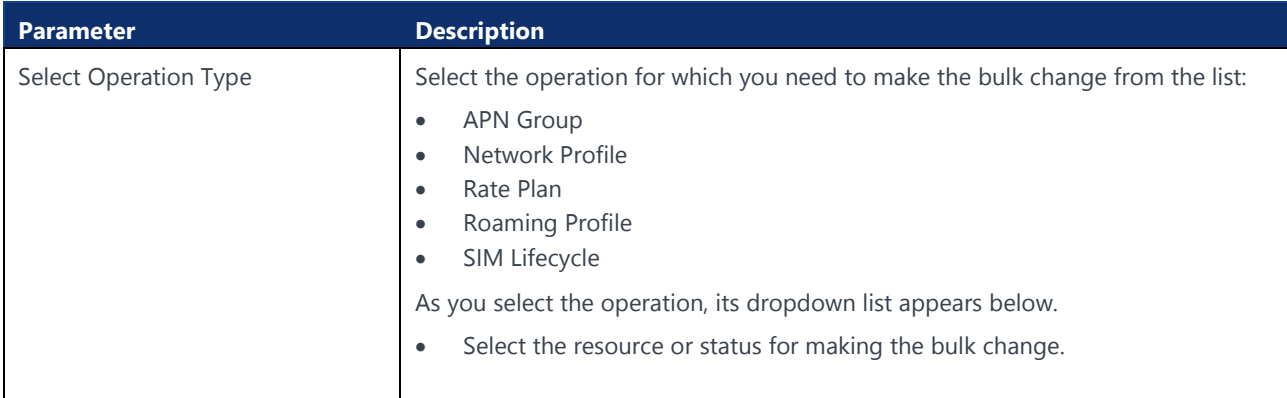

**5.** Click **Change** to implement the changes in the selected SIMs/subscriptions of the account.

### 3.3.13Group Subscriptions

WING Digital Hub allows you to group the subscriptions within an account. All SIMs within a group share the same resources and rate plans.

Use the following steps to group the subscriptions:

- **1.** Click **Subscriptions→SIM** in the top menu to view the list of subscriptions in a table.
- **2.** Select an account from the account context dropdown list at the top of the page.

The subscriptions associated with the selected account appear in the list of subscriptions in the table.

**3.** Click the **Group Subscriptions** icon **a** at the top right of the page to group the subscriptions.

#### **Figure 3-23: Group Subscriptions**

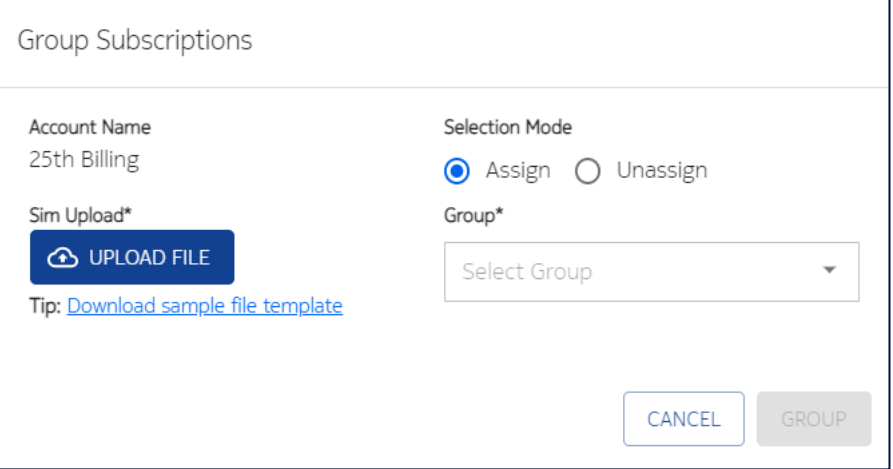

**4.** In the Group Subscriptions window, configure the following parameters:

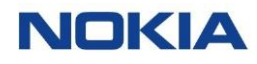

#### **Table 3-8: Group Subscriptions Parameters**

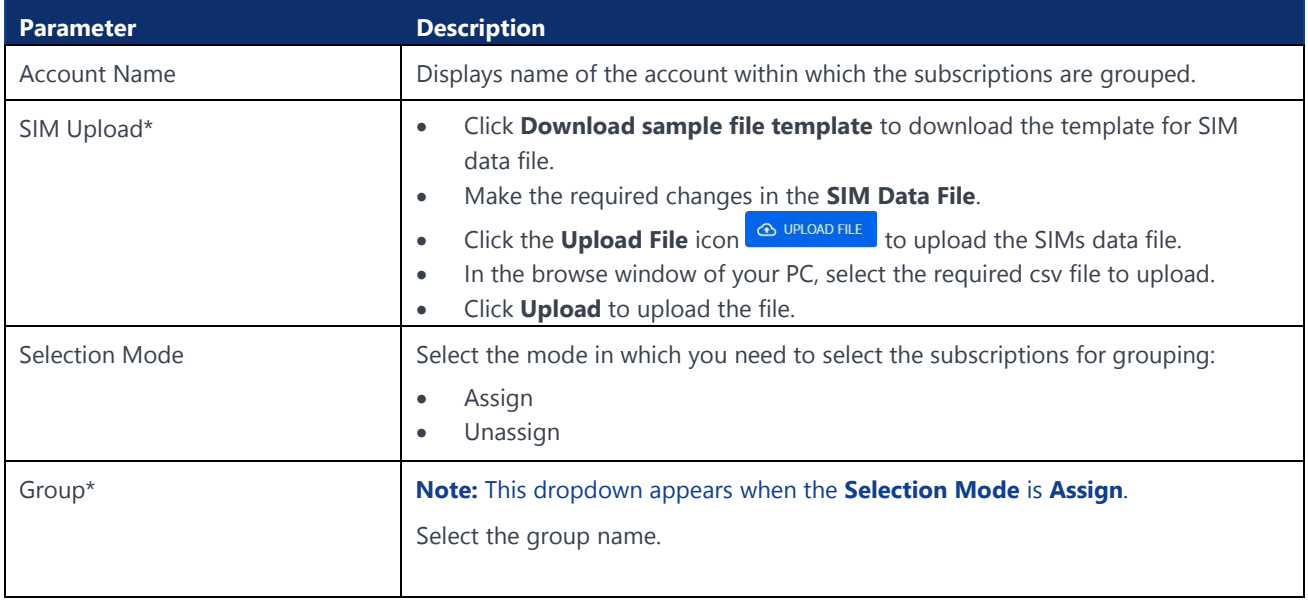

**5.** Click **GROUP**.

### 3.3.14Changing a Static IP Address

The WDH portal allows you to change the static IP address of a subscription.

- **1.** Click **Subscriptions→SIM** in the top menu to view the list of subscriptions in a table.
- **2.** Click the **More** icon: corresponding to a subscription and then select the **Change Static IP Address** icon  $\bullet$ .

**Note:** You can also view the **Change Static IP Address** icon  $\bullet$  on the top of the subscription details page.

**3.** Change the static IP address of the device and then click **OK** to confirm the changes.

## 3.4 Tags

Depending on the business and operational needs, the platform allows to capture and maintain "labels" at SIM level. Tagging of SIMs is useful to describe the entity, for example, in terms of its use case, ownership, project, form factor, software status, application, maintenance status, or cost center. Tags can also be used to group subscriptions.

Tags can be private or public. In case of private only user who created the tag can see his own tags and in case of public, all users of the account can see it. . Accordingly, tags are shown in the Subscription grid.

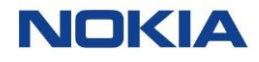

The Tags page displays all the created tags (visible for the user) as well as provides the interface to add new tags.

You can search for a specific tag by entering text in the Search field, or filter the tags list by name, description, visibility, or last update.

You can also reverse the order of the displayed tags list by hovering over and clicking **Sort** that appears on any of these parameter names.

### 3.4.1 Creating a Tag

- **1.** Click **Subscriptions→Tags** in the top menu to view the list of tags in a table.
- **2.** Click the Create Tag icon  $\left[\frac{1+\pi\epsilon}{\pi\epsilon}\right]$  at the top right of the table to create a new tag.
- **3.** Configure the following parameters:

#### **Table 3-9: Tag Parameters**

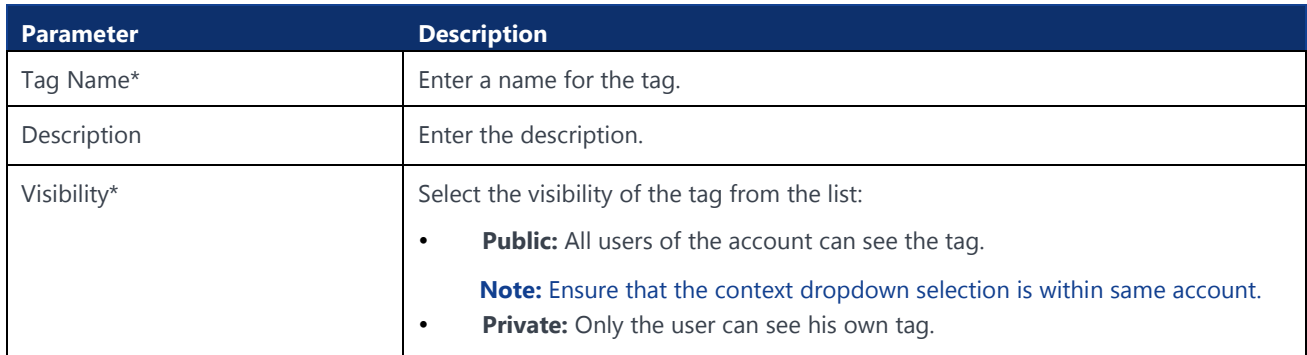

**4.** Click **Create** to create a new tag.

The newly created tag appears in the list of tags in the table.

### 3.4.2 Editing a Tag

**Note: Private** tag can be edited only by its own user.

- **1.** Click **Subscriptions→Tags** in the top menu to view the list of tags in a table.
- **2.** Click the **Edit Tag** icon  $\bullet$  corresponding to the required tag in the table to edit the tag.
- **3.** In the Edit Tag window, make the required changes to the tag and click **Update.**

The updated tag appears in the list of tags in the table.

### 3.4.3 Deleting a Tag

**Note: Private** tag can be deleted only by its own user.

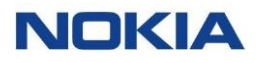

- **1.** Click **Subscriptions→Tags** in the top menu to view the list of tags in a table.
- **2.** Click the **Delete Tag** icon  $\overline{D}$  corresponding to the required tag in the table to delete the tag.
- **3.** In the Confirm Deletion window, click **Confirm** to delete the tag.

The deleted tag is removed from the list of tags in the table.

All the tag values associated with subscriptions are also deleted and the tag is also deleted from the table in Subscriptions page.

### 3.4.4 Assigning Tags to a Subscription

- **1.** Click Subscriptions in the top menu to view the list of subscriptions in a table.
- **2.** Perform any of the following actions, as required:
	- Click the **More** icon: corresponding to a subscription and then select the **Assign Tags** icon  $\bullet$  to assign tags to the subscription.
	- Select multiple subscriptions and click the **Tag SIMs** icon  $\Diamond$  at the top right of the table to assign tags to multiple selected subscriptions.
- **3.** Configure the following parameters:

#### **Table 3-10: Assign Tags Parameters**

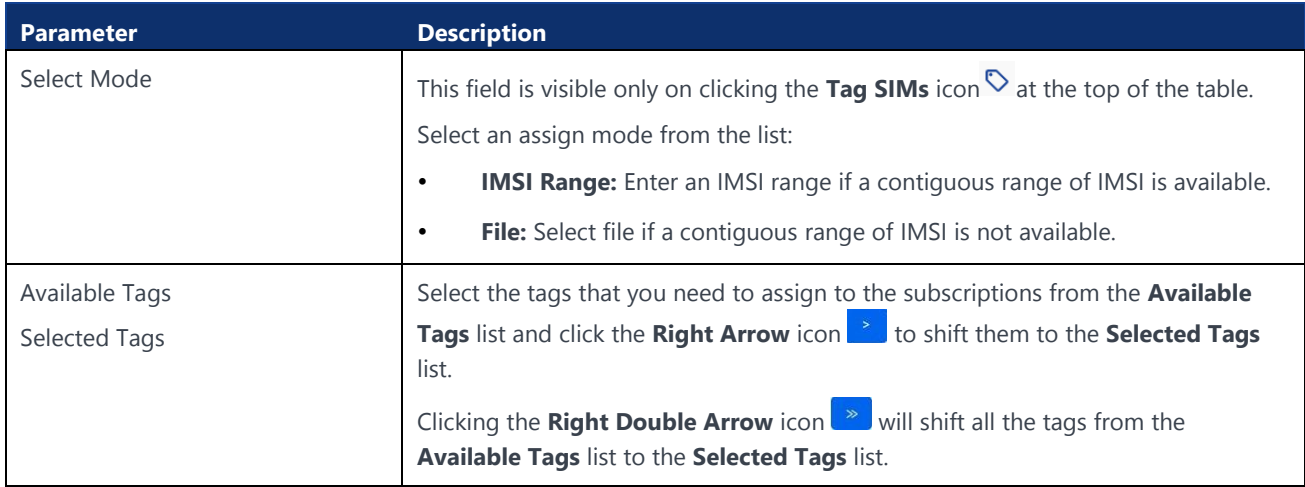

**4.** Click **Assign** to assign the selected tags to the subscriptions.

The newly assigned tags appear in the table in Subscriptions page.

### 3.4.5 Unassigning Tags for a Subscription

- **1.** Click **Subscriptions** in the top menu to view the list of subscriptions in a table.
- **2.** Click the **More** icon : corresponding to a subscription with an already assigned tag, and then select the **Assign Tags** icon .

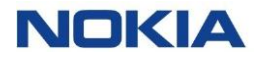

- **3.** Select the **Un-assign Tags** toggle button to enable unassigning the tags.
- **4.** Click **Un-Assign** to unassign the tags for the subscriptions.

The tags are unassigned for the subscriptions and are also removed from the table in Subscriptions page.

### 3.4.6 Updating Tags for a Subscription

- **1.** Click **Subscriptions** in the top menu to view the list of subscriptions in a table.
- **2.** Click the **More** icon : corresponding to a subscription with an already assigned tag, and then select the **Assign Tags** icon .
- **3.** Perform any of the following actions, as required:
	- Select the tags that you need to assign to the subscriptions from the **Available Tags** list and click the **Right Arrow** icon **the set of shift them to** the **Selected Tags** list.
	- Select the tags that you need to remove for the subscriptions from the **Selected Tags** list and click the Top Arrow icon **the set of shift them back** to the **Available Tags** list.
- **4.** Click **Update** to update the tags for the subscription.

The tags are updated for the subscriptions and appear in the table in Subscriptions page.

## 3.5 Custom Fields

Enterprises can create custom attributes for SIMs to suit business requirements and processes, i.e., reporting, etc and give the possibility for each subscription to assign a value to those attributes. The attributes will be available to all SIMs assigned to the account and may be propagated to N-1 level.

As an example: an attribute is created for the initial 100 SIMs assigned to an Account. An additional 50 SIMs are assigned to the same account. The custom field which already created will be available to the new 50 SIMs as well.

By inserting their own custom fields to subscriptions, Enterprises can generate business reports based on them and users can use it to suit their processes and business.

So, custom fields allow users to create their own attributes, and also gives the possibility for each subscription to assign a value to one or more attributes.

An attribute is defined using the following parameters:

- Name
- **Type** 
	- o Text
	- o Number
	- o Date
	- $\circ$  Time
	- o Time Stamp
	- o True/False
	- o Enumeration
- **Description**
- Propagate Option: If the user selects the **Propagate** option, the custom field can be propagated to be visible at N-1 level accounts. If **Propagate** option is not selected, custom field will be available on that account level.

Custom fields get created for all the existing and future subscriptions under that account context.

When a SIM is moved from one account to another account, it will acquire the custom fields already defined for the destination account. All the existing custom fields and values are deleted.

All created custom fields are available as options under the **Choose Columns** icon  $\bullet$  in the subscription menu.

The value for a custom field can be inserted and edited via **View Details** option for each subscription.

### 3.5.1 Managing Custom Fields for a Subscription

The Custom Fields page displays all the created custom fields as well as provides the interface to create new custom fields.

You can search for a specific custom field by entering text in the **Search** field, or filter the custom field list by name, type, description, or last update parameters.

You can also reverse the order of the displayed custom field list by hovering over and clicking **Sort** that appears on any of these parameter names.
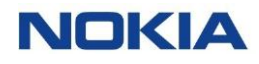

### 3.5.1.1 Adding or Editing a Custom Field

- **1.** Click **Subscriptions→Custom Fields** in the top menu to view the list of custom fields in a table.
- **2.** Perform any of the following actions, as required:
	- Click the **Create Field** icon  $\left| \begin{array}{c} 1 \text{ FIEID} \end{array} \right|$  at the top right of the table to create a new custom field.
	- Click the **Edit** icon *C* corresponding to a custom field to edit the custom field.
- **3.** In the Add/Edit Field window, configure the following parameters:

#### **Table 3-11: Custom Field Parameters**

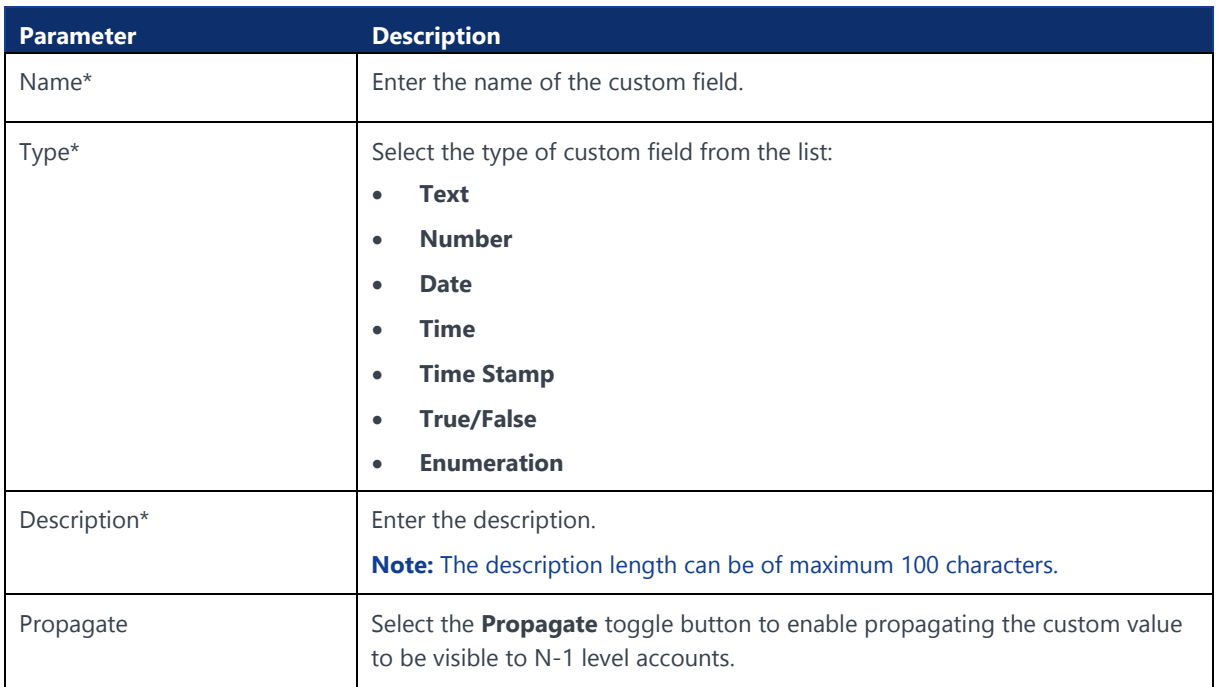

**4.** Click **Create** to create the custom field.

#### 3.5.1.2 Deleting a Custom Field

- **1.** Click **Subscriptions→Custom Fields** in the top menu to view the list of custom fields in a table.
- **2.** Click the **Delete** icon  $\overline{D}$  corresponding to a custom field to delete the custom field.
- **3.** In the confirmation window, click **Confirm** to confirm the deletion.

#### 3.5.1.3 Setting Custom Field Value for a Subscription

**1.** Click **Subscriptions→SIM** in the top menu to view the list of subscriptions in a table.

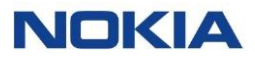

- **2.** Click the **View Details** icon  $\bullet$  corresponding to a subscription to open the subscription details window.
- **3.** In the subscription details window, click the **Custom Fields** tab to display the custom field details associated with the subscription.
- **4.** Enter the value for a particular custom field under the **Value** column to set it. You can set the custom field value.

# 3.6 Subscription Groups

Subscriptions Groups provide the Enterprise with a means to organize the SIMs along with their own organization. Maintain the contractual benefits of a single account whilst being able to partition the access to the SIMs for manageability and operability purposes.

You can create Subscriptions groups to easily organize and manage your devices based on your specific hierarchical organization needs. See section Examples of Enterprise Hierarchical Models to understand how you can organize your Subscriptions.

These are the principles of the management of Subscriptions groups that you need to consider before creating groups:

- Groups share all the resources of the account they are defined within:
	- o Rate Plans
	- o Network Profiles
	- o Roaming Profiles, etc
- Charges are counted at the account level
	- o Pools belong to the account, hence they are shared among groups
	- o Tiered plans apply to all SIMs in the Account
- Automation Rules can be defined at Group level and Account level
- Group level users will access Group level reports

The below table shows the capabilities WDH offers corresponding to Groups vs Sub accounts:

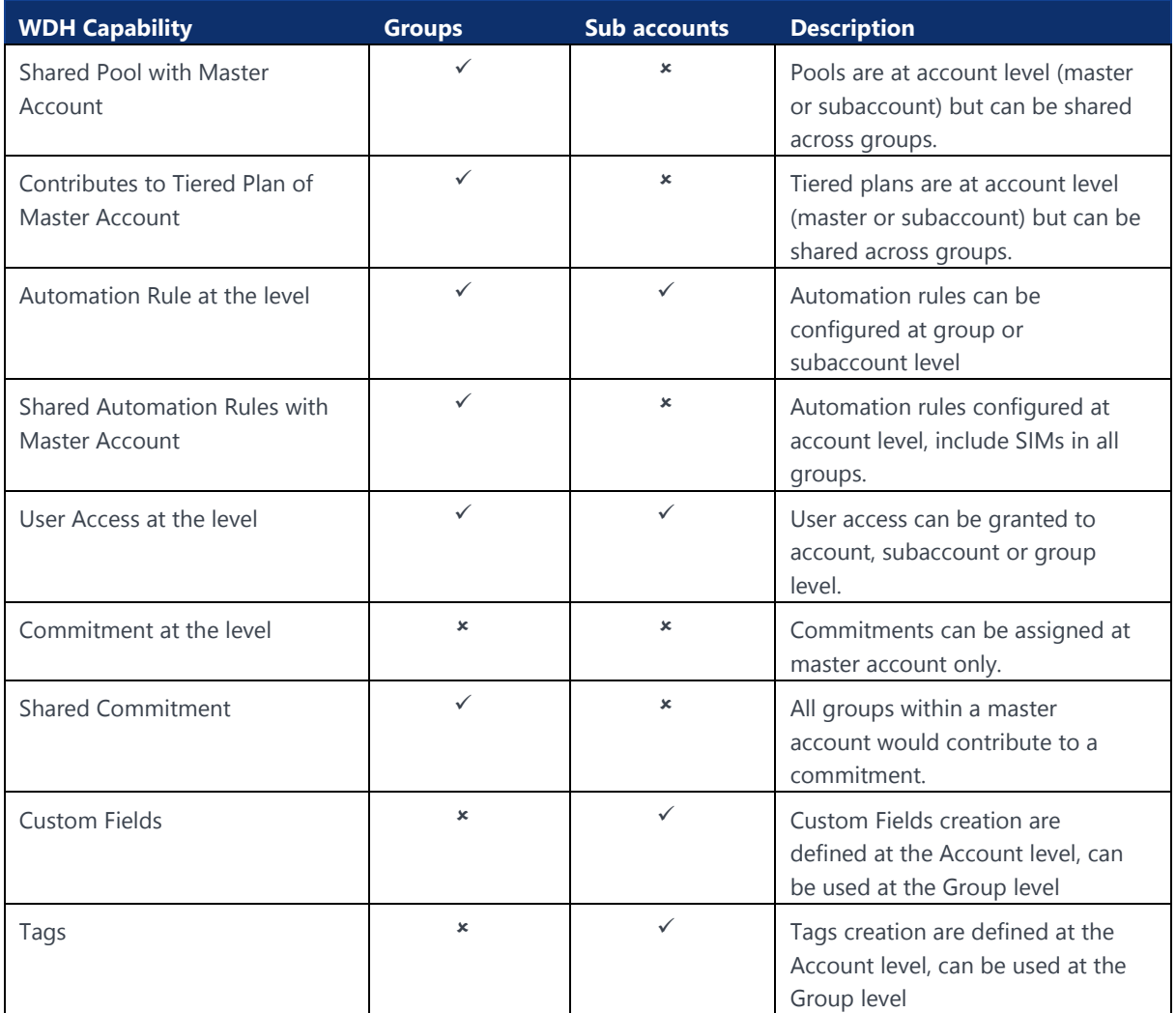

#### **Table 3-12: WDH capabilities differentiating Groups from Sub-accounts**

Once you have created your own Model that fits well with your organization, it will be much easier for the users to manage and operate your Subscriptions.

The Subscription Groups page displays all the created Subscription groups as well as provides the interface to create new Groups.

You can search for a specific subscription group by entering text in the Search field, or filter the tags list by group ID, group name, account name, or description.

You can also reverse the order of the displayed tags list by hovering over and clicking **Sort** that appears on any of these parameter names.

## 3.6.1 Creating a Subscription Group

**1.** Click **Subscriptions→Subscription Groups** in the top menu to view the list of subscription groups in a table.

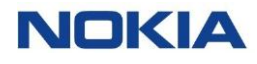

- **2.** Click the Create Group icon  $\left| \frac{1 \text{CRE GROUP}}{1 \text{RIGROUP}} \right|$  at the top right of the table to create a new group.
- **3.** Configure the following parameters:

#### **Table 3-13: Subscription Groups Parameters**

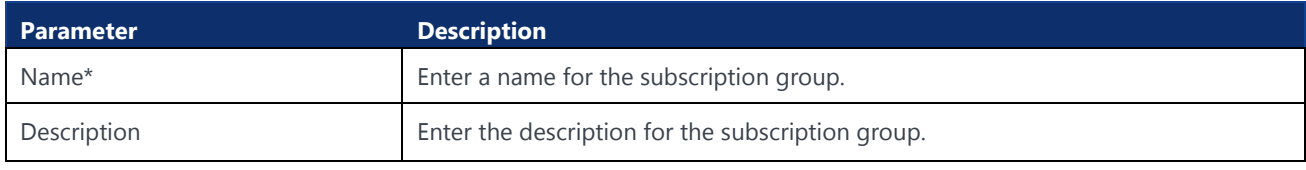

#### **4.** Click **Create** to create a new subscription group.

The newly created subscription group appears in the list of subscription groups in the table.

# 3.6.2 Editing a Subscription Group

- **1.** Click **Subscriptions→Subscription Groups** in the top menu to view the list of subscription groups in a table.
- **2.** Click the **Edit Group** icon **c** corresponding to the required subscription group in the table to edit the subscription group.
- **3.** In the Edit Group window, make the required changes to the subscription group and click **Update.**

The updated subscription group appears in the list of subscription groups in the table.

# 3.6.3 Deleting a Subscription Group

**Note:** It is only possible to delete a Subscription Group when there are no Subscriptions assigned to that Group. If you want to delete a Subscription Group, first unassign the Subscriptions and then delete the Subscription Group.

- **1.** Click **Subscriptions→Subscription Groups** in the top menu to view the list of subscription groups in a table.
- **2.** Click the **Delete Group** icon  $\overline{D}$  corresponding to the required subscription group in the table to delete the subscription group.
- **3.** In the Confirm Deletion window, click **Confirm** to delete the subscription group.

The deleted subscription group is removed from the list of subscription groups in the table.

# Chapter 4 Accounts**NOKIA**

# 4 Accounts

The WING Digital Hub provides the interface to create new accounts and subaccounts and manage those accounts or sub-accounts.

# 4.1 Introduction to Accounts and Sub-Accounts

An account (or a customer) is an individual or a business that purchases a company's goods or services. It represents an enterprise with a large organizational structure, or personal accounts used in private non-commercial contexts. An account can be either a master account or a sub-account.

Therefore, WING Digital Hub supports the following hierarchy:

- **Customer** is the root of hierarchy. There can be multiple child master accounts.
- **Master Account** is the main account for customer/enterprise account hierarchy. This defines a business relationship between CSP and enterprise.
- **Sub-Account** allows to create organizations and manage their associated SIM subscriptions, resources based on organization units. The sub-account inherits all or part of resources from the parent master account. The form and function of a sub-account are identical to a master account; however, they are often reduced in the scope of operations and possess fewer access rights.

Once the SIM cards are ordered, the service provider assigns the resources necessary to operate over the mobile network and in accordance with the contractual agreements. These resources are made available to the account users for the management of their own IoT connectivity. Additionally, the service provider can view and edit the details of any existing account or sub-account, as well as create new accounts or sub-accounts.

To enable enterprise/reseller users to manage the customer properly, they are allowed to manage resources (SIMs) for their sub-accounts.

This capability also allows enterprise user to:

- Move SIMs back from sub-accounts to master accounts (SIMs in **Enterprise-Inventory** state).
- Move SIMs between sub-accounts (SIMs in **Enterprise-Inventory** state).

See ["Moving a Subscription"](#page-62-0) for more information on moving SIMs.

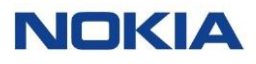

# 4.2 Account State Model

This section describes the Account Lifecycle, its management, and possible states of an account in the Account Lifecycle. The account lifecycle management applies to the master account as well as the sub account.

The following states are possible in the account lifecycle management:

• **Draft:**

Draft state is the default state when a new account is created. It indicates that onboarding of an account is still in progress, which includes the creation and assignment of rate plans and other network resources.

• **Active:**

After the creation of accounts and assignment of all the required resources, an account can be activated. During the activation of account, all required resources assigned to account are validated and only then is the account ready to assign SIM cards.

• **Suspended:**

An account in suspended state means that the SIM cards under given master/sub accounts are suspended.

• **Retired:**

Retired state is final account state. When an account or sub-account is moved to the Retired state, all the SIMs under that account are also retired. CSP users will no longer be able to re-activate the SIMs within a retired account. Similarly, enterprise users cannot access a retired account. In addition, it is not possible to reactivate a retired account.

# 4.3 Managing an Account

The Accounts page displays all the created accounts as well as provides the interface to create new accounts.

You can select a specific sub-account from the **Account Context Dropdown** list  $All$ displayed at the top of the page.

You can also search for a specific sub-account by entering text in the **Search** field, or filter the account list by name, type, account ID, Ext ID, parent, status, or category parameters.

You can choose to display the columns that you want to view on the Accounts page by clicking the **Choose Columns** icon  $\bullet$  and selecting/unselecting the checkboxes of the available columns that are displayed in the window.

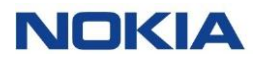

You can also reverse the order of the displayed account list by hovering over and clicking **Sort** that appears on any of these parameter names.

# 4.3.1 Creating or Editing a Sub Account

**Note:** You can edit **all parameters** of an account only if its status is **Draft**.

- **1.** Click **Accounts** in the top menu to view the list of accounts in a table.
- **2.** Perform any of the following actions, as required:
	- Click the **Create New Account** icon  $\frac{1 + \text{ACCOUNT}}{1 + \text{ACCOUNT}}$  at the top right of the table to create a sub-account. In the account window, the **Sub Account** toggle button is enabled by default.
	- Click the **More** icon: corresponding to a sub account and then select the **Edit** icon  $\rightarrow$  to edit the sub account.

#### **Figure 4-1: Create New Sub Account**

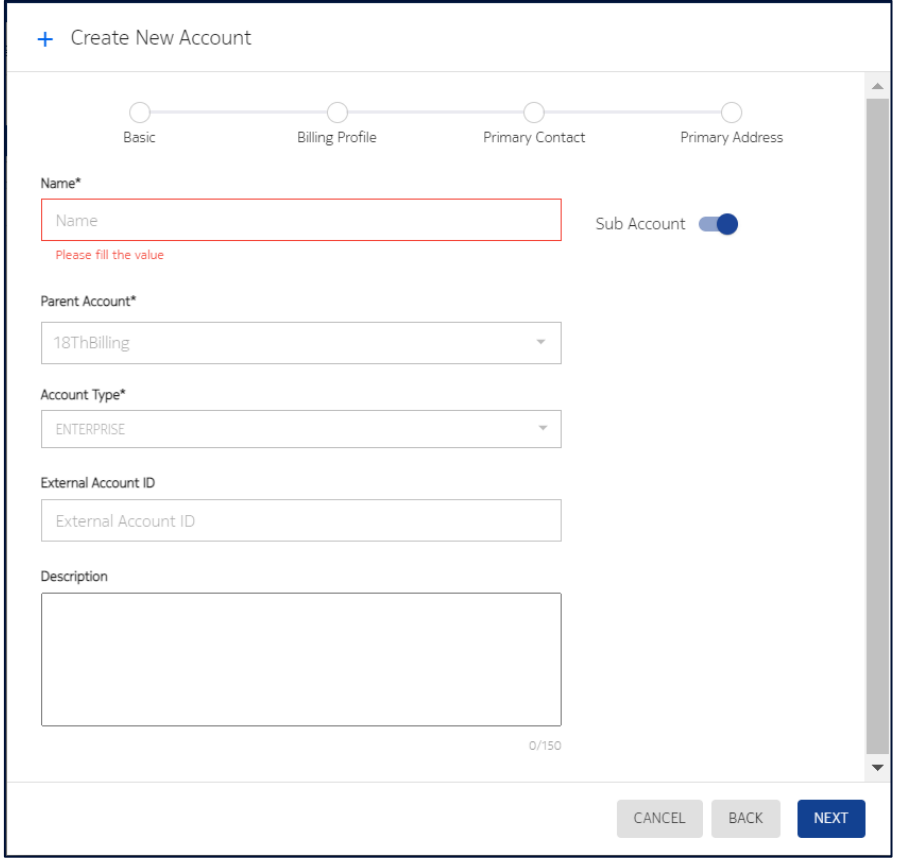

**3.** Configure the following parameters:

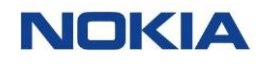

#### **Table 4-1: Sub Account Parameters**

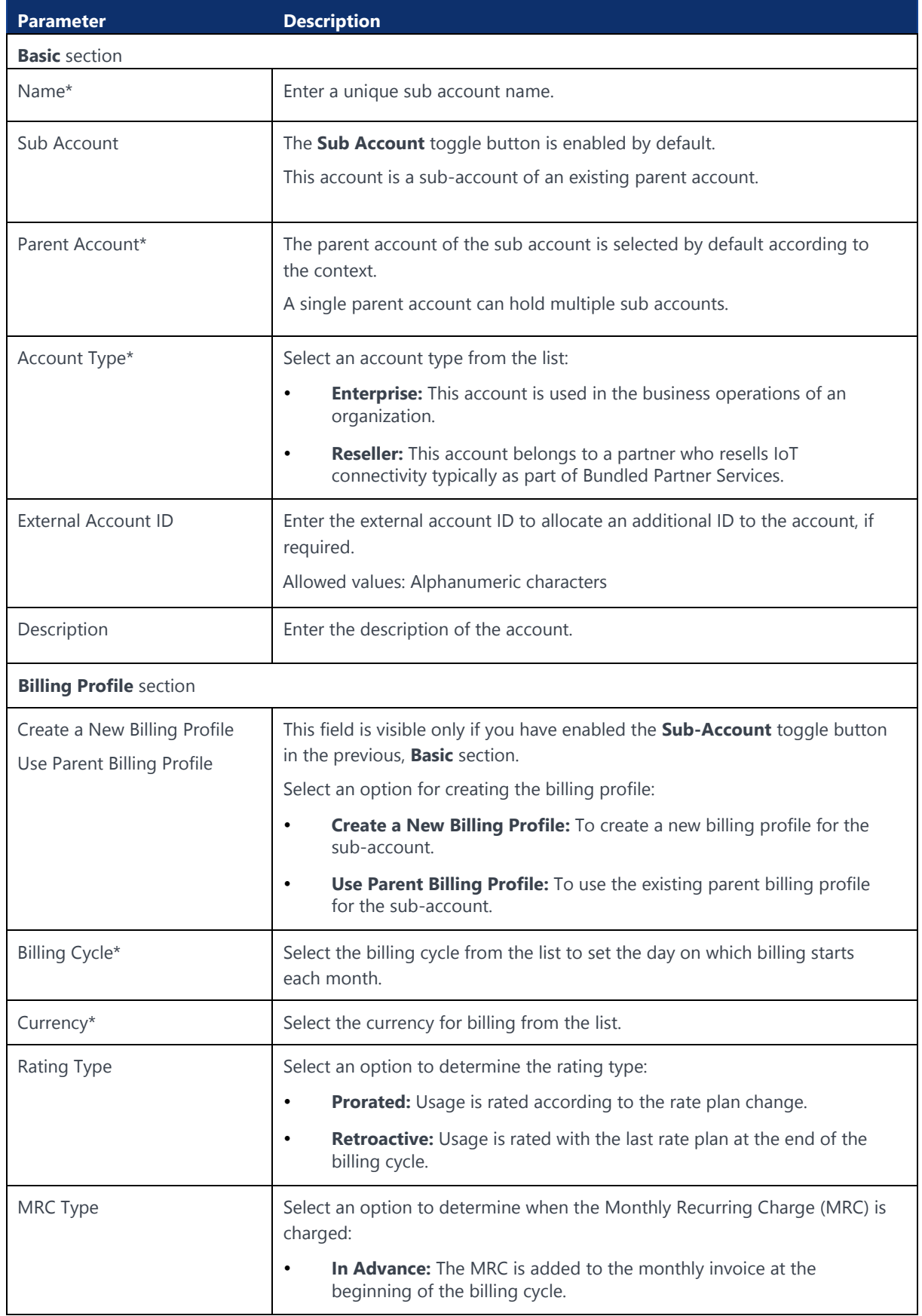

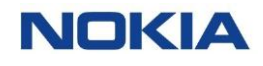

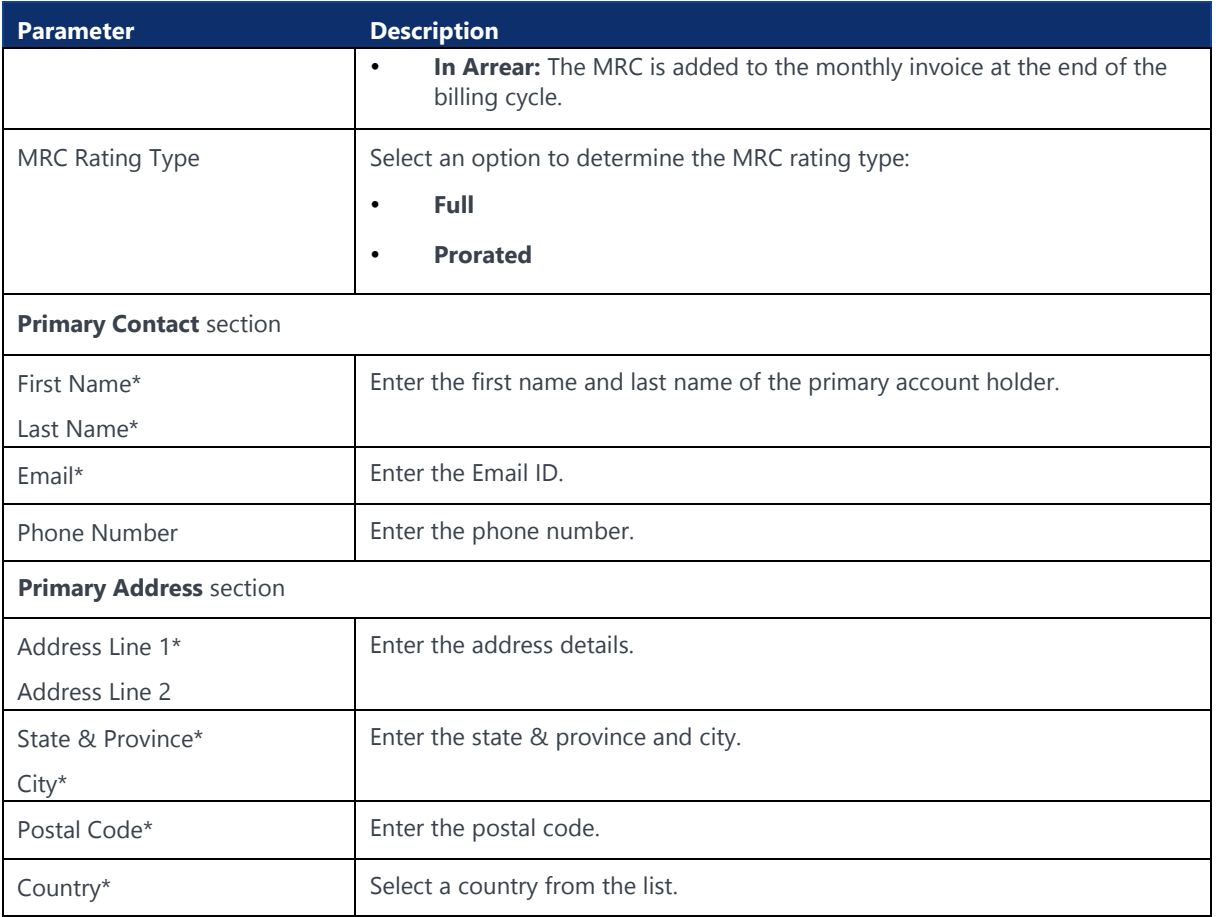

**4.** Click **OK** to create a new account or sub-account.

The newly created account appears in the list of accounts in the table in **Draft** state.

# 4.3.2 Editing an Active Account or Sub Account

**Note:** You can edit **few allowed parameters** of an account or sub-account if its status is **Active**.

- **1.** Click **Accounts** in the top menu to view the list of accounts in a table.
- **2.** Click the **More** icon : corresponding to an account or sub-account in Active status and then select the Edit icon to edit the account or sub account.
- **3.** Configure the following parameters:

#### **Table 4-2: Editable Account or Sub-Account Parameters of Active Account**

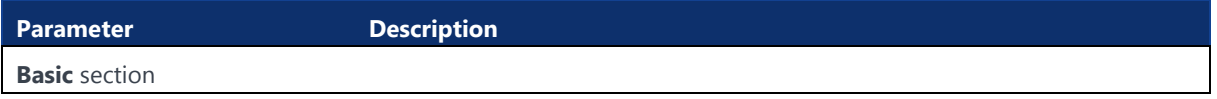

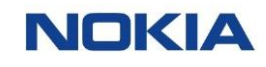

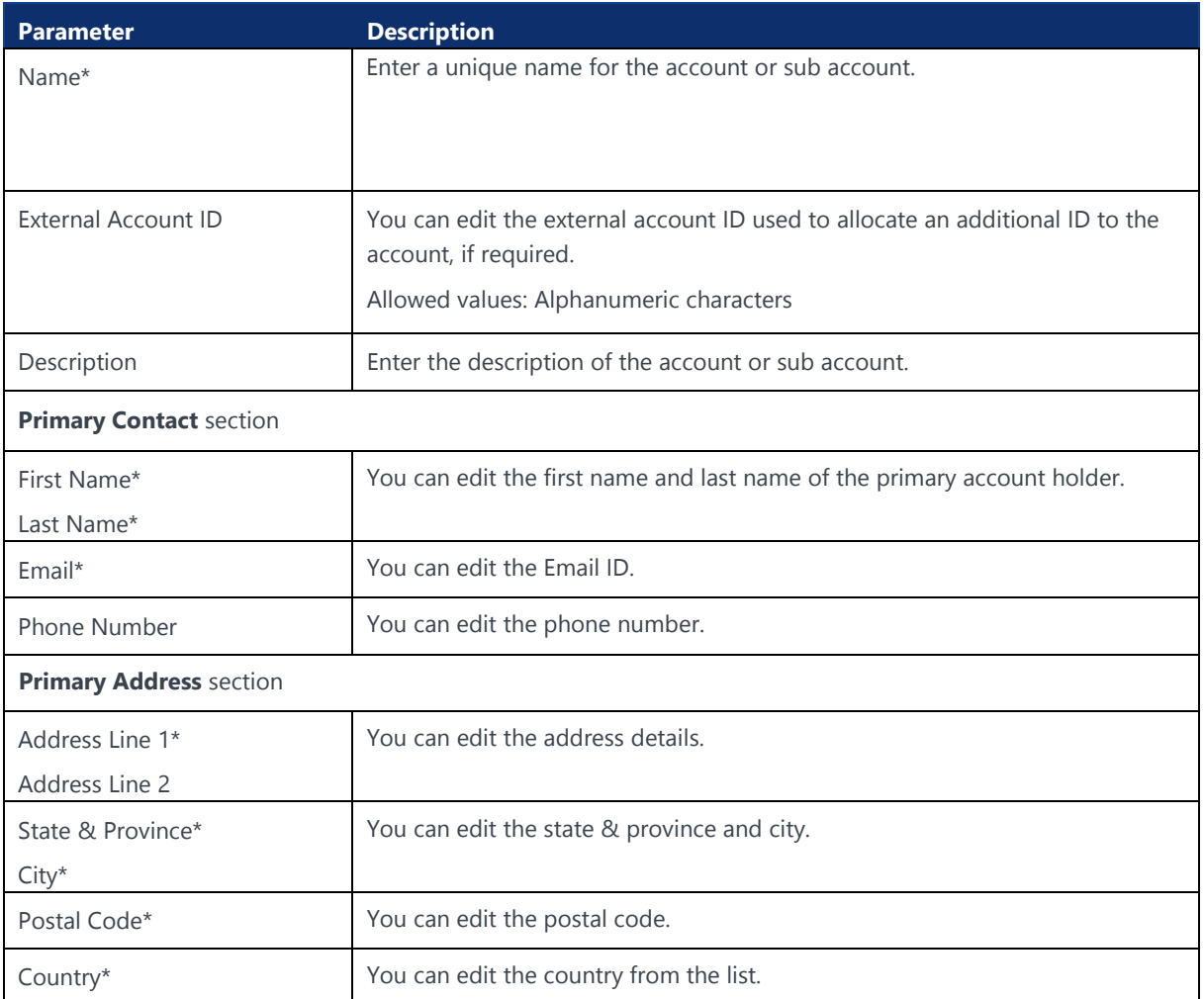

**4.** Click **OK** to save the account or sub account with updated details.

# 4.3.3 Viewing Account Details

- **1.** Click **Accounts** in the top menu to view the list of accounts in a table.
- **2.** Click the **View Details** icon  $\bullet$  corresponding to an Account to open the Account details window.
- **3.** In the account details window, you can view the Accounts details on the corresponding to the following tabs:
	- **General**
	- Sub-accounts
	- Contact
	- Addresses
	- APN
	- APN Group
	- Network Profile
	- **Security Policy**
	- Rate Plan

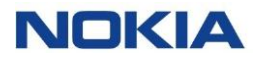

- Add-on Bundle
- Roaming Profile
- MSISDN Pool
- **Reports**
- Custom Fields

#### **Figure 4-2: View Account Details**

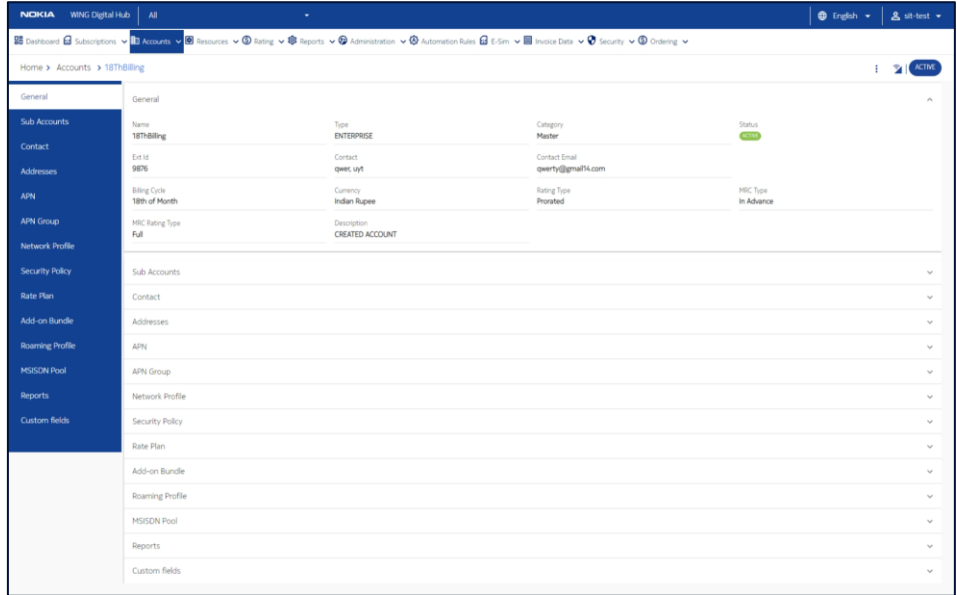

## 4.3.4 Viewing Sub Account Details

**Note:** You have to select the Account and the corresponding Sub-Account in the context.

- **1.** Click **Accounts** in the top menu to view the list of accounts in a table.
- **2.** Click the **View Details** icon **o** corresponding to a Sub-Account to open the Sub-Account details window.
- **3.** In the Sub-Account details window, you can view the Sub-Account details on the corresponding to the following tabs:
	- **General**
	- Contact
	- Addresses
	- APN
	- APN Group
	- Network Profile
	- Security Policy
	- Rate Plan
	- Add-on Bundle
	- Roaming Profile
	- MSISDN Pool
	- **Reports**
	- Custom Fields

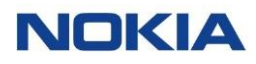

#### **Figure 4-3: View Sub Account Details**

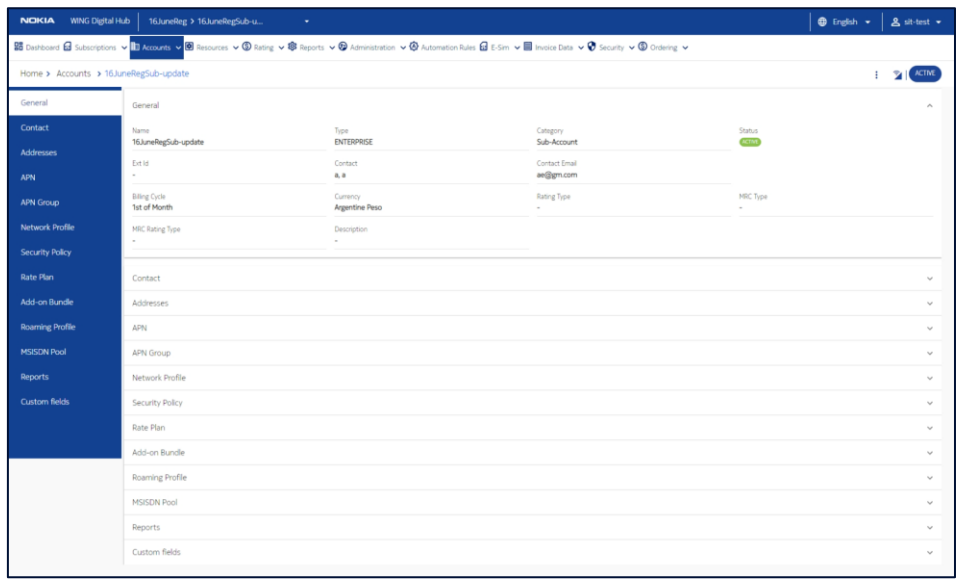

#### 4.3.5 Deleting a Sub Account

**Note:** You can delete a sub-account only if its status is **Draft**.

- **1.** Click **Accounts** in the top menu to view the list of accounts in a table.
- **2.** Click the **More** icon : corresponding to a sub account and then select the **Delete** icon  $\overline{\mathbf{D}}$  to delete the sub account.
- **3.** In the confirmation window, click **Confirm** to confirm the deletion.

## 4.3.6 Activating, Suspending, or Retiring an Account or Sub Account

You can activate, suspend, or retire an account or sub account by changing its status.

The current status of each account or sub account is shown on the Accounts page under the Status column. As you work with a customer in the creation and management of their account, you can transition the account status, as needed.

**Important!** No subscriptions can be moved to a sub account until the sub account is in the **Active** status.

- **1.** Click **Accounts** in the top menu to view the list of accounts or sub accounts in a table.
- **2.** Click the **More** icon : corresponding to an account or sub account and then select the new status icon.

If the current account status is:

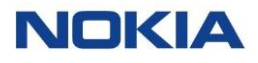

- **Draft**, you can change the account status to **Active** by selecting the **Activate** icon  $\bullet$ .
- **Active**, you can change the account status to **Suspend** or **Retired** by selecting the **Suspend** icon  $\heartsuit$  or **Retire** icon  $\Theta$ .
- **Suspend**, you can change the account status to **Active** or **Retired** by selecting the **Activate** icon  $\bullet$  or **Retire** icon  $\bullet$ .

**Note:** After the account is retired, you cannot change its status.

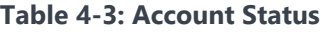

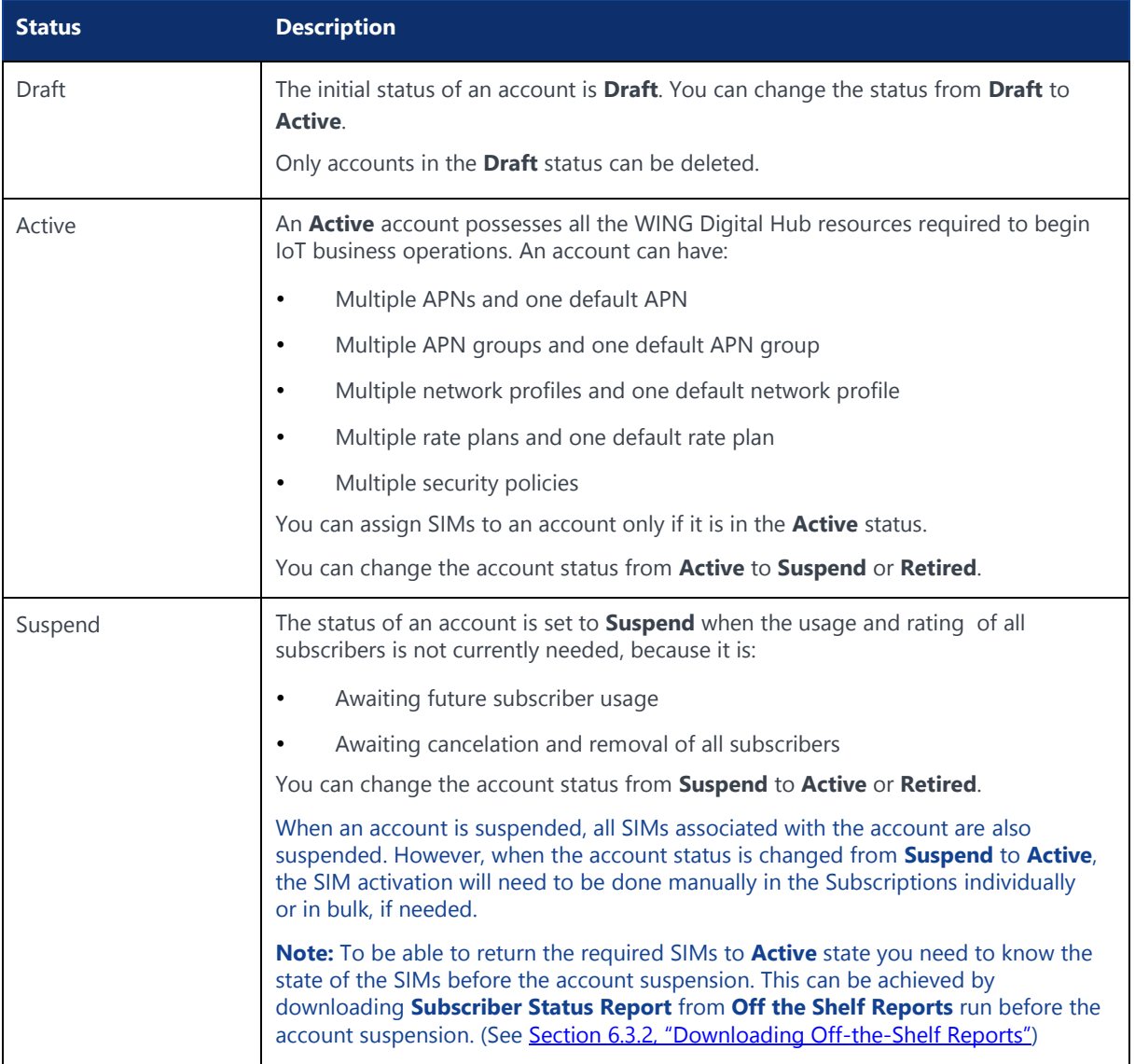

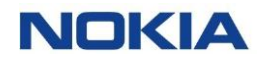

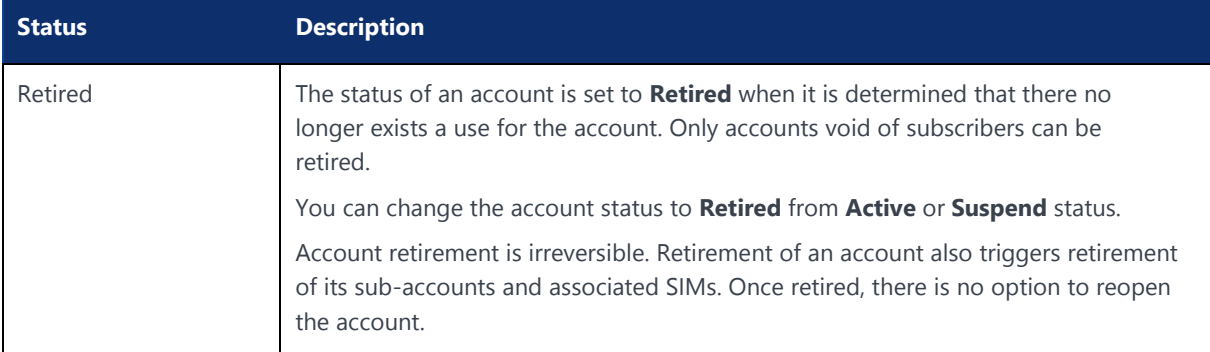

# 4.4 Managing APNs for an Account or Sub Account

#### 4.4.1 Assigning an APN to an Account or Sub Account

- **1.** Click **Accounts** in the top menu to view the list of accounts in a table.
- **2.** Click the **View Details** icon  $\bullet$  corresponding to an account or sub account to open the account or sub account details window.
- **3.** Click **APN** to view the list of APNs in a table.
- **4.** Click the **Assign APN** icon  $\pm$  at the top right corner of the table to assign an APN to an account or sub account.
- **5.** In the APN window, select the APNs that you need to assign from the **Available APNs** list and click the **Right Arrow** icon to shift them to the **Selected APNs** list.

Clicking the **Right Double Arrow** icon **will shift all the APNs from the Available APNs** list to the **Selected APNs** list.

**6.** Click **OK** to assign the APNs.

The newly assigned APNs appear in the list of APNs for that account or sub account.

# 4.5 Managing APN Groups for an Account or Sub Account

An APN group contains one or more APNs. The service provider can bundle one or more APNs into an APN group and assign the APN group to one or more accounts.

**Note:** APNs need to be set up in WING Digital Hub prior to the creation of APN groups.

- APN groups are "virtual" entities; they exist in the WING Digital Hub only.
- Each APN can be associated with any number of APN groups.
- A public APN group must not contain any private APN.

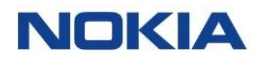

# 4.5.1 Assigning an APN Group to an Account or Sub Account

- **1.** Click **Accounts** in the top menu to view the list of accounts in a table.
- **2.** Click the **View Details** icon  $\bullet$  corresponding to an account or sub account to open the account or sub-account details window.
- **3.** Click **APN Group** to view the list of APN groups and their associated APNs in two tables.
- **4.** Click the **Create APN Group** icon  $\pm$  at the right of the APN group name table to assign an APN group to an account or sub account.
- **5.** In the APN group window,
	- Enter an APN group name of your choice.
	- Select the APNs, which you need to include in the APN group, from the **Available APNs** list and click the **Right Arrow** icon **the set of shift them to** the **Selected APNs** list.

The selected APNs are included in the APN group.

**6.** Click **OK** to assign the APN group to the account or sub account.

The newly assigned APN group, along with the selected APN details, appears in the list of APN group for that account or sub account.

# 4.6 Managing Network Profiles for an Account or Sub Account

# 4.6.1 Assigning a Network Profile to an Account or Sub Account

- **1.** Click **Accounts** in the top menu to view the list of accounts in a table.
- **2.** Click the **View Details** icon  $\bullet$  corresponding to an account or sub account to open the account or sub-account details window.
- **3.** Click **Network Profile** to view the list of network profiles in a table.
- **4.** Click the **Assign Network Profile** icon **t** at the top right corner of the table to assign a network profile to an account or sub account.
- **5.** In the network profile window, select the network profiles that you need to assign from the **Available Network Profiles** list and click the **Right Arrow**  icon **Example 2** to shift them to the **Selected Network Profiles** list.

Clicking the **Right Double Arrow** icon **will shift all the network profiles** from the **Available Network Profiles** list to the **Selected Network Profiles**  list.

**6.** Click **OK** to assign the network profiles.

The newly assigned network profiles appear in the list of network profiles for that account.

# 4.7 Managing Security Policies for an Account or Sub Account

Enterprise customers require a mechanism to control the connectivity of IoT devices to avoid situations that could result in IoT fraud such as security breaches, device misuse, etc.

For this purpose, WING Digital Hub provides a mechanism where enterprise users can configure security policies that are enforced by WING Digital Hub in real-time (during CCR initiate diameter request) to provide the necessary control over connectivity. Control, such as "Data Service Control" or "SMS Service Control", is provided for services based on IMEI and MSISDN.

#### 4.7.1 Security Policy Filters

WING Digital Hub provides security policies to enable a mechanism of "Allow List" and "Deny List", which helps control data permissions for the IMSI of each SIM. This mechanism enables an enterprise account to manage such allow lists/deny lists.

- **Allow List:** Data is only allowed when a device's IMEI is included in the allow list. Any non-listed IMEI or MSISDN is blocked.
- **Deny List:** Data is not allowed when the device's IMEI is included in the deny list. Any non-listed IMEI or MSISDN is allowed.

#### 4.7.1.1 IMEI Allow/Deny List Filter

The IMEI allow/deny list filter controls the connectivity based on device ID (IMEI). The IMEI allow/deny list validation is only relevant for the data service and it is enforced during the data session creation.

#### 4.7.1.2 MSISDN Allow/Deny List Filter

An MSISDN allow/deny list filter controls the SMS service based on the other party's MSISDN number.

#### 4.7.1.3 Allow-List vs. Deny-List

An allow-list defines the boundary of allowed criteria whereas a deny-list defines the boundary of criteria for denial.

Multiple security policies can be assigned to account and sub-account levels. The security policy service checks the effective allow-list and deny-list to respectively allow or deny a request.

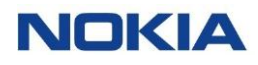

# 4.7.2 Account Hierarchy and Security Policy

Security Policy can be assigned at following levels in hierarchy.

• **Account-Level Security Policy:** An enterprise can create a security policy at master account or sub account level that is available/applicable for the hierarchy below that level. Policies applied at account/sub-account level are automatically effective for all SIMs directly assigned to that account and subaccount. In case a security policy needs to be applied at different levels in account hierarchy, it is possible for the parent account to share its security policies with its sub-account.

# 4.7.3 Creating or Editing a Security Policy for an Account or Sub Account

- **1.** Click **Accounts** in the top menu to view the list of accounts in a table.
- **2.** Click the **View Details** icon  $\bullet$  corresponding to an account or sub account to open the account or sub account details window.
- **3.** Click **Security Policy** to view the list of security policies in a table.
- **4.** Perform any of the following actions, as required:
	- **Click the Add Security Policy** icon **ADD SECURITY POLICY** at the top right corner of the table to add a security policy to an account.
	- Click the **More** icon: corresponding to a security policy and then select the **Edit** icon  $\bullet$  to edit the security policy.
- **5.** In the security policy window, configure the following parameters:

#### **Table 4-4: Security Policy Parameters**

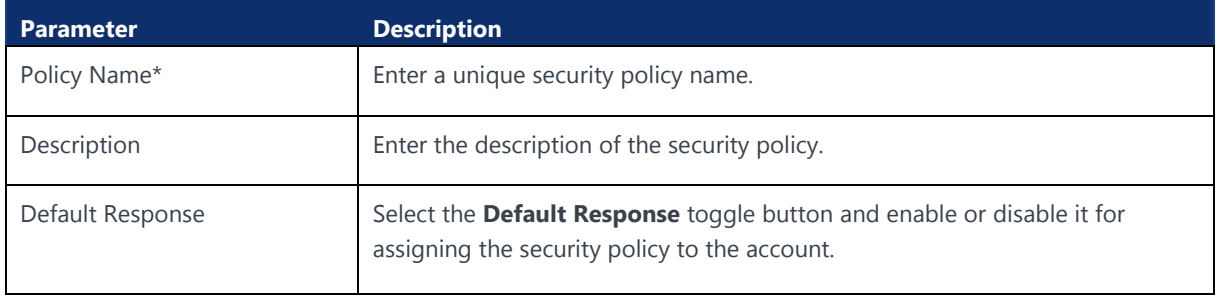

**6.** Click **Create** to create a new security policy.

The newly created security policy appears in the list of security policies for that account.

# 4.7.4 Viewing Security Policy Details for an Account or Sub Account

- **1.** Click **Accounts** in the top menu to view the list of accounts in a table.
- **2.** Click the **View Details** icon  $\bullet$  corresponding to an account or sub account to open the account or sub account details window.

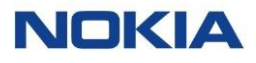

- **3.** Click **Security Policy** to view the list of security policies in a table.
- **4.** Click the **View Details** icon  $\bullet$  corresponding to a security policy to open the security policy details window.
- **5.** In the security policy window, you can view the security policy details in a table.

## 4.7.5 Deleting a Security Policy from an Account or Sub Account

**Note:** You can delete a security policy only if its status is **Inactive**.

- **1.** Click **Accounts** in the top menu to view the list of accounts in a table.
- **2.** Click the **View Details** icon  $\bullet$  corresponding to an account or sub account to open the account or sub account details window.
- **3.** Click **Security Policy** to view the list of security policies in a table.
- **4.** Click the **More** icon : corresponding to a security policy and then select the **Delete** icon  $\overline{\mathbf{D}}$  to delete the security policy.
- **5.** In the confirmation window, click **Confirm** to confirm the deletion.

# 4.7.6 Activating/Deactivating a Security Policy for an Account or Sub Account

- **1.** Click **Accounts** in the top menu to view the list of accounts in a table.
- **2.** Click the **View Details** icon **o** corresponding to an account or sub account to open the account or sub account details window.
- **3.** Click **Security Policy** to view the list of security policies in a table.
- **4.** Click the **More** icon : corresponding to a security policy and then select the **Change Status** icon ∞ to change the status to active/inactive of the security policy.

The security policy appears with the new status of active/inactive in the list of security policies in the table.

## 4.7.7 Adding Filters to a Security Policy for an Account or Sub Account

- **1.** Click **Accounts** in the top menu to view the list of accounts in a table.
- **2.** Click the **View Details** icon  $\bullet$  corresponding to an account or sub account to open the account or sub account details window.
- **3.** Click **Security Policy** to view the list of security policies in a table.
- **4.** Click the **Add Filter** icon  $\mathbf{E}$  corresponding to a security policy to add filters to the security policy.
- **5.** In the add filters window, configure the following parameters:

#### **Table 4-5: Filters Parameters**

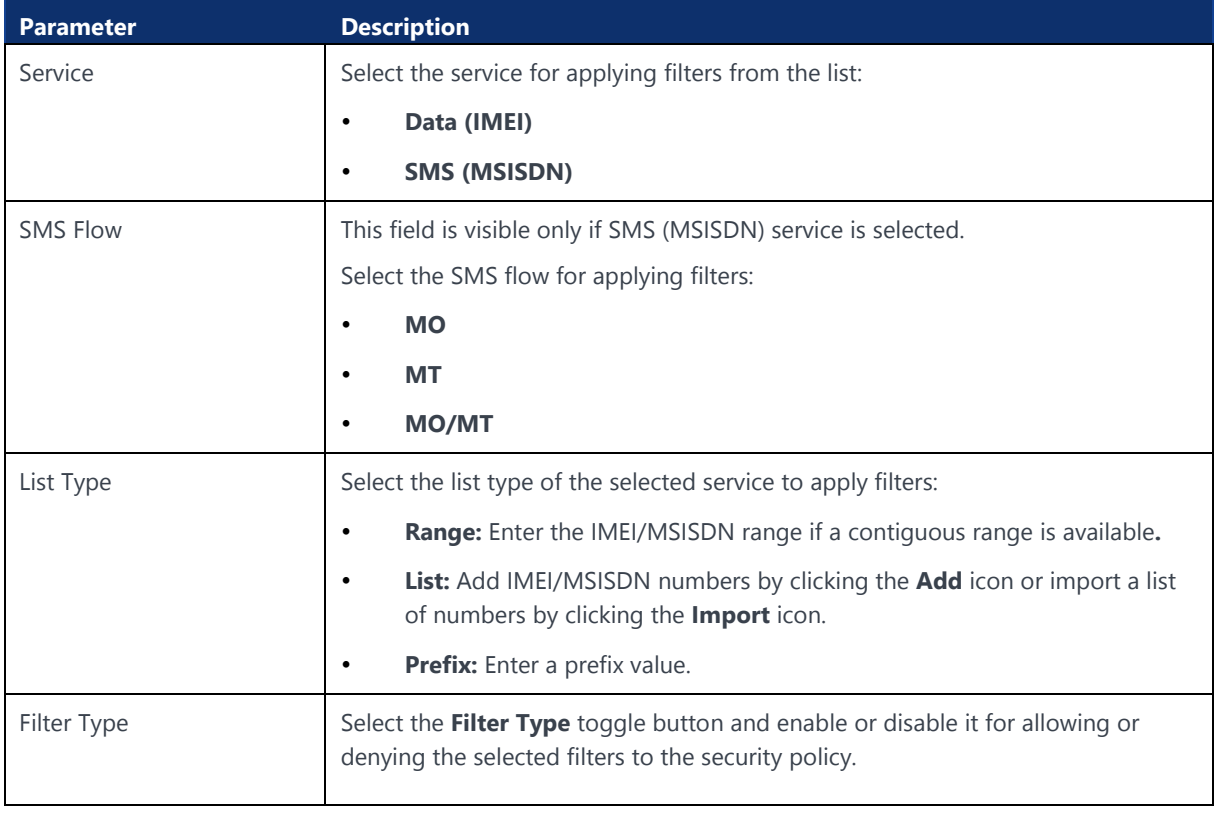

**6.** Click **OK** to apply the filters to the security policy. The newly added filters appear in the list of filters for that security policy.

# 4.8 Managing Rate Plan for an Account or Sub-Account

## 4.8.1 Assigning a Rate Plan to an Account or Sub-Account

- **1.** Click **Accounts** in the top menu to view the list of accounts in a table.
- **2.** Click the **View Details** icon **o** corresponding to an account or sub-account to open the account or sub-account details window.
- **3.** Click **Rate Plan** to view the list of rate plans in a table.
- **4.** Click the **Assign Rate Plan** icon  $\pm$  at the top right corner of the table to assign a rate plan to an account.
- **5.** In the rate plan window, select the rate plan that you need to assign from the **Available Rate Plans** list and click the **Right Arrow** icon to shift them to the **Selected Rate Plans** list.

Clicking the **Right Double Arrow** icon will shift all the rate plans from the **Available Rate Plans** list to the **Selected Rate Plans** list.

**6.** Click **OK** to assign the rate plans.

The newly assigned rate plan appear in the list of rate plans for that account.

## 4.8.2 Selecting a Rate Plan as default

- **1.** Click **Accounts** in the top menu to view the list of accounts in a table.
- **2.** Click the **View Details** icon **o** corresponding to an account or sub-account to open the account details window.
- **3.** Click **Rate Plan** to view the list of rates plans in a table.
- **4.** Click the **Action** icon  $\Omega$  corresponding to a rate plan to set the rate plan as default for the account.
- **5.** Click **OK** to set the default rate plan.

# 4.9 Managing Add-on Bundle for an Account or Sub Account

## 4.9.1 Assigning an Add-on Bundle to an Account or Sub Account

- **1.** Click **Accounts** in the top menu to view the list of accounts in a table.
- **2.** Click the **View Details** icon  $\bullet$  corresponding to an account or sub-account to open the account details window.
- **3.** Click **Add-on Bundle** to view the list of add-on bundles in a table.
- **4.** Click the **Assign Add-on Bundle** icon  $\pm$  at the top right corner of the table to assign an add-on bundle to an account.
- **5.** In the Assign Add-on Bundle window, select the add-on bundles that you need to assign from the **Available Add-on Bundle** list and click the **Right**  Arrow icon the shift them to the **Selected Add-on Bundle** list.

Clicking the **Right Double Arrow** icon will shift all the add-on bundles from the **Available Add-on Bundle** list to the **Selected Add-on Bundle** list.

**6.** Click **OK** to assign the add-on bundles.

The newly assigned add-on bundles appear in the list of add-on bundles for that account.

## 4.9.2 Deleting an Add-on Bundle from an Account

- **1.** Click **Accounts** in the top menu to view the list of accounts in a table.
- **2.** Click the **View Details** icon  $\bullet$  corresponding to an account or sub-account to open the account details window.
- **3.** Click **Add-on Bundle** to view the list of add-on bundle in a table.

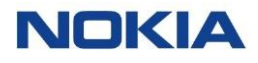

- **4.** Click the **Delete** icon  $\overline{D}$  corresponding to an add-on bundle to remove the add-on bundle from the account.
- **5.** Click **OK** to delete the add-on bundle.

# 4.10 Managing Roaming Profiles for an Account or Sub Account

## 4.10.1Assigning a Roaming Profile to an Account or Sub Account

- **1.** Click **Accounts** in the top menu to view the list of accounts in a table.
- **2.** Click the **View Details** icon **o** corresponding to an account or sub-account to open the account or sub account details window.
- **3.** Click **Roaming Profile** to view the list of roaming profiles in a table.
- **4.** Click the **Assign Roaming Profile** icon  $\pm$  at the top right corner of the table to assign a roaming profile to an account.
- **5.** In the roaming profile window, select the roaming profiles that you need to assign from the **Available Roaming Profiles** list and click the **Right Arrow**

icon **the shift them to the Selected Roaming Profiles** list.

Clicking the **Right Double Arrow** icon will shift all the network profiles from the **Available Roaming Profiles** list to the **Selected Roaming Profiles**  list.

**6.** Click **OK** to assign the roaming profiles.

The newly assigned roaming profiles appear in the list of roaming profiles for that account.

# 4.10.2Deleting a Roaming Profile from an Account or Sub-Account

- **1.** Click **Accounts** in the top menu to view the list of accounts in a table.
- **2.** Click the **View Details** icon  $\bullet$  corresponding to an account or sub-account to open the account details window.
- **3.** Click **Roaming Profile** to view the list of roaming profiles in a table.
- **4.** Click the **Delete** icon  $\overline{D}$  corresponding to a roaming profile to remove the roaming profile from the account.
- **5.** Click **OK** to delete the roaming profile.

# 4.10.3Selecting a Roaming Profile as default

**1.** Click **Accounts** in the top menu to view the list of accounts in a table.

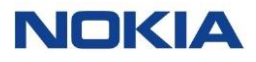

- **2.** Click the **View Details** icon **o** corresponding to an account or sub-account to open the account or sub-account details window.
- **3.** Click **Roaming Profile** to view the list of roaming profiles in a table.
- **4.** Click the **Action** icon  $\Omega$  corresponding to a roaming profile to set the roaming profile as default for the account.
- **5.** Click **OK** to set the default roaming profile.

# 4.11 Managing MSISDN Pool for an Account or Sub-Account

#### 4.11.1Assigning a MSISDN Pool to an Account or Sub-Account

- **1.** Click **Accounts** in the top menu to view the list of accounts in a table.
- **2.** Click the **View Details** icon  $\bullet$  corresponding to an account or sub-account to open the account or sub-account details window.
- **3.** Click **MSISDN Pool** to view the list of MSISDN Pools in a table.
- **4.** Click the **Assign MSISDN Pool** icon  $\pm$  at the top right corner of the table to assign a MSISDN Pool to an account.
- **5.** In the MSISDN Pool window, select the MSISDN Pools that you need to assign from the **Available MSISDN Pools** list and click the **Right Arrow**  icon to shift them to the **Selected MSISDN Pools** list.

Clicking the **Right Double Arrow** icon will shift all the MSISDN Pools from the **Available MSISDN Pools** list to the **Selected MSISDN Pools** list.

**6.** Click **OK** to assign the MSISDN Pools.

The newly assigned MSISDN Pools appear in the list of MSISDN Pools for that account.

# 4.12 Managing Reports for an Account or Sub Account

#### 4.12.1Viewing Reports for an Account or Sub Account

- **1.** Click **Accounts** in the top menu to view the list of accounts in a table.
- **2.** Click the **View Details** icon  $\bullet$  corresponding to an account or sub account to open the account or sub account details window.
- **3.** Click **Reports** to view the list of enabled reports for the account in a table. The enabled reports appear in the list of reports for that account.

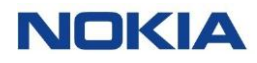

## 4.12.2Editing Reports for an Account or Sub-Account

- **1.** Click **Accounts** in the top menu to view the list of accounts in a table.
- **2.** Click the **View Details** icon  $\bullet$  corresponding to an account or sub-account to open the account or sub-account details window.
- **3.** Click **Reports** to view the list of enabled reports for the account in a table. The enabled reports appear in the list of reports for that account.
- **4.** Click the **Edit Report** icon **EDIT REPORT** at the top right corner of the table to enable Report Template.

# 4.13 Managing Custom Fields for an Account or Sub Account

## 4.13.1 Introduction to Custom Fields for Accounts or Sub Accounts

By adding their own attributes to their accounts and sub-accounts, enterprise users can use it to suit their processes and business.

So, custom fields allow enterprise users to create their own custom attributes, and also allows each account to assign a value to one or more attributes.

An attribute is defined using the following parameters:

- Name
- **Type** 
	- o Text
	- o Number
	- o Date
	- $\circ$  Time
	- o Time Stamp
	- o True/False
	- o Enumeration
- **Description**
- Propagate option: If the user selects the **Propagate** option, a custom value can be propagated to be visible at N-1 level accounts. If **Propagate** option is not selected, custom field will be available on that account level.

Custom fields can be created for accounts and tied to sub-accounts as well. Same custom field can be used for single account or multiple accounts.

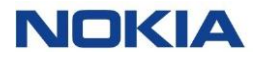

All created custom fields are available as options under the **Choose Columns** icon  $\odot$  in the account menu.

The value for a custom field can be inserted via **View Details** option for each account or sub account.

### 4.13.2 Managing Custom Fields for an Account or Sub Account

The Custom Fields page displays all the created custom fields as well as provides the interface to create new custom fields.

You can search for a specific custom field by entering text in the **Search** field, or filter the custom field list by name, type, description, or last update parameters.

You can also reverse the order of the displayed custom field list by hovering over and clicking **Sort** that appears on any of these parameter names.

#### 4.13.2.1 Adding or Editing a Custom Field

- **1.** Click **Accounts→Custom Fields** in the top menu to view the list of custom fields in a table.
- **2.** Perform any of the following actions, as required:
	- Click the **Create Field** icon  $\frac{1 + F(t)}{t}$  at the top right of the table to create a new custom field.
	- Click the **Edit** icon **C** corresponding to a custom field to edit the custom field.
- **3.** In the Add/Edit Field window, configure the following parameters:

#### **Table 4-6: Custom Field Parameters**

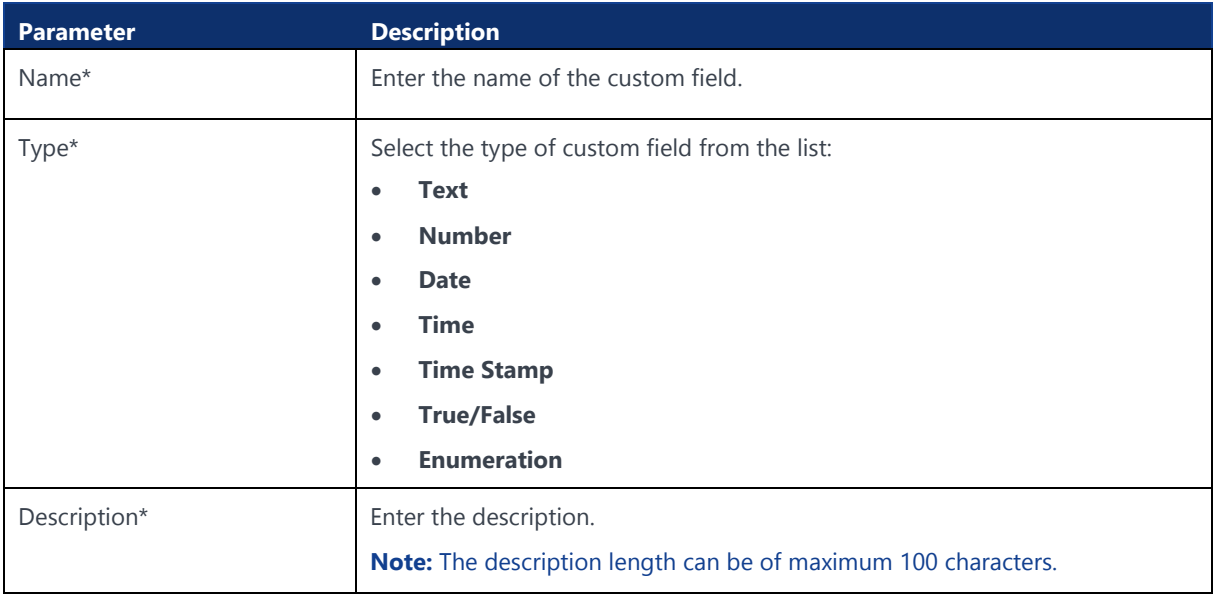

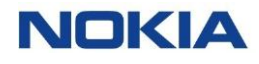

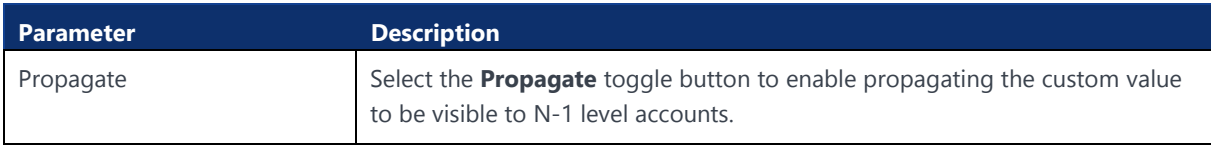

**4.** Click **Create** to create the account.

#### 4.13.2.2 Deleting a Custom Field

- **1.** Click **Accounts→Custom Fields** in the top menu to view the list of custom fields in a table.
- **2.** Click the **Delete** icon  $\overline{D}$  corresponding to a custom field to delete the custom field.
- **3.** In the confirmation window, click **Confirm** to confirm the deletion.

#### 4.13.2.3 Setting Custom Field Value for an Account or Sub Account

- **1.** Click **Accounts** in the top menu to view the list of accounts in a table.
- **2.** Click the **View Details** icon  $\bullet$  corresponding to an account or sub account to open the account or sub account details window.
- **3.** In the account details window, click the **Custom Fields** tab to display the custom field details associated with the account or sub account.
- **4.** Enter the value for a particular custom field under the **Value** column to set it. You can set the custom field value as per the following custom field types:
	- **Text**
	- Number
	- Date
	- Time
	- Time Stamp
	- True/False
	- **Enumeration**

# Chapter 5 Rating**NOKIA**

Use pursuant to applicable agreements

# 5 Rating

Rating defines the cost for usage at which units of data, SMS, and voice services are charged.

Depending on the CSP's network capabilities, WDH could manage online (Gy/Diameter and Radius) and offline (CDRs).

Offline charging is based on offline Call Data Records (CDR). CDRs are collected periodically from each network node (e.g. PGW or SMSC) and then aggregated and mediated to a common format and anomalies removed. The mediated CDRs are then guided to be rated by the Rating Engine based on applicable rate plan for the Subscription. The rating engine identifies chargeable events and applies charges as per values configured in the rate plan and the business logic. The output of the rating engine is a rated CDR Offline for the following services:

- **Data**
- **SMS**
- **Voice**

# 5.1 About Rate Plans

# 5.1.1 Introduction to Rate Plans

Rate plans define for a Subscription the available allowances per service and charges associated with using those services, split by zone.

Each subscription in WING Digital Hub requires to have assigned a valid rate plan in order to have access to mobile network services. A subscription must have an active status to access the various services and begin accruing charges.

Each account must have at least one rate plan (a default rate plan) associated with it, before any Subscriptions can be assigned to the account. Accounts can have multiple rates plans associated with them and once a CSP gives access to a rate plan, account users can associate that rate plan with any of the Subscriptions in its own account. A single rate plan can be assigned to multiple subscriptions. Any change in the rate plan will impact all subscriptions associated with that plan.

Each rate plan can be shared across multiple customer accounts or can be exclusive to a single customer account.

# 5.1.2 Rates and Types of Services

- **Packet-Switched Data Service:** Data traffic is usually rated in units of KB, MB, or GB. There is no distinction between incoming or outgoing data transfer.
- **Short Message Service (SMS):** SMS is measured per message whether Mobile Originated (MO) or Mobile Terminated (MT). MO and MT messages can be rated differently. These rates are defined when creating a rate plan.
- **Circuit-Switched Voice Telephony:** Voice services are rated in units of seconds and minutes. MO and MT calls can be rated differently.

## 5.1.3 Lifecycle States of a Rate Plan

A rate plan can have the following states:

- **Draft:** When a rate plan is created, its initial state is **Draft.** In this state, a rate plan can be edited or deleted.
- **Under Review:** After the details of a rate plan have been set up, it can be submitted for review to an approver and its state is **Under Review**. It cannot be edited in this state. Only users with appropriate privileges can approve rate plans.
- **Approved:** When a rate plan has been approved, it is available for use and can be assigned to a subscriber. It cannot be edited in this state.
- **Locked:** A rate plan that has reached or surpassed its expiry date or its campaign duration can be placed in a **Locked** state. In this state, any subscribers who have previously been assigned to the plan can continue to use this plan, but no new subscribers can be assigned.
- **Archived:** A rate plan that has been cleared of its relationships and is archived for record keeping is placed in **Archived** state. A plan in this state cannot be linked to any account or subscription.
- **Deleted:** A rate plan that has been marked for permanent erasure from the system is placed in **Deleted** state. This record is auto-cleaned once the cooling off period has expired.

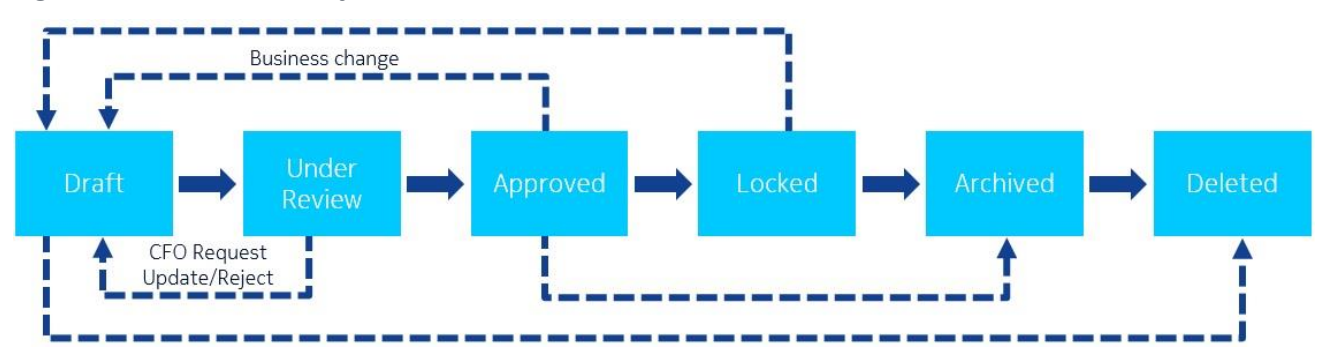

#### **Figure 5-1: Rate Plan Lifecycle**

# 5.2 Types of Rate Plans

WING Digital Hub provides the following rate plan.

# 5.2.1 Individual Plan

A rate plan which is associated to a single subscription. Once subscription excess its allowance during the bill cycle, it is charged overage (excess charge). No sharing of quotas between Subscriptions.

# 5.2.2 Flex Pool Plan

A flex-pool rate plan is a type of rate plan where volume is distributed among multiple subscriptions, instead of a single subscription. So, in a flex-pool plan, each Subscription adds its allowance to the overall pool.

In a flex-pool, the total data volume is calculated by the amount of included data of each Subscription in the pool. At the same time, the entire pool of Subscriptions can share the total volume. Hence, the total volume is flexible and grows when adding Subscription cards to the pool.

#### **Figure 5-2: Example of Flex-Pool Plan**

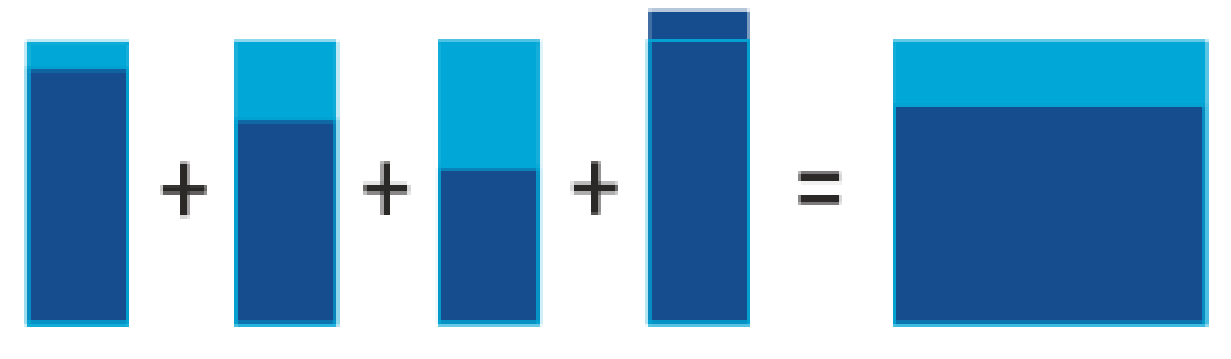

**Example:** Assuming the rate plan "Euro Data – 100", the flexible data volume amounts to 4 x 100 MB = 400 MB. This data volume is shared by all SIMs in the pool. One SIM may use more than 100 MB and other SIMs may use less than 100 MB. The combined volume should stay below 400 MB.

# 5.2.3 Fixed Pool Plan

A fixed pool plan is a one where pool size is independent from the number of subscriptions in the pool, addition or deletion of subscriptions from the pool does not alter pool size.

A quota for each service is defined at pool level. Subscriptions are then assigned to the pool and can consume the services defined in the pool. The full pool quota is

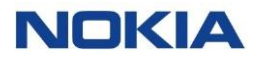

available to each of the subscriptions which is using the pool rate plan at a time, i.e. there is no limit defined per subscription.

# 5.3 Subscription types for rate plans

All three rate plan types above are available for both post-paid and prepaid-like plans.

# 5.3.1 Post-Paid (pay monthly) Rate Plans

Post-paid (or pay monthly) rate plans have a defined Monthly Recurring Charge (MRC), which is applied to the subscriptions on a monthly basis. If the total consumption for a particular service is more than the one defined, the excess consumption will be charged as overage. Overage charges are defined per zone in the rate plan.

#### 5.3.1.1 Post-paid rate plan types

The post-paid rate plans can be of following types:

- Post-Paid Individual (Solo) Plan
- Post-Paid Flex-Pool Plan
	- Post-Paid Fixed-Pool Plan

#### **Table 5-1: Post-Paid Rate Plans**

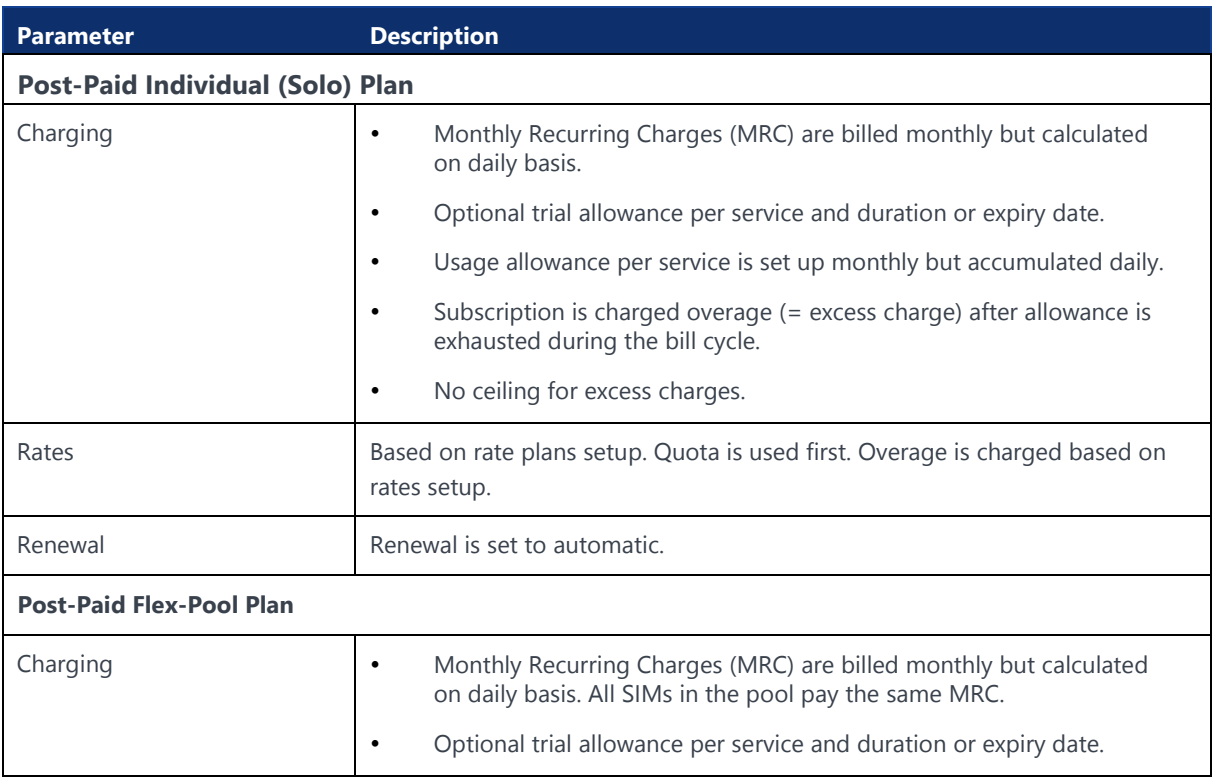

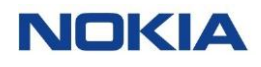

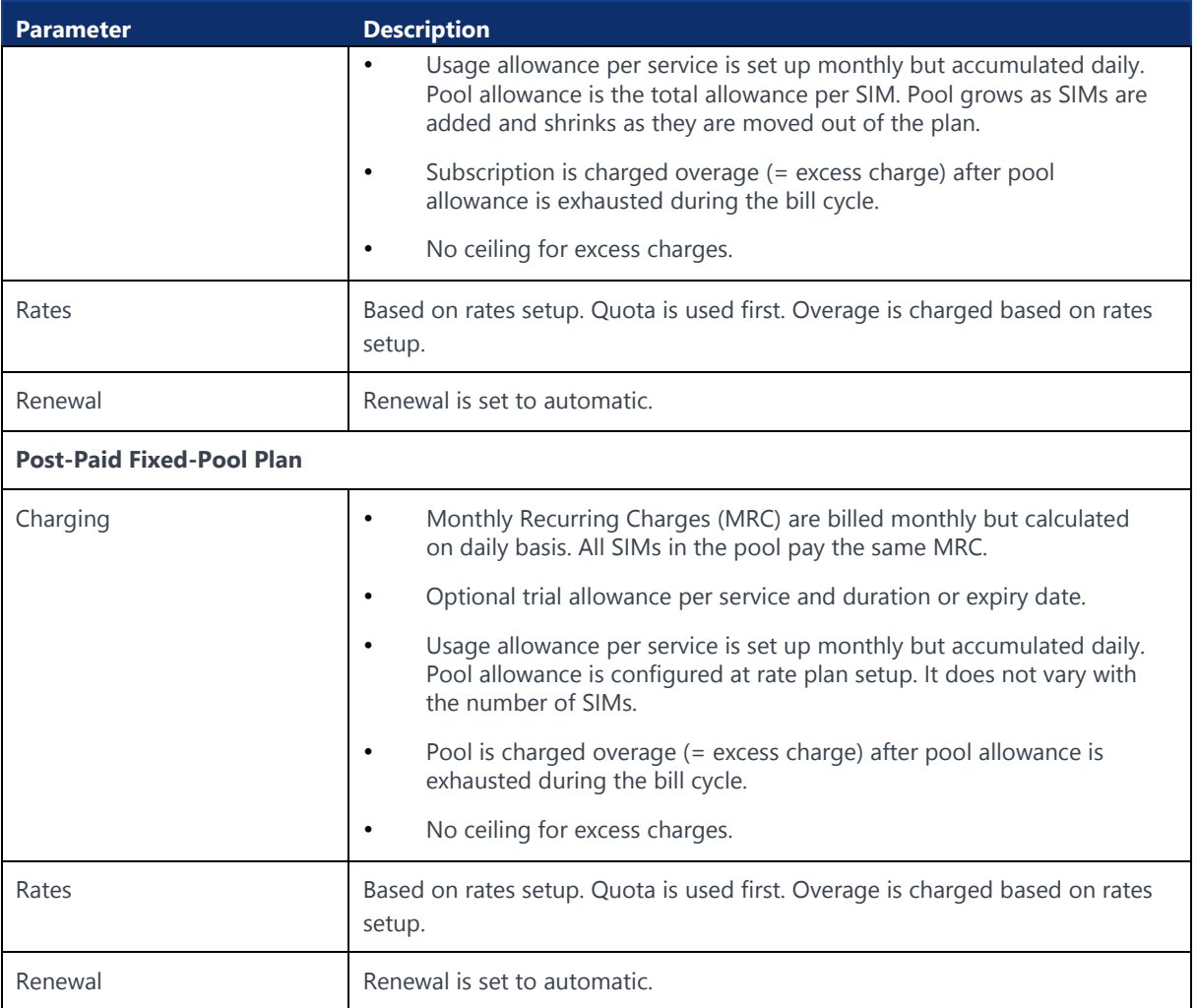

SIM MRC charges are mandatory for individual plans and flex pool plans as both the quota and base charge is defined at SIM level and optional for fixed pool plans. Pool MRC is mandatory for fixed pool plans and optional for flex pools.

#### 5.3.1.2 Tiered and Volume Rating

To encourage enterprises to activate more SIMs on their rate plans, WING Digital Hub offers better rates with increasing SIM volume through its tiered and volume rating feature.

Postpaid Individual Plans, Postpaid Flex Pool Plans and Postpaid Fixed Pool Plans monthly recurring SIM charges (SIM MRC) and data usage can be configured with Tiered or Volume Rating (but tiered and volume rating do not apply to any one-off charges, e.g. activation fee, nor any pool charges, e.g. pool MRC).

In both tiered and volume rating, the rate changes as the overall unit volume increases.

• **Tiered Rating:** Different rates are applied to SIMs in different tiers

• **Volume Rating:** One rate is applied to overage on all SIMs, based on the total number of SIMs.

#### 5.3.1.3 One-off Fees

Currently, the following one-off fees are available:

#### • **Activation Fee**

SIM level and pool activation fees can be defined in the rate plan. On initial activation of the SIM or the pool, an activation will be applied to the invoice feed for that bill period.

#### • **Reactivation Fee**

Reactivation fee is a fee applied at SIM level when a SIM which has been moved into a deactivated state is subsequently reactivated again. In general, once a SIM is put into a deactivated state, it will then be retired, otherwise if the SIM is required to be put out of use for a temporary period, the suspended state should be used. In the event that a deactivated SIM is reactivated, this fee (if defined) will be applied.

#### • **Network Access Fee**

Network access fee is a fee for accessing any network service (data, SMS, Voice) during the bill cycle. This is applied one-time per bill cycle regardless of the number of network accesses made.

# 5.3.2 Prepaid Rate Plans (prepaid bundles)

Prepaid rate plans (or prepaid bundles) are plans that do not have a defined monthly recurring charge (MRC). Instead, there is a single charge upfront, which enables the bundle to be used across multiple billing cycles. A validity period is configured for a prepaid-like. Once the prepaid credit is exhausted, service(s) per zone/s defined is suspended unless the plan renewal configuration is set to automatic.

#### • **Autorenewal on Quota Exhaustion**

Where autorenewal is not enabled, on exhaustion of the quota in each zone, services will be blocked in that zone. Where autorenewal is enabled for that zone, the full plan will autorenewal (i.e. all quotas reset, new validity period expiry calculated, new bundle charge applied).

#### • **Autorenewal on Validity Period Expiry**

When autorenewal on validity period is "on" and when the validity period expiry date is reached, the full rate plan will be renewed i.e., all quotas will be reset, a new validity period expiry date will be calculated and a charge applied. Any quota remaining at validity period expiry is lost.

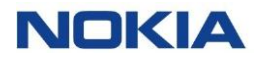

Where autorenewal on validity period expiry is selected as "off" during configuration of a prepaid rate plan, when the validity period expiry is reached, any remaining quotas should become unavailable / expired as the Subscription is transitioned to a "Suspended" state.

It is considered prepaid-like, rather than genuinely prepaid, as the charge will appear in the invoice feed at the end of the month in which the bundle was activated, rather than the charge being made completely in advance of any quota being granted.

#### 5.3.2.1 Pre-paid bundle types

Depending on the rate plan type there are three prepaid bundles:

#### • **Prepaid Individual Bundle plan**

A prepaid individual bundle plan is associated to a single subscription. It has defined allowance/quota per service, per zone, per SIM. It has defined static validity period for the individual bundle (configured in months).

#### • **Prepaid Flex-Pool Bundle plan**

A prepaid flex-pool bundle plan is a special type of rate plan where volume is distributed among multiple SIMs, instead of a single subscription.

It has defined allowance/quota per service, per zone, per SIM added to the pool. It has defined static validity period for the pool (configured in months).

#### • **Prepaid Fix-pool Bundle plan**

A prepaid fixed-pool plan is the type of rate plan where pool size is independent of the number of SIMs in the pool.

It has defined static quota per service, per zone for the pool. It has defined static validity period for the pool (configured in months).

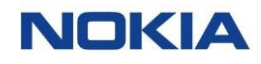

#### **Table 5-2: Prepaid Rate Plans**

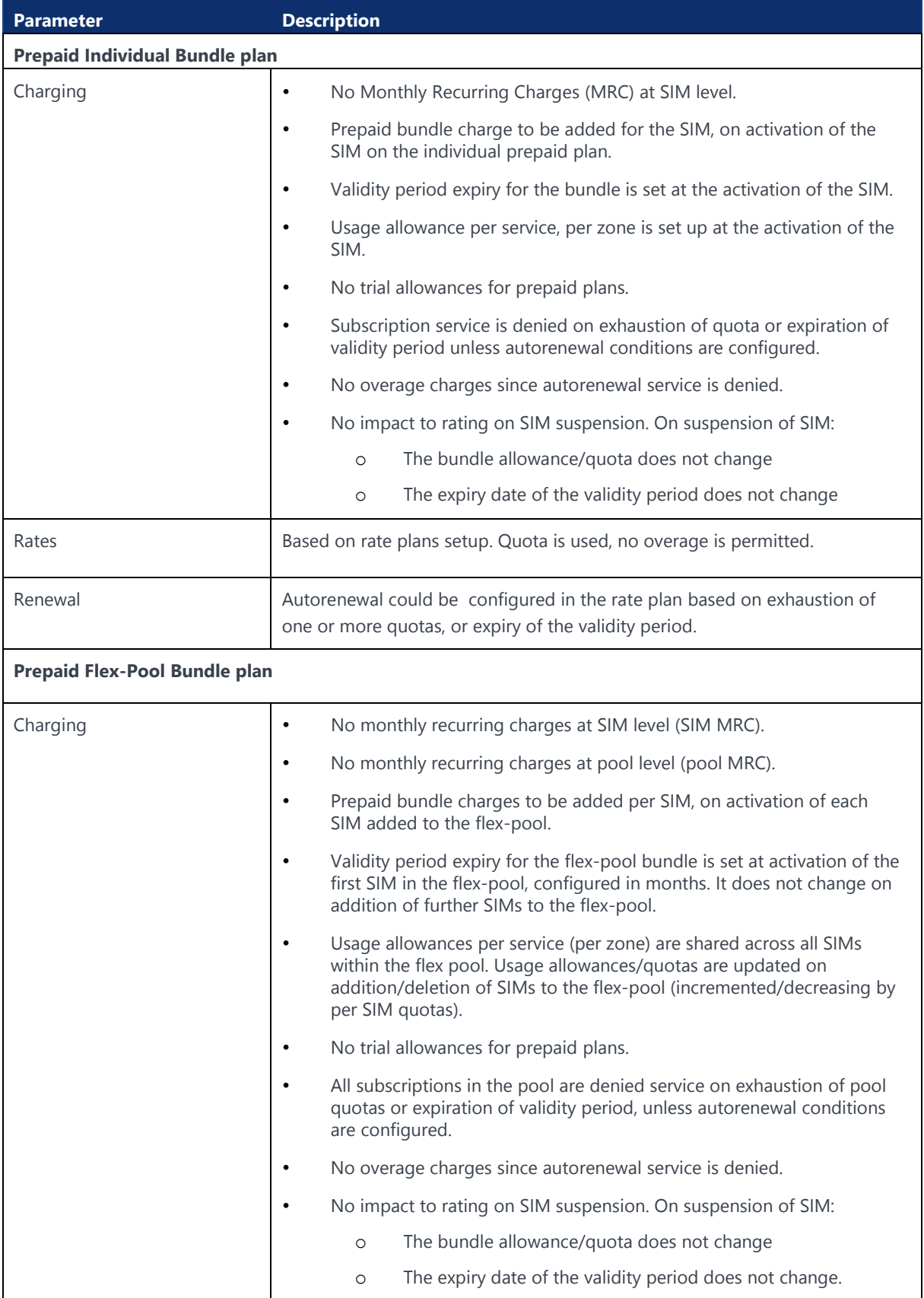
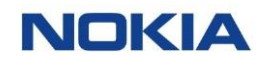

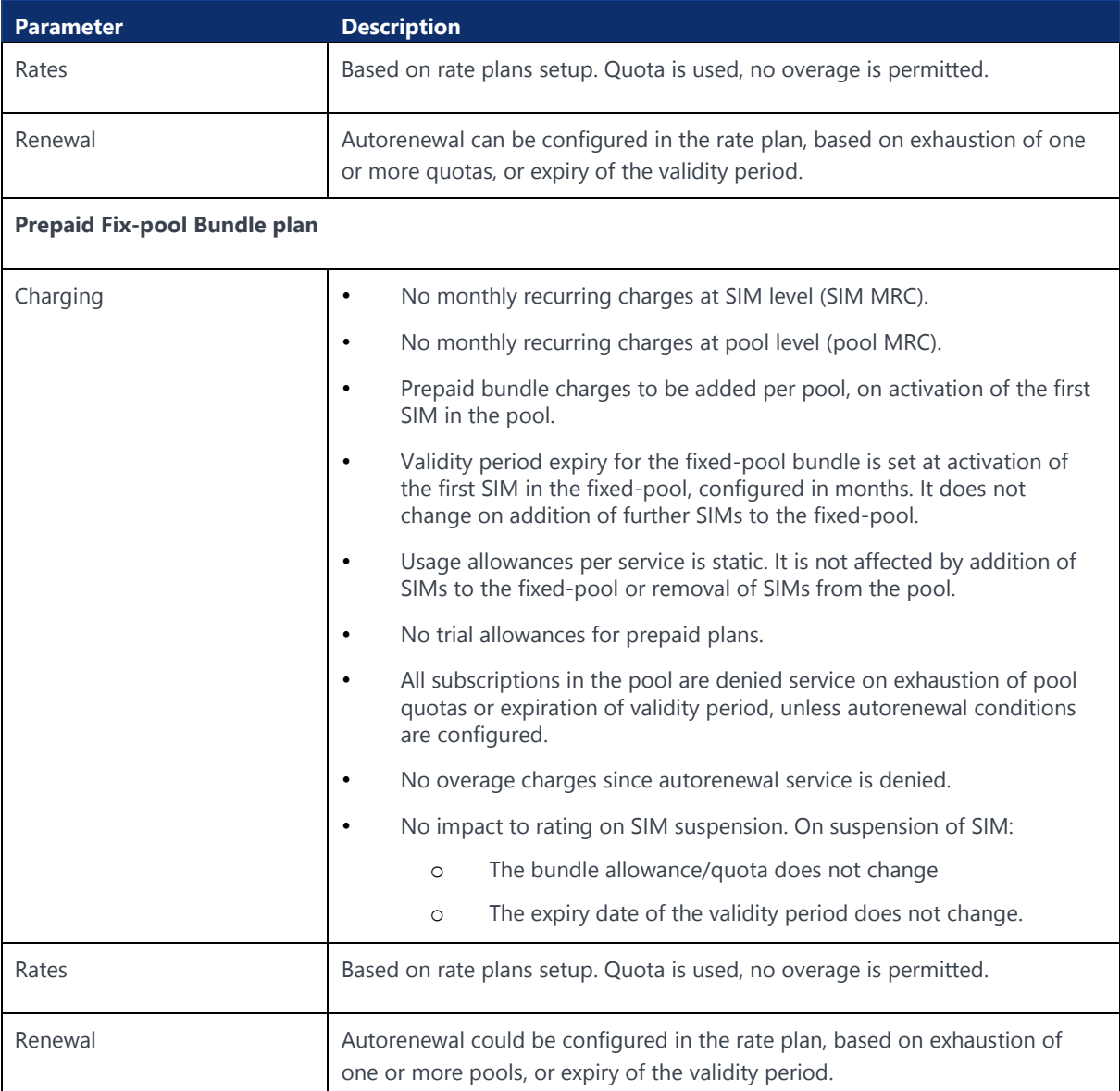

### 5.3.2.2 Add-Ons Bundles

Separate add-on bundles can be bought to provide additional quota, to be used within the same validity period as the original bundle available to the SIM/pool. They are applicable at SIM level for individual rate plans and at pool level for pooled rate plans.

Add-on bundles will be for an individual service only, i.e., data, SMS, or voice, but not for combination of services and will be available for only one originating zone at a time. Multiple add-on bundles can be purchased for a particular SIM/pool.

Add-on bundles will inherit the validity period of the prepaid plan the SIM is using and not be applicable for quotas where 'Auto Renewal on Exhaustion' is enabled because the prepaid bundle will auto-renew.

# 5.4 Rate Plans

The Rate Plans page displays all the created rate plans.

You can search for a specific rate plan by entering text in the Search field, or filter the rate plans list by rate plans, rate plan type, end time, status, or action parameters.

You can also reverse the order of the displayed rate plans list by hovering over and clicking **Sort** that appears on any of these parameter names.

# 5.4.1 Viewing Rate Plan Details

- **1.** Click **Rating→Rate Plans** in the top menu to view the list of rate plans in a table.
- **2.** Click the **View Details** icon **o** corresponding to a rate plan to open the rate plan details window.
- **3.** In the Rate Plan window, you can view the rate plan details corresponding to the following tabs:
	- General
	- Subscription Rates
	- Rating Zones

### **Table 5-3: Rate Plan Parameters**

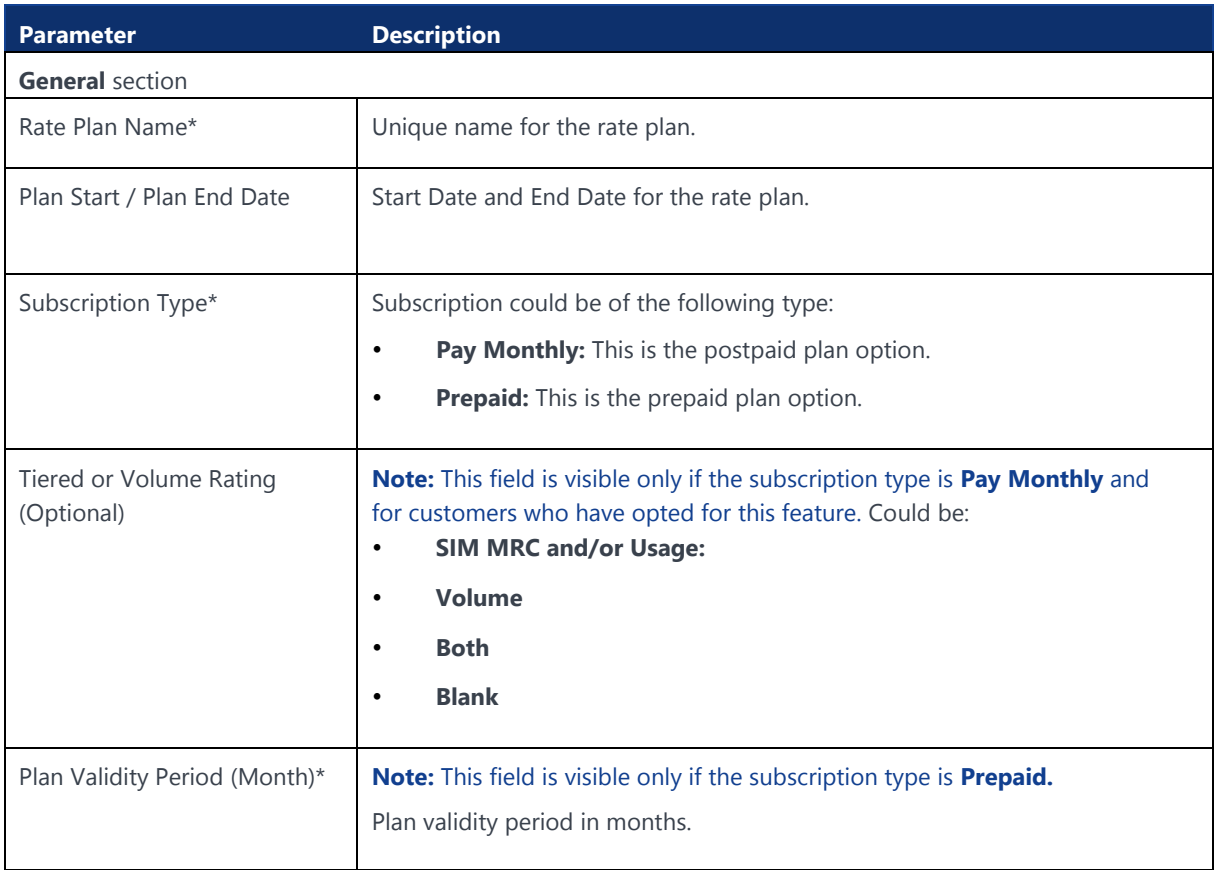

109

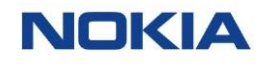

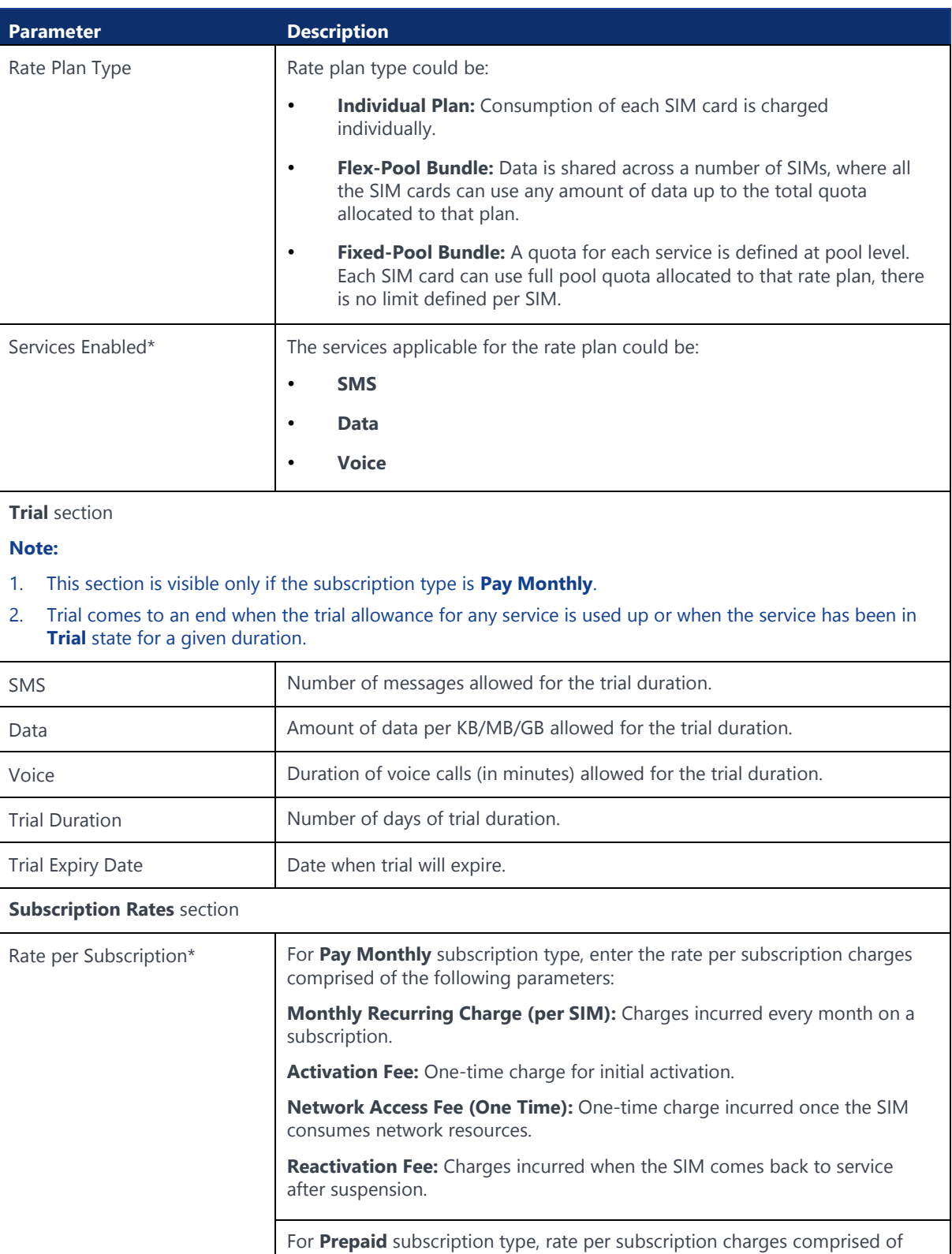

**Bundle Charge (per SIM):** bundle charges incurred per subscription.

the following parameter:

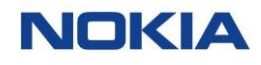

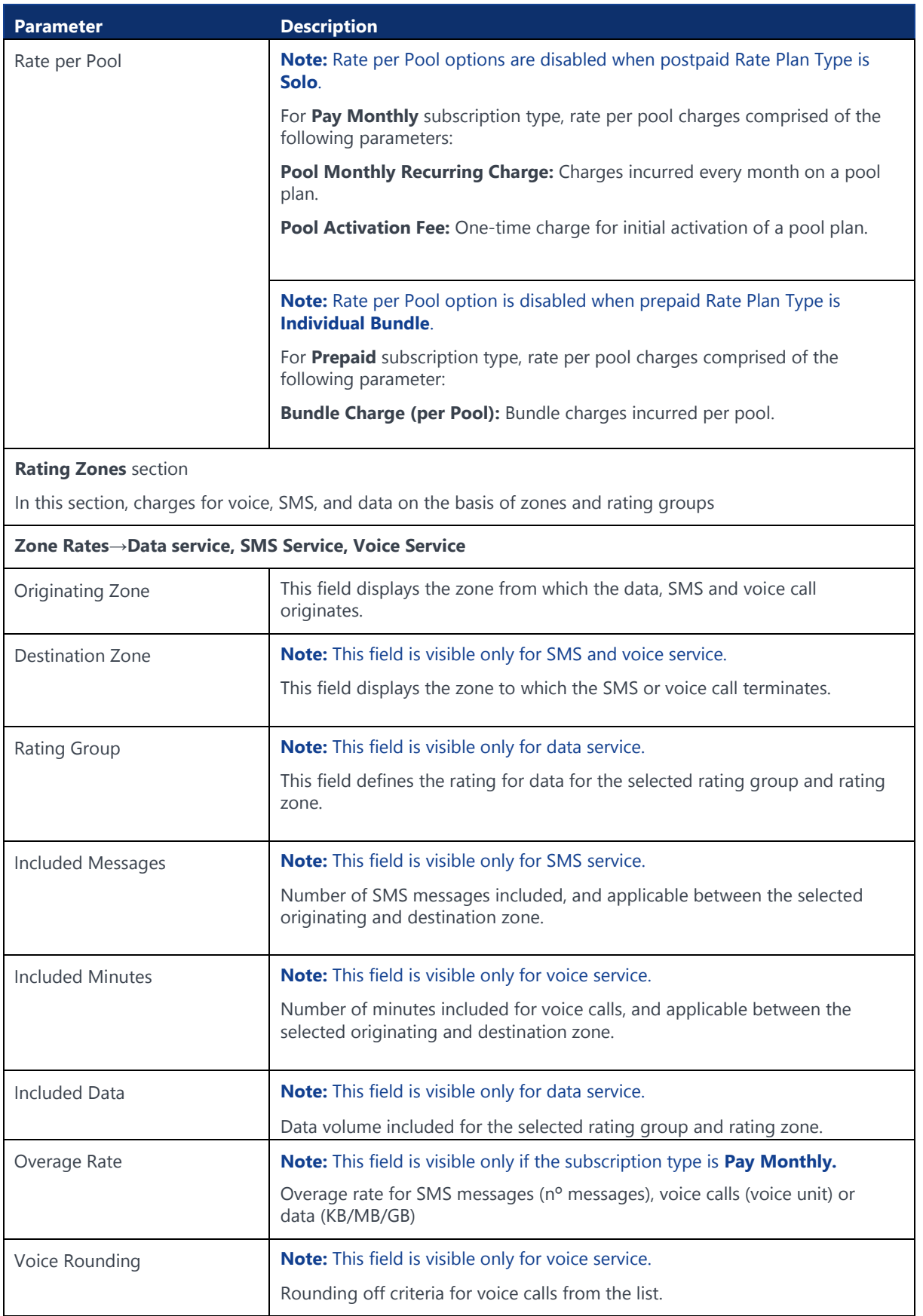

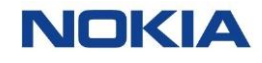

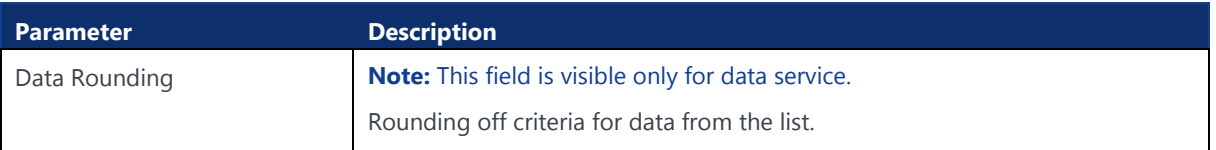

# 5.5 Rating Resources

The Rating Resources page displays all the rating resources available in the system

### 5.5.1.1 Introduction to Rating Zones

A zone is a regional entity covering, in the simplest case, a single country. Instead of a single country, zones can also cover a list of countries and a legal or geographic combination of countries, like the EU or continents such as Asia.

All rate plans are linked to a rating zone. A rating zone is a collection of zones for the purpose of charging one monthly fee for all of the zones.

In a rating zone model, by defining a single rate for an entire zone, the subscriber does not have to care which network is used. Since the service provider will mix different networks in a rating zone in the rate plan calculations, the charges will depend on the rates of these underlying networks.

### 5.5.1.2 Zones and Bands

Zones are added in a rate plan to identify the rates and quotas applied to a particular collection of networks. For data, just a zone is sufficient for this definition, but for SMS and voice services, it is necessary to know the originating and destination zones. Therefore, for SMS and voice services, bands are defined using pairs of zones and it is to these bands that quotas and rates are assigned.

## 5.5.2 Rating Zones

The Rating Zones page displays all the created rating zones

You can search for a specific rating zone by entering text in the Search field, or filter the rating zones list by zone name, description, network count, or creation date parameters.

You can also reverse the order of the displayed rating zones list by hovering over and clicking **Sort** that appears on any of these parameter names.

## 5.5.2.1 Viewing a Rating Zone

- **1.** Click **Rating→Rating Resources→Rating Zones** in the top menu to view the list of rating zones in a table.
- **2.** Click the **View Details** icon  $\bullet$  corresponding to a rate plan to open the rate plan details window.
- **3.** In the Rate Plan window, you can view the rate plan details corresponding to the following tabs:
	- **General**
	- Added networks

### **Table 5-4: Rating Zone Parameters**

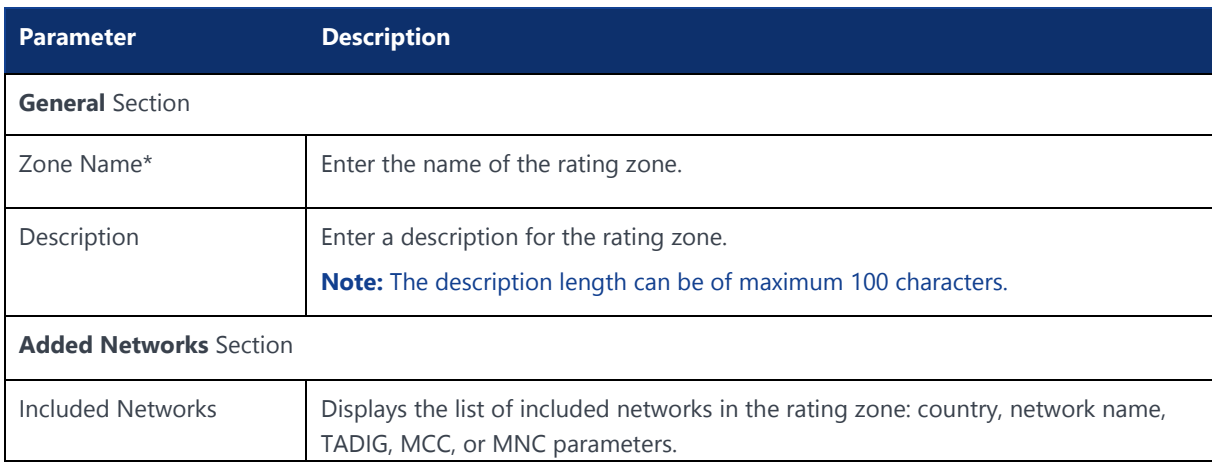

# 5.6 Service Catalog

# 5.6.1 Introduction to Service Catalog

The service catalogue allows to create and manage products, which are offered to accounts "on top" of the connectivity fees defined in rate plans. Each one of these products is referred to as a "Service Fee".

There can be two types of Service fee:

- **Account Related Add-Ons:** The service and rates apply to the entire account. For example: VPN fee, private APN fee, etc.
- **SIM Related Add-Ons:** The service and rates apply as an additional charge for each SIM in the account. For example: security package, optional support service, etc.

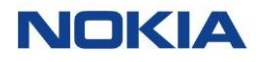

The subscriptions and their associated service fee charges are part of the Monthly Rating Report (MRR), which is used to feed the CSP's billing system to generate the invoice in an account.

With the service catalogue, WING Digital Hub therefore enables to specify how other charges can be charged. They can be charged as:

- **One-Time/Non-Recurrent Charge (NRC)**
- **Monthly Recurring Charge (MRC)**

### 5.6.2 Service Fee Summary

The Service Fee Summary page displays all the created service fees.

You can search for a specific service fee summary by entering text in the Search field related to categories such as, service fee name, associated account/subscription, charge code, remark, amount, bill cycle, or date parameters.

You can also reverse the order of the displayed service fee summary list by hovering over and clicking **Sort** that appears on any of these parameter names.

### 5.6.2.1 Viewing Service Fee Summary Details

**1.** Click **Rating→Service Catalogue→Service Fee Summary** in the top menu to view the list of service fee summary in a table.

The table displays all the service fee summary details present in the WING Digital Hub.

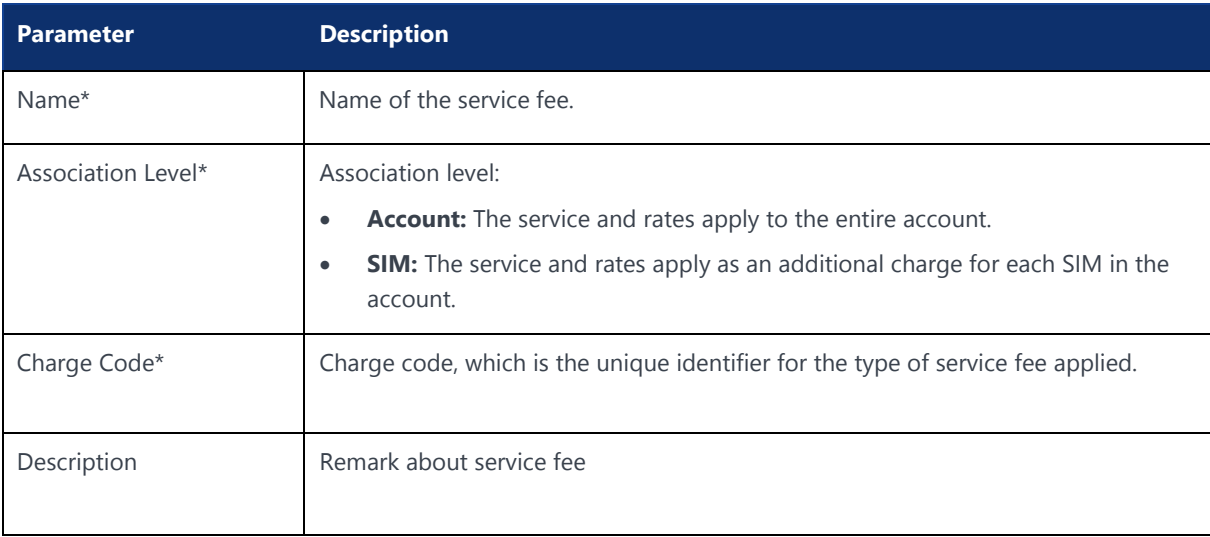

### **Table 5-5: Service Fee Parameters**

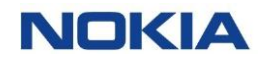

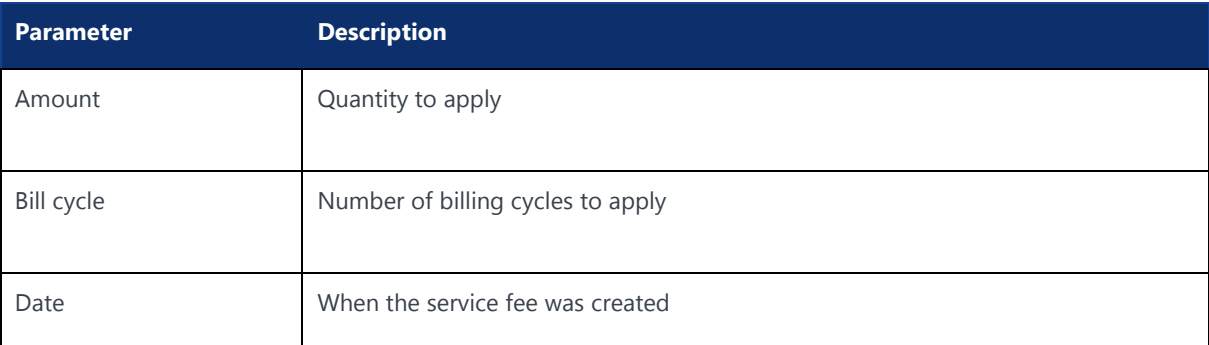

### 5.6.2.2 Exporting Service Fee Summary

You can export the service fee summary data present in the WING Digital Hub in the form of an excel file. A typical exported excel file contains details such as service fee name, associated account/subscription, charge code, remark, amount, bill cycle, and date.

- **1.** Click **Rating→Service Catalogue→Service Fee Summary** in the top menu to view the list of service fee summary in a table.
- **2.** Click the **Export Service Fee Summary** icon **a** at the top of the page and then select **Export Page Data** to export the service fee summary details corresponding to that page in an excel file.

The file gets downloaded and saved in your PC.

# 5.7 Discounts

## 5.7.1 Introduction to Discounts

Discount is the monetary concession given on the listed price of product and service. Discounts are applicable on recurring fees of services/products. One-time fees or Non-Recurring Charges (NRC) are not eligible for discounts.

The discounts are determined at the assignment of the chargeable items (e.g., rate plan) to the account. This implies that discounts are not part of the rate plan definition.

Discounts will be passed on to all the subscriptions directly attached to the account with that rate plan assigned. Discounts will be given to the customer for finite number of bill cycles as defined on discount assignment.

## 5.7.2 Discount Summary

The Discount Summary page displays the discount summary of all the created discounts as well as provides the interface to assign discounts to accounts.

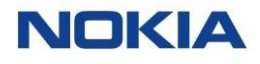

You can search for a specific discount summary by entering text in the Search field related to categories such as, account name, rate plan, charge code, discount category, amount, from bill cycle, number of bill cycles, or to bill cycle parameters.

You can also reverse the order of the displayed discount summary list by hovering over and clicking **Sort** that appears on any of these parameter names.

### 5.7.2.1 Viewing Service Fee Summary Details

**1.** Click **Rating→Discount→Discount Summary** in the top menu to view the list of discount summary in a table.

The table displays all the service fee summary details present in the WING Digital Hub.

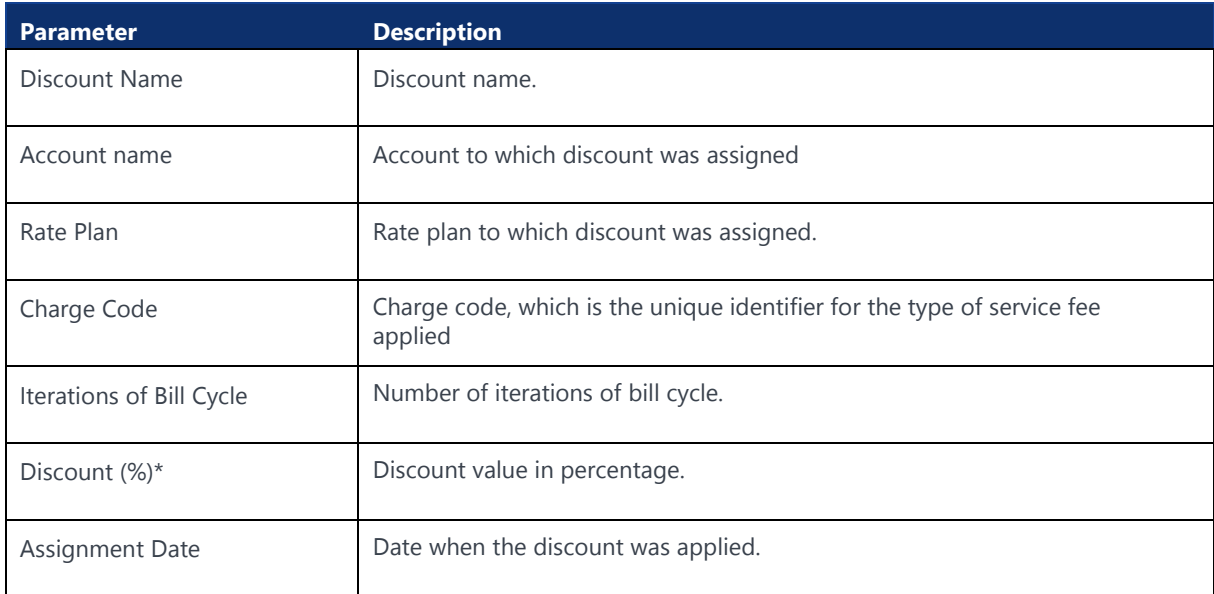

#### **Table 5-6: Service Fee Summary Details**

### 5.7.2.2 Exporting Discount Summary

You can export the discount summary data present in the WING Digital Hub in the form of an excel file. A typical exported excel file contains details such as account name, rate plan, charge code, discount category, amount, from bill cycle, number of bill cycles, and to bill cycle.

- **1.** Click **Rating→Discount→Discount Summary** in the top menu to view the list of discount summary in a table.
- **2.** Click the **Export Discount Summary** icon **a** at the top of the page and then select **Export Page Data** to export the discount summary details corresponding to that page in an excel file.

The file gets downloaded and saved in your PC.

# 5.8 Commitments

# 5.8.1 Introduction to Commitments

Commitments refer to an approach where the enterprises have a contractual commitment with the CSPs to achieve particular targets for a given period and when such targets are not met, a penalty charge is calculated and applied on them accordingly.

In WING Digital Hub, there are three types of commitments:

#### • **Revenue commitment**

Revenue applies to the sum of the charges against an enterprise account within WING Digital Hub.

### • **Subscription commitment**

A subscription commitment is where an enterprise has committed to have a minimum number of subscriptions on WING Digital Hub.

### • **Inactive SIM commitment**

This commitment is in the form of a time period for which the SIM is permitted to be inactive (grace period) without any charge applied for the SIM, after which a charge will be applied, even if not activated. When the SIM is activated, the penalty fee will no longer apply, normal charging will resume.

### 5.8.1.1 Commitment Penalties

When the commitment is not met for an account, a **penalty fee** is applied to that account.

### • **Penalty Fee for Revenue Commitment**

For revenue commitments, penalty fee is the difference between the commitment and the achieved revenue, such as to bring the overall revenue up to the commitment value.

### **Commitment Fee Added = (Committed Revenue – Actual Revenue)**

### • **Penalty Fee for Subscription Commitment**

For subscription commitments, the difference between the commitment and the achieved subscription volume will be multiplied by a per SIM fee defined in the configuration of the commitment.

### **Commitment Fee Added = (Committed # SIMs – Actual # SIMs) x Per SIM Charge**

117

#### • **Inactive subscription commitment:**

Fee is applied in each bill period when the SIM remains inactive (Enterprise Inventory / Trial states). The commitment penalty fee will be equal to the MRC for the rate plan the SIM is on

### 5.8.1.2 Multiple Commitments

At any given time, a particular account can have a revenue commitment against it OR a subscription commitment against it, but it cannot have both.

Each account can have only one commitment against it for any given period, but it is possible to have multiple commitments configured for the same account for different periods. However, these commitments must be sequential, and no overlap is permitted. For example, enterprise account 1 has revenue commitment of 25k€ for months 1-6, then revenue commitment of 40k€ for months 7-12; these will be configured as two commitments against enterprise account 1.

### 5.8.2 Commitment Summary

The Commitment Summary page displays the commitment summary of all the created commitments as well as provides the interface to assign commitments to accounts.

You can search for a specific commitment summary by entering text in the Search field related to categories such as, commitment category, account name, commitment type, charge code, value, penalty fee per SIM, first bill period, or cycles parameters.

You can also reverse the order of the displayed commitment summary list by hovering over and clicking **Sort** that appears on any of these parameter names.

### 5.8.2.1 Viewing Commitment Summary Details

Click **Rating→Commitment→Commitment Summary** in the top menu to view the list of commitment summary in a table.

The table displays all the commitment summary details present in the WING Digital Hub.

**Table 5-7: Commitment Parameters**

| <b>Parameter</b>           | <b>Description</b>                           |  |
|----------------------------|----------------------------------------------|--|
| <b>Commitment Category</b> | Commitment name                              |  |
| <b>Account Name</b>        | Account to which the commitment is assigned. |  |

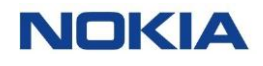

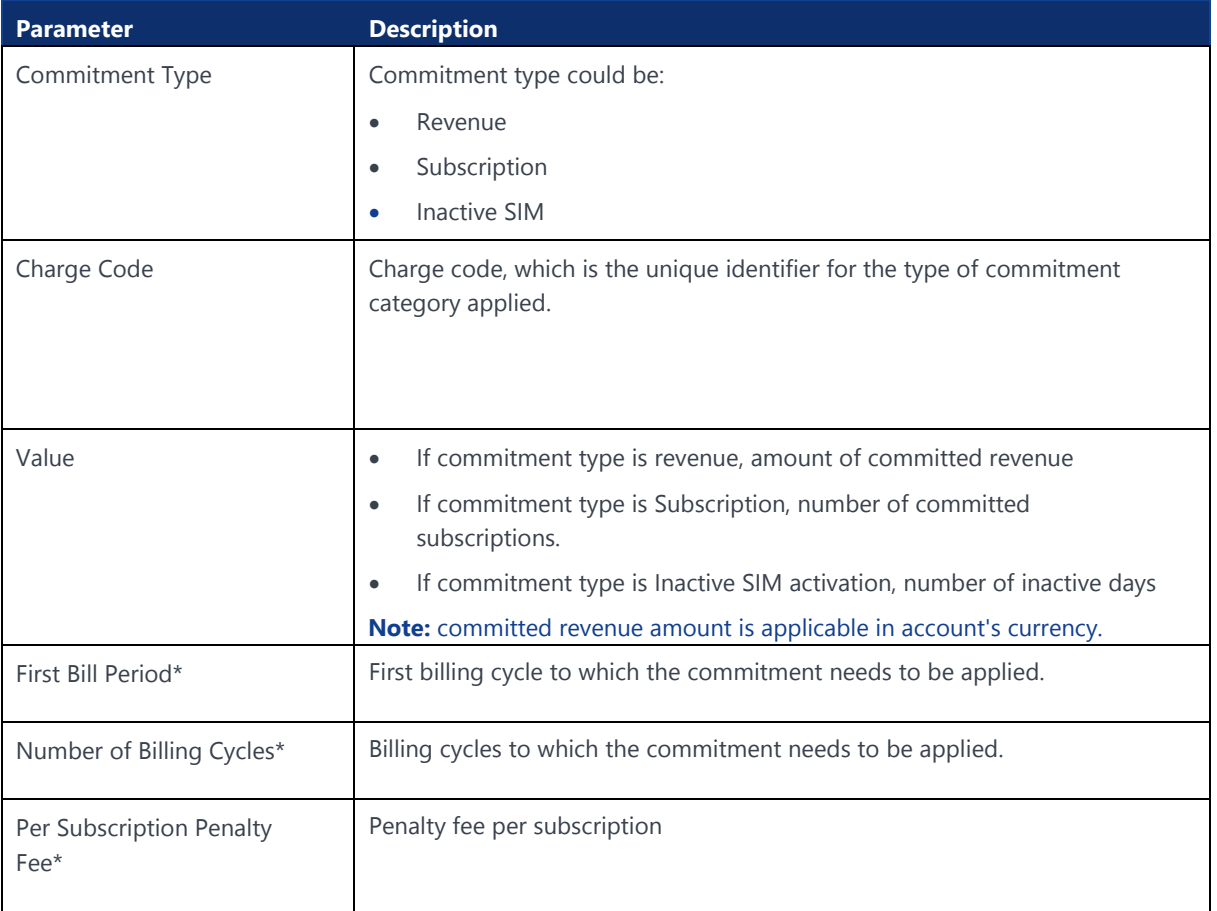

### 5.8.2.2 Exporting Commitment Summary

You can export the commitment summary data present in the WING Digital Hub in the form of an excel file. A typical exported excel file contains details such as commitment category, account name, commitment type, charge code, value, penalty fee per SIM, first bill period, number of bill cycles, and action.

- **1.** Click **Rating→Commitment→Commitment Summary** in the top menu to view the list of commitment summary in a table.
- **2.** Click the **Export Commitment Summary** icon **a** at the top of the page and then select **Export Page Data** to export the commitment summary details corresponding to that page in an excel file.

The file gets downloaded and saved in your PC

Chapter 6 Reports**NOKIA** 

120 Nokia — Proprietary and confidential/ February 2023

# 6 Reports

A report, in WING Digital Hub, is a data record or a set of data records that meets the criteria that you define. The data is displayed in rows and columns. You can filter, group, or display them in a graphical chart. Every report is stored in a folder. Folders can be public, hidden, or shared, and can be set to read-only or read/write.

# 6.1 Reporting Types and Account Hierarchy

WING Digital Hub provides two different levels of reporting considering the account hierarchy:

- **CSP Reports:** Contain information related to all accounts, subscriptions within a CSP. These reports are accessible for roles CSP admin and CSP user.
- **Enterprise Reports:** Contain information related to all accounts, subscriptions within an enterprise account. These reports are accessible for roles enterprise admin, enterprise user, CSP admin, and CSP user.

There are two types of reporting in WING Digital Hub:

- **Off-the-Shelf Reports:** These predefined reports are available at both levels. Although they are enabled for CSPs by default, they need to be enabled for enterprise accounts by someone with CSP admin role. They will have same report names, but different data. These reports are available via WING Digital Hub portal and API.
- **Reports of Batch File Executions:** Batch executions may include SIM upload, assignment, provisioning, etc. From the batch executions page, all details of the generated reports are shown allowing their download. Batch execution details can be filtered by type and status parameters.

# 6.2 Reports Management

From user perspective, reports have a simple lifecycle, enabled/disabled and deleted.

When reports are enabled, it is configured how often the report is going to be generated, daily or monthly. On the other hand, all reports can be disabled once they are no longer used, although they can be enabled again at any time.

All reports are retained for six months from creation date. During this period, they are accessible via WING Digital Hub portal and APIs. After that time, as per the policy, the oldest reports are deleted first.

There are two categories considering the data availability in the report:

**Snapshot Reports:** These reports show data till that time.

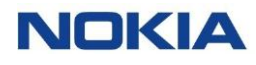

• **Delta Reports:** These reports show data of the last 24 hours.

# 6.3 Off-the-Shelf Reports

# 6.3.1 Introduction to Off-the-Shelf Reports

Off-the-shelf reports are predefined reports available on the portal and via API. Details of these reports are as given below:

**Note 1:** The table shows the reports that are available to an Enterprise user. There are other reports also that are only available to the CSP users and can be enabled for an Enterprise user by requesting to CSP.

**Note 2:** WING Digital Hub supports downloading of reports from the portal in '.txt (pipe delineated)' format.

| <b>Report Name</b>                 | <b>Frequency</b> | <b>Category</b> | <b>Description</b>                                                                                                    |
|------------------------------------|------------------|-----------------|----------------------------------------------------------------------------------------------------|
| Account Snapshot<br>Report         | Daily            | Snapshot        | Contains static data of all enterprise accounts in WING<br>Digital Hub. Each line contains all the data for an account.                                                                                                    |
| <b>SIM Additions</b><br>Report     | Daily            | Delta           | Provides a report of all SIMs activated at the end of the<br>previous day. SIM availability in 'Enterprise Inventory' is<br>different from SIM activated. This report captures the<br>SIMs activated, i.e. from "Enterprise-Inventory" state to<br>'Trial or Activated' states. |
| Subscriber Delta<br>Report         | Daily            | Delta           | Contains details of any changes to a given ICCID.<br>Changes are related to SIM state and rate plan. This<br>report provides a log of all changes taking place for a<br>SIM.                                                                                                    |
| <b>Subscriber Status</b><br>Report | Daily            | Snapshot        | Contains list of ICCIDs along with their associated rates<br>plans, SIM state, and account ID within the reporting<br>period. SIM billing status captured will be the one at the<br>EOD. Hence every ICCID will only ever have 1 status<br>against it for the day.              |
| Pool usage report                  | Monthly          | Delta           | Contains a summary by rate plan (for pool rate plans),<br>rate plan type (fixed, flex) and rating zone, of usage<br>charges based on each SIM's assigned rate plan and<br>rating zone. Does not include activation fees,<br>subscription fees, or other charges                 |
| Solo plan usage<br>report          | Monthly          | Delta           | Contains a summary of non-pooled usage by SIM, of<br>usage charges per each SIM's assigned rate plan and<br>rating zone. Does not include activation fees,<br>subscription fees, or other charges.                                                                              |

**Table 6-1: Off-the-Shelf Reports**

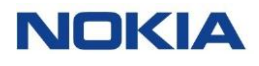

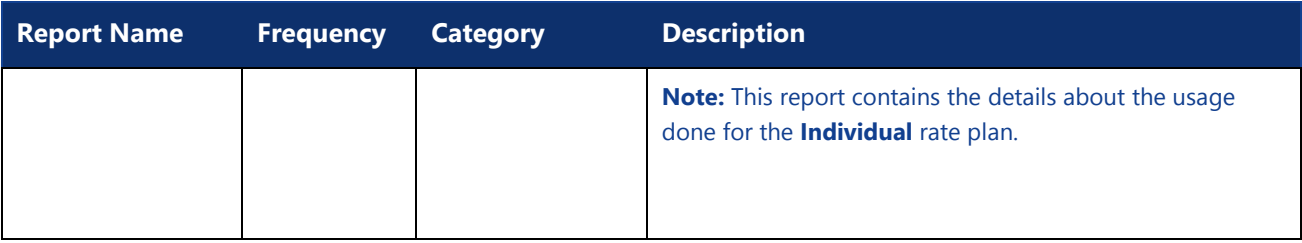

# 6.3.2 Downloading Off-the-Shelf Reports

**Figure 6-1: Downloading Off-the-Shelf Report**

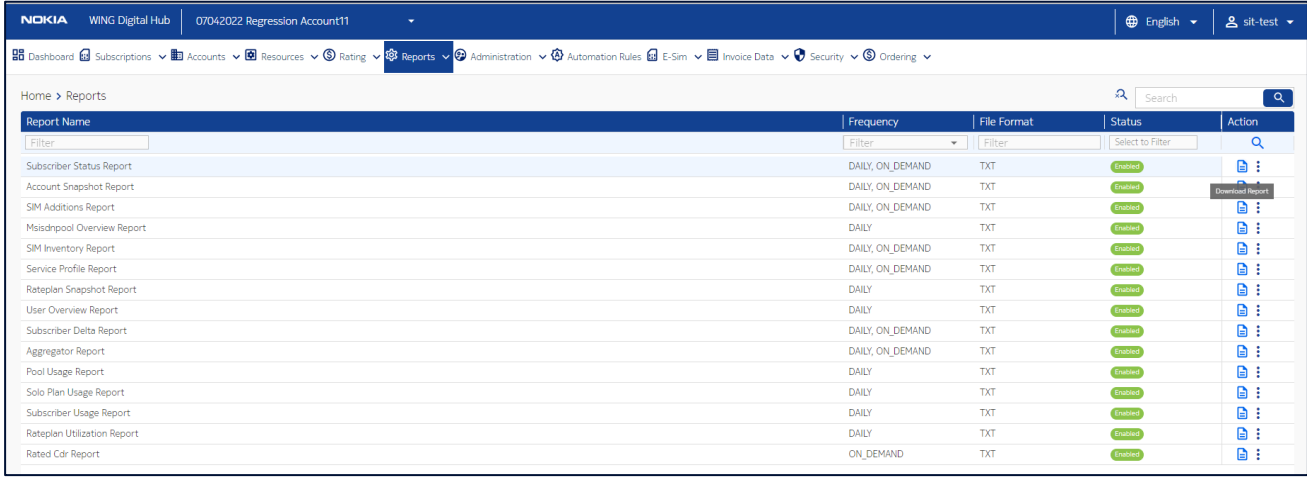

- **1.** Click **Reports→Off-the-Shelf Reports** in the top menu to view the list of off-theshelf reports in a table.
- **2.** Click the **Download Report** icon **c** corresponding to a report to download the report.

A list of reports is generated in the Report Files window.

### **Figure 6-2: Report File Window**

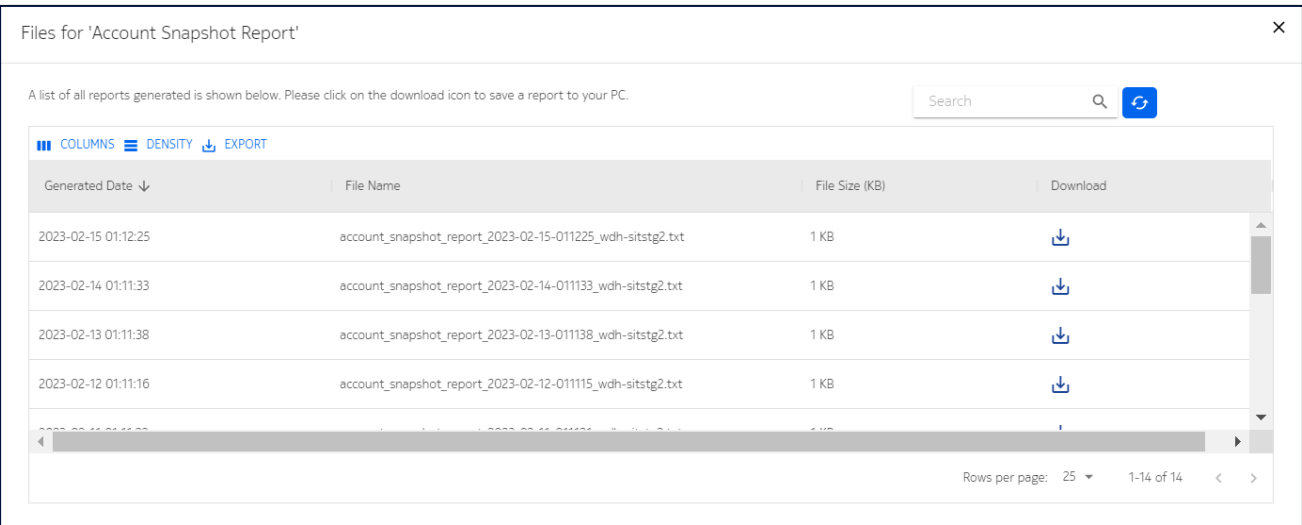

**3.** In the Report Files window, click the **Download** icon **corresponding to the** required report.

The report gets downloaded and saved in your PC.

### 6.3.3 Enabling/Disabling Off-the-Shelf Reports

- **1.** Click **Reports→Off-the-Shelf Reports** in the top menu to view the list of off-theshelf reports in a table.
- **2.** Click the **Enable/Disable** icon corresponding to a report to enable/disable the report.

The report gets enabled/disabled and appears with the new status in the table.

# 6.4 Reports of Batch File Executions

The Batch Executions page allows you to view the details of your various batch executions and also download their corresponding reports.

You can filter the batch execution details list by type, status, or start time parameters.

You can also reverse the order of the displayed batch execution details list by hovering over and clicking **Sort** that appears on any of these parameter names.

You can also refresh your operations by clicking the **Refresh** icon  $C$  given at the top right corner of the table.

### 6.4.1 Viewing Batch Execution Details

**1.** Click **Reports→Batch Executions** in the top menu to view the list of batch execution details in a table.

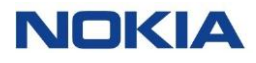

- **2.** Click the **View Details** icon  $\bullet$  corresponding to an execution to open the batch execution details window.
- **3.** In the execution details window, you can view the details of the batch execution.

## 6.4.2 Downloading Reports

- **1.** Click **Reports→Batch Executions** in the top menu to view the list of batch execution details in a table.
- **2.** Click the **Download Report** icon **c** corresponding to a batch execution to download the report.

The report gets downloaded and saved in your PC.

The downloaded report consists of the following parameters:

#### **Table 6-2: Report Parameters**

.

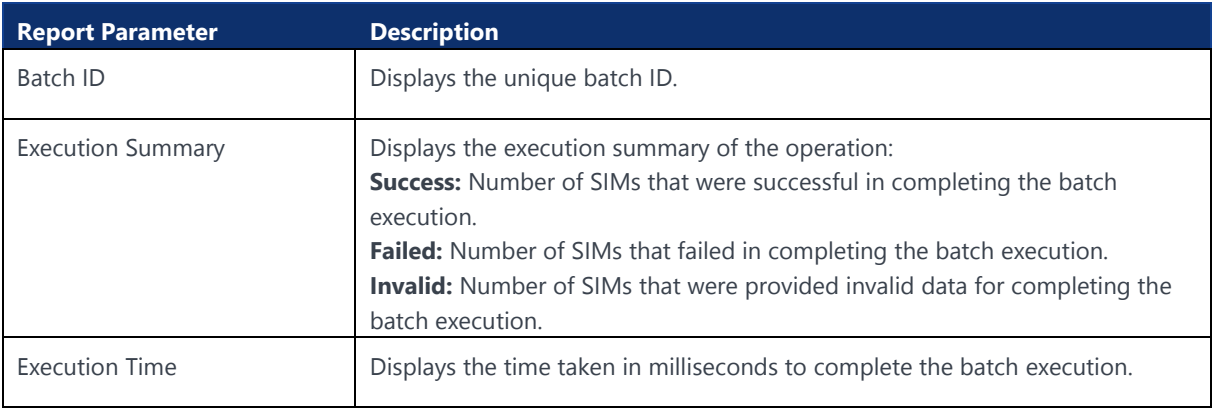

Chapter 7 Administration**NOKIA** 

126 Nokia — Proprietary and confidential/ February 2023

# 7 Administration

Administration module, the nerve center of WING Digital Hub, refers to the creation and maintenance of users, user groups, roles, and IP-Whitelist.

To manage the WING Digital Hub workflow effectively, an account administrator can create multiple users, and delegate different roles to the users. Assigning appropriate roles effectively ensures that each user's abilities are aligned within the scope of their service in the organization. Account administrators can organize a collection of users into groups, which can be assigned to accounts.

Users, user groups, their roles, and IP whitelist can be managed in the Administration module of WING Digital Hub.

# 7.1 Users

Users can represent various entities within an organization, such as an employee or a customer that requires access to WING Digital Hub. The management of users is possible through the users page.

The Users page displays all the created users as well as provides the interface to add new users.

### **Figure 7-1: Users**

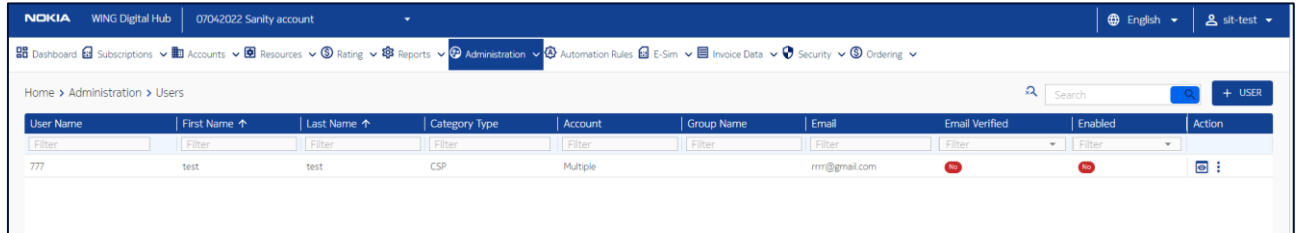

You can search for a specific user by entering text in the Search field, or filter the users list by user name, first name, last name, category type, account, group name, email, email verified, or enabled parameters.

You can also reverse the order of the displayed users list by hovering over and clicking **Sort** that appears on any of these parameter names.

# 7.1.1 Creating or Editing a User

- **1.** Click **Administration→Users** in the top menu to view the list of users in a table.
- **2.** Perform any of the following actions, as required:

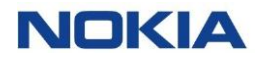

• Click the **Add User** icon  $\begin{bmatrix} + & \frac{USER}{V} \end{bmatrix}$  at the top right of the table to create a new user.

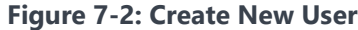

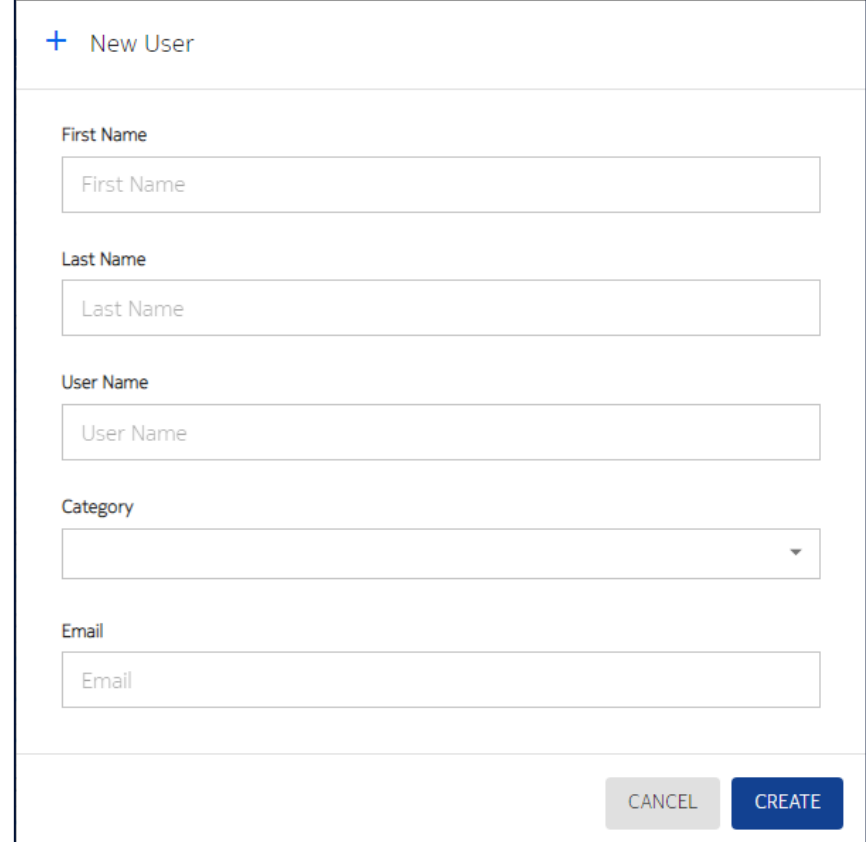

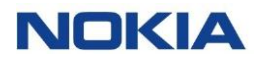

• Click the **More** icon: corresponding to a user and then select the **Edit** icon to edit the user.

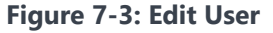

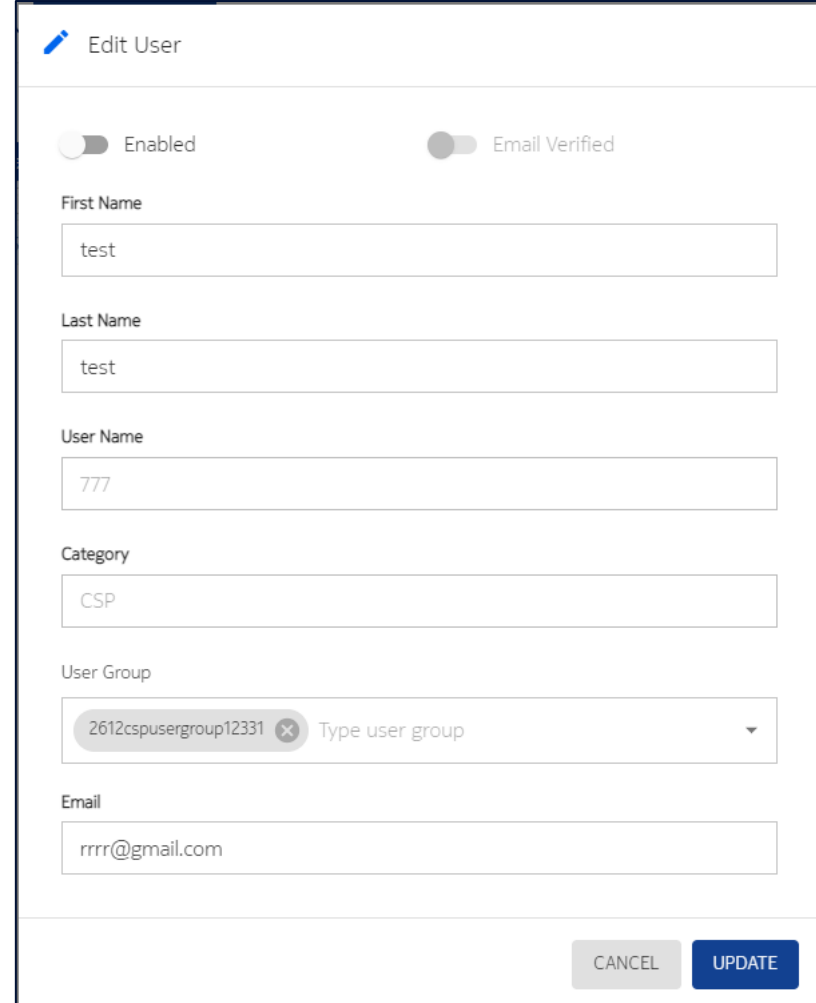

**3.** Configure the following parameters:

### **Table 7-1: User Parameters**

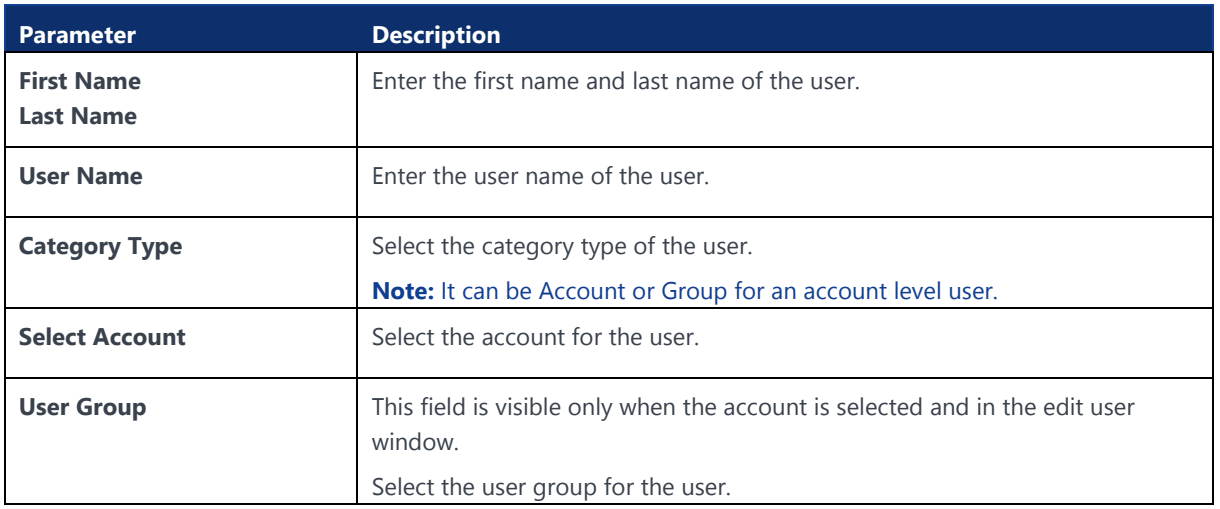

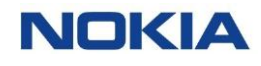

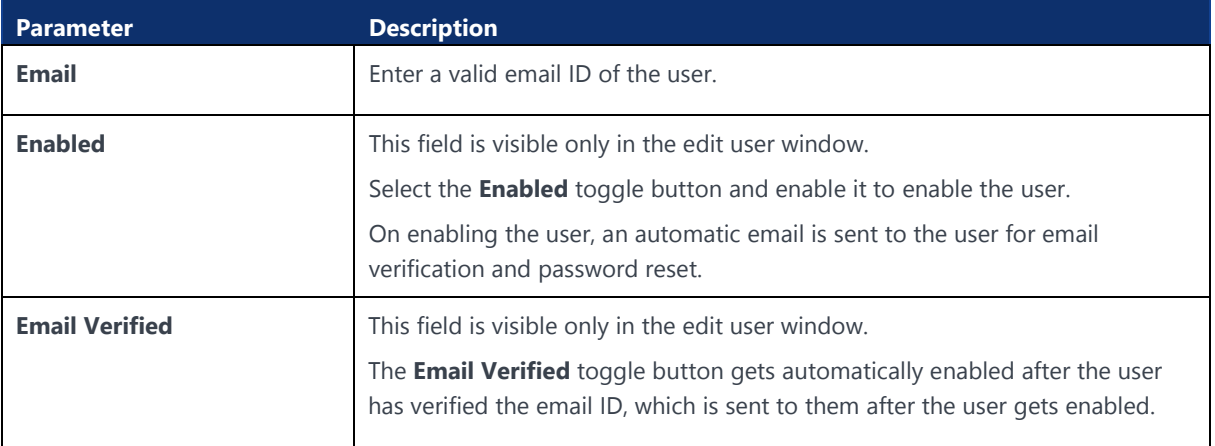

- **4.** Perform any of the following actions, as required:
	- Click **Create** to create the new user.
	- Click **Update** to update the changes made to the user details.

The newly created or updated user appears in the list of users in the table.

### 7.1.2 Viewing User Details

- **1.** Click **Administration→Users** in the top menu to view the list of users in a table.
- **2.** Click the **View Details** icon  $\bullet$  corresponding to a user to open the user details window.

#### **Figure 7-4: User Details**

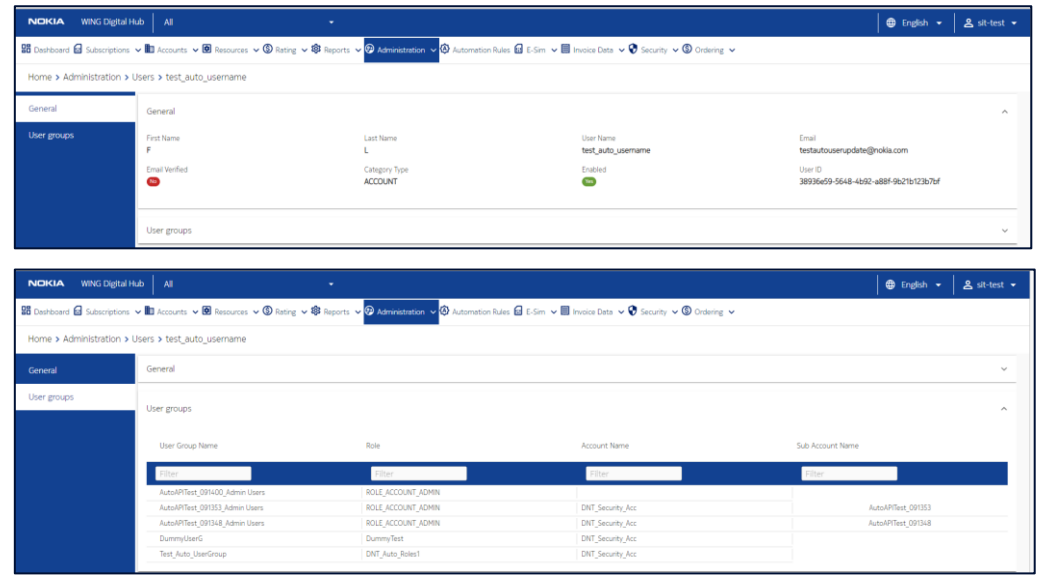

- **3.** In the user details window, you can view the details of the user corresponding to the following tabs:
	- **General**
	- User groups

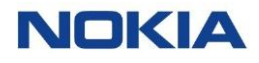

### **Table 7-2: User Details**

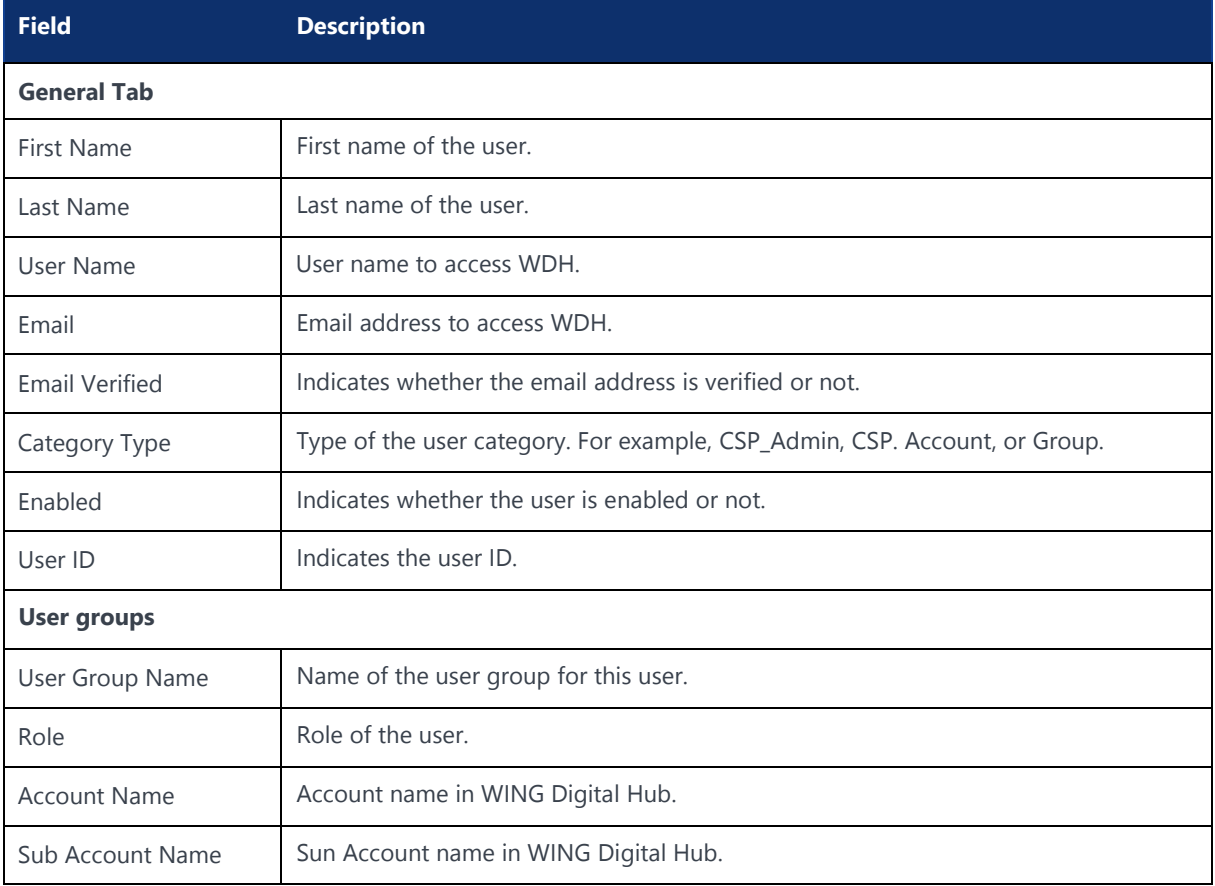

## 7.1.3 Enabling a User

**Note:** You can only enable a disabled user.

- **1.** Click **Administration→Users** in the top menu to view the list of users in a table.
- **2.** Click the **More** icon : corresponding to a user and then select the **Enabled** icon  $\mathbf{\hat{\Box}}$ to enable the user.

The user gets enabled and appears with 'Yes' status under the enabled column.

## 7.1.4 Disabling a User

**Note:** You can only disable an enabled user.

- **1.** Click **Administration→Users** in the top menu to view the list of users in a table.
- **2.** Click the **More** icon : corresponding to a user and then select the **Disabled** icon to disable the user.

The user gets disabled and appears with 'No' status under the enabled column.

# 7.1.5 Deleting a User

- **1.** Click **Administration→Users** in the top menu to view the list of users in a table.
- **2.** Click the **More** icon  $\vdots$  corresponding to a user and then select the **Delete** icon  $\Box$  to delete the user.
- **3.** In the confirmation window, click **Confirm** to confirm the deletion.

# 7.2 User Groups

A user group is a set of users who have similar functionalities, roles, or permissions. This helps in speeding up the top-down build-up of organizational structure for any account that needs to be put in place effectively, quickly, and accurately.

The management of user groups is possible through the User Groups page.

The User Groups page displays all the created user groups as well as provides the interface to add new users groups.

### **Figure 7-5: User Groups**

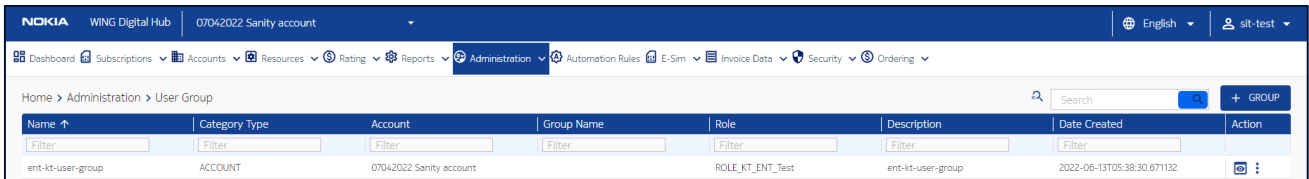

You can search for a specific user group by entering text in the Search field, or filter the user groups list by name, category type, account, role, description, or date created parameters.

You can also reverse the order of the displayed user groups list by hovering over and clicking **Sort** that appears on any of these parameter names.

# 7.2.1 Creating or Editing a User Group

- **1.** Click **Administration→User Groups** in the top menu to view the list of user groups in a table.
- **2.** Perform any of the following actions, as required:
	- Click the **Add Group** icon  $\mathbf{a}^+$  show at the top right of the table to create a new user group.

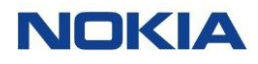

#### **Figure 7-6: Create User Group**

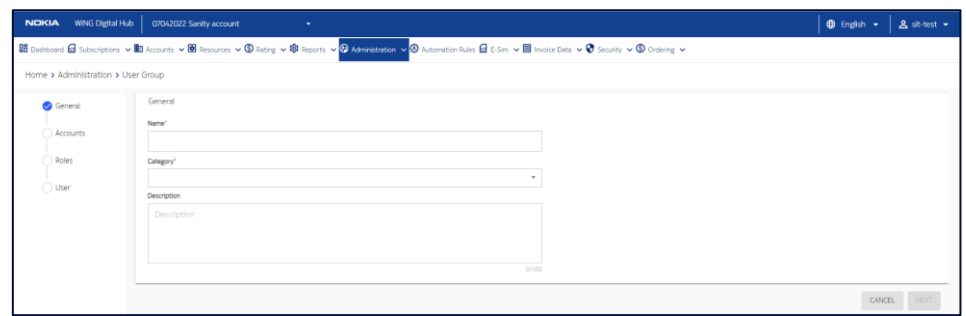

• Click the **More** icon: corresponding to a user group and then select the **Edit** icon  $\overrightarrow{ }$  to edit the user group.

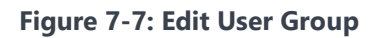

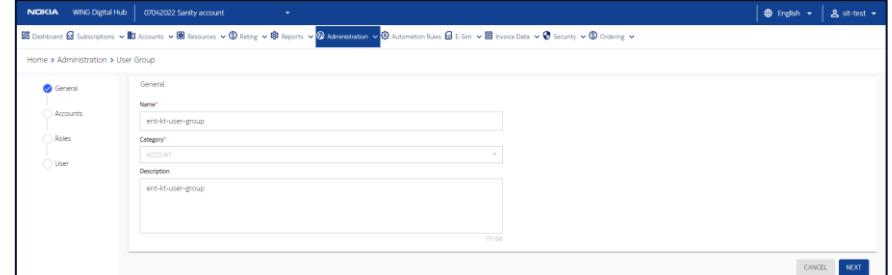

**3.** Configure the following parameters:

#### **Table 7-3: User Group Parameters**

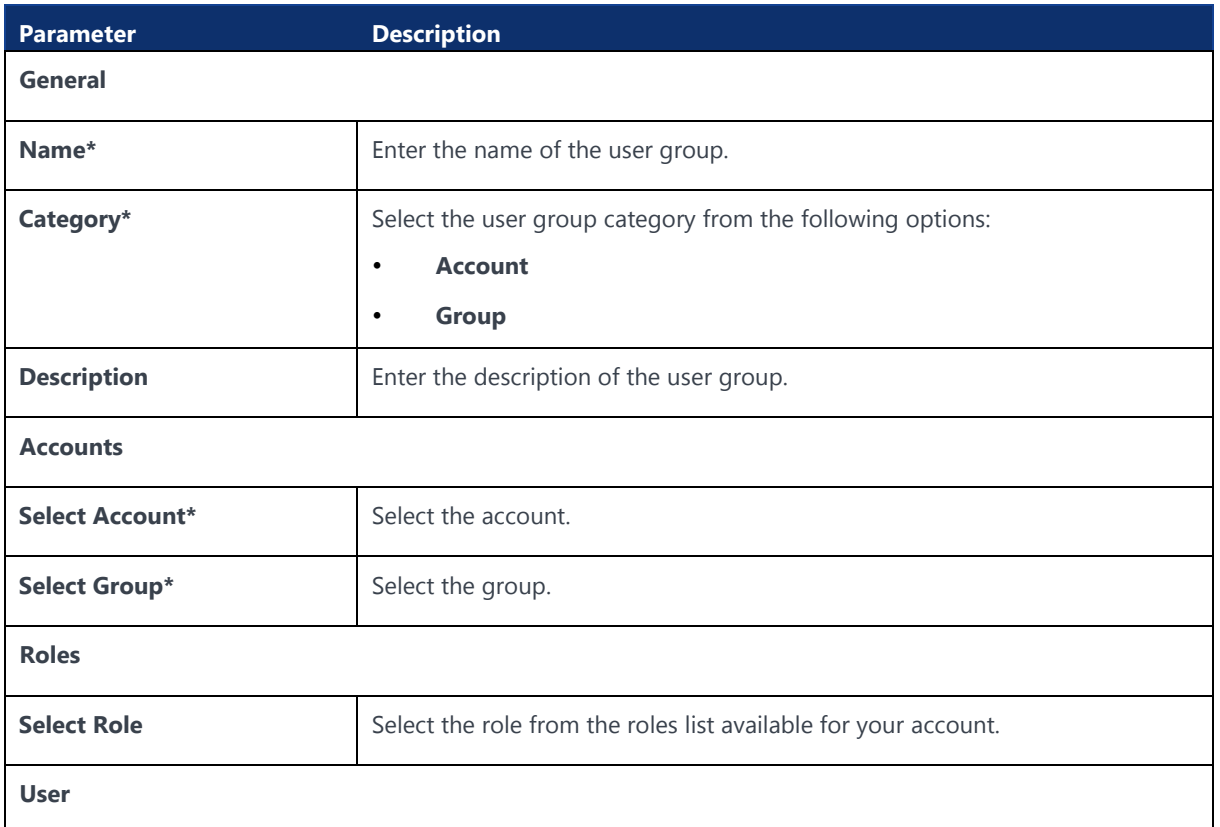

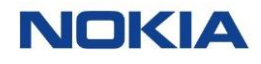

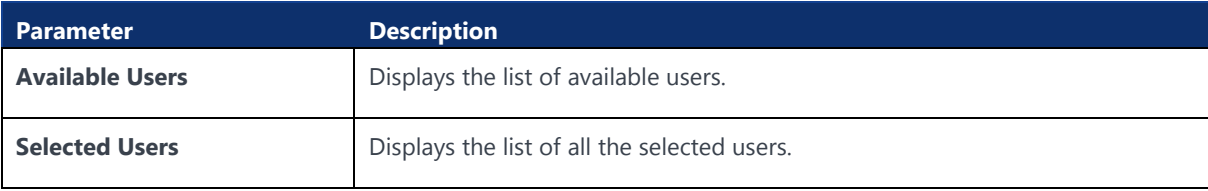

- **4.** Perform any of the following actions, as required:
	- Click **Create** to create the new user group.
	- Click **Update** to update the changes in the edited user group.

The newly created or edited user group appears in the list of user groups in the table.

## 7.2.2 Viewing User Group Details

- **1.** Click **Administration→User Groups** in the top menu to view the list of users in a table.
- **2.** Click the **View Details** icon **o** corresponding to a user group to open the user group details window.

#### **Figure 7-8: User Group Details**

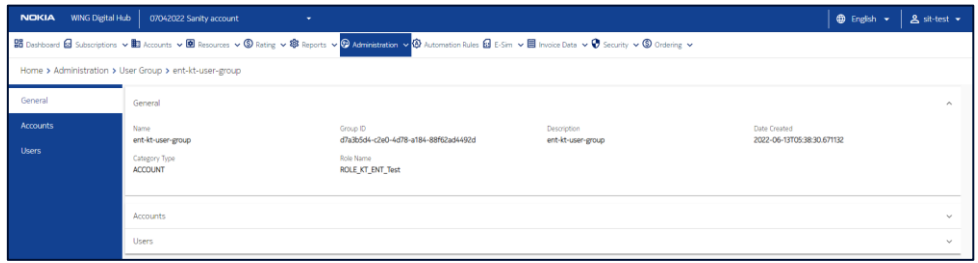

- **3.** In the user group details window, you can view the details of the user group corresponding to the following tabs:
	- **General**
	- **Accounts**
	- Users

## 7.2.3 Deleting a User Group

- **1.** Click **Administration→User Groups** in the top menu to view the list of user groups in a table.
- **2.** Click the **More** icon : corresponding to a user group and then select the **Delete** icon  $\overline{\Box}$  to delete the user.
- **3.** In the confirmation window, click **Confirm** to confirm the deletion.

# 7.3 Roles

A role is the designated activity of a user in a business setting. Roles are assigned to users to define their abilities within the scope of their services. The management of roles for users is possible through the roles page.

The Roles page displays all the created roles for users as well as provides the interface to add new roles.

### **Figure 7-9: Roles**

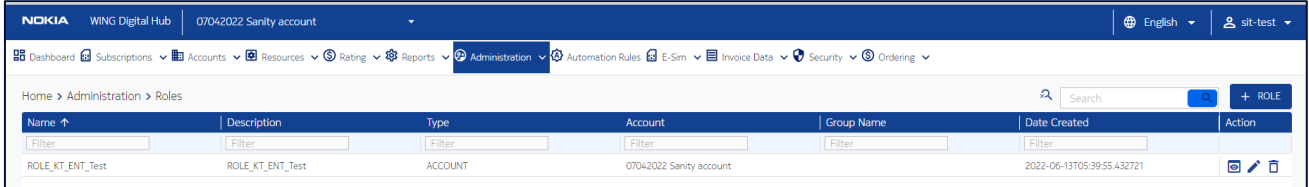

You can search for a specific role by entering text in the Search field, or filter the roles list by name, description, type, account, group name, or date created parameters.

You can also reverse the order of the displayed roles list by hovering over and clicking **Sort** that appears on any of these parameter names.

## 7.3.1 Creating or Editing a Role

**Note:** You can only create a role that is either at an equal level or at a lower level than yours in the user hierarchy. For example, a CSP user can create a CSP role or an account role, however, an Account user can only create an account role.

- **1.** Click **Administration→Roles** in the top menu to view the list of roles in a table.
- **2.** Perform any of the following actions, as required:
	- Click the **Create New Role** icon  $\frac{1 + ROLE}{R}$  at the top right of the table to create a new role.

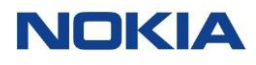

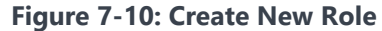

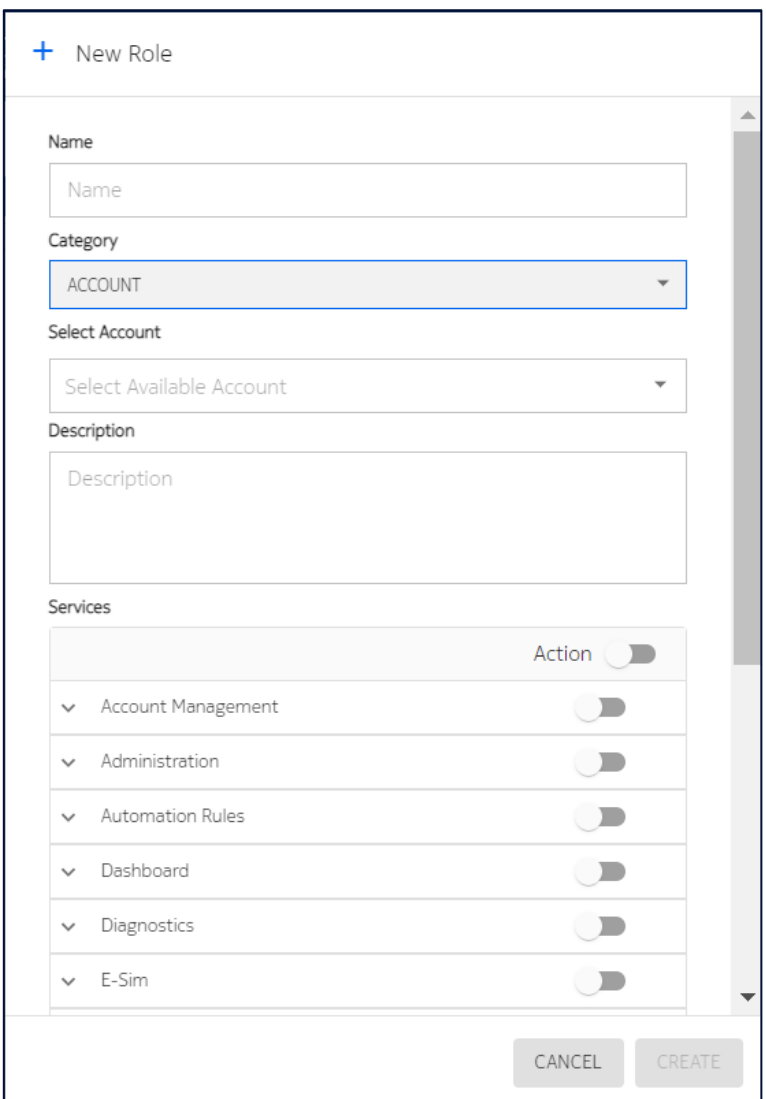

• Select the **Edit** icon **i** to edit the role.

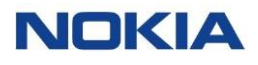

### **Figure 7-11: Edit Role**

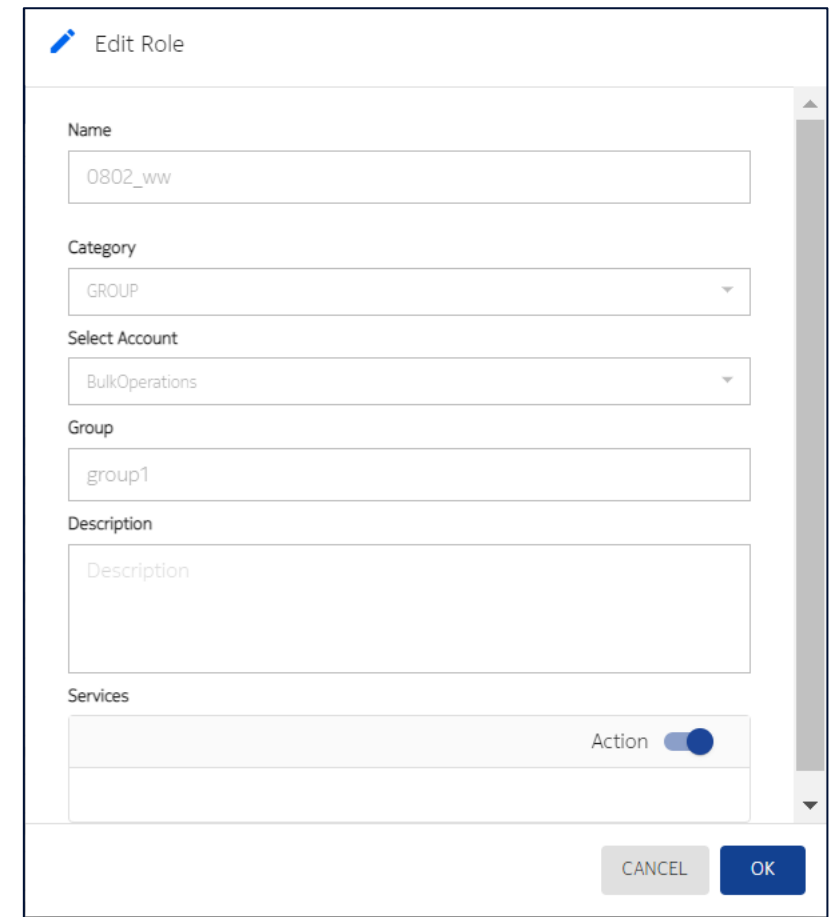

**3.** Configure the following parameters:

### **Table 7-4: Role Parameters**

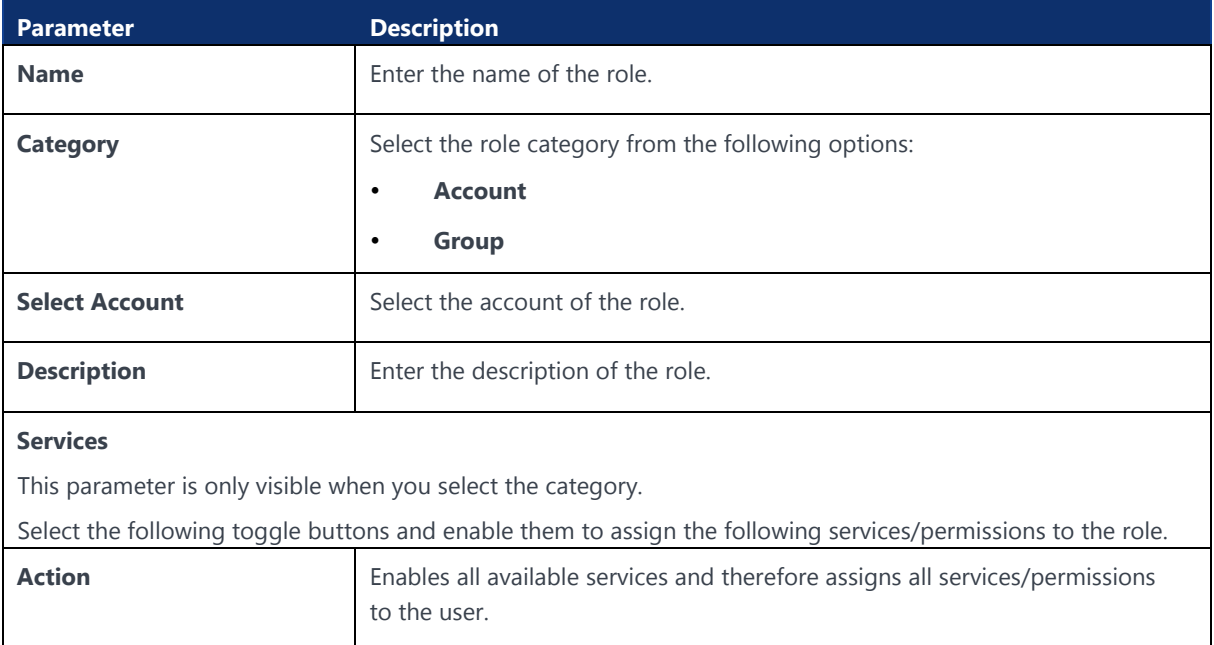

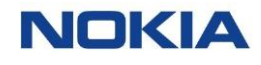

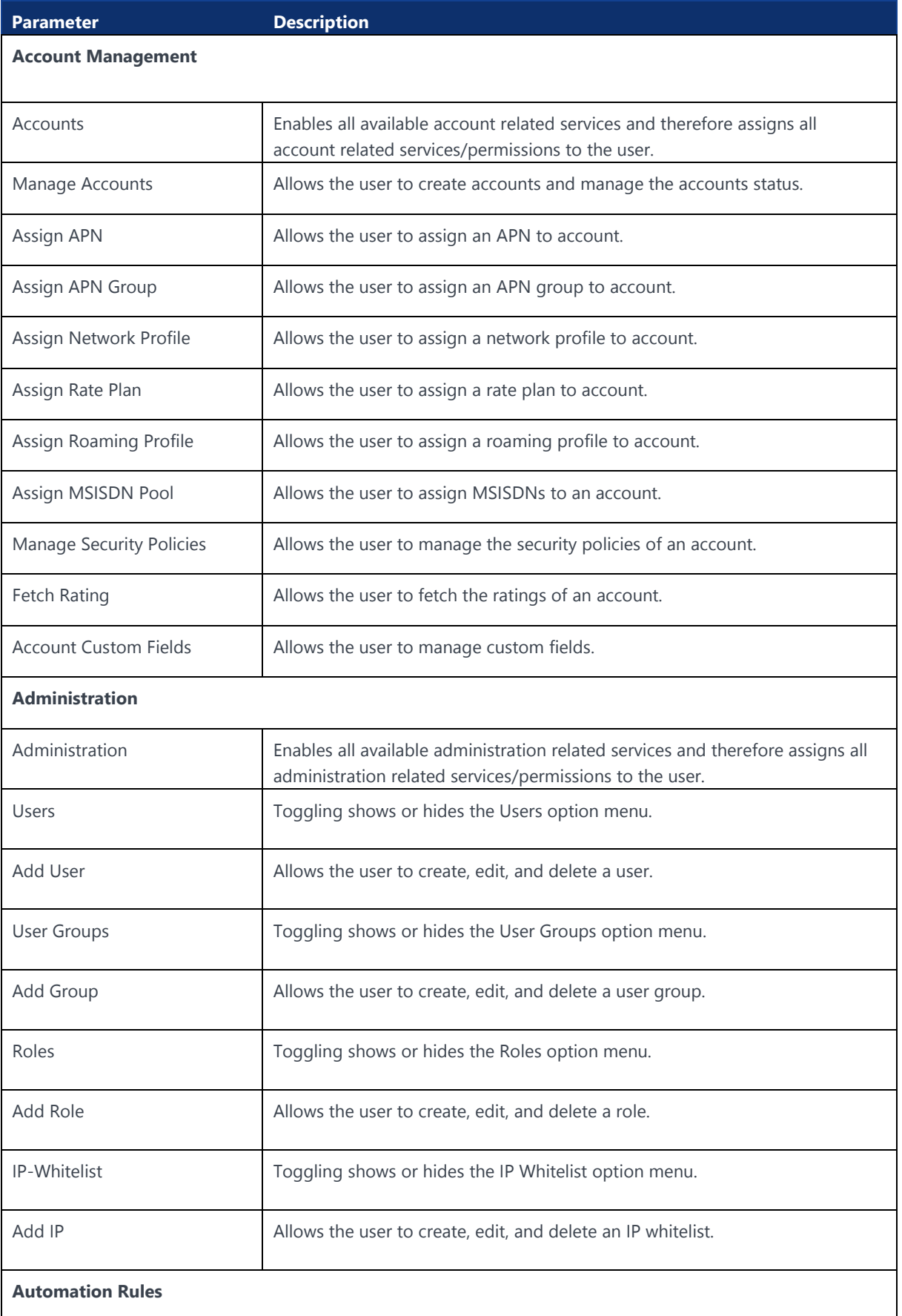

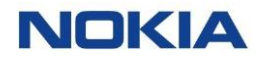

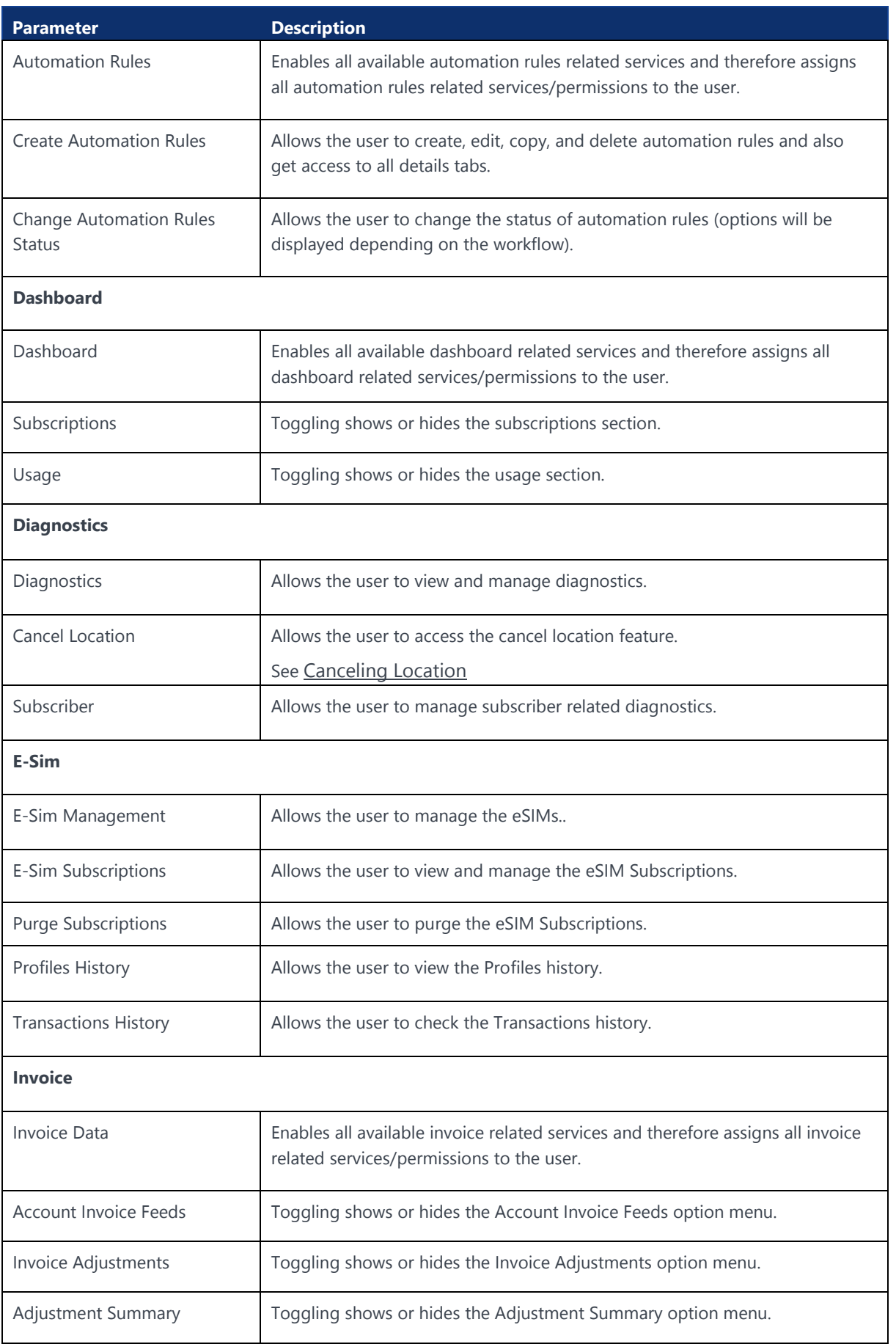

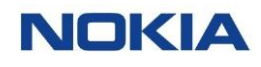

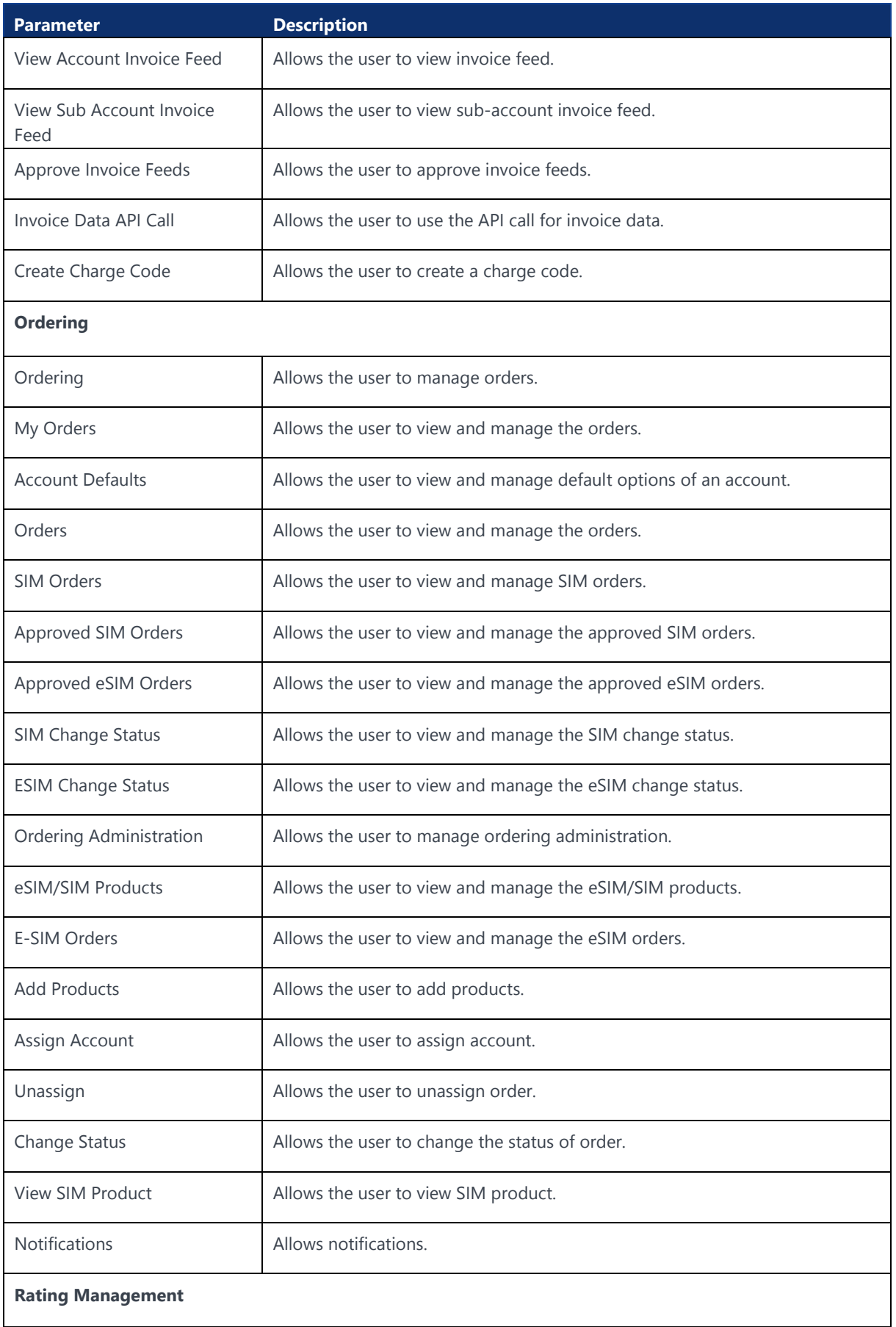

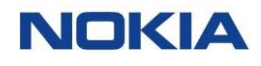

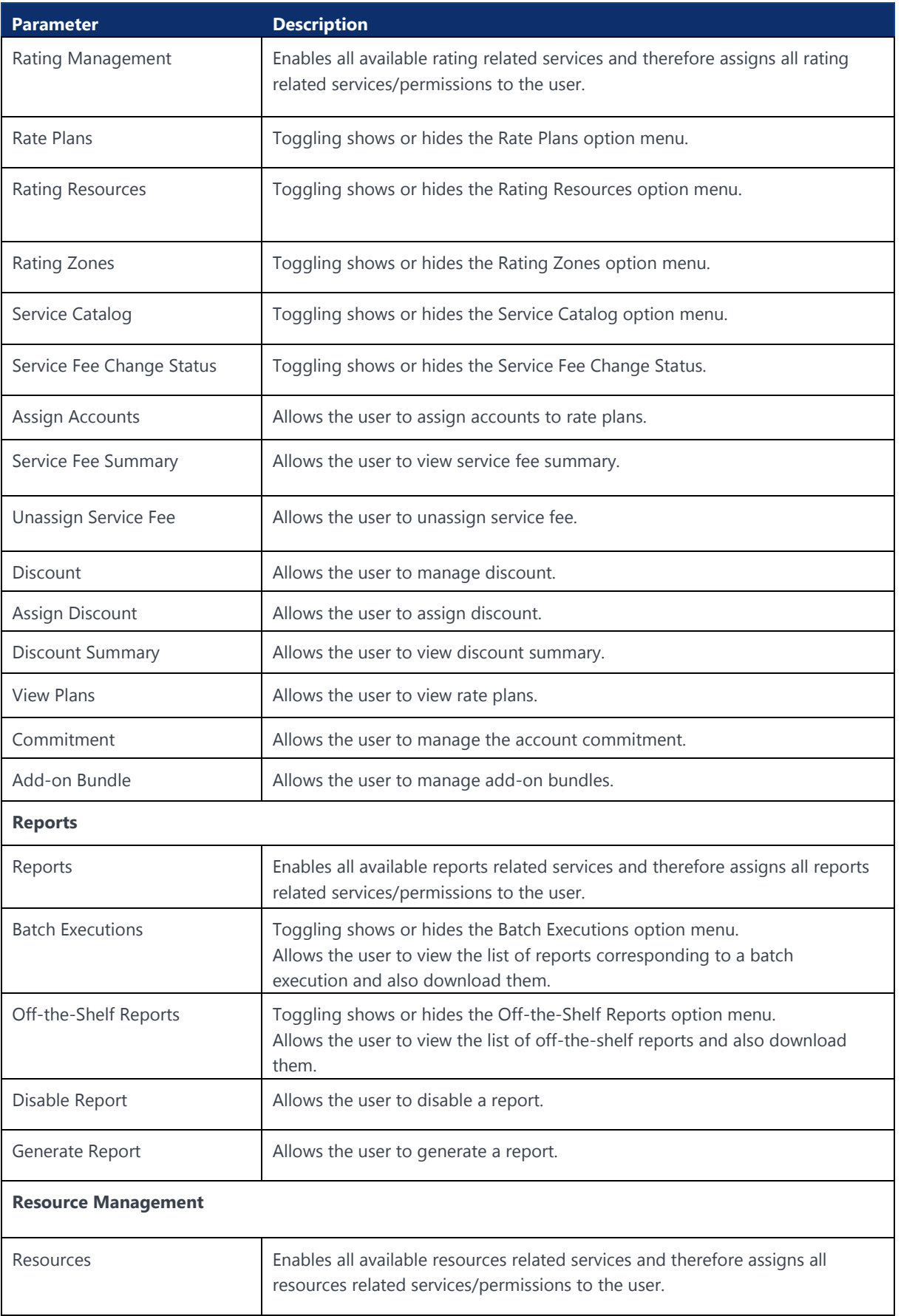

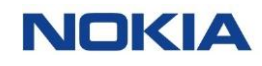

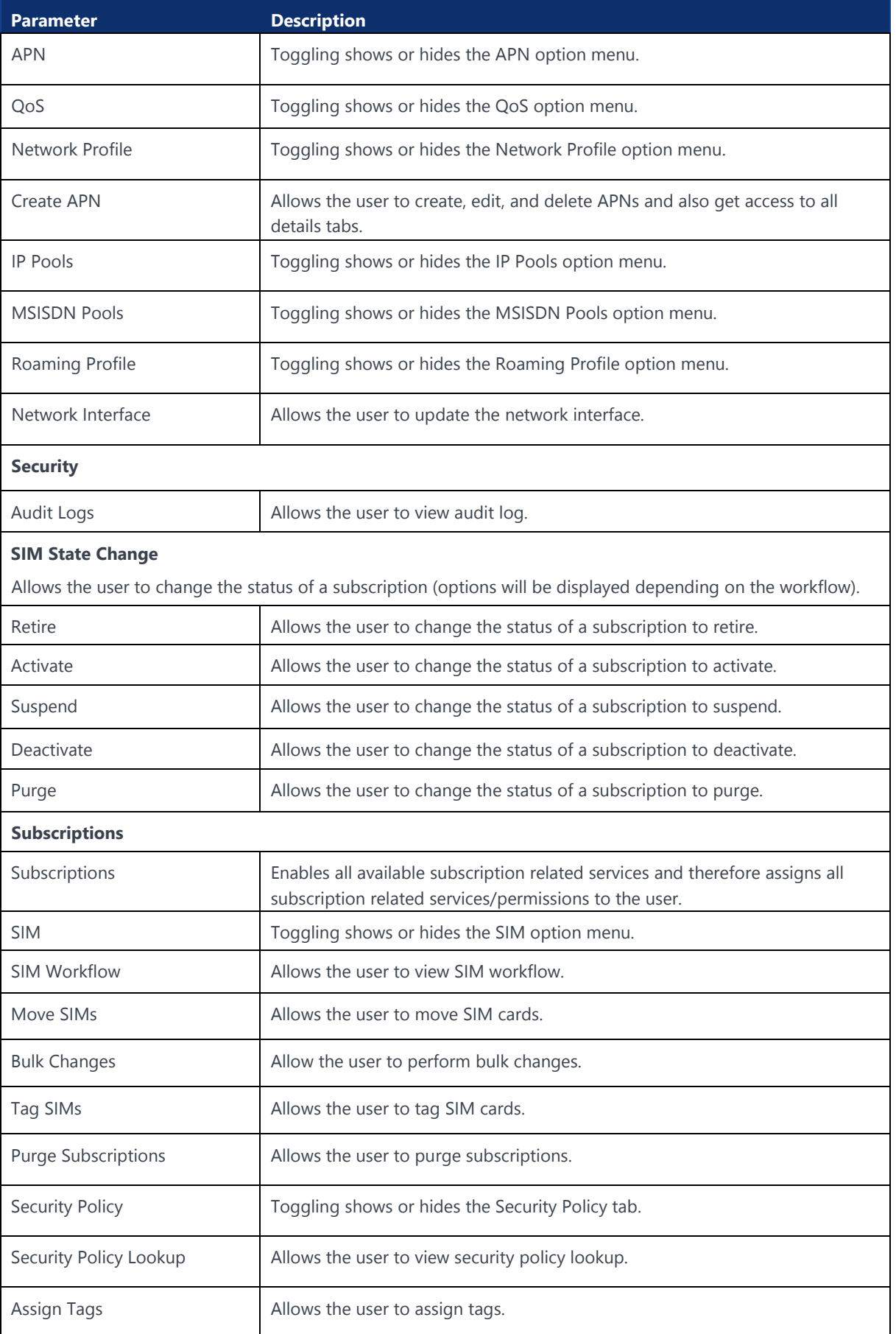

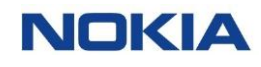

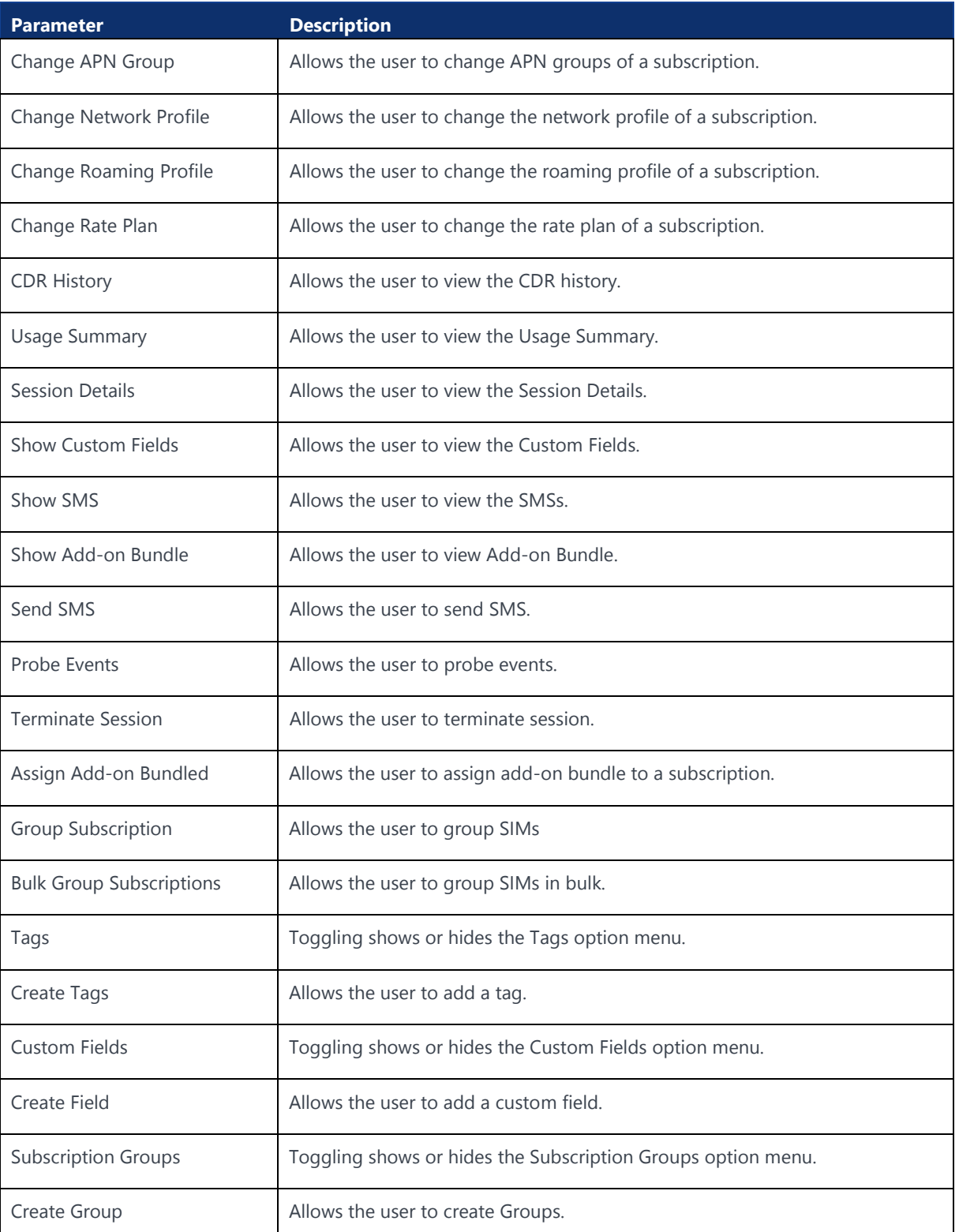

**4.** Click **Create** to create the new role with the selected permissions.

The newly created role appears in the list of roles in the table.
## 7.3.2 Viewing Role Details

- **1.** Click **Administration→Roles** in the top menu to view the list of roles in a table.
- **2.** Click the **View Details** icon  $\bullet$  corresponding to a role to open the role details window.

#### **Figure 7-12: Role Details**

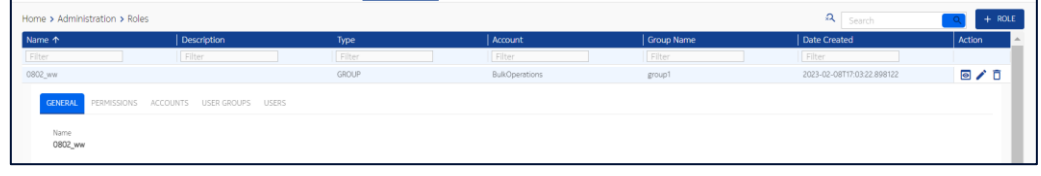

- **3.** In the role details window, you can view the role details corresponding to the following tabs:
	- **General**
	- **Permissions**
	- **Accounts**
	- User Groups
	- **Users**

## 7.3.3 Deleting a Role

- **1.** Click **Administration→Roles** in the top menu to view the list of roles in a table.
- **2.** Click the **Delete** icon  $\overline{\mathbf{D}}$  to delete the role.
- **3.** In the confirmation window, click **Delete** to delete the role.

## 7.4 IP-Whitelist

Some Enterprises want to ensure that their users only access the portal from a specific set of machines/IP addresses to increase the overall security of the system.

IP Whitelist page contains a list of IP entries that have been marked as whitelisted by the Enterprise administrator.

IP whitelists can be defined on account and sub-account level. IP lists can be defined by an individual IP or an IP range. Both IPv4 and IPv6 protocols are supported in WING Digital Hub.

The validation of the IP address will be done after a successful user login. The result of IP validation will have effect on user access rights and their rights to perform actions on the portal.

A user can access the portal and perform actions if either there is no entry on IP whitelist for the CSP/Enterprise, or the IP address of the user is in the IP whitelist.

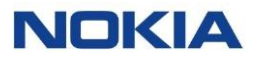

If the Enterprise have specified the IP entries in the whitelist but the IP address of the user is not in the IP whitelist, then the user cannot perform any actions on the portal.

The IP Whitelist page displays all the whitelisted IP entries as well as provides the interface to add new IPs.

**Figure 7-13: IP Whitelist**

| WING Digital Hub<br>All<br><b>NOKIA</b>                                                                                                    | $\sim$                |        |                               |                    | <b>D</b> English v | $\mathbf{g}$ sit-test $\star$ |
|----------------------------------------------------------------------------------------------------|-----------------------|--------|-------------------------------|--------------------|--------------------|-------------------------------|
| 器 Dashboard a Subscriptions √ ■ Accounts ◆ 图 Resources ◆ © Rating ◆ 卷 Reports ◆ <mark>※ Administration ◆ ©</mark> Automation Rules a E-Sim ◆ 图 Invoice Data ◆ ♥ Security ◆ © Ordering ◆ |                       |        |                               |                    |                    |                               |
| Home > Administration > IP Whitelist                                                                                                    |                       |        |                               |                    |                    | Q                             |
| <b>Start IP Address</b>                                                                                                    | <b>End IP Address</b> | Type   | <b>Modified Date</b>          | <b>Description</b> |                    | Action                        |
| Filter                                                                                                    | Filter                | Filter | · Filter                      | Filter             |                    |                               |
| 49.207.49.255                                                                                                    |                       | ipy4   | 2023-02-21T16:44:19.650082000 | Chari test         |                    | ◢ក                            |
| 34,250,203,214                                                                                                    | 34 250 203 214        | jov6   | 2023-02-06T06:49:57285865000  |                    |                    | ╱□                            |
| 10.5.13.5                                                                                                    | 10,5.13.6             | ipv4   | 2023-01-25T13:14:24.945461000 |                    |                    | ╱                             |
| 34,250,203,214                                                                                                    | 1.2.3.4               | jpy6   | 2023-01-04T17:40:49.906887000 | disfsd             |                    | ╱                             |
| 12342                                                                                                    |                       | ipy4   | 2022-12-13T10.09:42.169649000 | <b>TEST</b>        |                    | ✔︎                            |
| 1234                                                                                                    |                       | ipy4   | 2022-12-13T10:06:49.383008000 | test               |                    | ╱□                            |
| 34.250.203.214                                                                                                    |                       | lová   | 2022-11-11T15:55:29.125623000 | sample             |                    | ╱□                            |
| 100.120.22.23                                                                                                    |                       | iov4   | 2022-11-09T15:25:48.492519000 | Test-IP            |                    | ╱                             |
| 10.20.200.128                                                                                                    |                       | ipv4   | 2022-08-30T14:40:08.61970000  | Test purposes      |                    | ╱                             |

You can search for a specific IP by filtering the IP list by start IP address, end IP address, type, modified date, or description parameters.

You can also reverse the order of the displayed IP list by hovering over and clicking **Sort** that appears on any of these parameter names.

## 7.4.1 Creating or Editing an IP Whitelist

- **1.** Click **Administration→IP Whitelist** in the top menu to view the list of whitelisted IP entries in a table.
- **2.** Perform any of the following actions, as required:
	- Click the **Add IP** icon  $\begin{bmatrix} + & \mathbb{P} \\ \mathbb{P} \end{bmatrix}$  at the top right of the table to create a new IP whitelist entry.

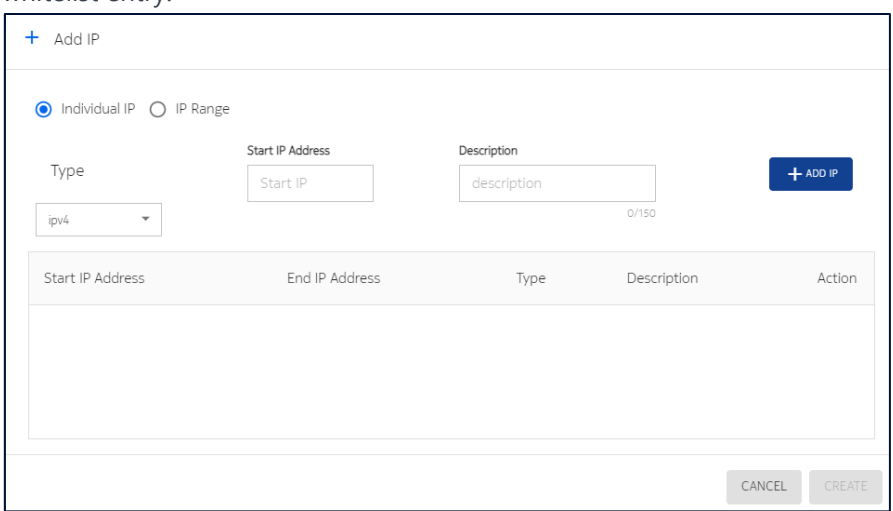

• Click the **Edit** icon **C** corresponding to an IP whitelist entry to edit the IP whitelist entry.

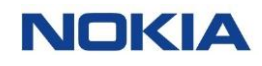

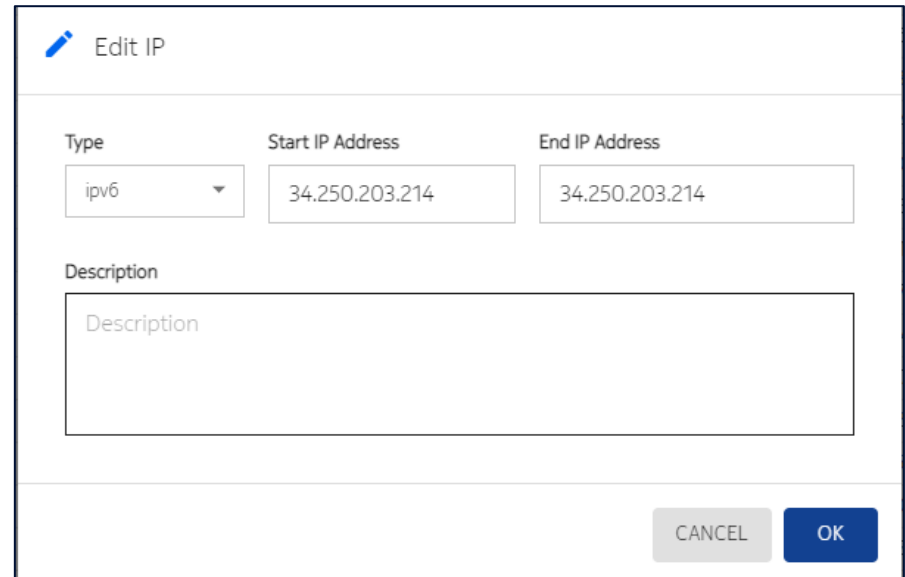

**3.** In the Add IP window, configure the following parameters:

#### **Table 7-5: IP Whitelist Parameters**

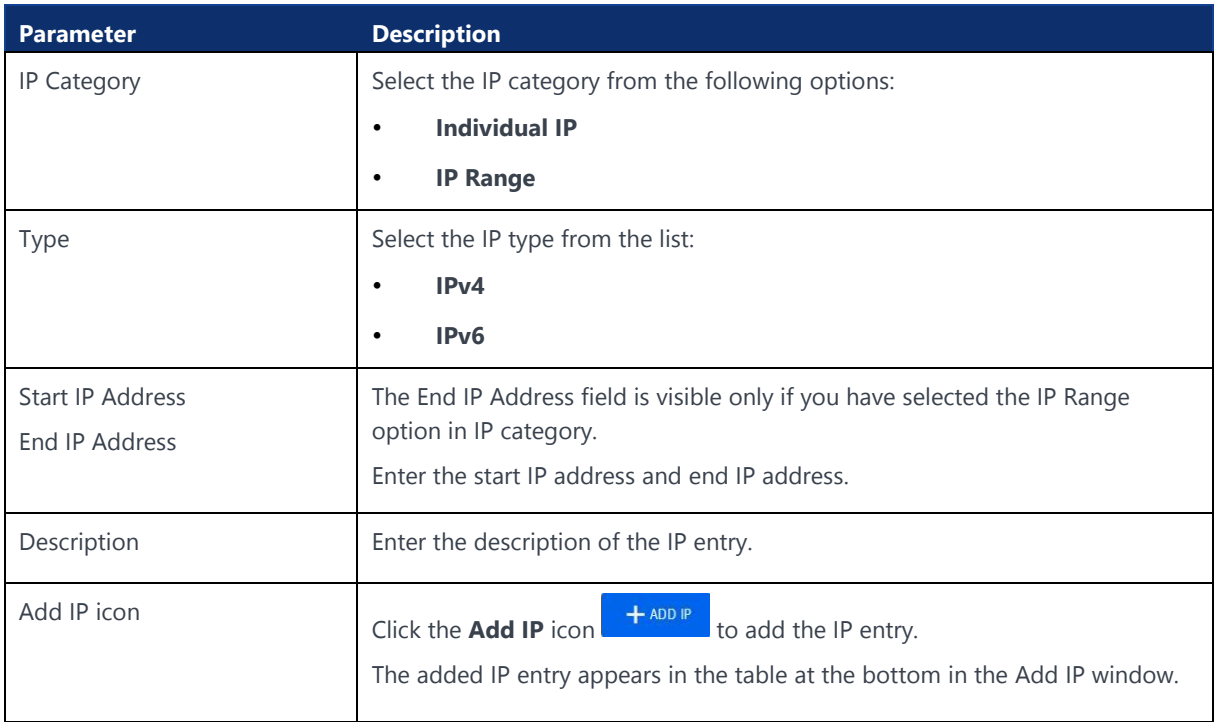

**Note:** Editing only Type, Start IP Address and Description parameters can be modified

**4.** Click **Create** to create the new IP whitelist entry.

The newly created IP whitelist entry appears in the list of whitelisted IP entries in the table.

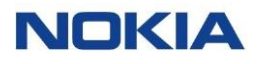

## 7.4.2 Deleting an IP Whitelist

- **1.** Click **Administration→ IP Whitelist** in the top menu to view the list of whitelisted IP entries in a table.
- **2.** Click the **Delete** icon  $\overline{D}$  corresponding to an IP whitelist entry to delete the IP whitelist entry.
- **3.** In the confirmation window, click **Confirm** to confirm the deletion.

# Chapter 8 Automation Rules

148 Nokia — Proprietary and confidential/ February 2023

**NOKIA** 

# 8 Automation Rules

Automation Rules allow a user to be more proactive through the automated trigger of 'actions', which are based on a given 'business rule' or 'trigger event'. It means that when certain events happen, the remediation or follow-up tasks are triggered, notifications are sent, actions are taken, and results are handled proactively.

# 8.1 About Automation Rules

## 8.1.1 Introduction to Automation Rules

The WING Digital Hub Portal provides a flexible automation framework to meet different business and operational needs of enterprise account users.

The main target audience who uses the automation rules is the account/enterprise users, therefore each rule will exist attached to an account.

#### **Figure 8-1: Automation Rules menu**

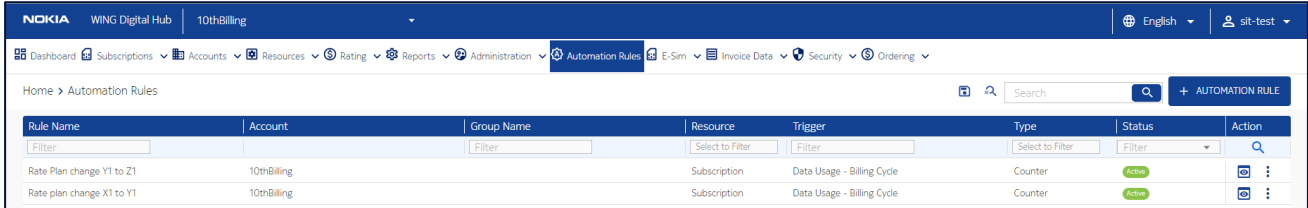

To define an automation rule, the user needs to define several parameters/configurations:

#### **1. Rule Definition:**

To identify the rule and define it.

#### **2. Resource Selection:**

To identify the resources (subscriptions, rate plan, account) that will be monitored.

#### **3. Trigger Selection:**

To identify which event will possibly trigger an action (triggers can be events or counter based).

#### **4. Notification:**

To configure a notification (email or SMS)

**5. Actions:** 

To define which action will be executed in the event the trigger was fired.

To simplify the lifecycle of rules, there will be two possible states: **Active** and **Inactive**.

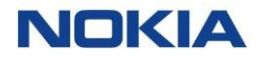

Depending on the rule trigger, the rule will either be executed based on an event or periodically.

In certain cases, depending on the rule that is implemented, some input might be asked to the user, for example, the threshold value to compare the data usage.

## 8.1.2 Rule Definition

An automation rule can be identified and defined using the following parameters:

- Name
- Description
- End date

## 8.1.3 Resource Selection

The resources, which can be subject to monitoring for the definition of events/conditions in automation rules are listed in the table below.

#### **Table 8-1: Resource Selection**

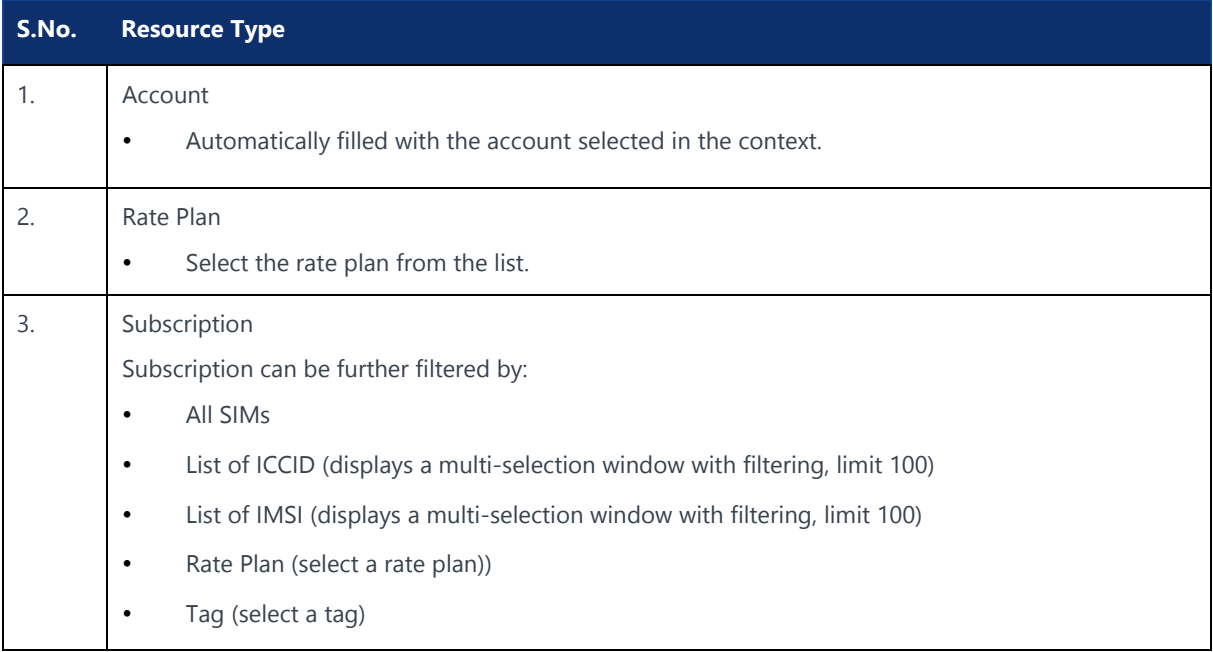

## 8.1.4 Trigger Selection

Trigger types can be of following types:

- Event-based (based on events such as session start, session stop, new country, lifecycle management, etc.)
- Usage-based (based on counters built from usage events)
- Analytics-based (sessions and SMSs after a period billing cycle, 24 hours)

The different triggers that can be triggered and their description, resource, frequency, service type, user input fields, and actions taken are given in the table below.

#### **Table 8-2: Trigger Selection**

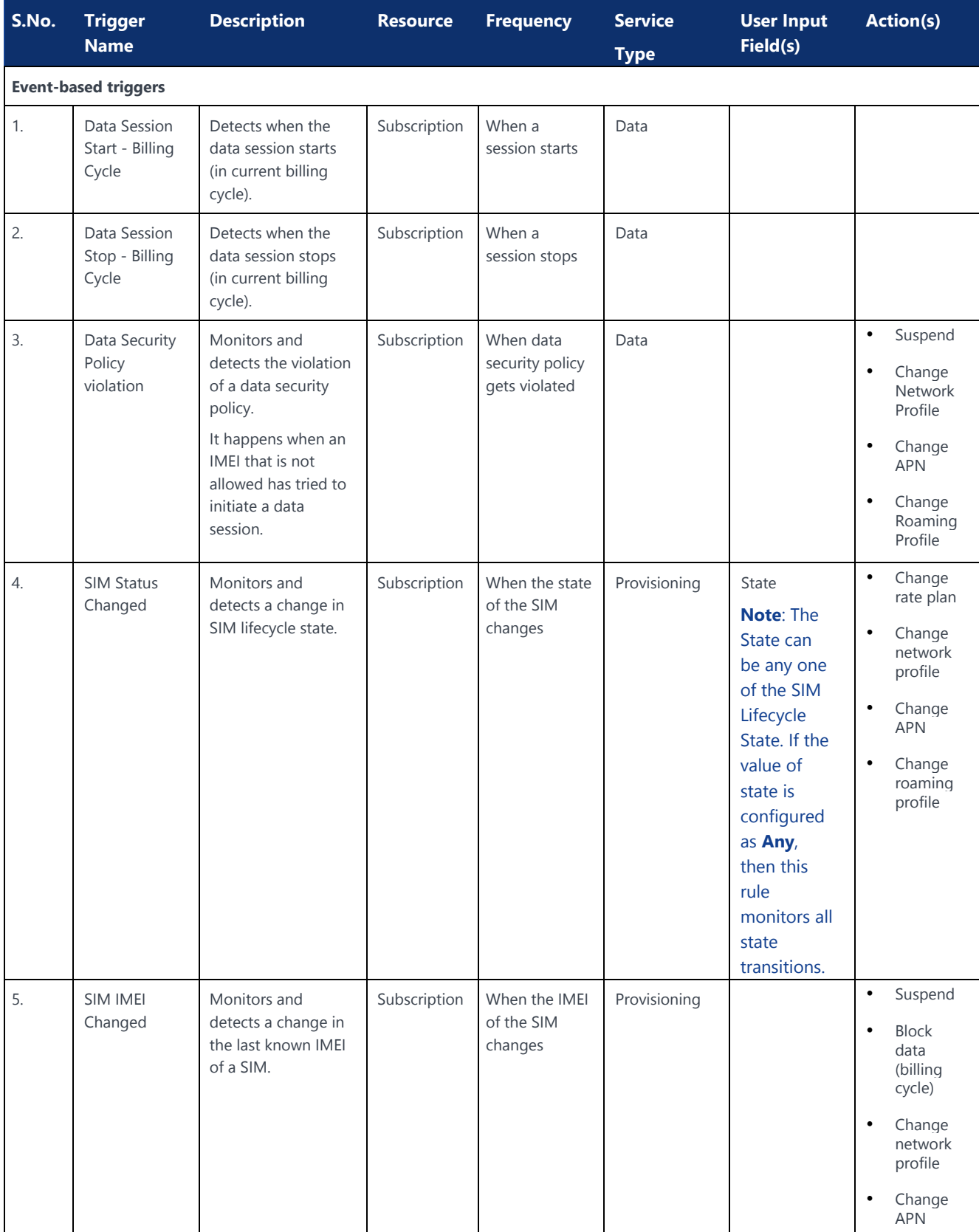

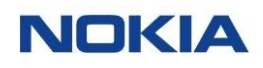

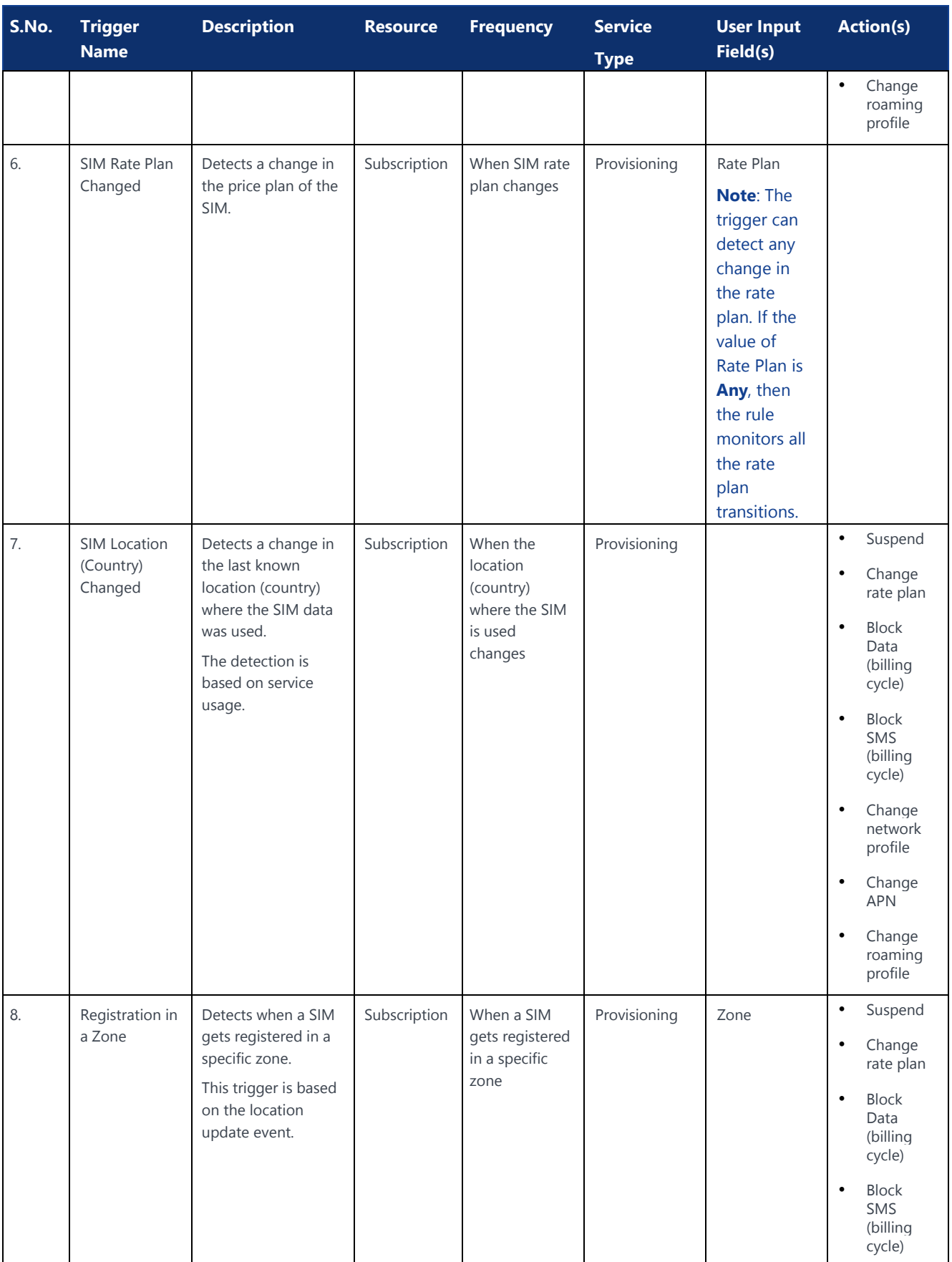

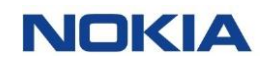

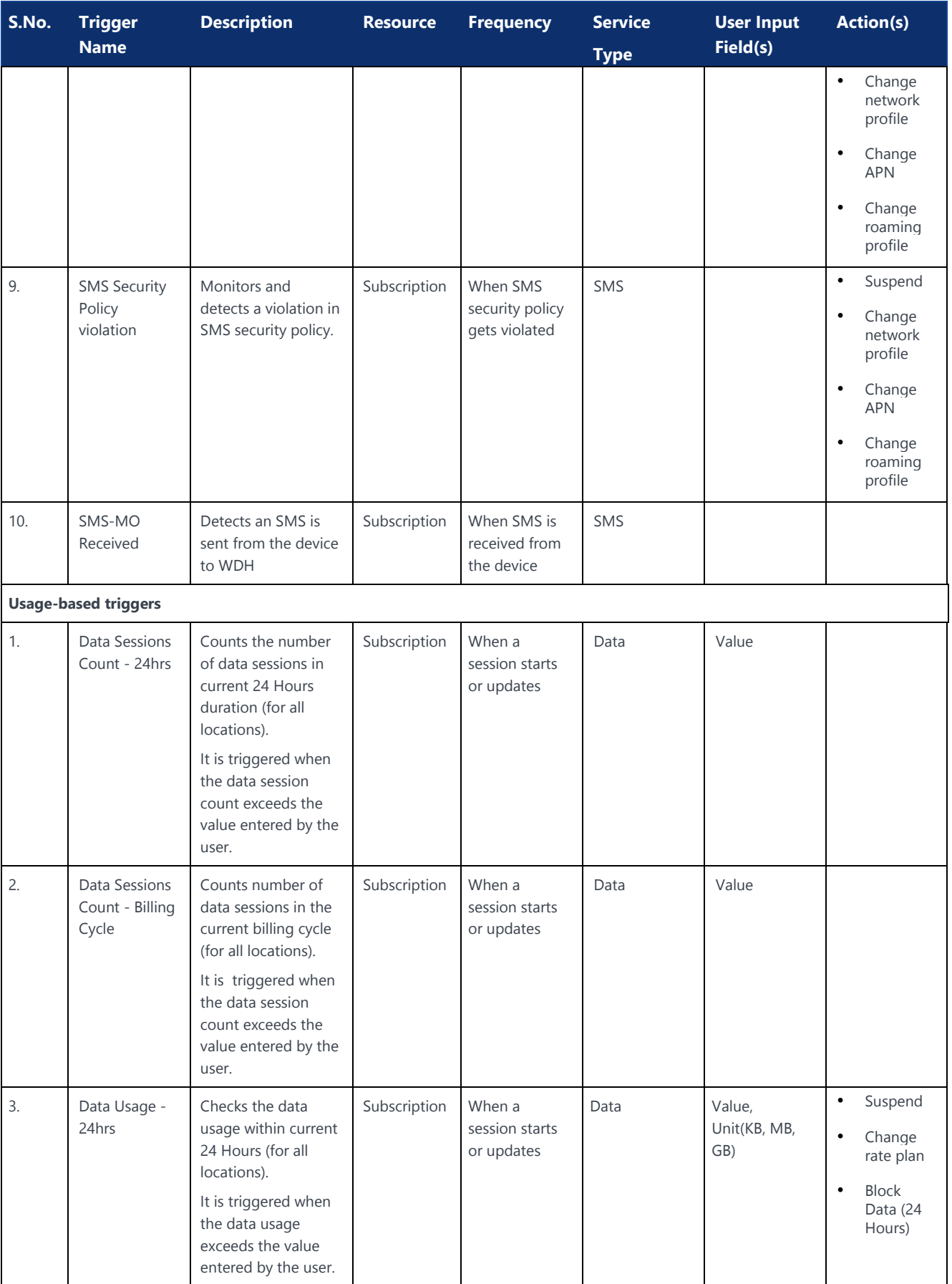

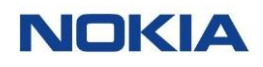

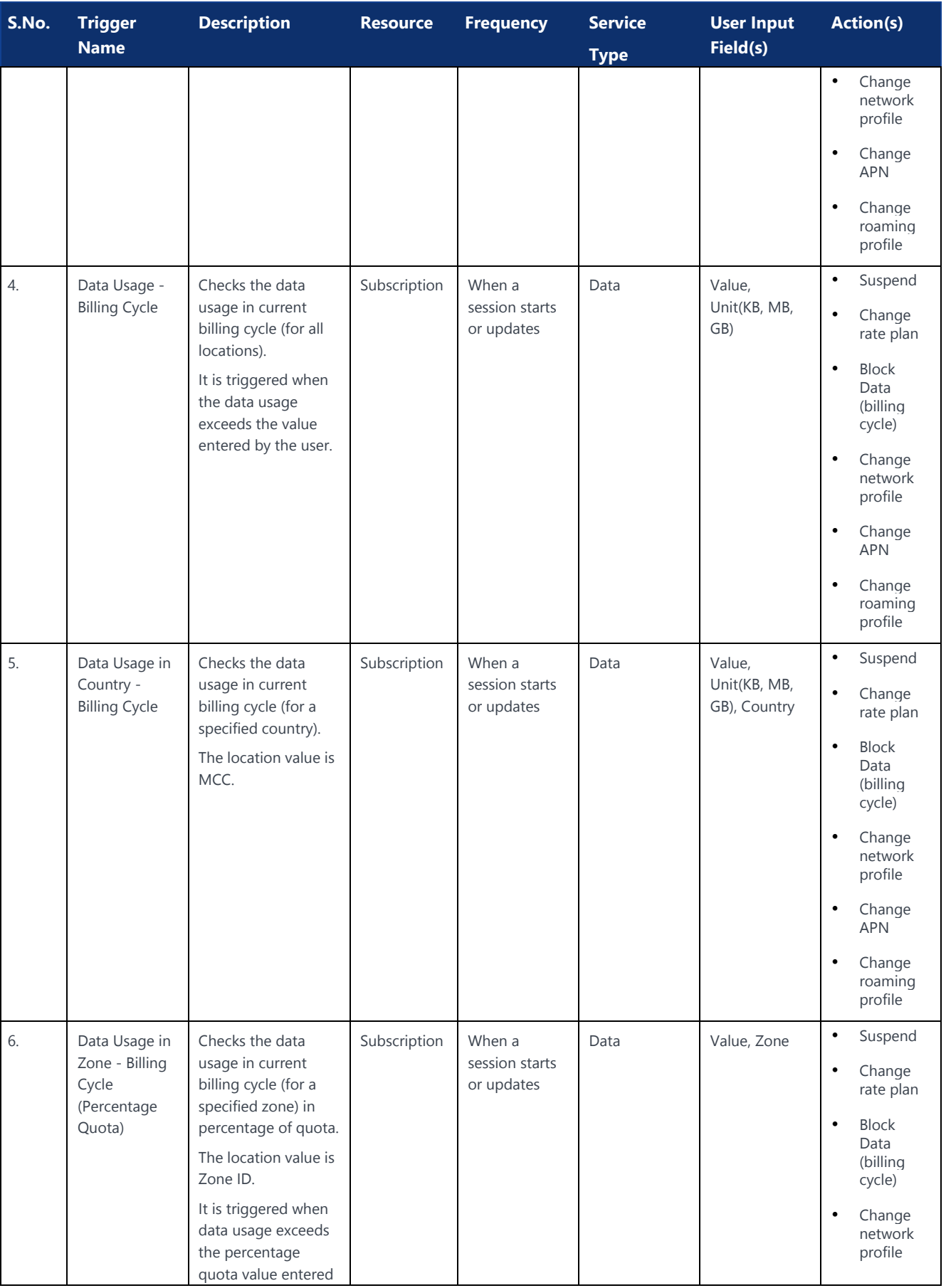

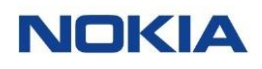

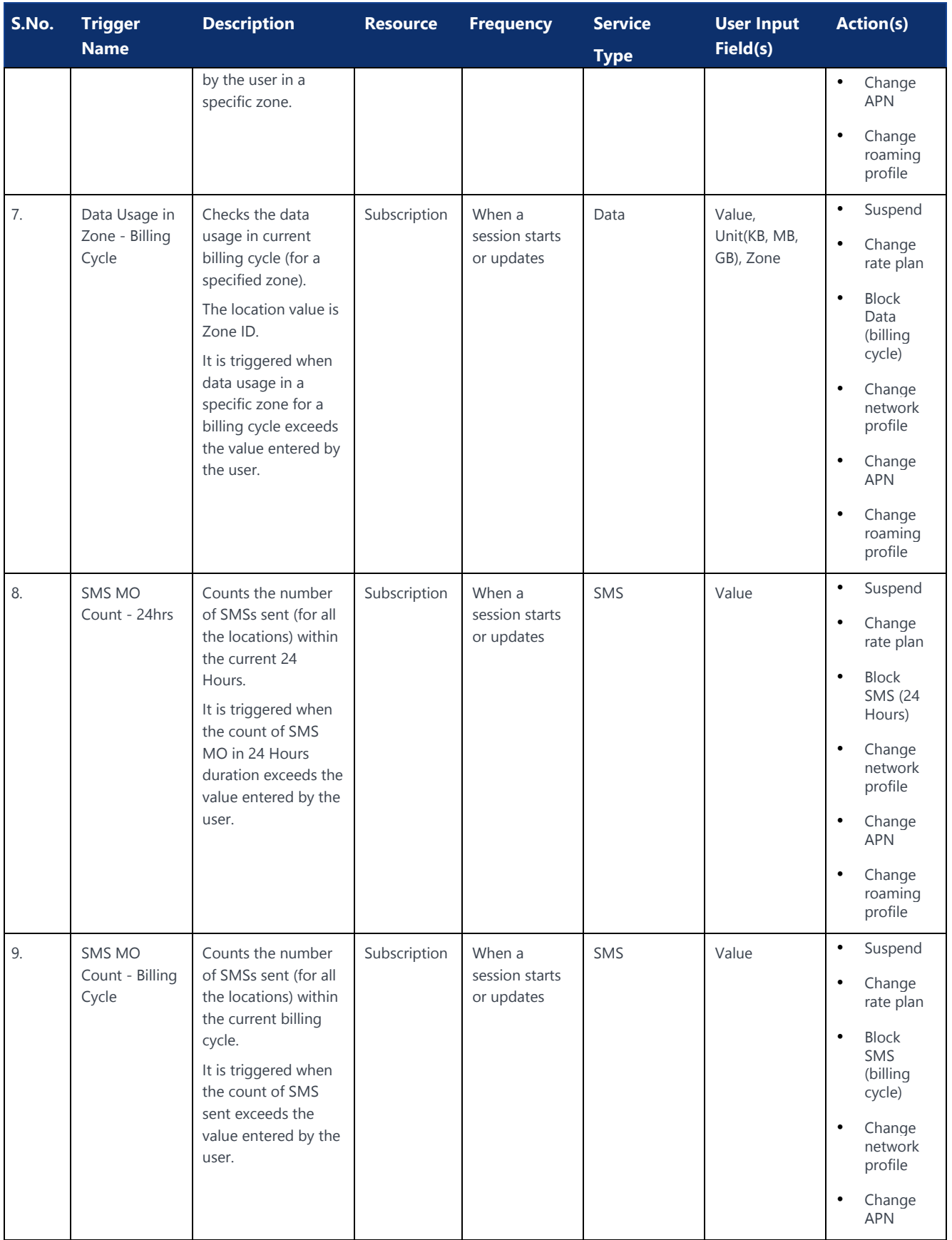

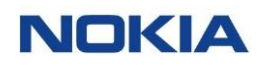

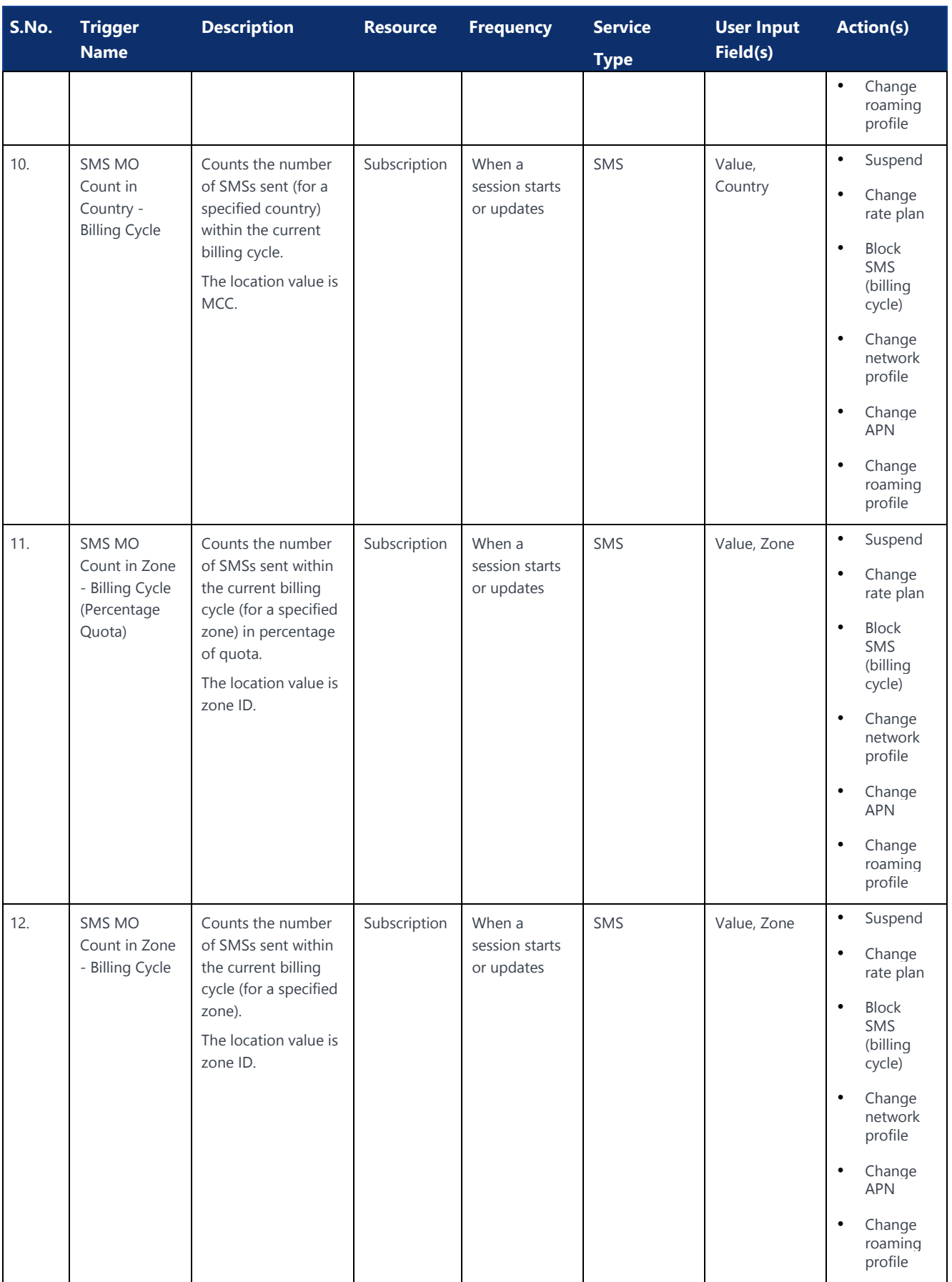

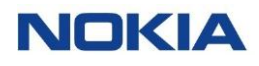

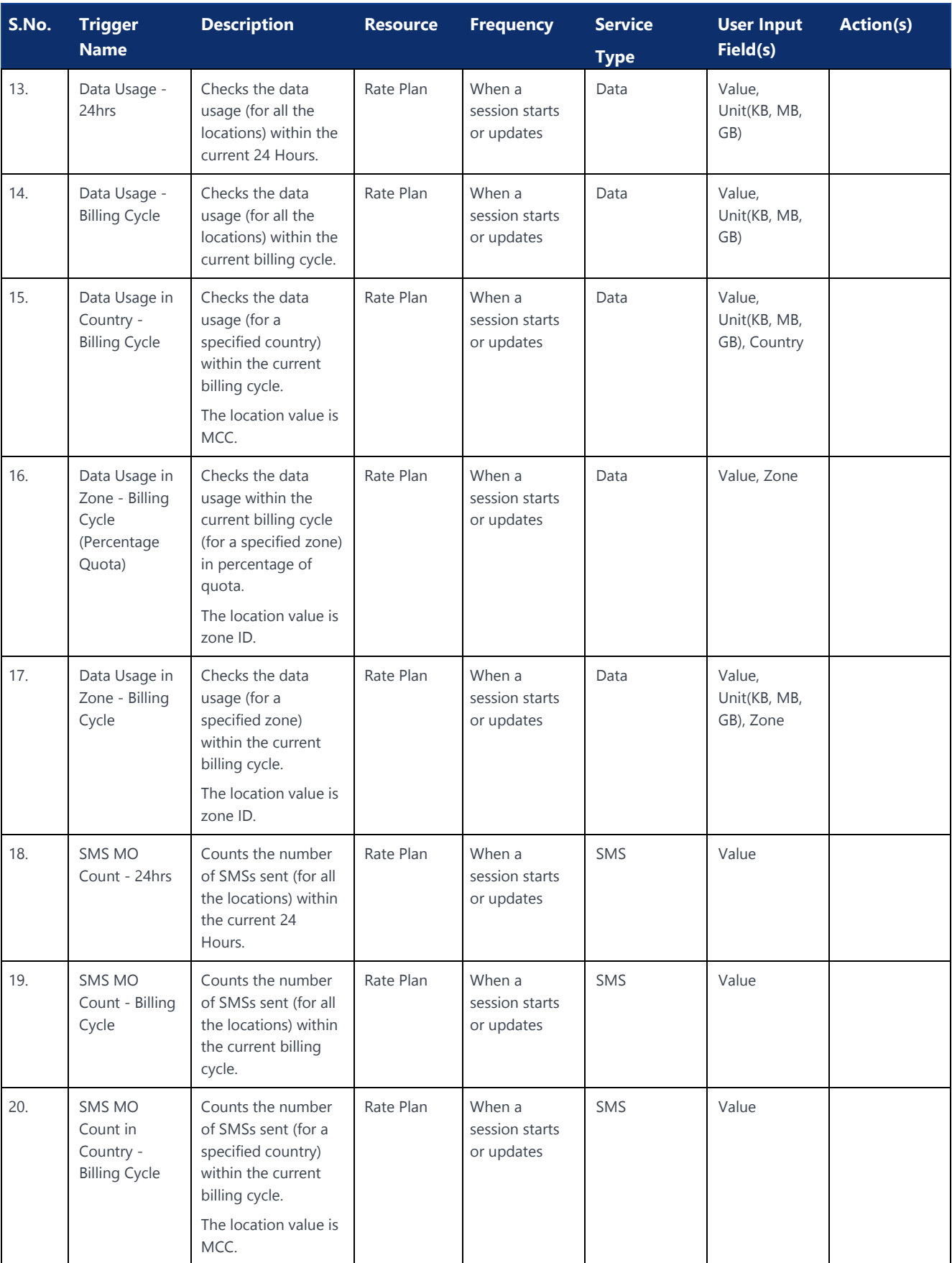

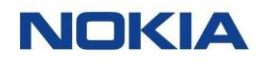

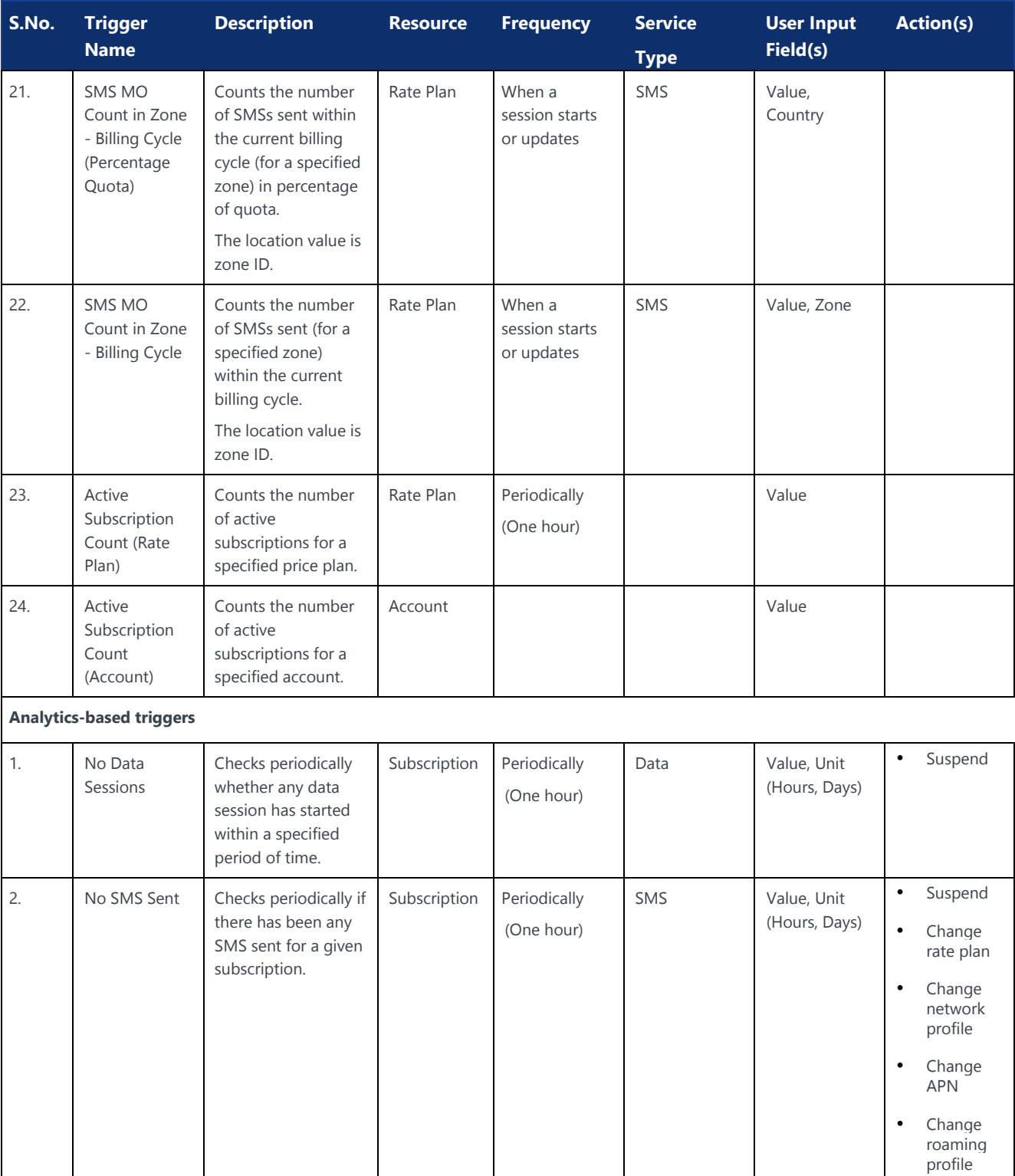

## 8.1.5 Notifications

WING Digital Hub portal has the capability of providing different notification modes such as email and SMS.

• **Email**

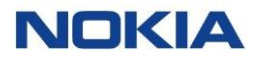

This notification type is an e-mail sent to a specific recipient when the Automation rule trigger condition is met.

The user can specify the Recipient name, the Subject, and the Message body. A template Subject and Message Body will be available during the rule creation and variable placeholders will be replaced by the contextual information at runtime.

#### • **SMS**

This notification type is an SMS to a specific recipient when the Automation rule trigger conditions is met.

The user can specify the Recipient MSISDN and the Message body.

A template Message Body will be available during the rule creation and variable placeholders will be replaced by the contextual information at runtime.

Portal users can get email or SMS notifications in different scenarios such as:

• Notifications for predefined automation rule

Notifications provide real time update to users and enable them to take quick actions in different scenarios.

## 8.1.6 Actions

Automation rules support the following actions:

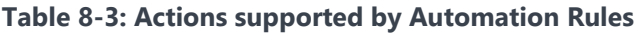

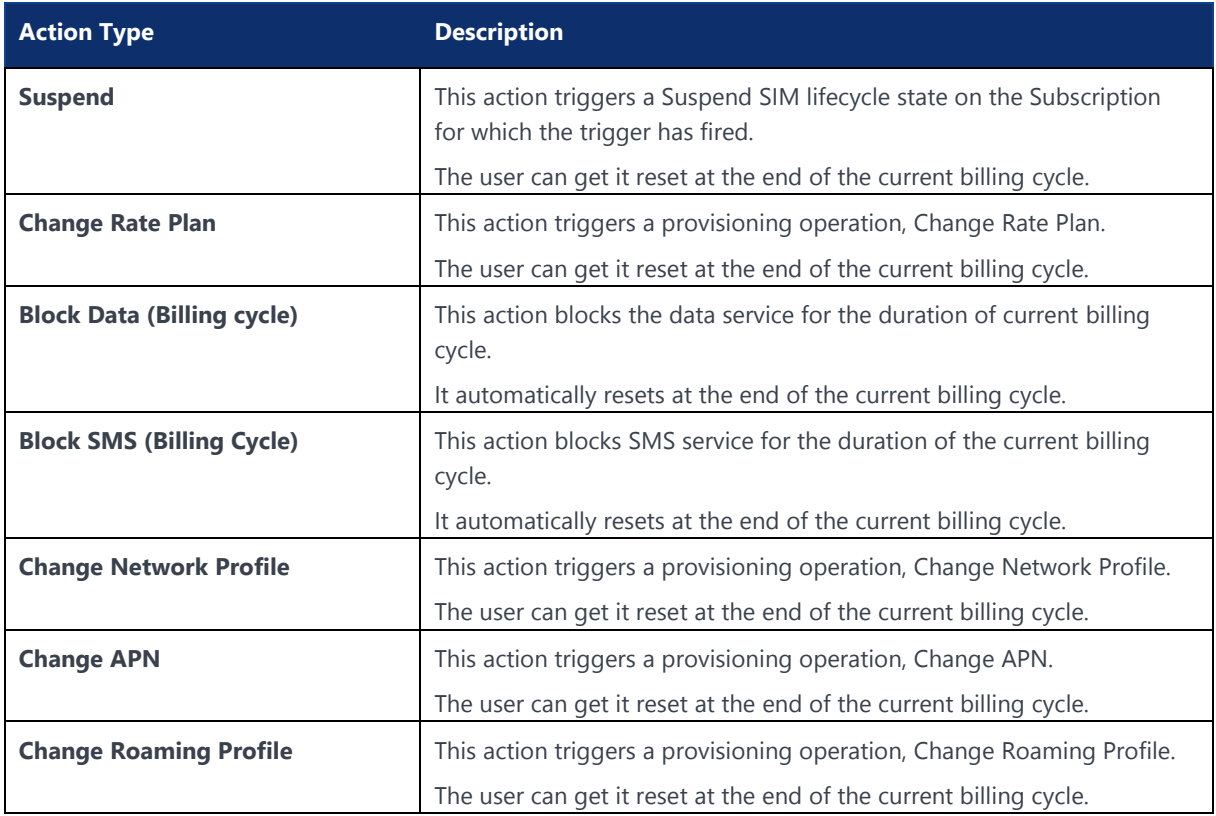

# 8.2 Managing an Automation Rule

The Automation Rules page displays all the created automation rules as well as provides the interface to add new automation rules. You can also export the automation rules when in the context of an account.

You can search for a specific automation rule by entering text in the Search field, or filter the automation rules list by rule name, account, group name, resource, trigger, type, or status parameters.

You can also see all automation rules associated with a specific account or sub-account by

selecting the account from the **Account Context Dropdown** list  $\frac{a}{a}$  and sub-

account from the **Sub Account Context Dropdown** list **All entity displayed at the** top of the page. You can then select the user group from the **Group Context Dropdown**  $list$   $\frac{|\mathbf{A}||}{\sqrt{2}}$ 

You can also reverse the order of the displayed automation rules list by hovering over and clicking **Sort** that appears on any of these parameter names.

## 8.2.1 Creating or Editing an Automation Rule

**Note:** You can edit an automation rule only if its status is **Inactive**.

- **1.** Click **Automation Rules** in the top menu to view the list of automation rules in a table.
- **2.** Select an account, sub account and user group from their respective context dropdown list, at the top of the page.

The automation rules associated with the selected account, sub account, and group appear in the list of automation rules in the table.

- **3.** Perform any of the following actions, as required:
	- **Click the Create Automation Rule** icon  $\frac{1}{k}$  **AUTOMATION RULE** at the top right of the table to create an automation rule.
	- **Click the More** icon : corresponding to an automation rule and then select the **Edit** icon  $\bigwedge$  to edit the automation rule.
- **4.** Configure the following parameters:

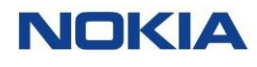

#### **Figure 8-2: Create Automation Rules**

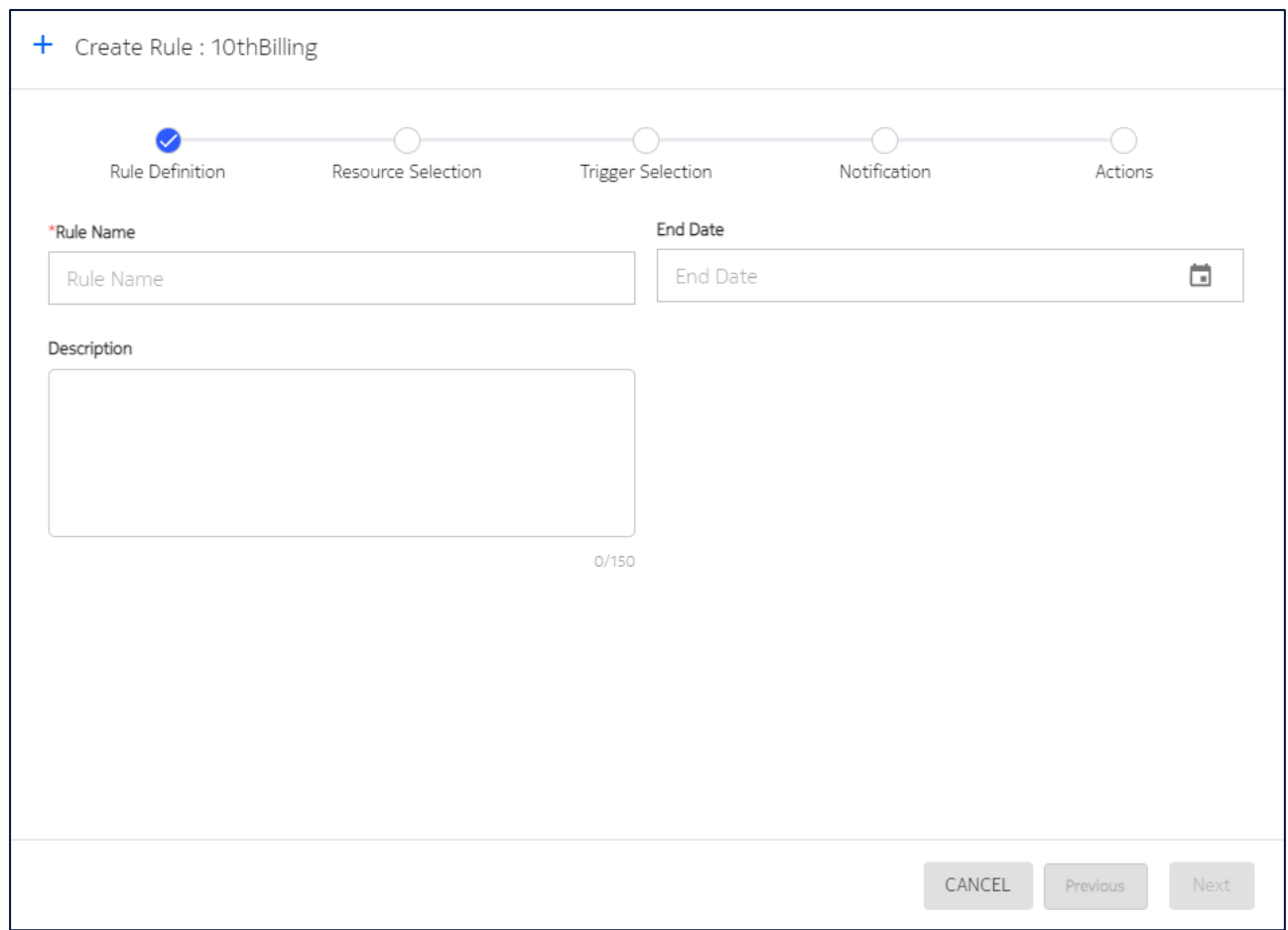

#### **Table 8-4: Automation Rule Parameters**

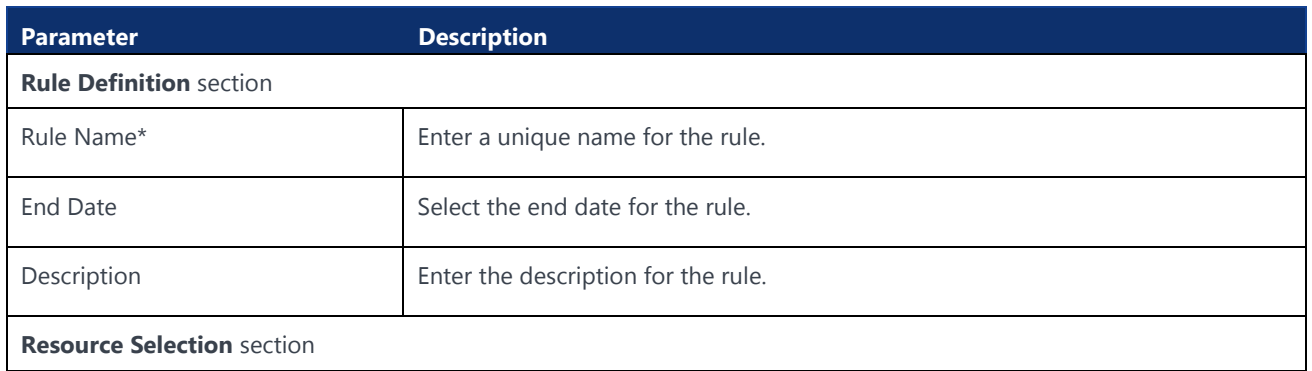

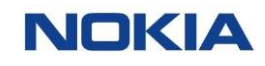

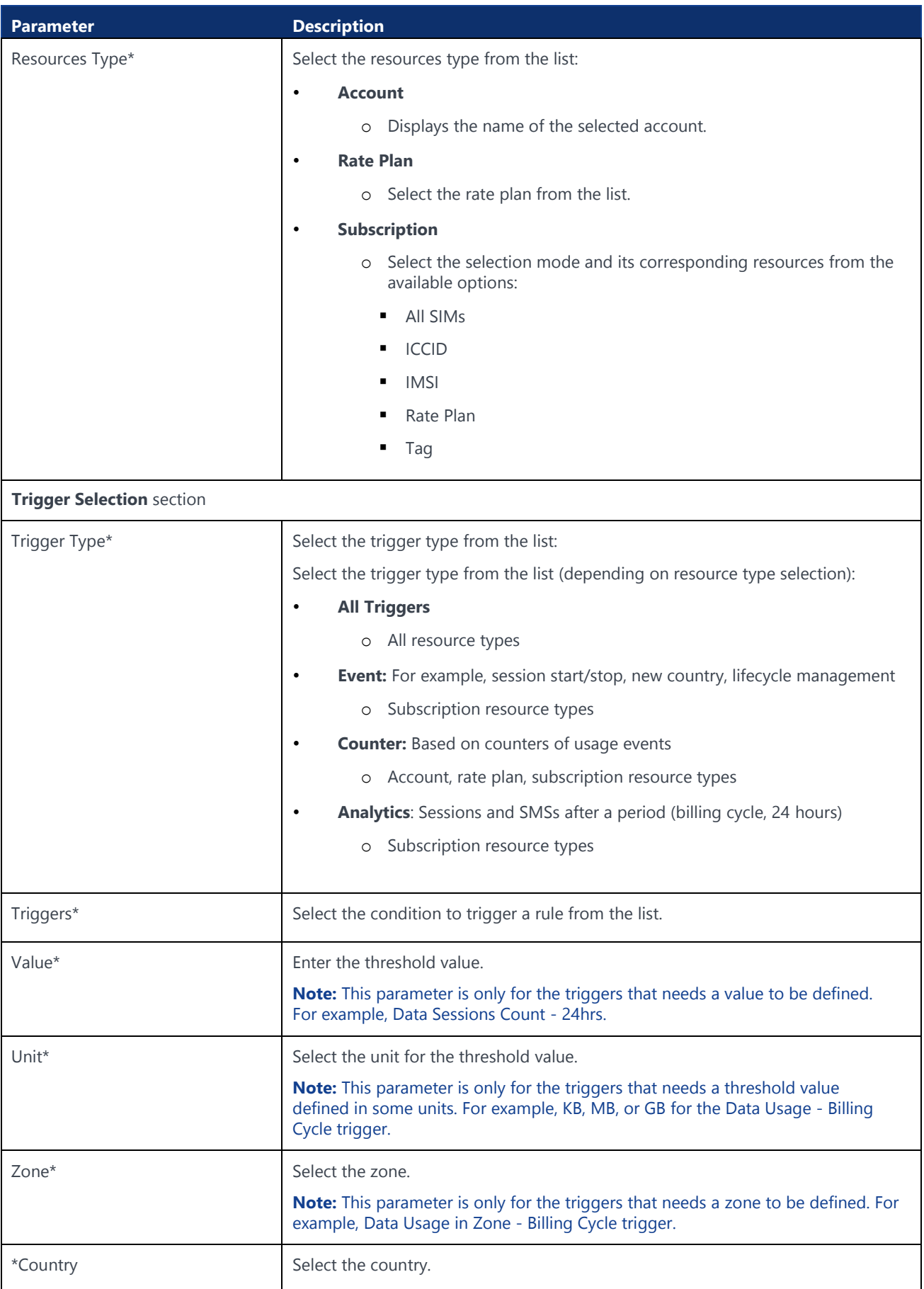

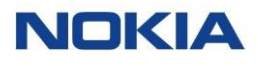

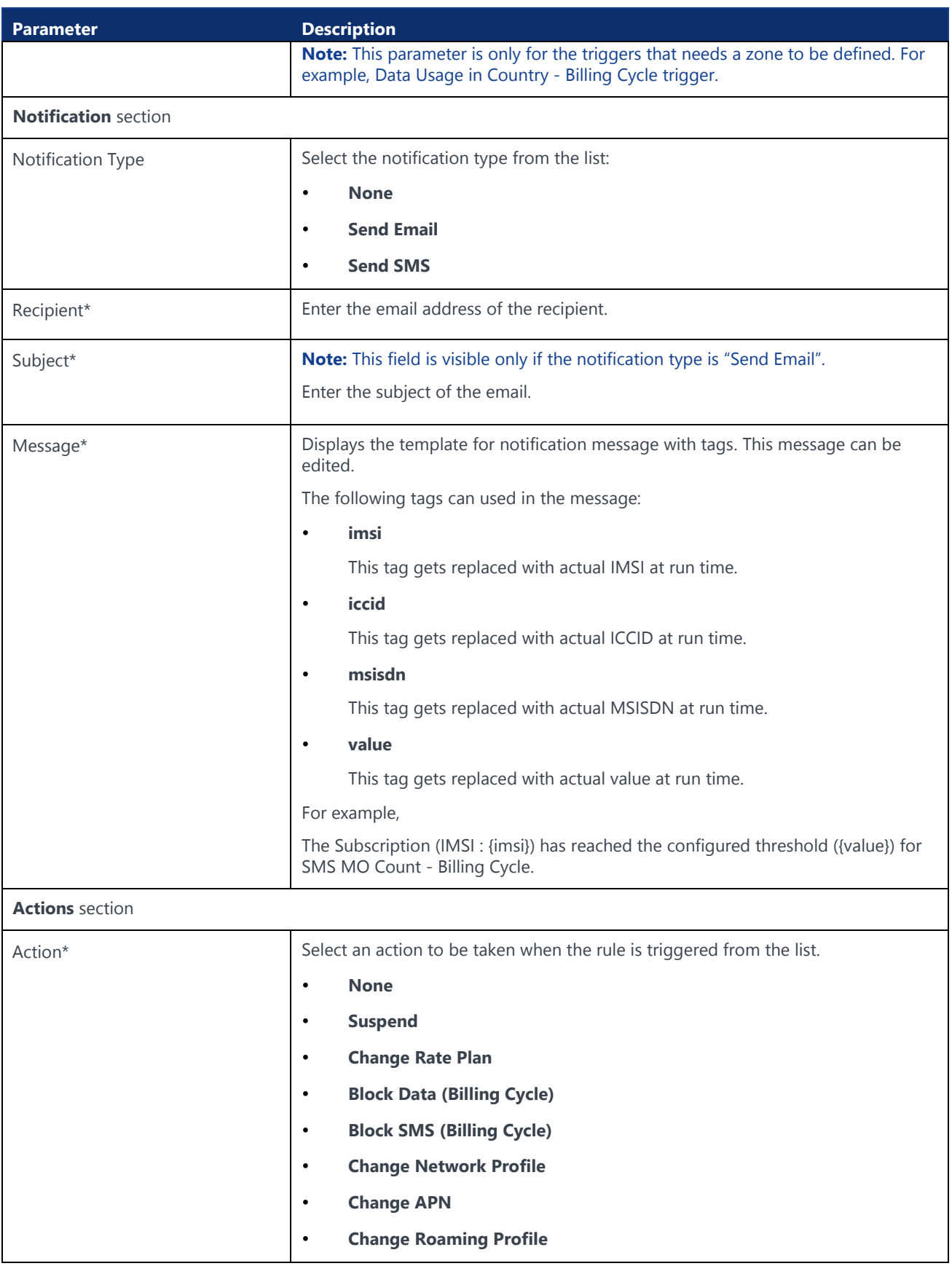

**5.** Click **Create** to create a new automation rule.

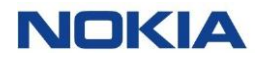

The newly created automation rule appears in the list of automation rules in the table.

## 8.2.2 Exporting Automation Rule

- **1.** Click **Automation Rules** in the top menu to view the list of automation rules in a table.
- **2.** Select an account, sub account and user group from their respective context dropdown list, at the top of the page.

The automation rules associated with the selected account, sub account, and group appear in the list of automation rules in the table.

**4.** Click the **Export Automation Rule** icon **b** at the top right corner of the page to download the automation rules details corresponding to that page in an excel file.

## 8.2.3 Viewing Automation Rule Details

- **1.** Click **Automation Rules** in the top menu to view the list of automation rules in a table.
- **2.** Click the **View Details** icon  $\bullet$  corresponding to an automation rule to open the automation rule details window.
- **3.** In the automation rule window, you can view the automation rule details corresponding to the following tabs:
	- **General**
	- **IMSI**
		- Displays the IMSI.
	- **ICCID**
		- Displays the ICCID.
	- **MSISDN** Displays the MSISDN.

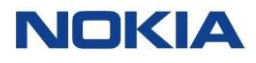

#### **Figure 8-3: View Details - Automation Rules**

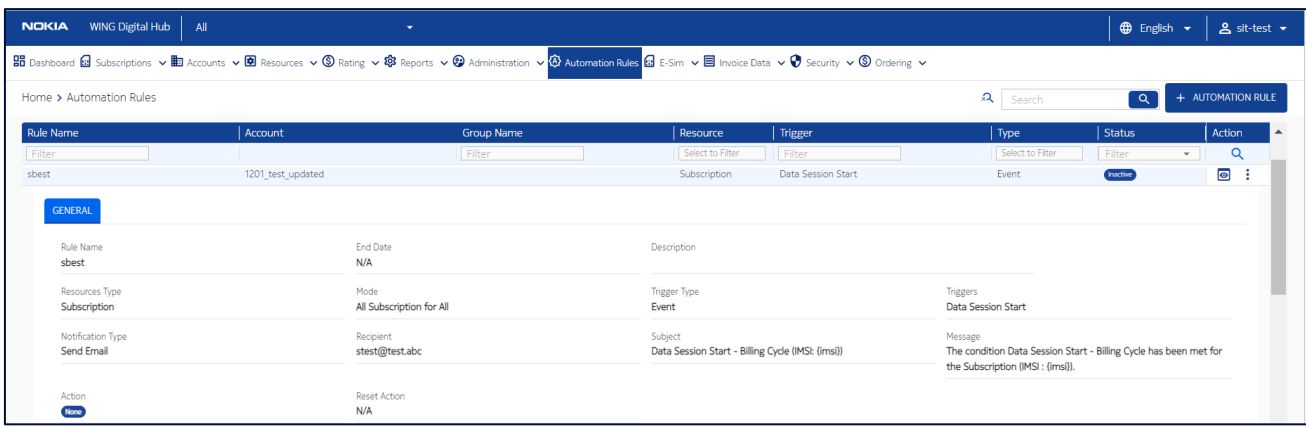

#### **Table 8-5: View Automation Rules – General tab**

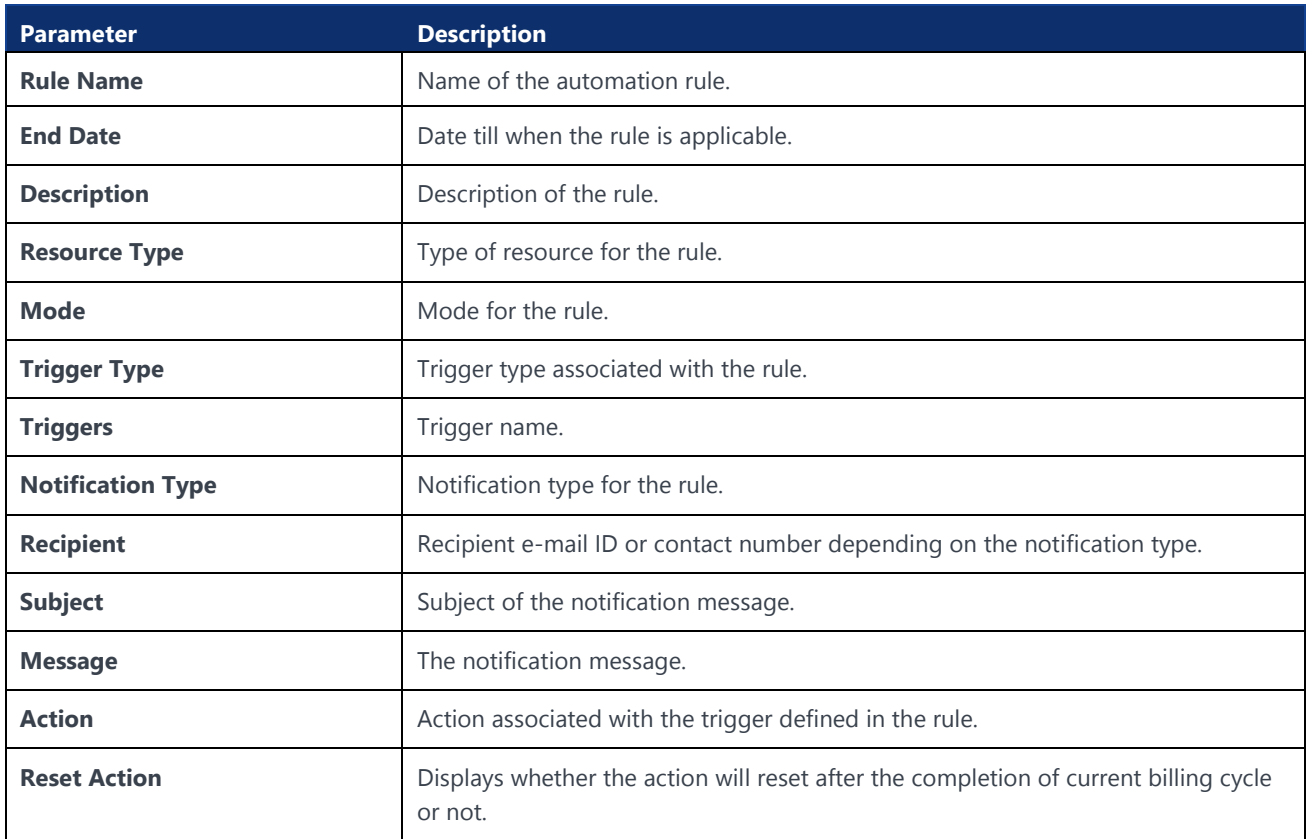

## 8.2.4 Activating an Automation Rule

- **1.** Click **Automation Rules** in the top menu to view the list of automation rules in a table.
- **2.** Click the **Activate** icon **corresponding to an automation rule to activate the** automation rule.
- **3.** In the activate window, click **Confirm**.

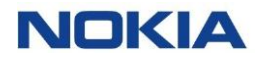

## 8.2.5 Disabling an Automation Rule

- **1.** Click **Automation Rules** in the top menu to view the list of automation rules in a table.
- **2.** Click the **Disable** icon **corresponding to an automation rule to disable the** automation rule.
- **3.** In the Disable window, click **Confirm**.

The automation rule appears with the **Inactive** status in the list of automation rules in the table.

## 8.2.6 Deleting an Automation Rule

- **1.** Click **Automation Rules** in the top menu to view the list of automation rules in a table.
- **2.** Click the **Delete** icon  $\overline{D}$  corresponding to an automation rule to delete the automation rule.
- **3.** In the delete window, click **Confirm**.

The automation rule appears with the **Deleted** status in the list of automation rules in the table. No further actions can be performed on the deleted automation rule. .

Chapter 9 Invoice Data**NOKIA** 

167 Nokia — Proprietary and confidential/ February 2023

# 9 Invoice Data

# 9.1 Invoice Feed

The Account Invoice Feed offers the benefit to Enterprise users to visualize the approved invoice data with all the charges.

Within the bill preview feature, account-level totals are displayed, to give the headline "account total" and the high-level breakdown of charges. These are then further broken down and also available at SIM level. So, all charges are shown in a hierarchical manner to facilitate the identification of unexpected charges or higher charges.

The CSP controls when the billing data is made available to the enterprise to view within the WING Digital Hub GUI, allowing the CSP to make the necessary adjustments before the enterprise can review the data. So, the adjustments are also visible.

The Account Invoice Feeds page allows you to view the details of approved account invoice feeds that you are authorized to view.

You can search for a specific account invoice feed by entering text in the Search field, or filter the list by accounts total, account name, account ID, external account ID, bill period, currency, active subscriptions, data volume (MB), SMS volume (message), voice volume (minutes).

You can choose to display the columns that you want to view on the Account Invoice Feeds page by clicking the **Choose Columns** icon  $\bullet$  and selecting/unselecting the checkboxes of the available columns that are displayed in the pop-up window.

You can also reverse the order of the displayed account invoice feeds list by hovering over and clicking **Sort** that appears on any of these parameter names.

On selection of a specific account, a split-screen view of the account invoice feed will be shown. The top half of the screen will be the summary of the account.

Within the bill preview feature, account-level totals are displayed, to give the headline "account total" and the high-level breakdown of charges. These are then further broken down in the different tabs and also available at SIM level.

## 9.1.1 Viewing Account Invoice Feed Details and Tabs

**1.** Click **Invoice Data→Account Invoice Feeds** in the top menu to view the list of account invoice feeds in a table.

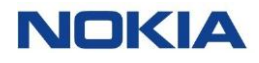

- **2.** Click the **View Details** icon  $\bullet$  corresponding to an account invoice feed or the Account ID link to open the account invoice feed details window.
- **3.** The account invoice feed details window displays the following tabs:
	- General
	- Account Charges Summary
	- Sub-Accounts
	- Groups
	- Subscriptions
	- Rate Plan
	- Rating Zones
	- **Activations**
	- Discounts
	- Account Services Fees
	- **Adjustments**
	- Account Level Commitments
	- Audit Trail

#### **Figure 9-1: Account Invoice Feed Details**

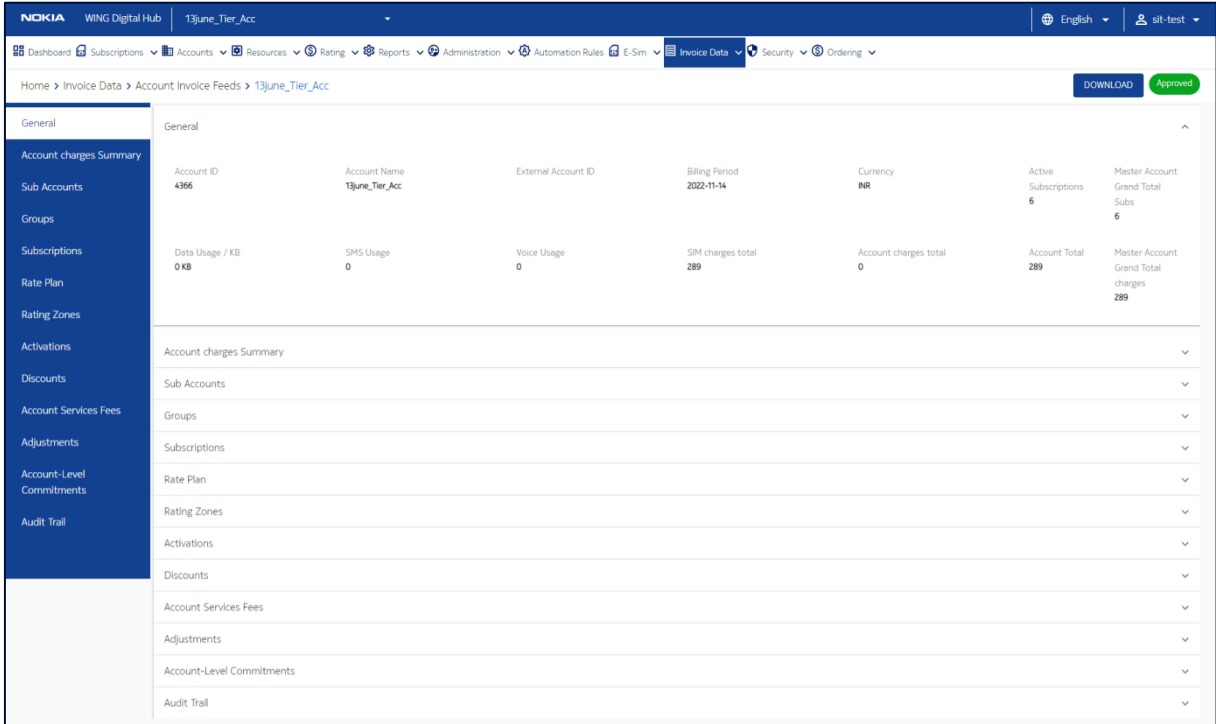

**Note:** The coming sections describe the above-mentioned tabs in detail.

## 9.1.1.1 General

#### **Table 9-1: General Parameters**

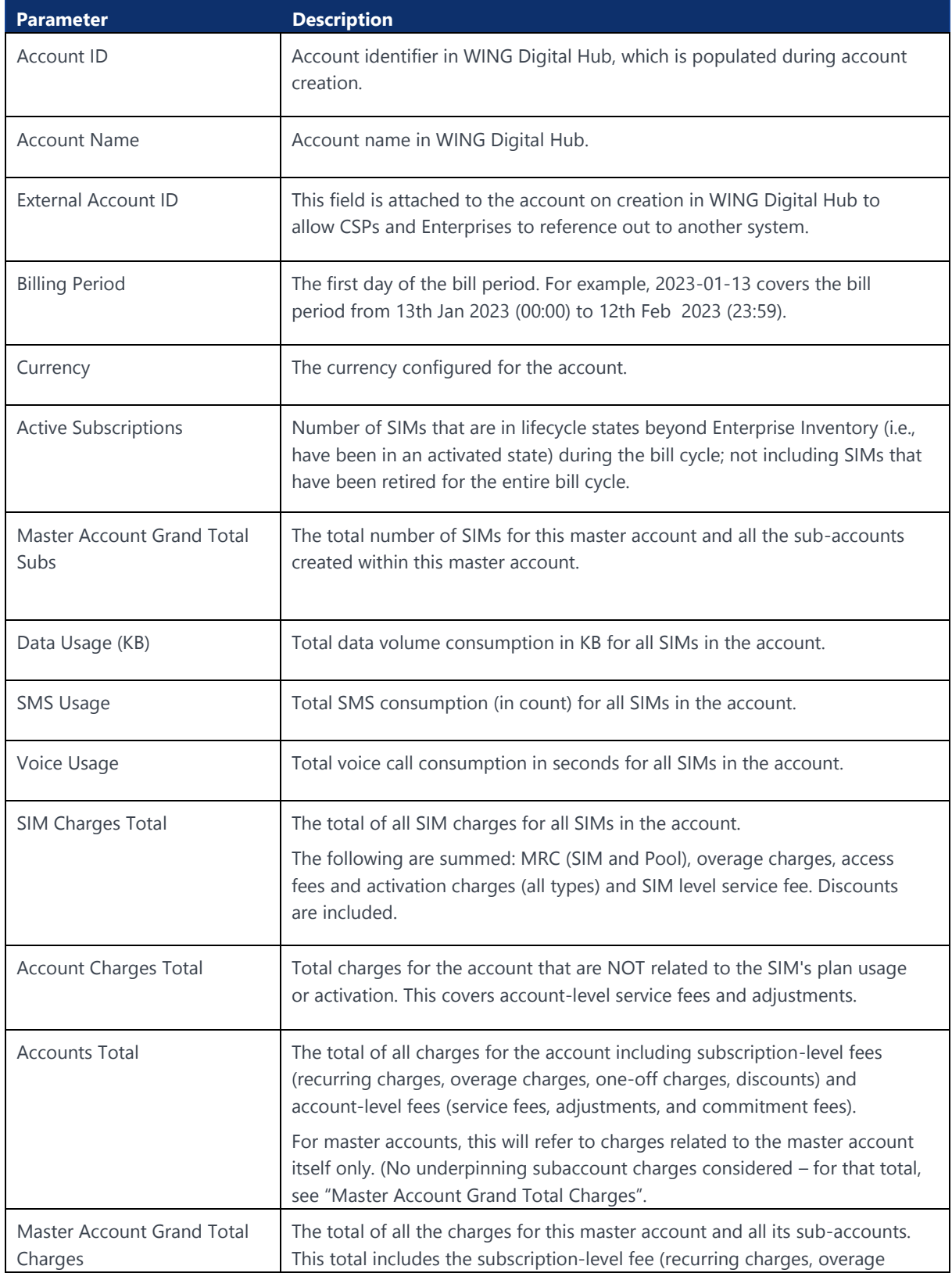

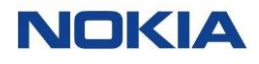

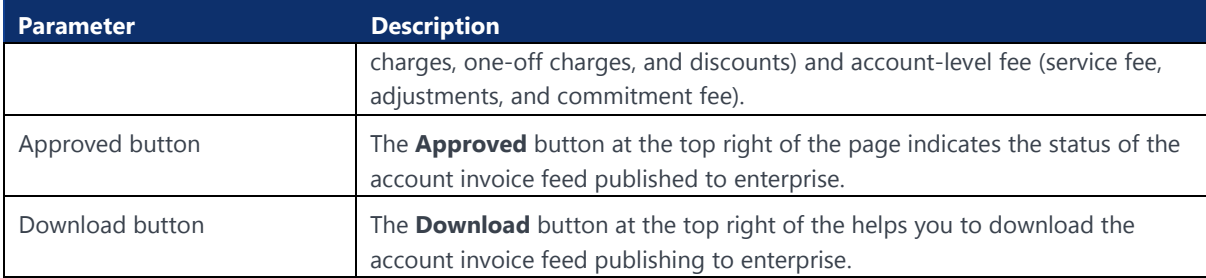

## 9.1.1.2 Account Charges Summary

## **Table 9-2: Account Charges Summary Parameters**

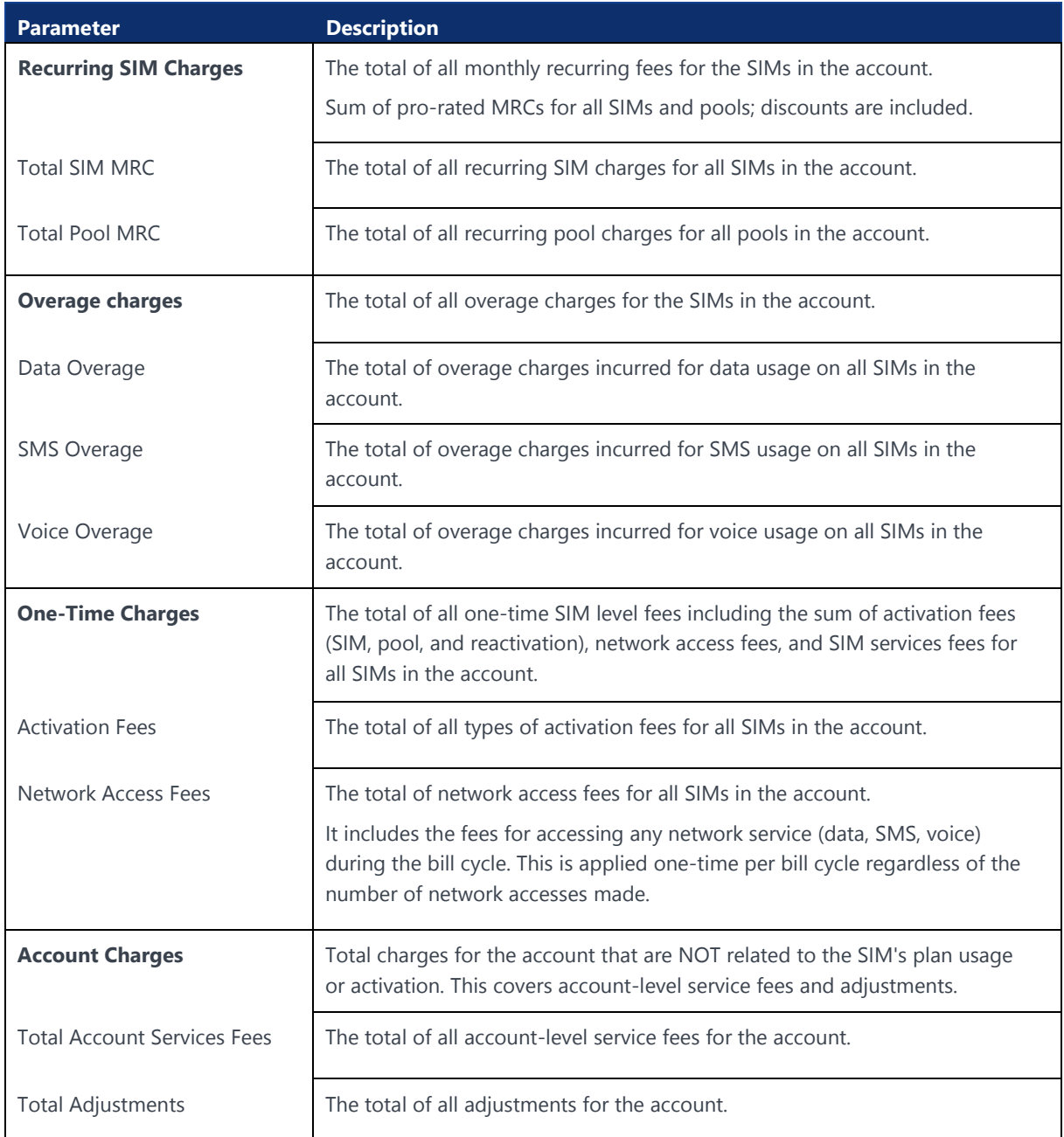

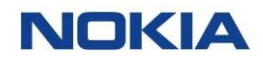

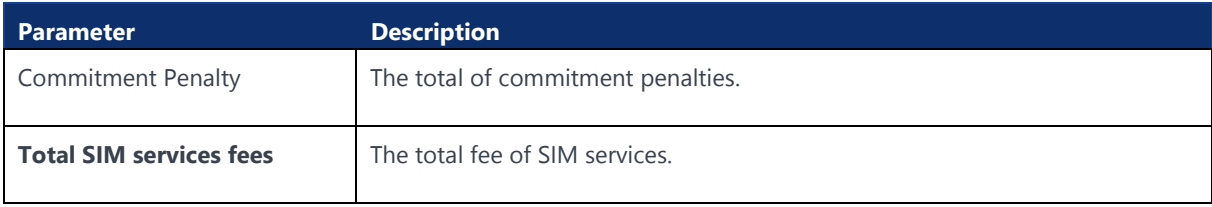

## 9.1.1.3 Sub-Accounts

It displays a table with the sub accounts (if any) of the main account.

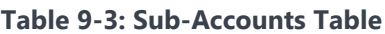

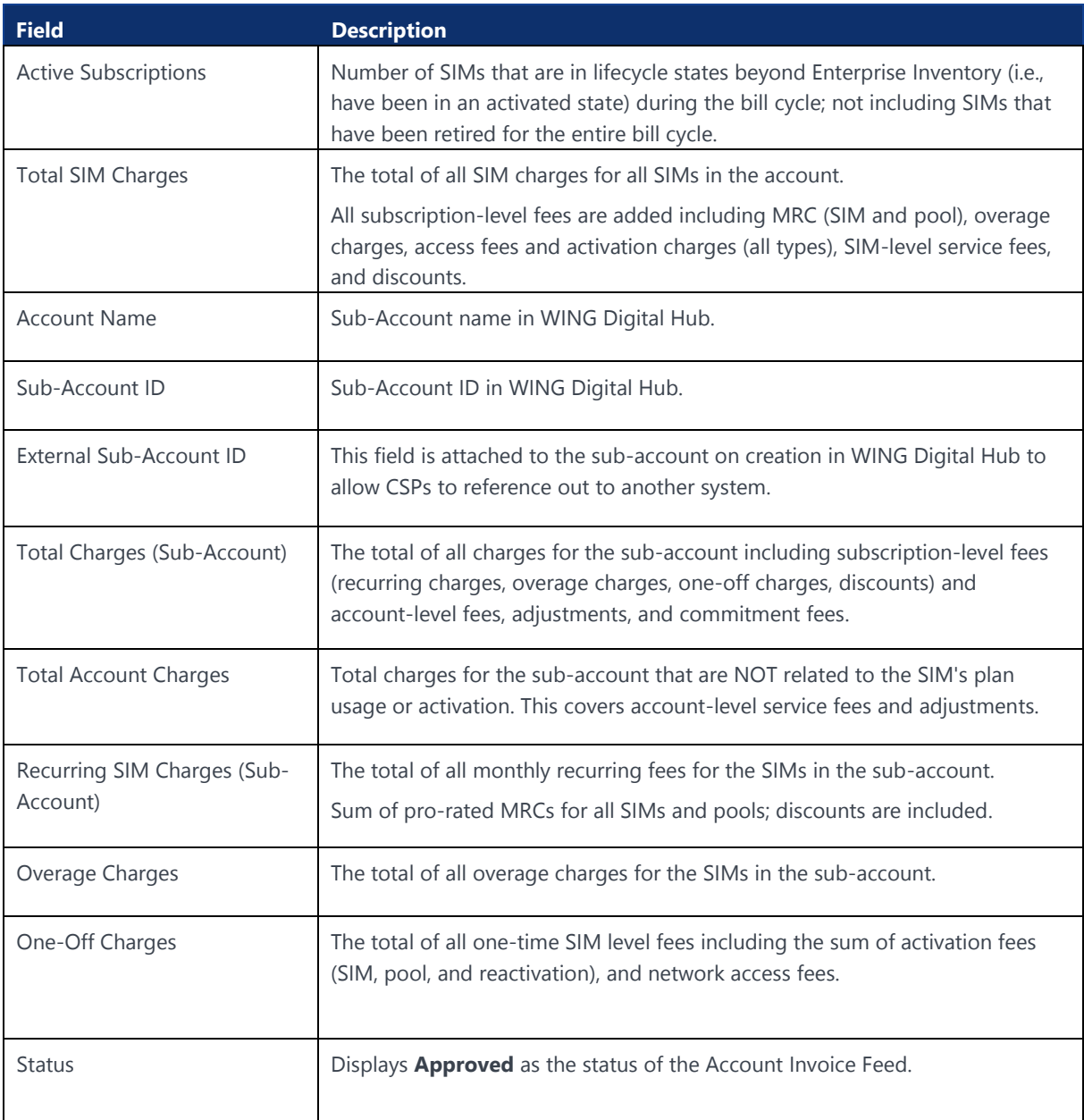

## 9.1.1.4 Groups

It displays a table with the groups (if any) of the main account.

#### **Figure 9-2: Account Invoice Feed – Groups Detail**

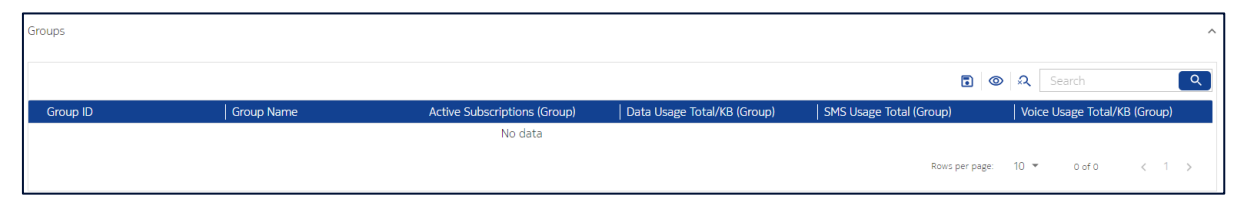

#### **Table 9-4: Groups Table**

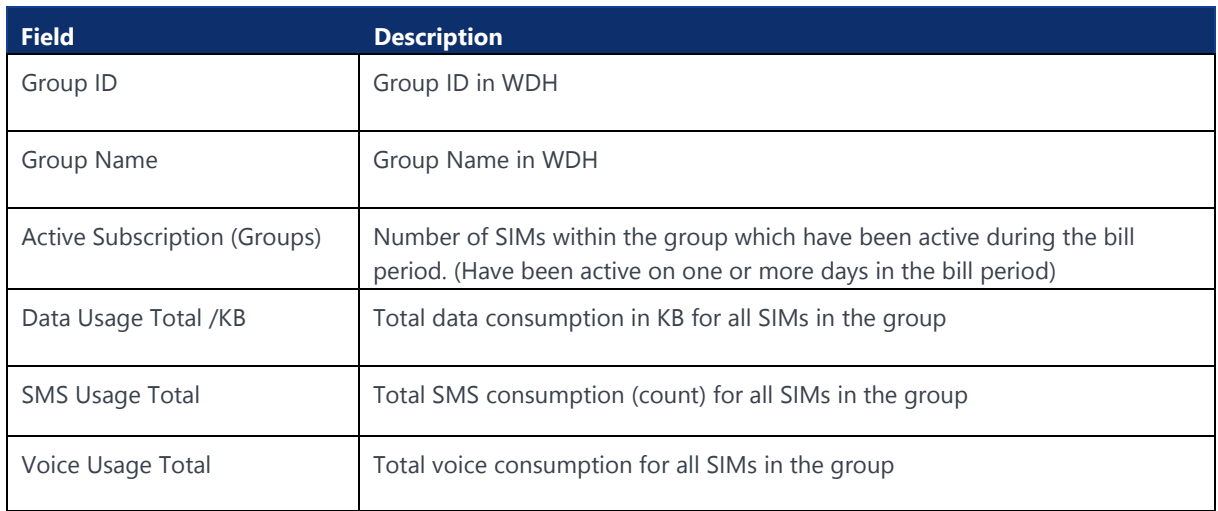

## 9.1.1.5 Subscriptions

#### **Figure 9-3: Subscriptions Tab**

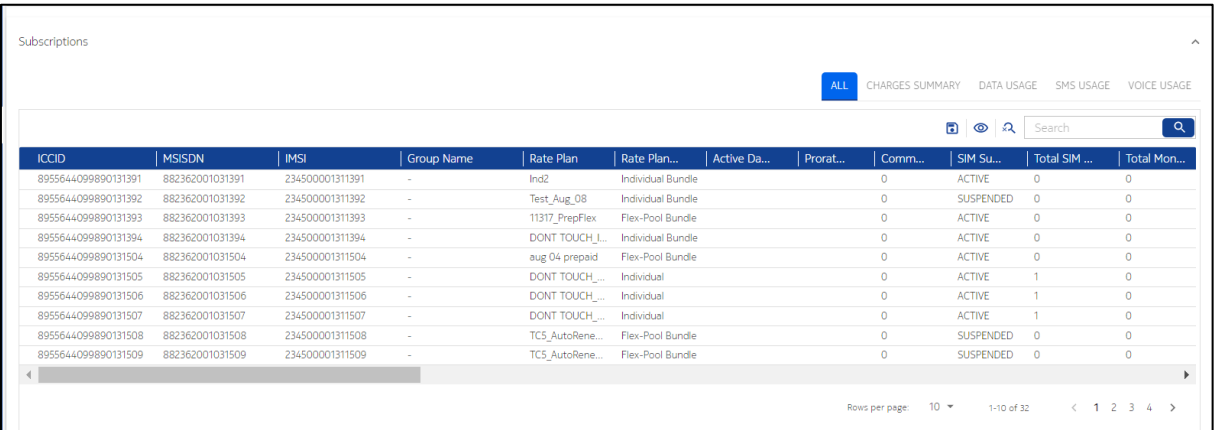

## 9.1.1.5.1 Subscriptions Tab

## **Table 9-5: Subscriptions Tab – ALL Summary Fields**

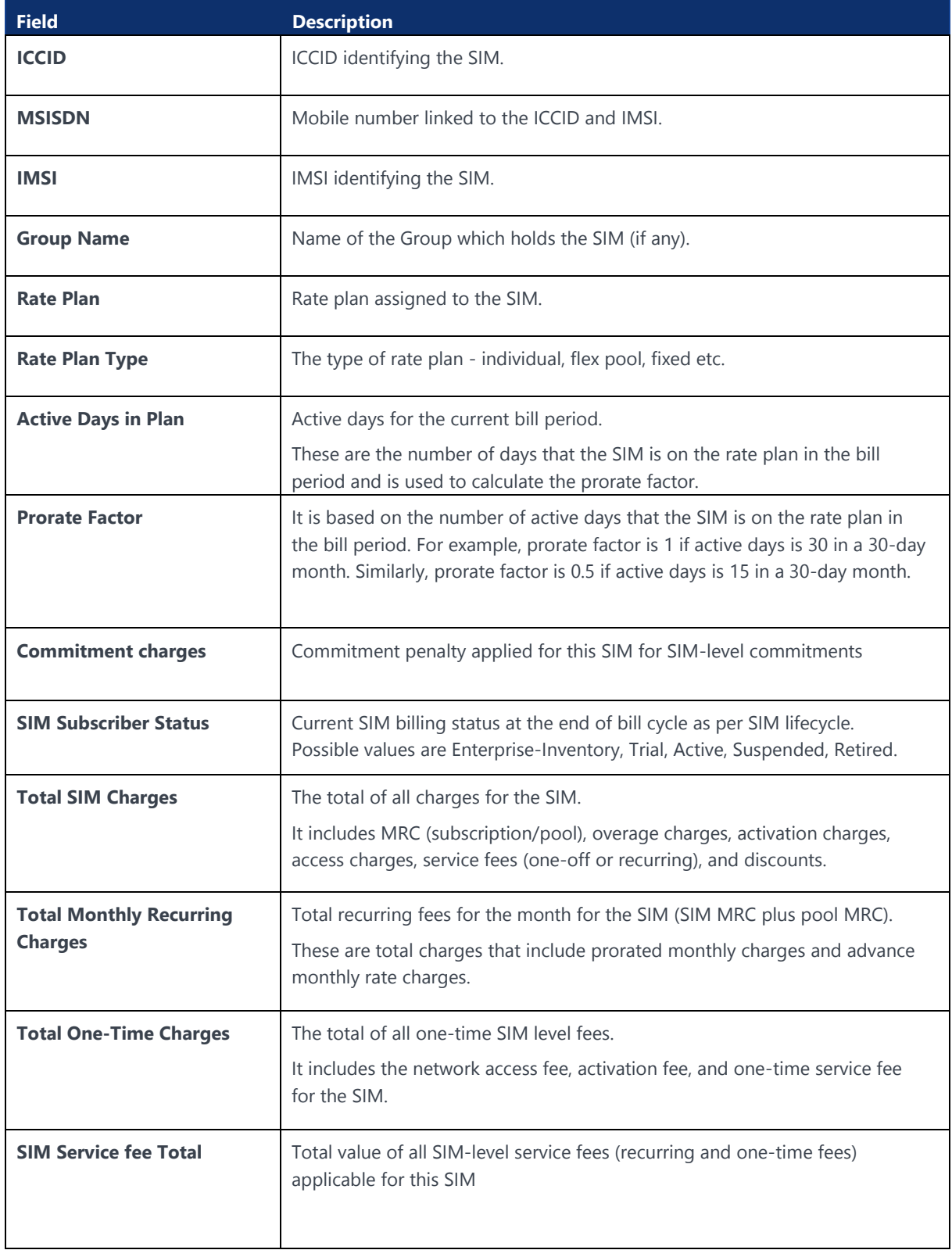

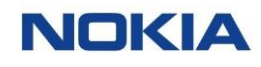

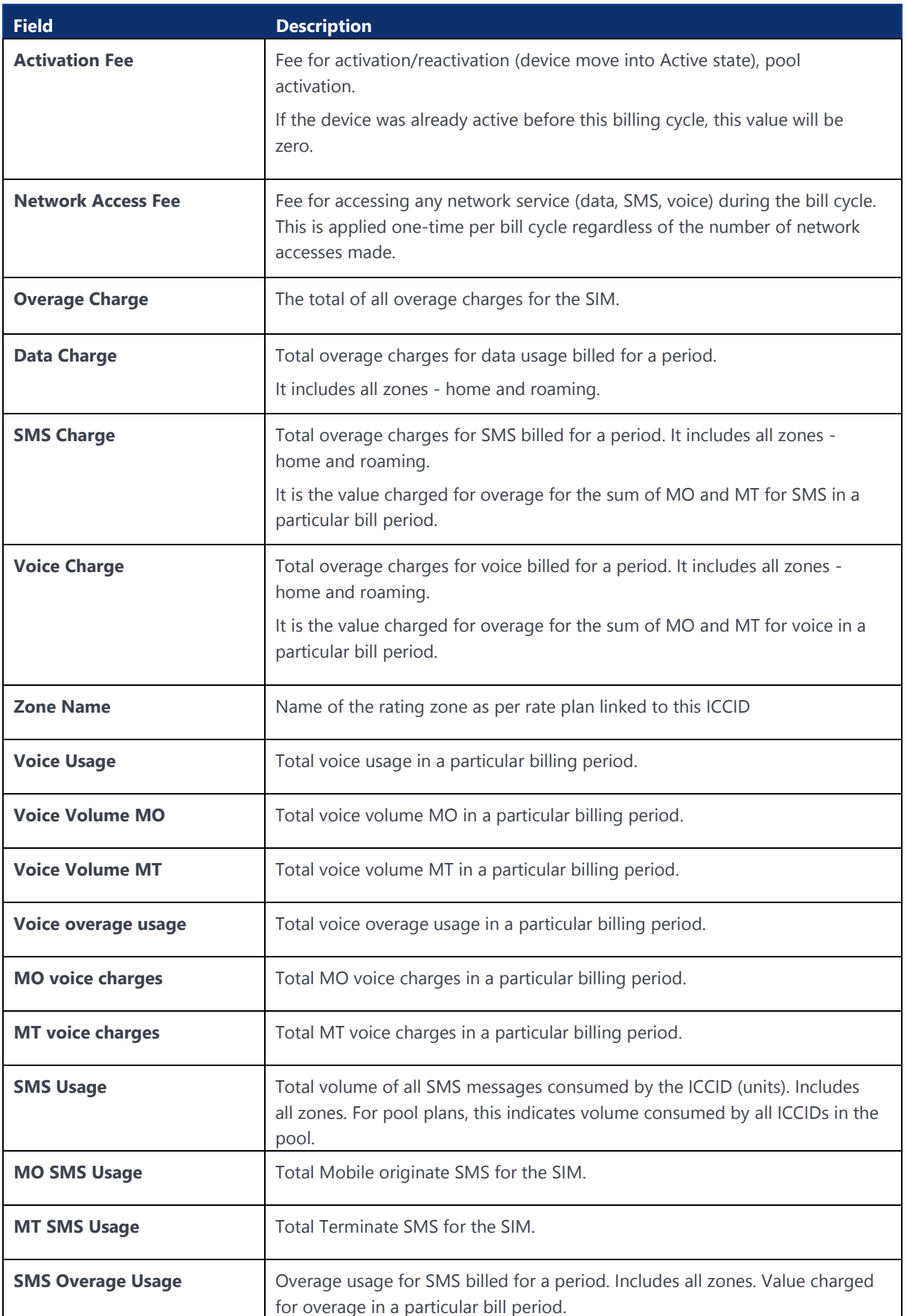

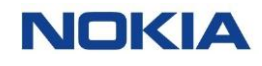

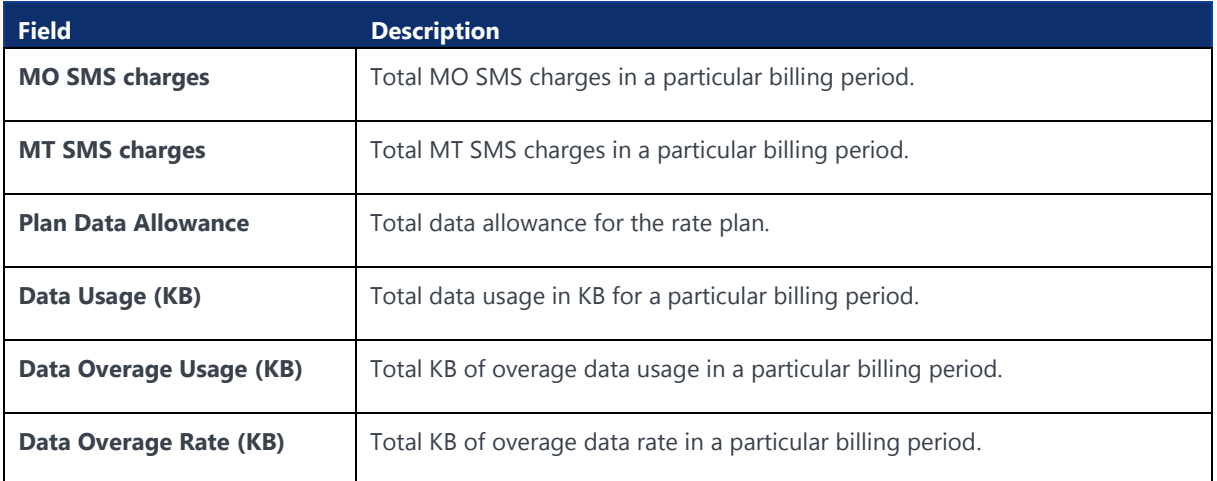

## 9.1.1.5.2 Subscriptions Details – Data Usage

## **Table 9-6: Subscriptions – Data Usage Parameters**

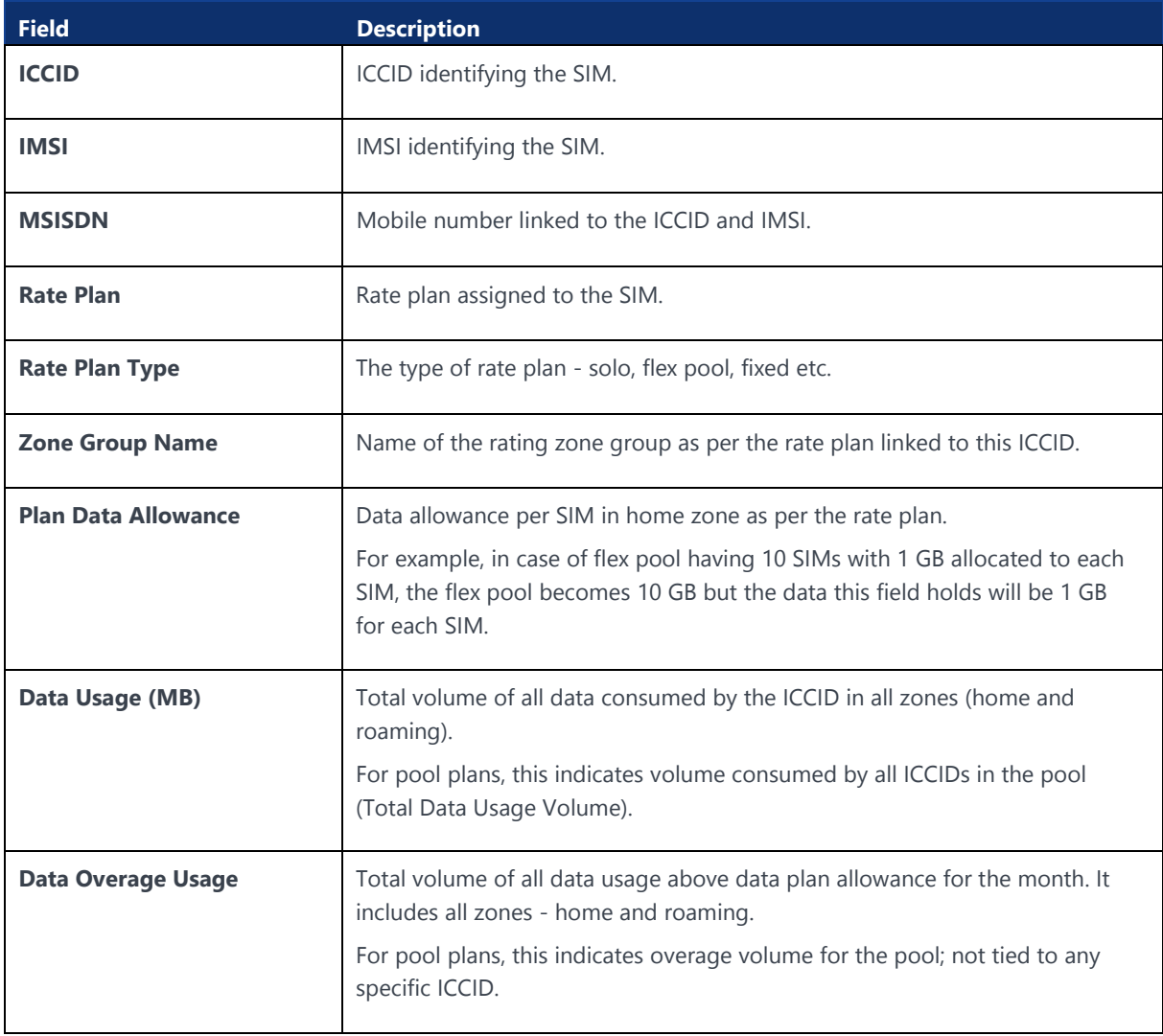

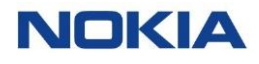

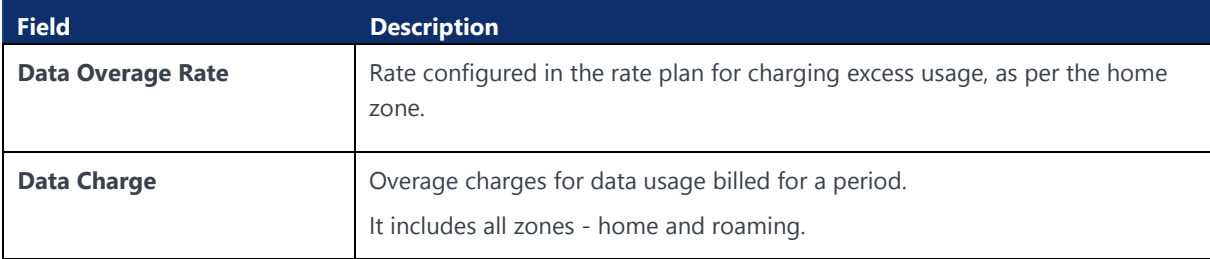

#### 9.1.1.5.3 Subscriptions Details – SMS Usage

#### **Table 9-7: Subscriptions – SMS Usage Parameters**

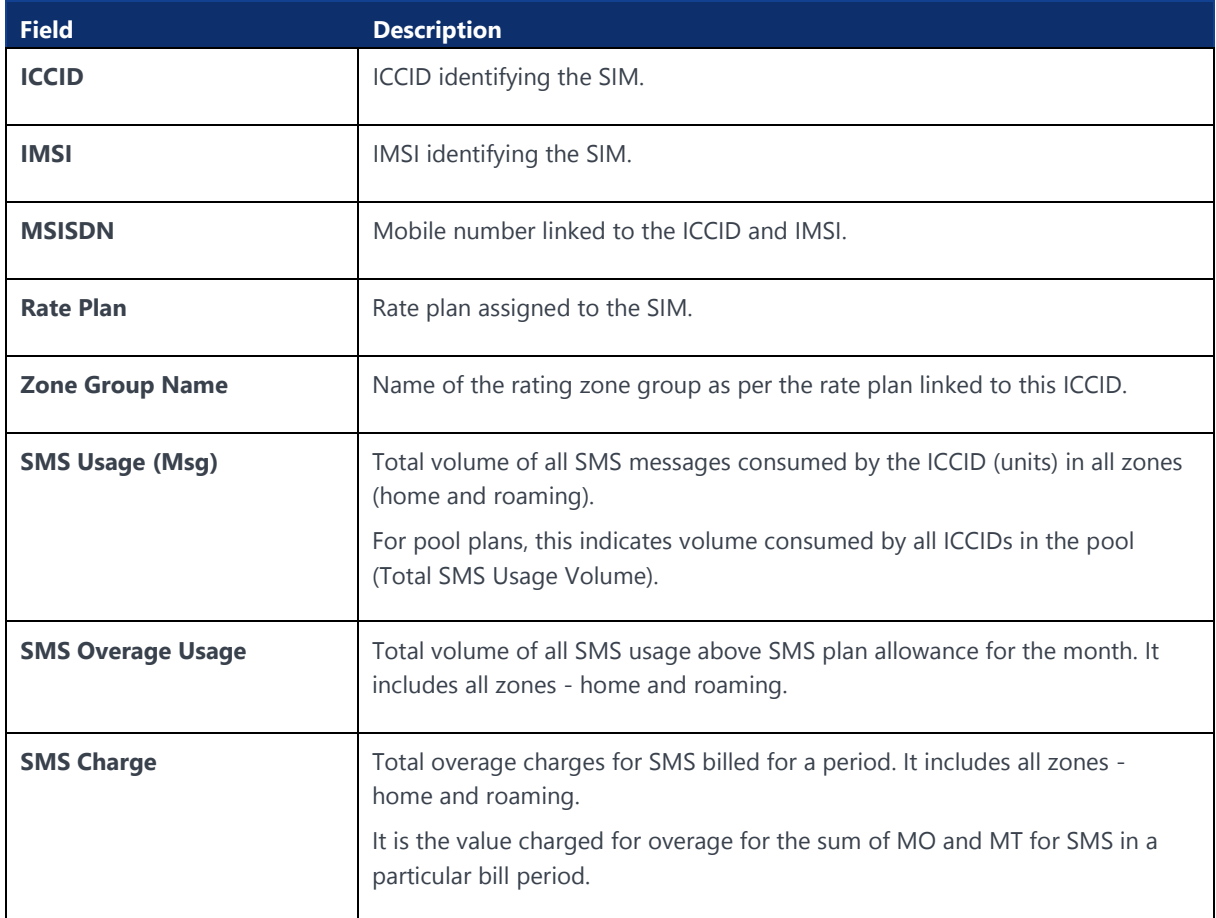

## 9.1.1.5.4 Subscriptions Details – Voice Usage

## **Table 9-8: Subscriptions – Voice Usage Parameters**

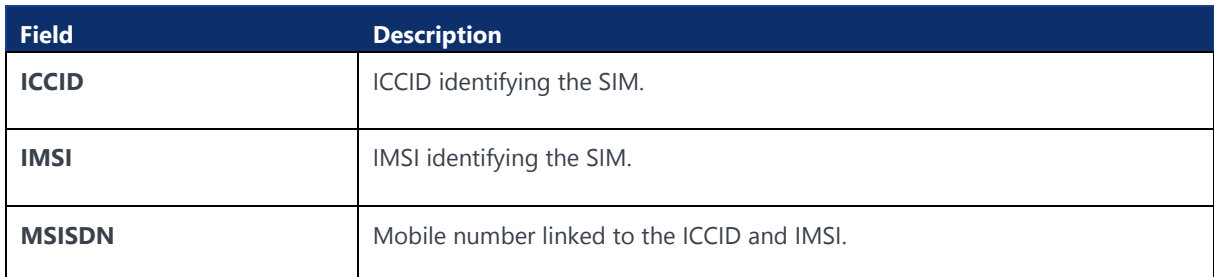

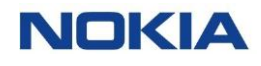

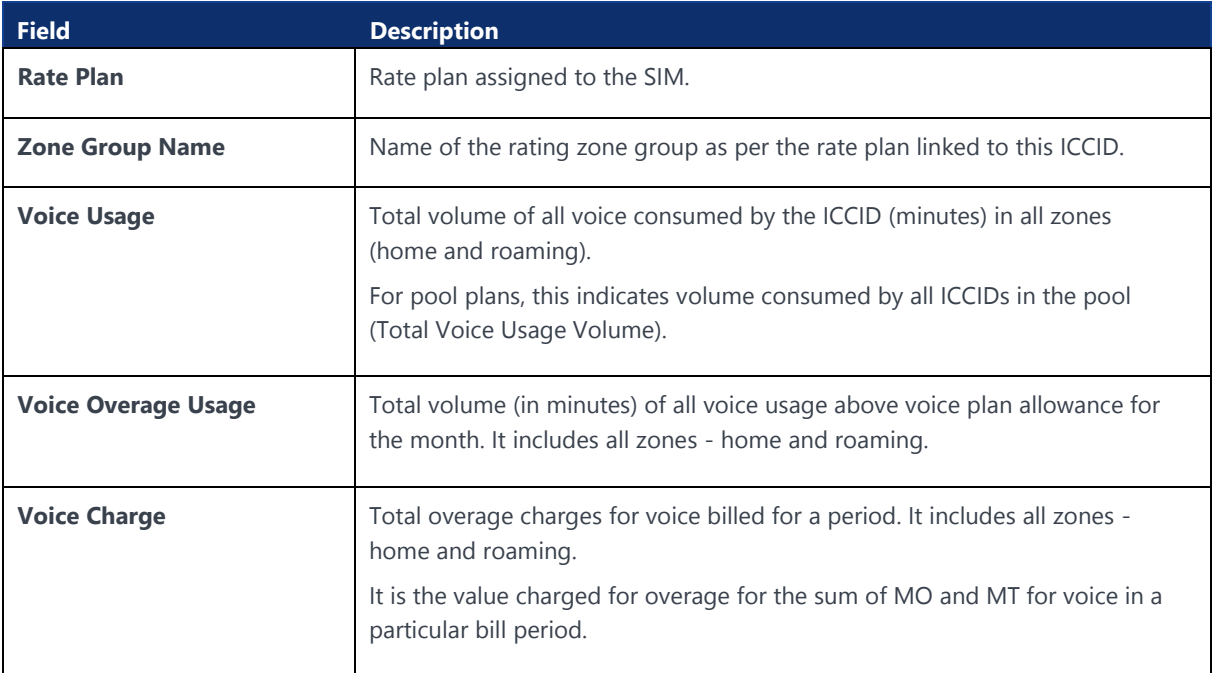

#### 9.1.1.6 Rate Plan

#### **Table 9-9: Rate Fields**

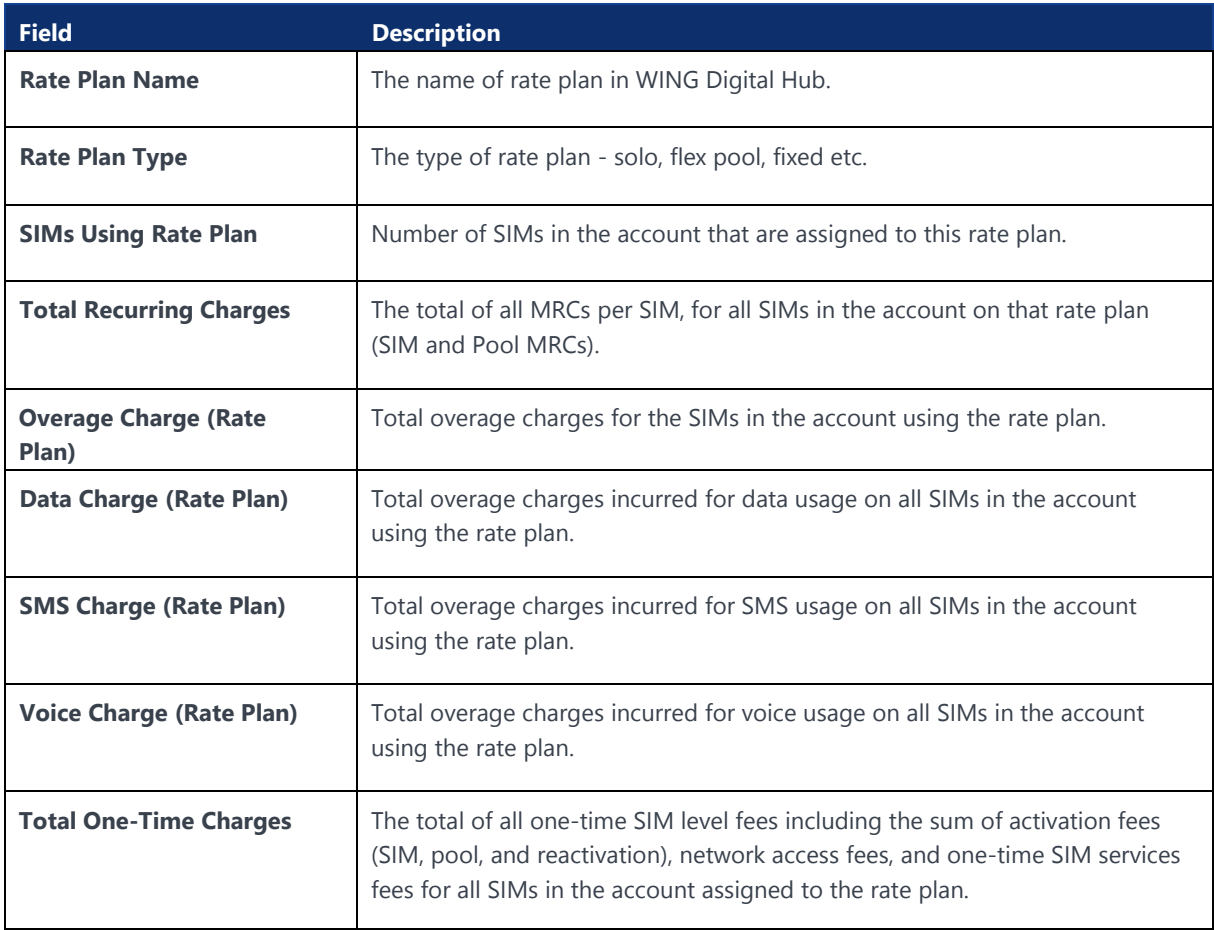

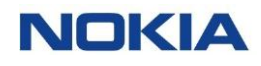

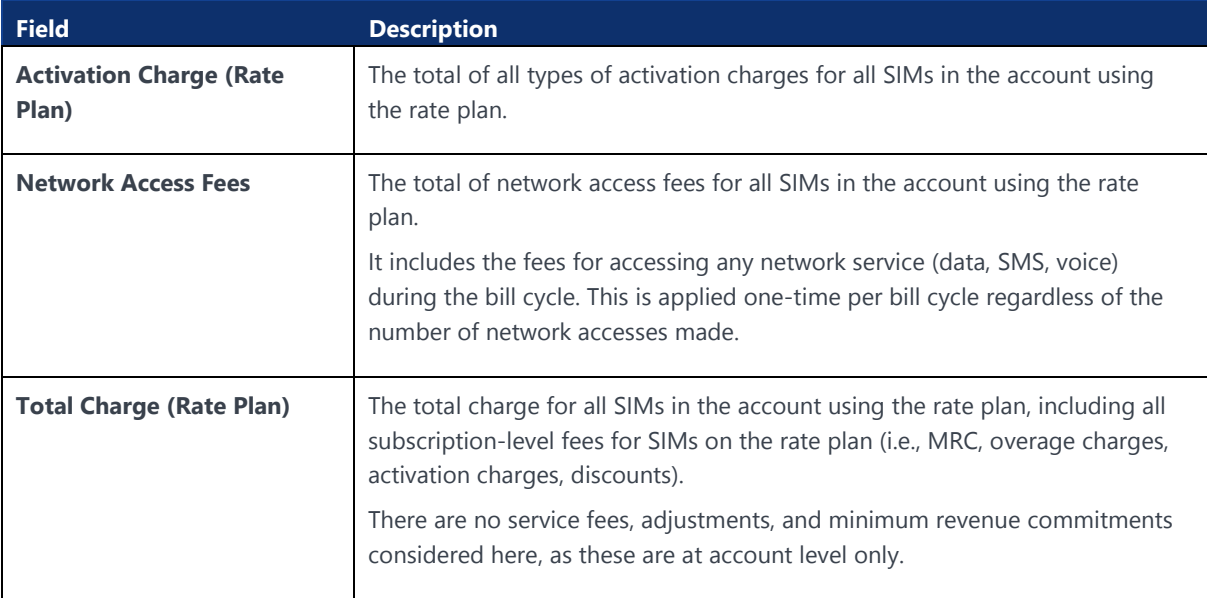

## 9.1.1.7 Rating Zones

## **Table 9-10: Rating Zones Fields**

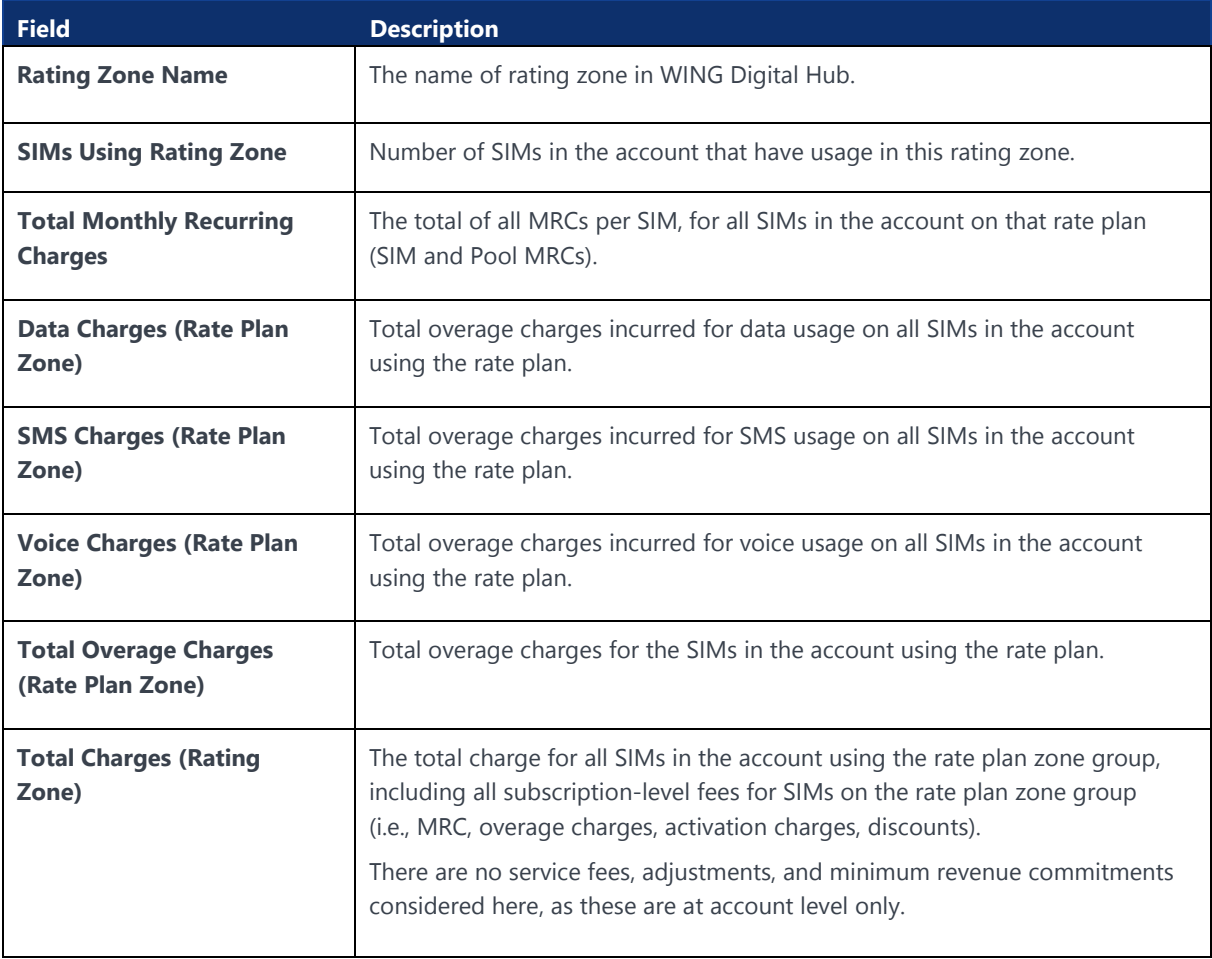
#### 9.1.1.8 Activations

#### **Table 9-11: Activations Fields**

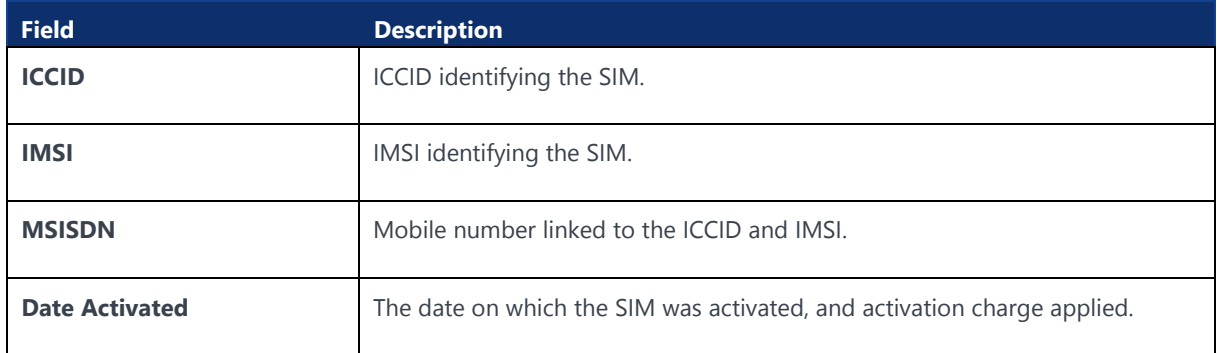

#### 9.1.1.9 Discounts

#### **Table 9-12: Discounts Fields**

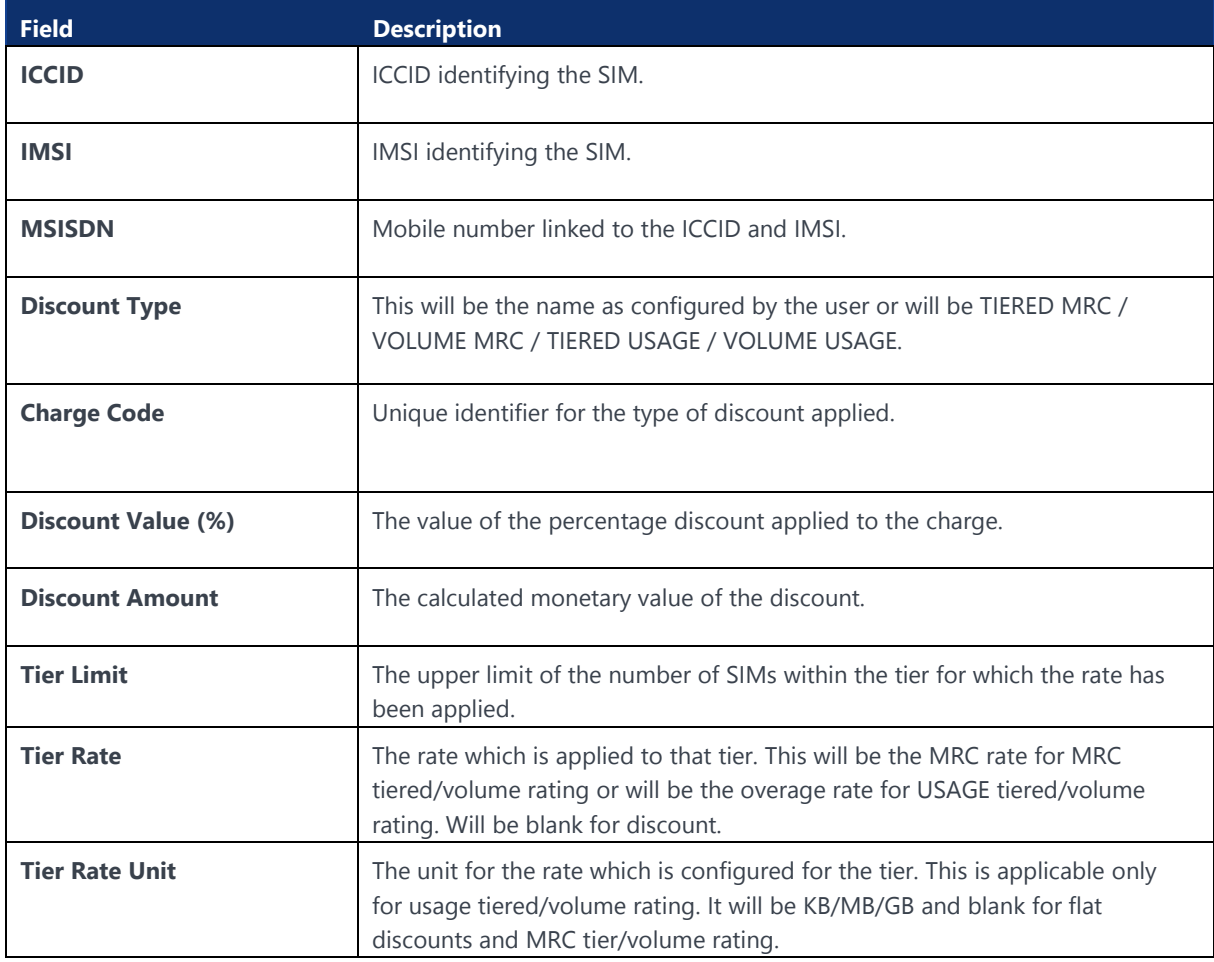

#### 9.1.1.10 Account Service Fees

#### **Table 9-13: Account Service Fees Fields**

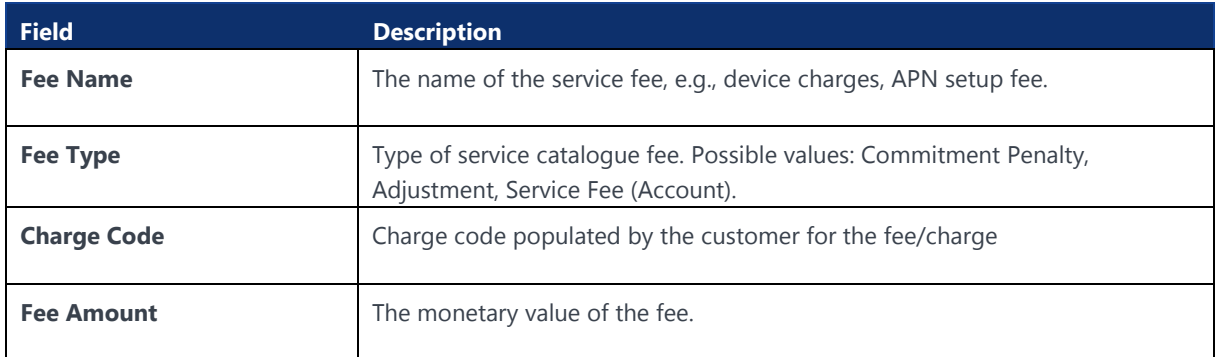

#### 9.1.1.11 Adjustments

#### **Table 9-14: Adjustments Fields**

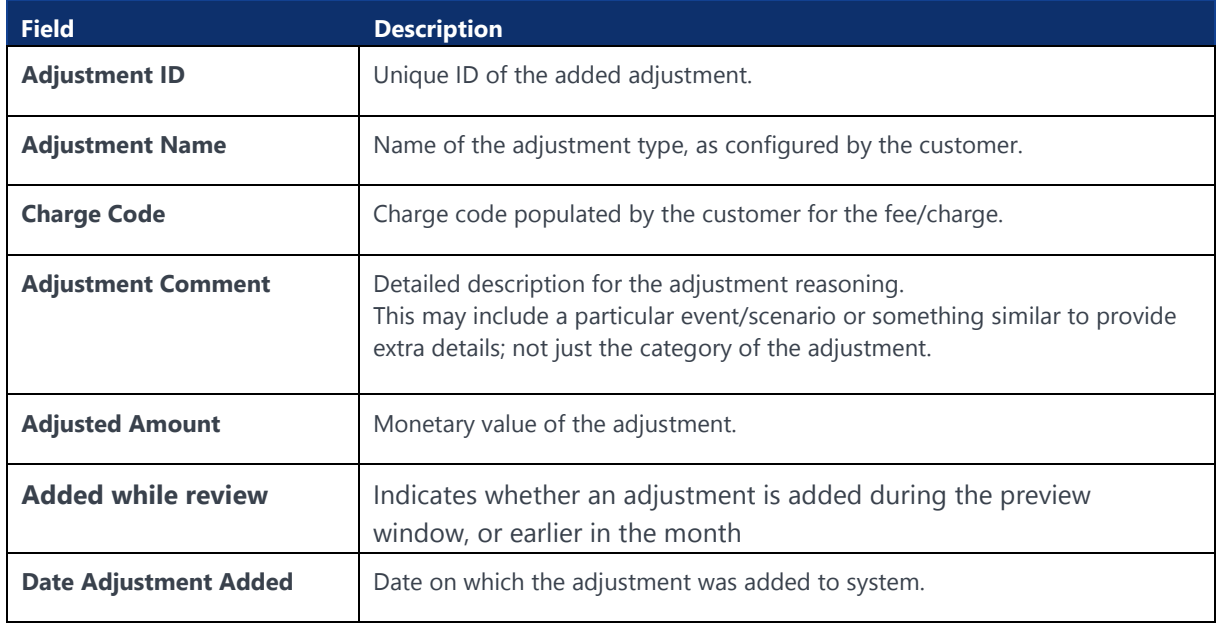

#### 9.1.1.12 Account-Level Commitments

#### **Table 9-15: Account-Level Commitments Fields**

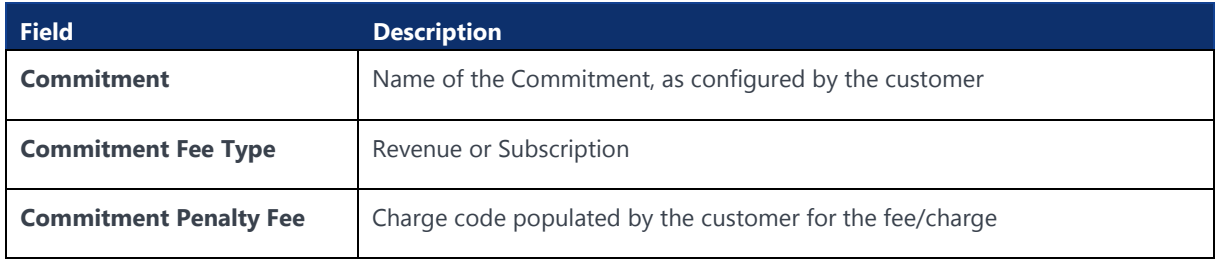

#### 9.1.1.13 Audit Trail

#### **Table 9-16: Audit Trail Fields**

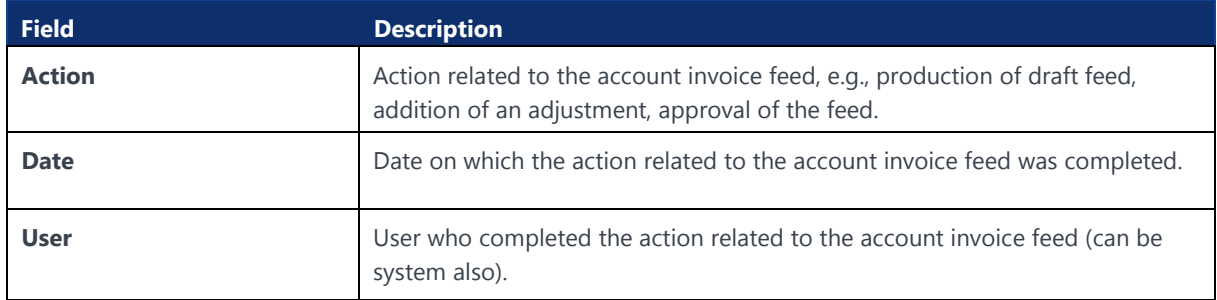

#### 9.1.2 Download Account Invoice Feeds

You can export the account invoice feeds data present in the WING Digital Hub in the form of an excel file. A typical exported excel file contains details such as account name, account ID, external account ID, bill period, currency, active subscriptions, data volume, SMS volume, voice volume, accounts total, status, and action.

- **1.** Click **Invoice Data→Account Invoice Feeds** in the top menu to view the list of account invoice feeds in a table.
- DOWNLOAD **2.** Select the Invoice feed from the list, and then click the **Download button**  at the top of the **Account Invoice Feed Details** page to export the account invoice feed details corresponding to that page in an excel file.

See [Viewing Account Invoice Feed Details and Tabs](#page-168-0)

The file gets downloaded and saved in your PC.

You can also select a specific tab of the Invoice feed, like the Rating Zones tab, and then click the **Export** icon  $\blacksquare$  of that specific tab.

# Chapter 10 Security **NOKIA**

183 Nokia — Proprietary and confidential/ February 2023

## 10 Security

WING Digital Hub provides its users the facility to view audit logs, which constitute all defined actions that a user or API performs on the portal.

The following actions are recorded:

- Created
- **Modified**
- **Deleted**
- **Assigned**
- **Unassigned**
- Bulk File Import

The Audit Logs page allows you to view the details of all audit logs on the portal.

You can search for a specific audit log by entering text in the Search field, or filter the list by user context, user, entity, service, operation, description, IP, new value, previous value, bulk status, event time, or status parameters.

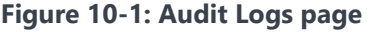

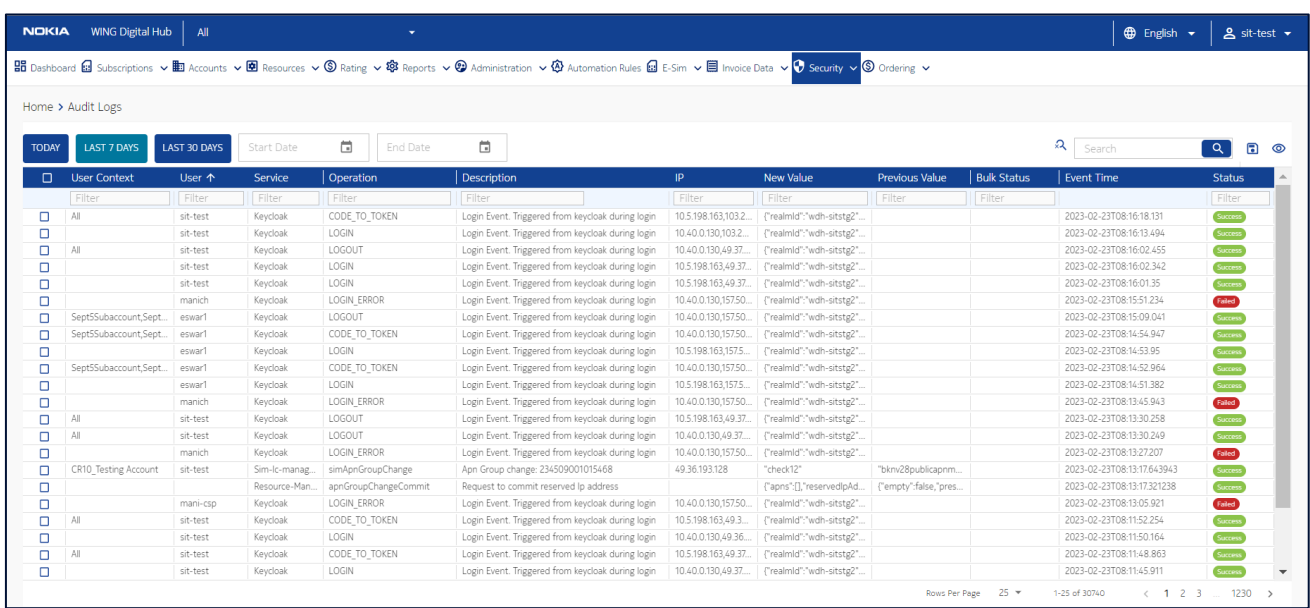

You can choose to display the columns that you want to view on the Audit Logs page by clicking the **Choose Columns** icon and selecting/unselecting the checkboxes of the available columns that are displayed in the pop-up window.

You can also reverse the order of the displayed audit logs list by hovering over and clicking **Sort** icon  $\mathbf{r}$  that appears on any of these parameter names.

## 10.1 Viewing Audit Logs

- **1.** Click **Security→Audit Logs** in the top menu to view the list of audit logs in a table.
- **2.** Select the **Start Date** and **End Date** to view the audit logs for the selected period.

Or select one of these buttons, today  $\overline{\phantom{a}}$  Last 7 days  $\overline{\phantom{a}}^{LAST DANS}$  or Last 30 days LAST 30 DAYS to view audit logs of a few days determined specifically.

The audit logs for the selected period are displayed in a table containing the following information:

- **User Context: All, Accounts, or Sub-accounts**
- **User:** Username
- **Service**
- **Operation:** Created, Modified, Deleted, Assign, Unassign, or Bulk
- **Description:** Description of the performed action
- **IP:** IP address from where the action was performed
- **New Value:** Target resource name of the operation. For the delete action, this value is empty.
- **Previous Value:** Previous resource name. For the created action, this value is empty.
- **Bulk Status:** Only applicable for bulk operations. Shall display a link to the batch file result.
- **Event Time:** Date and time type
- **Status: Success or Failed**

## 10.2 Exporting Audit Logs

You can export the account invoice feeds data present in the WING Digital Hub in the form of a CSV file.

- **1.** Click **Security→Audit Logs** in the top menu to view the list of audit logs in a table.
- **2.** Click the **Export Audit Logs** icon **a** at the top of the page and then select **Export All Data** to export the audit log details corresponding to that page or select the **Export selected rows** to export the audit log details corresponding to the selected rows in an excel file.

The file gets downloaded and saved in your PC.

# Chapter 11 Ordering**NOKIA**

## 11 Ordering

## 11.1 Introduction to SIM/eSIM Profile Ordering

WING Digital Hub provides online support to enterprises to place order for additional physical SIMs (that exist in the CSP inventory or new) and eSIM Profiles to the CSP.

SIM ordering is an optional feature; therefore, a request needs to be placed with WING to enable SIM ordering in CSP profile. CSP then creates the enterprise account and enables it to use the SIM ordering service.

**Note:** SIM ordering feature is disabled by default.

#### 11.1.1 SIM Ordering Benefits

SIM ordering feature provides the following benefits to its Enterprise users:

- Allows Enterprise user to request SIMs and eSIM Profiles to CSP from WDH GUI
- Allows the setup and management of new SIM order entries
- Allows a CSP user to place and manage an order on behalf of any of its enterprises
- Allows one product per order

#### 11.1.2 SIM Ordering Catalogue

- CSP user creates a catalogue of SIMs and eSIM Profiles available with the information about format, hardware, software features, branding, pricing, and MOQ
- CSP user assigns catalogue items to Enterprise accounts
- WING Digital Hub restricts the Enterprise user to select SIM and eSIM Profiles types that the CSP user has enabled for that Enterprise account

#### 11.1.3 Subscriptions

There is an optional column, **Order ID** in **Subscriptions→SIM**

**Note:** This column is not displayed by default. But it can be enabled if required.

#### 11.1.4 Notifications

The user gets email notifications based on different life cycle of the SIM ordering.

- The Enterprise user gets email notifications based on different life cycle of the SIM ordering.
- Enterprise user involved in the process is notified about the status of different transactions of the order.

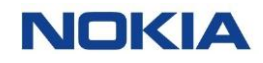

In WING Digital Hub, Enterprise user can configure the email address for notifications.

#### 11.1.5 Lifecycle States of an Order

An order can have the following states:

- **Submitted:** The eSIM Profile/Physical SIM order created and submitted by the Enterprise user.
- **On hold:** The order has incorrect information and/or some information is missing and must be verified.
- **Approved:** The order is accepted by the CSP user, and the fulfilment process begins.
- **Cancelled:** Enterprise user can cancel the order before it is approved. CSP user can cancel in submitted or approved states but the user must add an explanatory reason for cancellation.
- **Completed:** CSP user has completed the provisioning of SIM information and resources and assigns the SIM product from CSP inventory to Enterprise account. Tracking information added and SIMs are shipped.

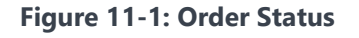

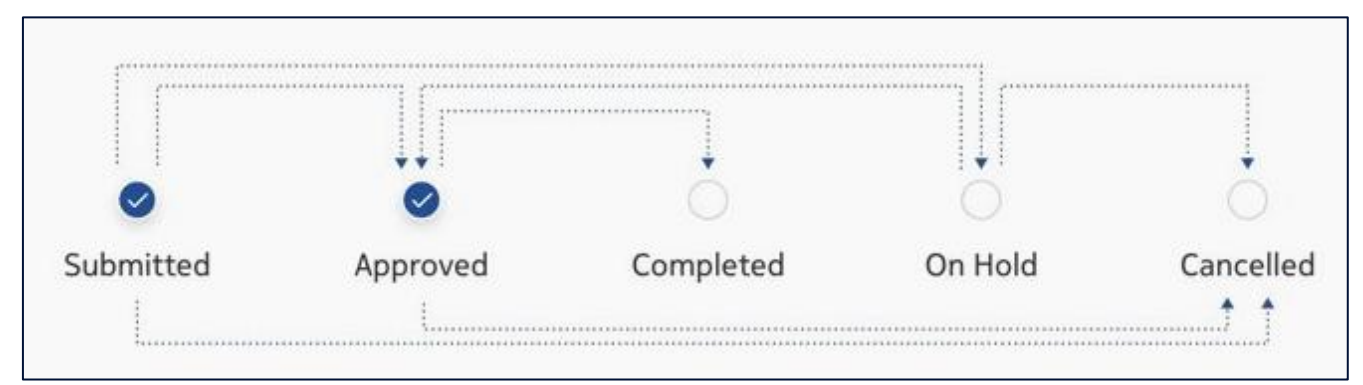

## 11.2 Types of SIM Ordering

WING Digital Hub supports the following two ordering processes:

- Physical SIMs (which exist in inventory) Ordering Process
- eSIM Profile/New SIMs Ordering Process

#### 11.2.1 Physical SIMs – Ordering Process

The ordering process of physical SIMs (that exist in inventory) is depicted in the below figure.

**Figure 11-2: Ordering Process of physical SIMs (that exist in inventory)**

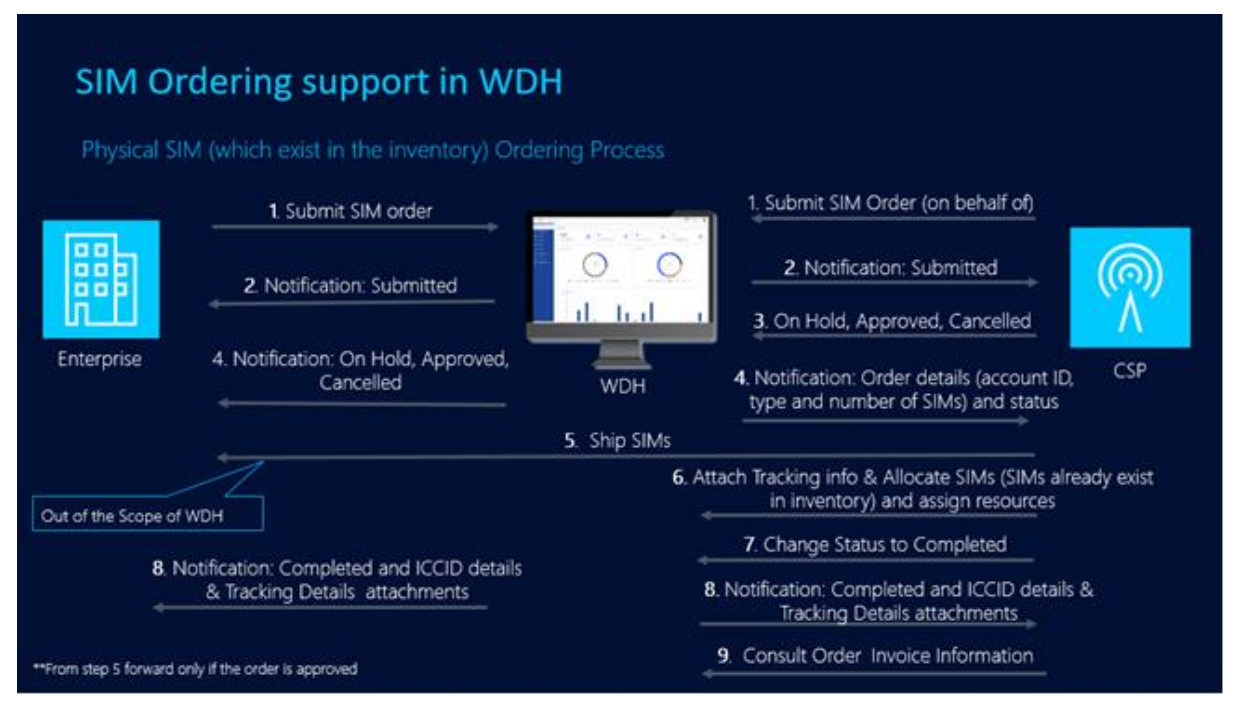

The Ordering process consists of the following steps:

- **1.** Enterprise user submits the order form with the relevant information and parameters (purchase order number, account ID, order Owner details, SIM product type, quantity, price and shipping information, etc.). Default resources are included, or they can be customized.
- **2.** A new record is created in the ordering database with **Submitted** status and Enterprise user receives a notification email with the confirmation of the order and **Submitted** status.
- **3.** Depending on whether the order has been approved or not, Enterprise user receives a notification email with **Approved**, **On Hold**, or **Cancelled** status (explaining the rejection reason)

If the order has been approved, it cannot be modified. In case the order needs to be changed, it must be cancelled and a new one submitted (copy functionality can be used so that all data need not be set again).

- **4.** In case the order has been approved, the Enterprise user receives the physical SIMs (this is out of scope of WING)
- **5.** SIMs are allocated in the Enterprise account and resources are assigned.
- **6.** When the order status is **Completed**, Enterprise user receives a notification email with **Completed** status.

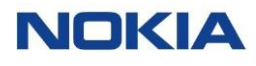

#### 11.2.2 eSIM Profiles/New SIMs – Ordering Process

The ordering process of eSIM profile/new SIMs is depicted in Figure 11-2 below and consists of the following steps:

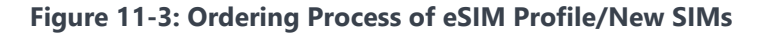

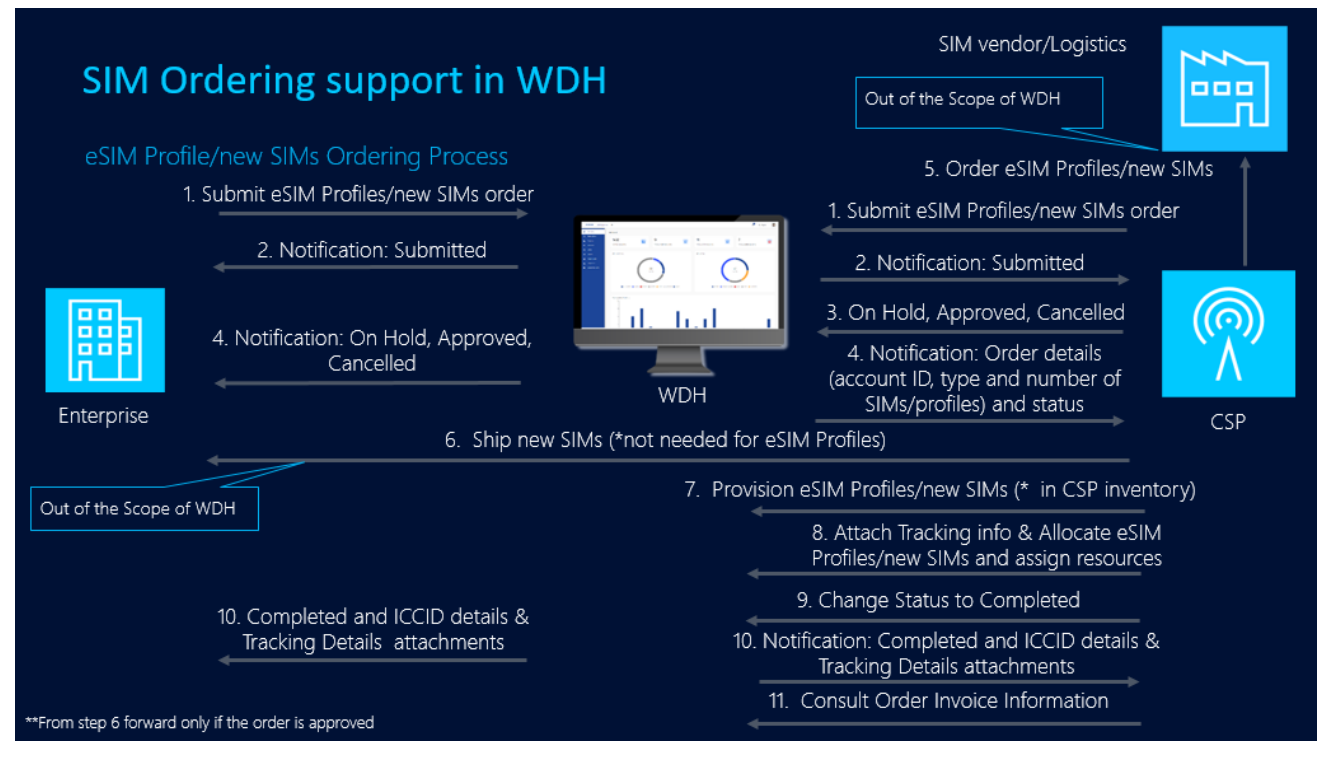

The Ordering process consists of the following steps:

- **1.** Enterprise user submits the order form by including all the necessary information and data (purchase order number, account ID, order Owner details, SIM/eSIM Profile product type, quantity, price and shipping information, etc.). Default resources are included, or they can be customized
- **2.** A new record is created in the ordering database with **Submitted** status and Enterprise user receives a notification email with the confirmation of the order and **Submitted** status.
- **3.** Depending on whether the order has been approved or not, Enterprise user receives a notification email with **Approved**, **On Hold**, or **Cancelled** status (explaining the rejection reason).

If the order has been approved, it cannot be modified. In case the order needs to be changed, it must be cancelled and a new one submitted (copy functionality can be used so that all data need not be set again).

- **4.** If the order is for new physical SIMs, SIMs are shipped to the Enterprise (this is out of scope of WING). This step is not necessary for eSIM profiles ordering.
- **5.** The eSIM profiles or new SIMs are provisioned in CSP inventory in WING Digital Hub.

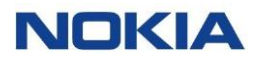

- **6.** eSIM Profiles or new SIMs are allocated in the Enterprise account and the resources are assigned.
- **7.** When the order status is **Completed**, Enterprise user receives a notification email with **Completed** status.

### 11.3 Account Defaults

WING Digital Hub provides a mechanism where Enterprise users can configure Account information by default to avoid having to introduce all the requested fields when creating a new order.

- **1.** Click **Ordering→Account Defaults** in the top menu to edit the information by default.
- **2.** In the **Edit Account Default** window, configure the following parameters:

**Table 11-1: Account Default Parameters for an Order**

| Parameter                                                                                                    | Description                                                                      |
|----------------------------------------------------------------------------------------------------|----------------------------------------------------------------------------------|
| <b>Order Owner section</b>                                                                                           |                                                                                  |
| Note: These fields will be automatically filled if Default Order Owner Details is selected when creating an<br>order |                                                                                  |
| Order Owner Name*                                                                                                    | Enter the name of the owner for the order.                                       |
| Order Owner Email*                                                                                                   | Enter the email address of the owner for the order.                              |
| Order Owner Phone*                                                                                                   | Enter the phone number of the owner for the order.                               |
| <b>Shipping Details section</b>                                                                                      |                                                                                  |
| Note: These fields will be automatically filled if Default Shipping Details is selected when creating an order.      |                                                                                  |
| Contact name*                                                                                                    | Enter the name of contact for the order.                                         |
| State/Province                                                                                                    | Enter the State/Province where the product of the order is going to be sent.     |
| Contact phone number*                                                                                                | Enter the phone number of the contact for the order.                             |
| Contact email address*                                                                                               | Enter the email address of the contact for the order.                            |
| Country*                                                                                                    | Enter name of the country where the product of the order is going to be<br>sent. |
| <b>Business name</b>                                                                                                 | Enter the Business name.                                                         |
| Address 1*                                                                                                    | Enter the Address 1where the Product of the order is going to be sent            |

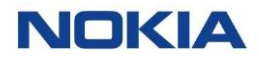

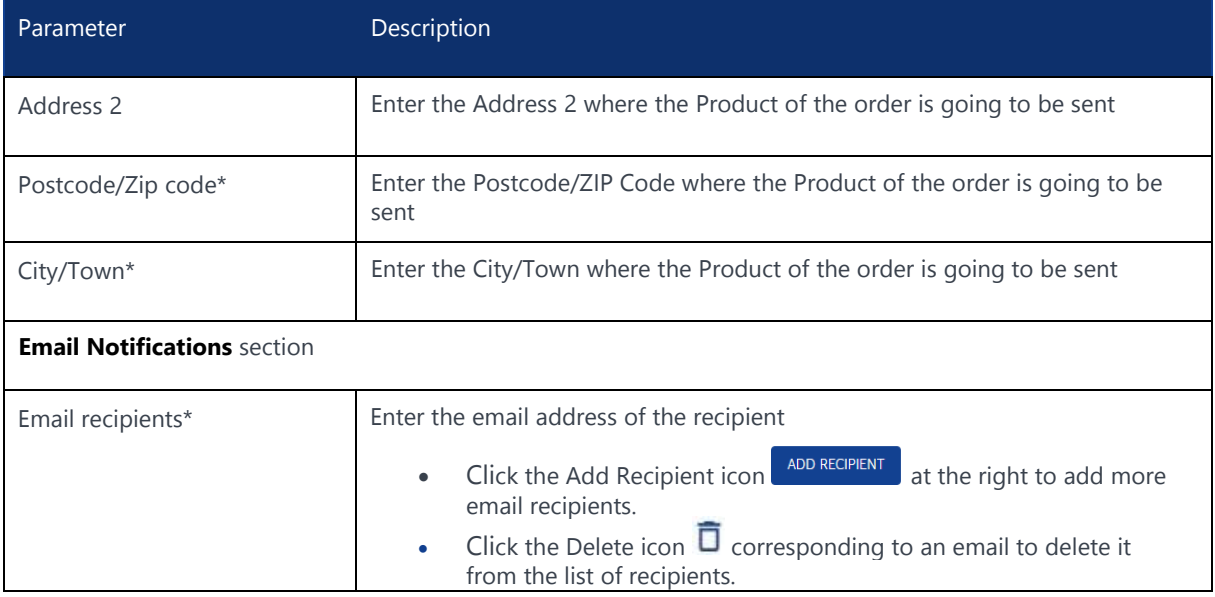

## 11.4 Managing SIM/eSIM Profile Orders

The following actions can be performed with a SIM/eSIM profile order by an Enterprise user:

- Creating or submitting a new order
- Editing an existing order (before approval)
- Viewing an order
- Copying an old order (parameters are copied and can be modified except the order number; a new order number is created for a new SIM order)
- Cancel an order
- Exporting SIM/eSIM Profile order

#### 11.4.1 Creating or Editing an Order

**Note 1:** You can edit an order only if its status is **Submitted** or **Onhold**.

**Note 2:** Editing an order, the Order type field cannot be modified.

**1.** Click **Ordering→My orders** in the top menu to view the list of orders entries in a table.

**Figure 11-4: Ordering→My orders**

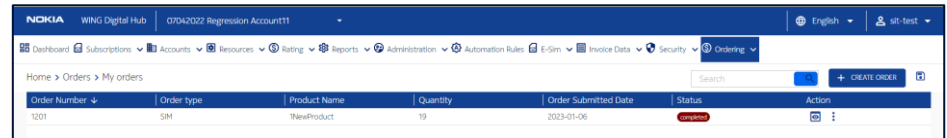

**2.** Perform any of the following actions, as required:

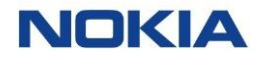

• Click the **Create Order** icon **+ CREATE ORDER** at the top right of the table to create an order.

#### **Figure 11-5: Ordering→My orders→Create My Order**

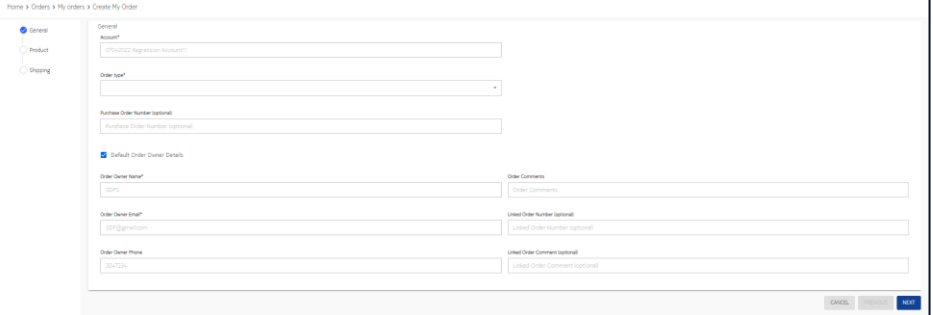

- Click the **More** icon: corresponding to an automation rule and then select the **Edit icon** to edit the order.
- **3.** In the **Create Order** window, configure the following parameters:

#### **Table 11-2: Order Parameters**

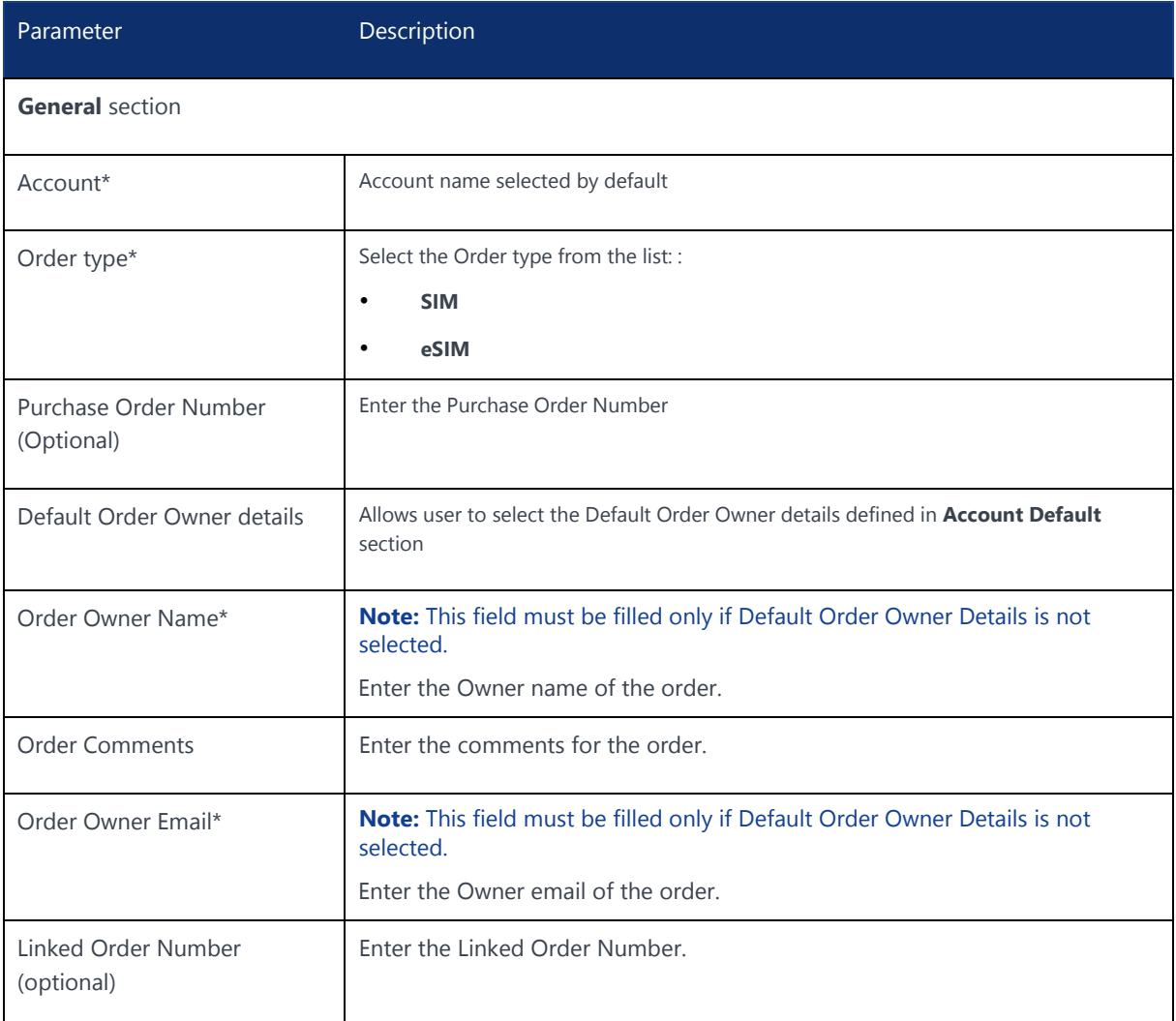

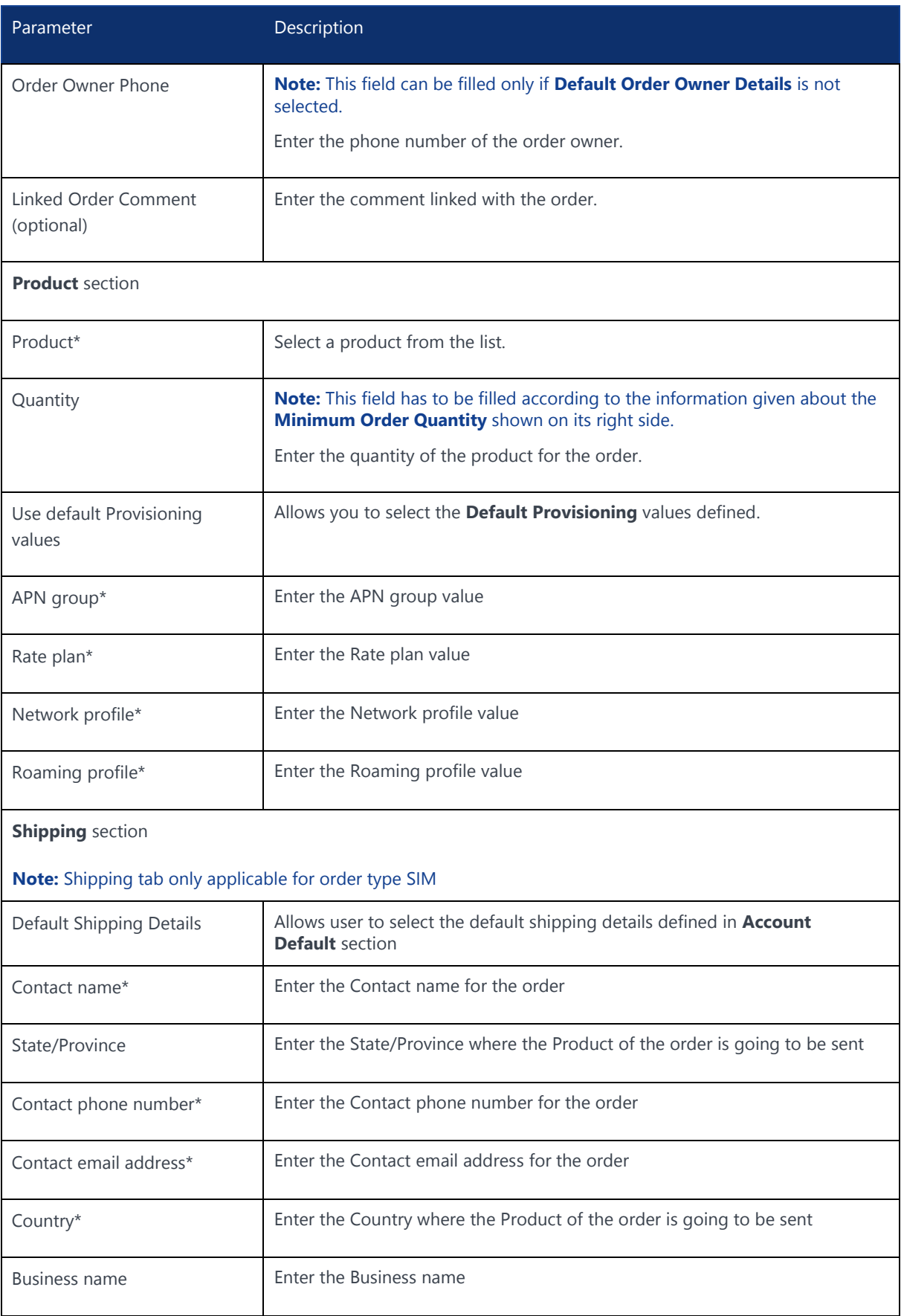

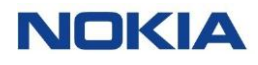

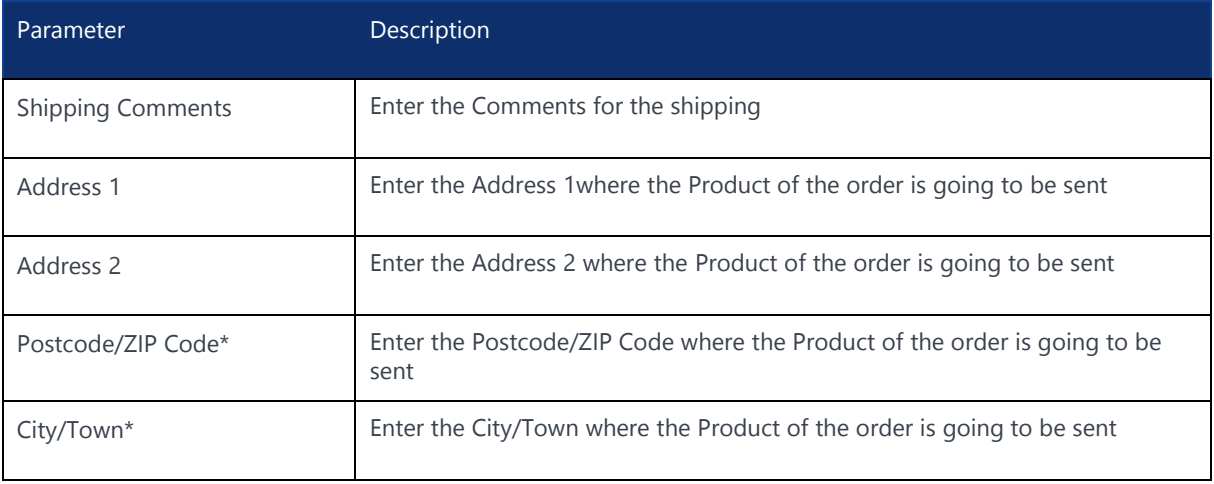

**4.** Click **Create** to create a new order entry.

The newly created order entry appears in the list of orders in the Order Details table.

#### 11.4.2 Viewing an Order Detail

- **1.** Click **Ordering→My orders** in the top menu to view the list of orders entries in a table.
- **2.** Click the **View Details** icon  $\bullet$  corresponding to an order to open the order details window.
- **3.** In the order window, you can view the order details corresponding to the following tabs:
	- General
	- Product Details
	- Shipping Details
	- Order Processing

**Note:** The coming sections describe the above-mentioned tabs in detail.

#### 11.4.2.1 General

Click this tab to know the general information about the Order. For example, **Order ID**, **Order type**, **Order Owner Name**, **Order Owner Email**, **Order Owner Phone**, **Purchase Order Number**, **Order Comments**, **Linked Order**, **Linked Order Comment**, and **Order Submitted Date**.

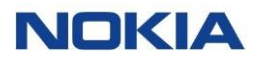

#### **Figure 11-6: General**

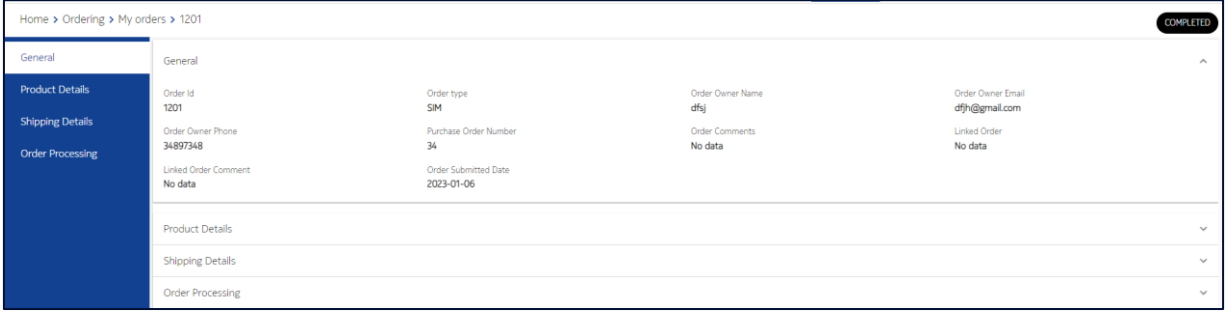

#### 11.4.2.2 Product Details

The **Product Details** tab displays information of the product selected in the order, such as **Product Name**, **Product quantity**, **Default Provisioning Requirements**, **Order APN group**, **Order Network profile**, **Order Roaming profile**, and **Order Rate plan**.

#### **Figure 11-7: Product Details**

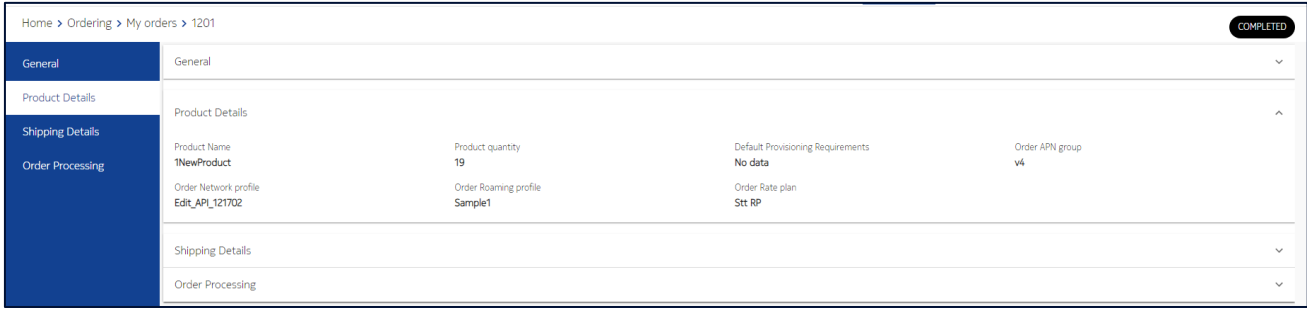

#### 11.4.2.3 Shipping Details

Click this tab to know the general information about shipping details of the order.

#### **Figure 11-8: Shipping Details**

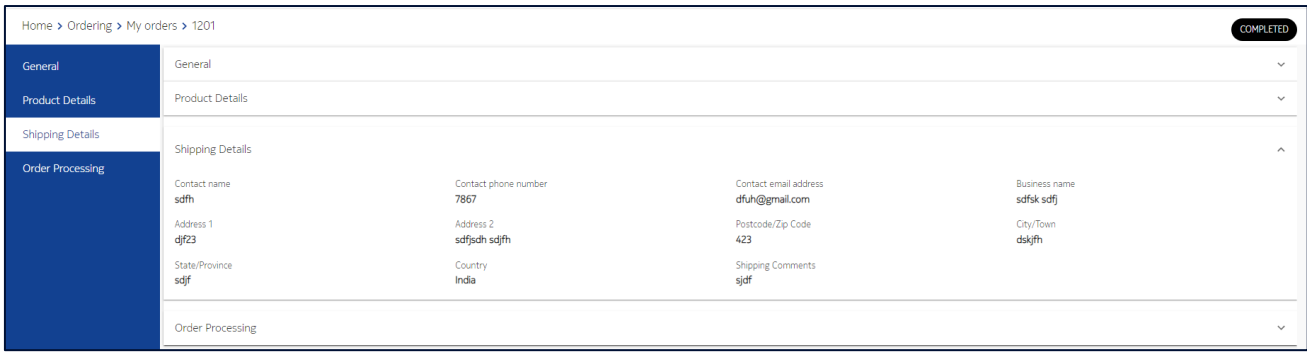

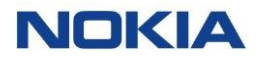

#### 11.4.2.4 Order Processing

Click this tab to know general information about the process of the order.

**Figure 11-9: Order Processing**

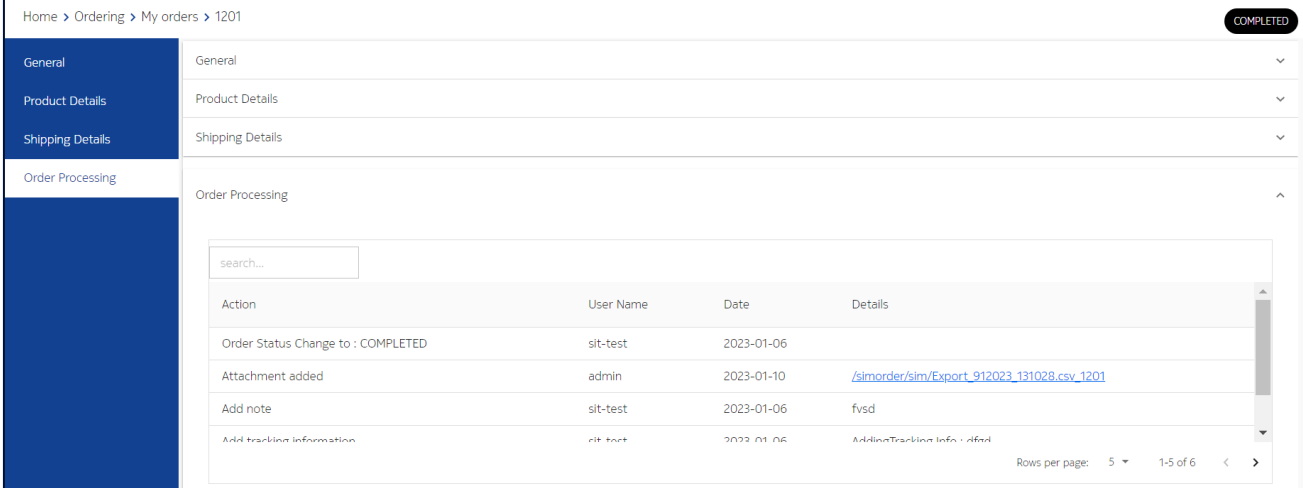

#### 11.4.3 Copying an Order

**Note 1:** You can edit an order only if its status is **Submitted** or **Onhold**.

**Note 2:** Editing an order, the Order type field cannot be modified.

- **1.** Click **Ordering→My orders** in the top menu to view the list of orders in a table.
- **2.** Click the **More** icon  $\vdots$  corresponding to a user and then select the **Copy** icon  $\blacksquare$  to copy the order.
- **3.** In the confirmation window, the **Order Id** to be copied is displayed and then click **Confirm** to confirm the deletion.

#### 11.4.4 Cancelling an Order

**Note:** You can cancel an order only if its status is **Submitted**, **Approved**, and **Onhold**.

- **1.** Click **Ordering→My orders** in the top menu to view the list of orders in a table.
- **2.** Click the **More** icon  $\mathbf{I}$  corresponding to a user and then select the **Cancel** icon  $\overline{\mathbf{I}}$  to cancel the order.
- **3.** In the confirmation window, select cancellation reason from the list and click **Confirm** to confirm the deletion.

#### 11.4.5 Exporting the SIM/eSIM Profile Order

- **1.** Click **Ordering→My orders** in the top menu to view the list of orders in a table.
- **2.** Click the **Export** icon **i** from the top of the table.

The file gets downloaded and saved in your PC.

## Glossary

## **NOKIA**

199 Nokia — Proprietary and confidential/ February 2023

**ARP** Allocation Retention Priority

• PUBLIC: The APN can be use by any account.

• PRIVATE: The APN can be used by the associated

## Glossary

## A

B

C

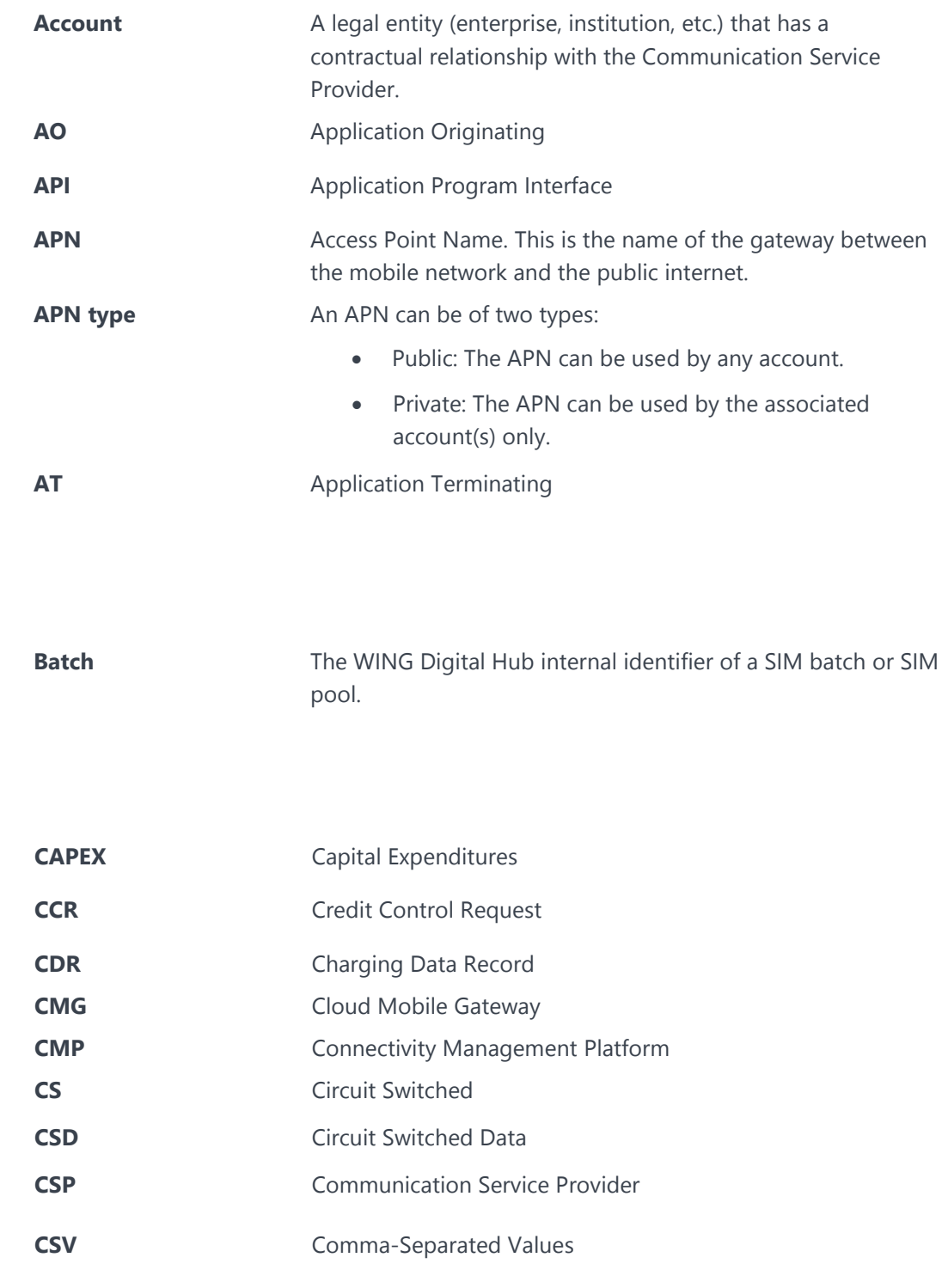

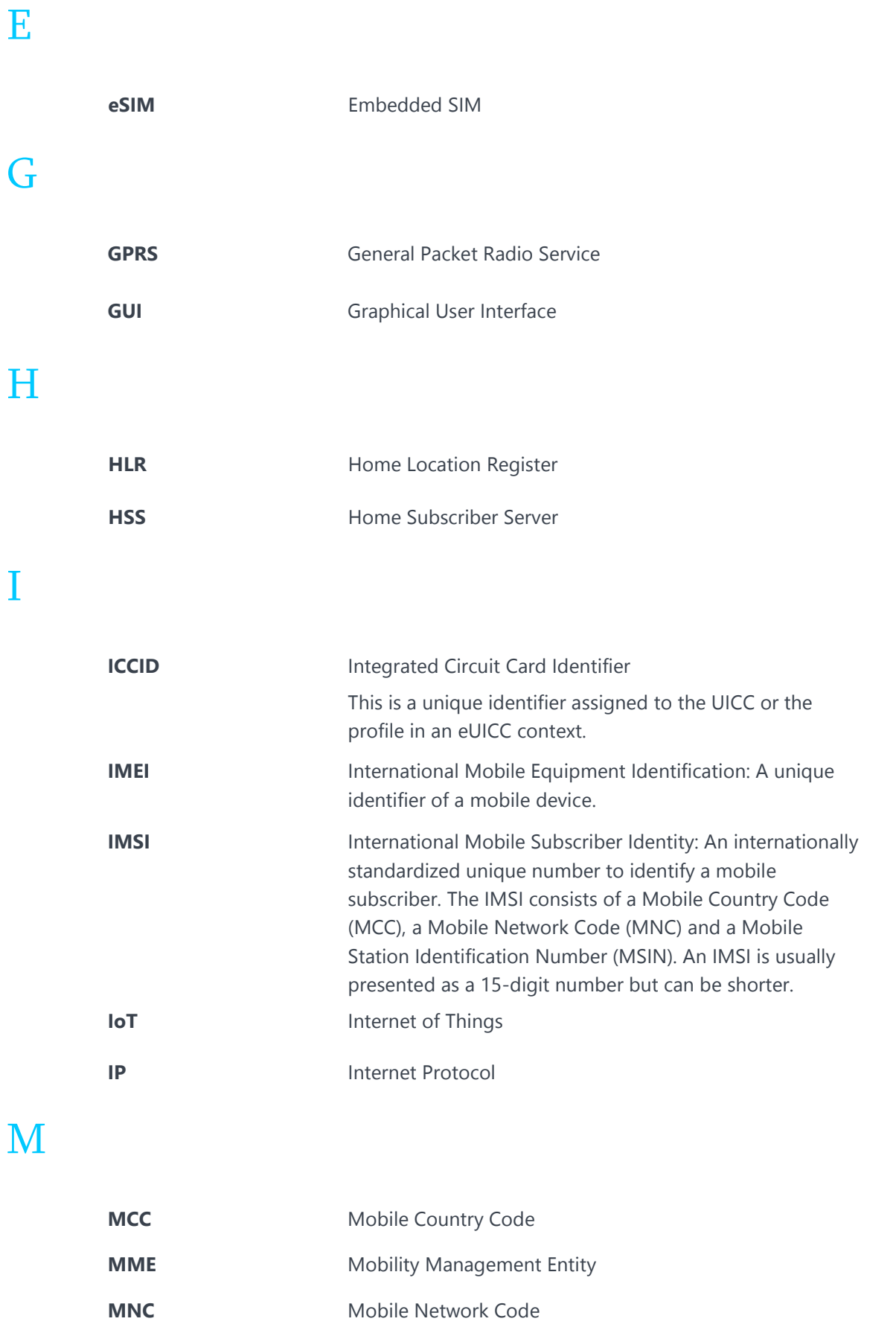

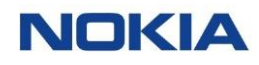

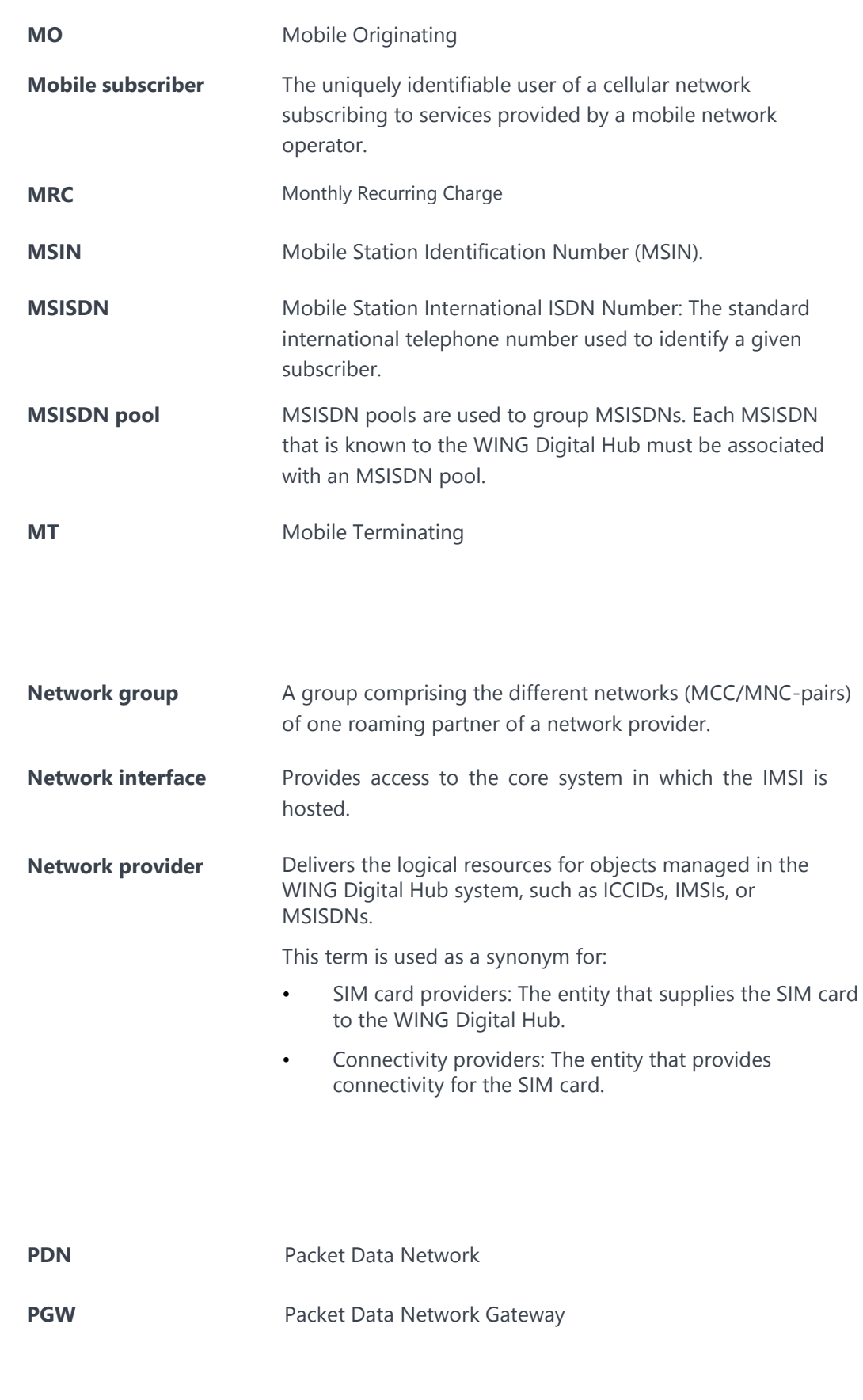

R

P

N

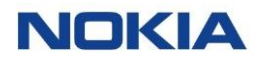

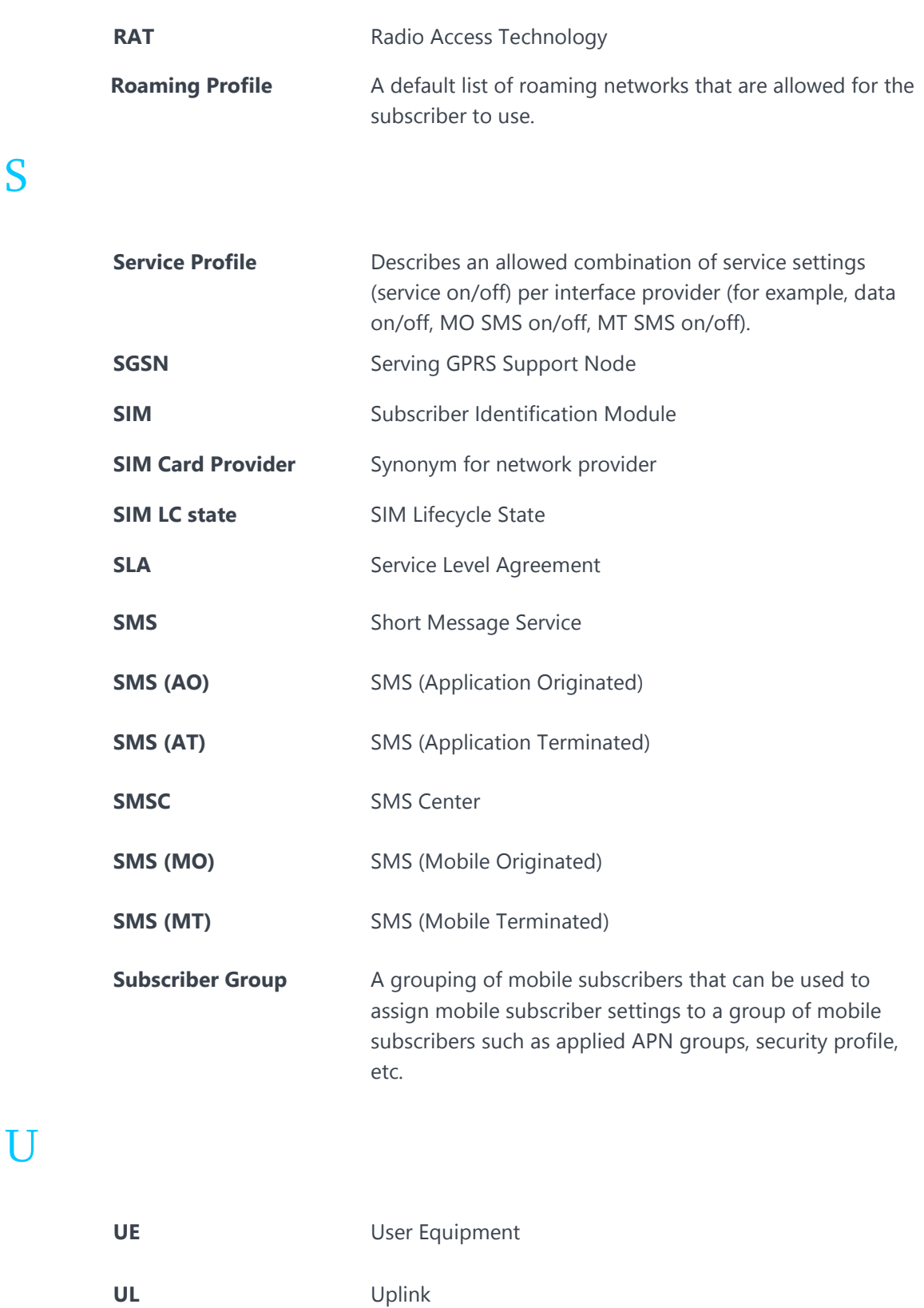

## S

V

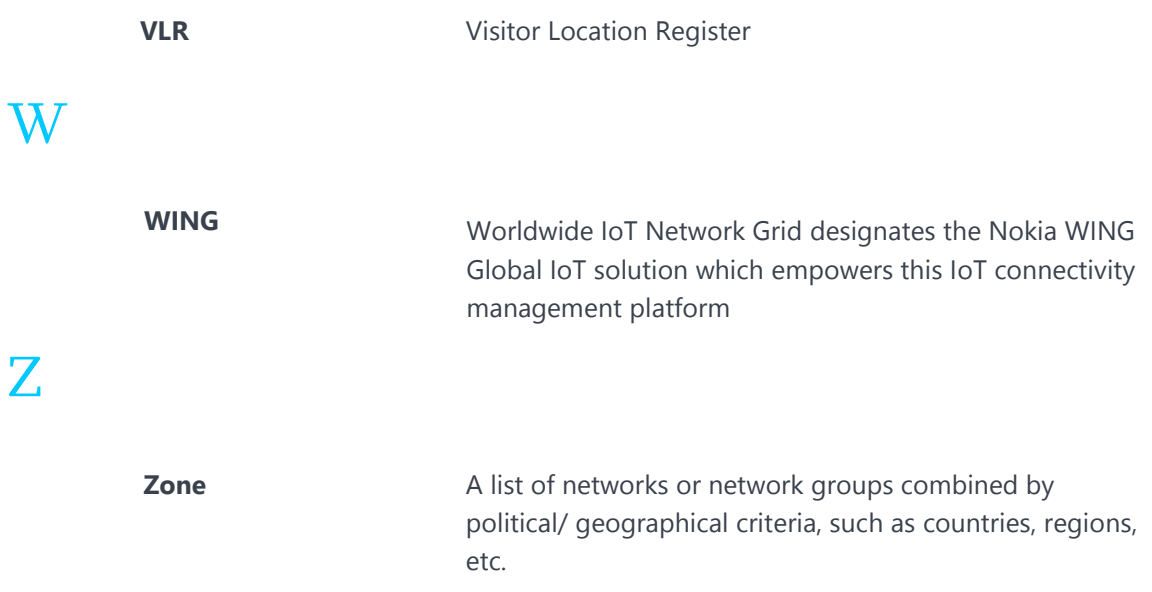

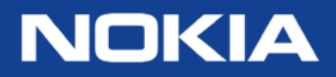

Nokia Oyj Karakaari 7 FI-02610 Espoo Finland Tel. +358 71 400 2733

**About Nokia** We create the technology to connect the world. Powered by the research and innovation of Nokia Bell Labs, we serve communications service providers, governments, large enterprises and consumers, with the industry's most complete, end-to-end portfolio of products, services and licensing.

From the enabling infrastructure for 5G and the Internet of Things, to emerging applications in digital health, we are shaping the future of technology to transform the human experience. **networks.nokia.com** 

may be trademarks or trade names of their respective owners.<br>The confidential confidential confidential confidential confidential confidential confidential confidential co Nokia is a registered trademark of Nokia Corporation. Other product and company names mentioned herein